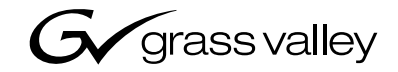

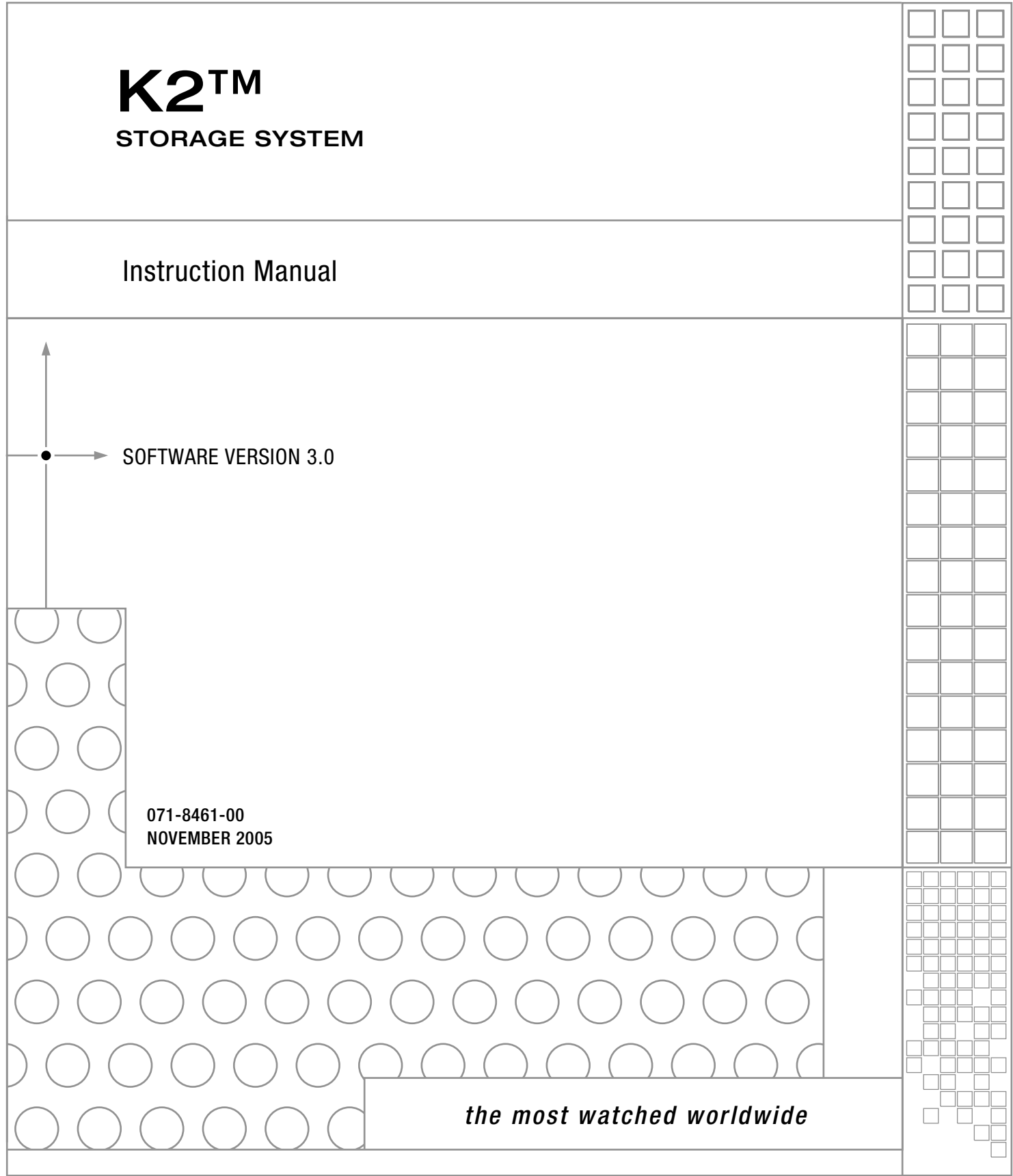

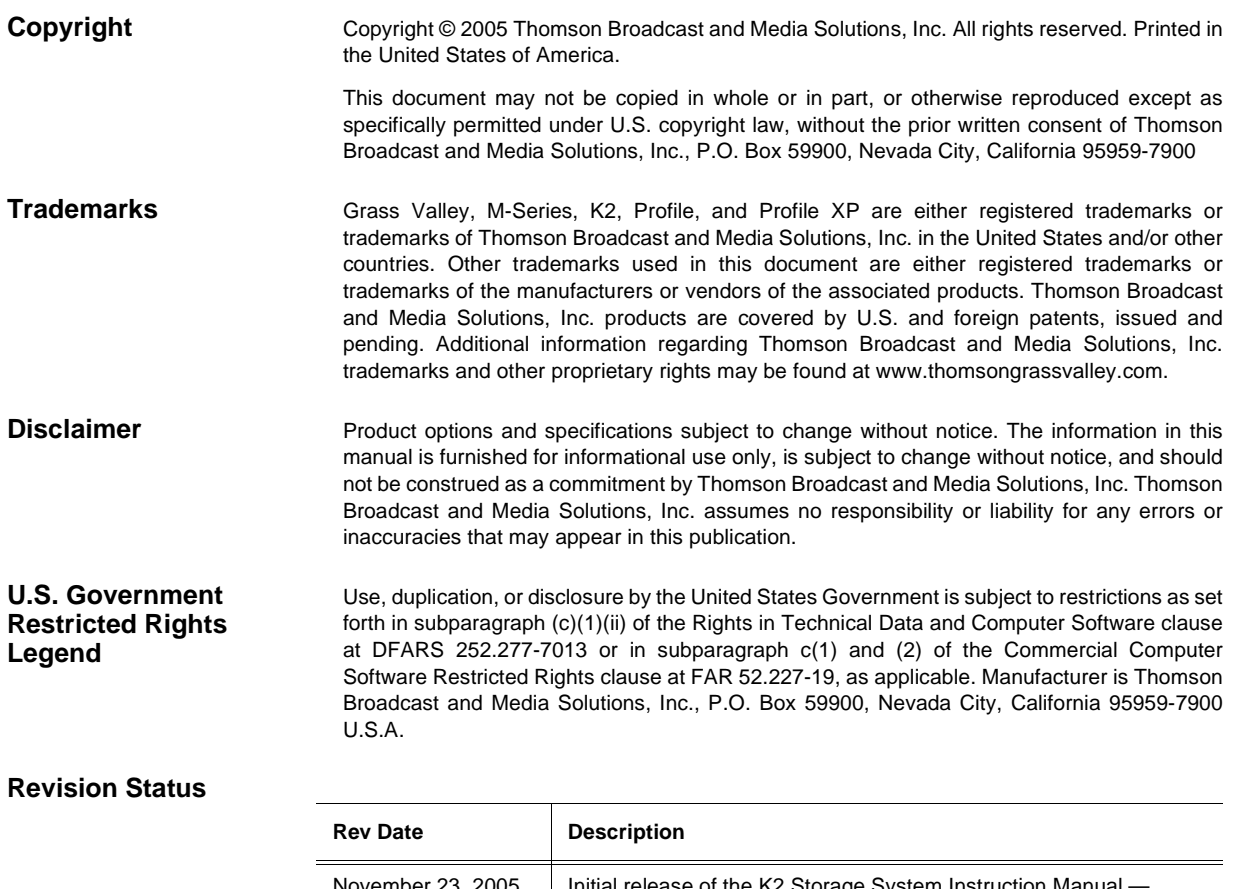

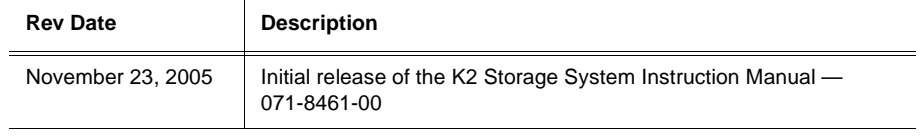

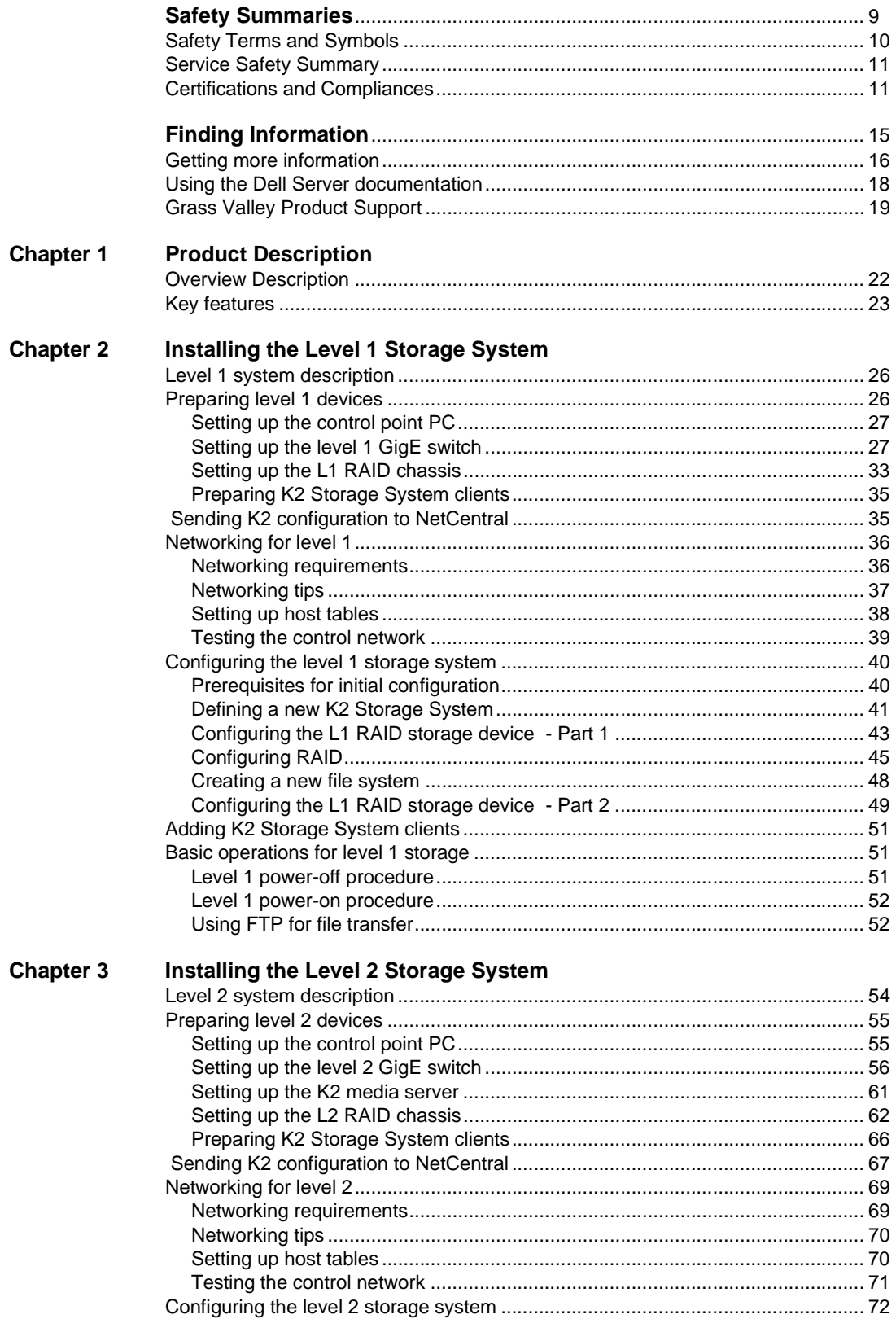

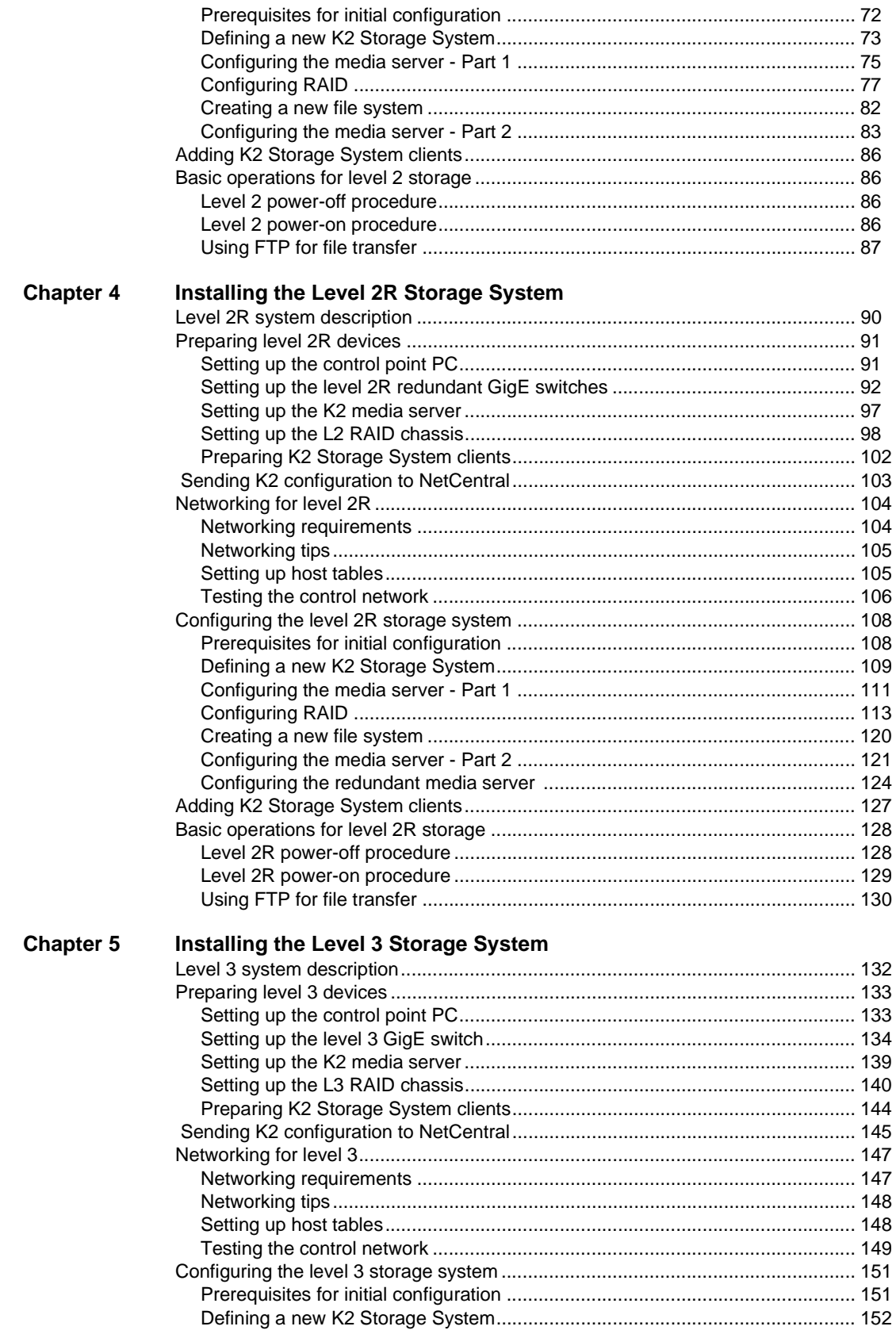

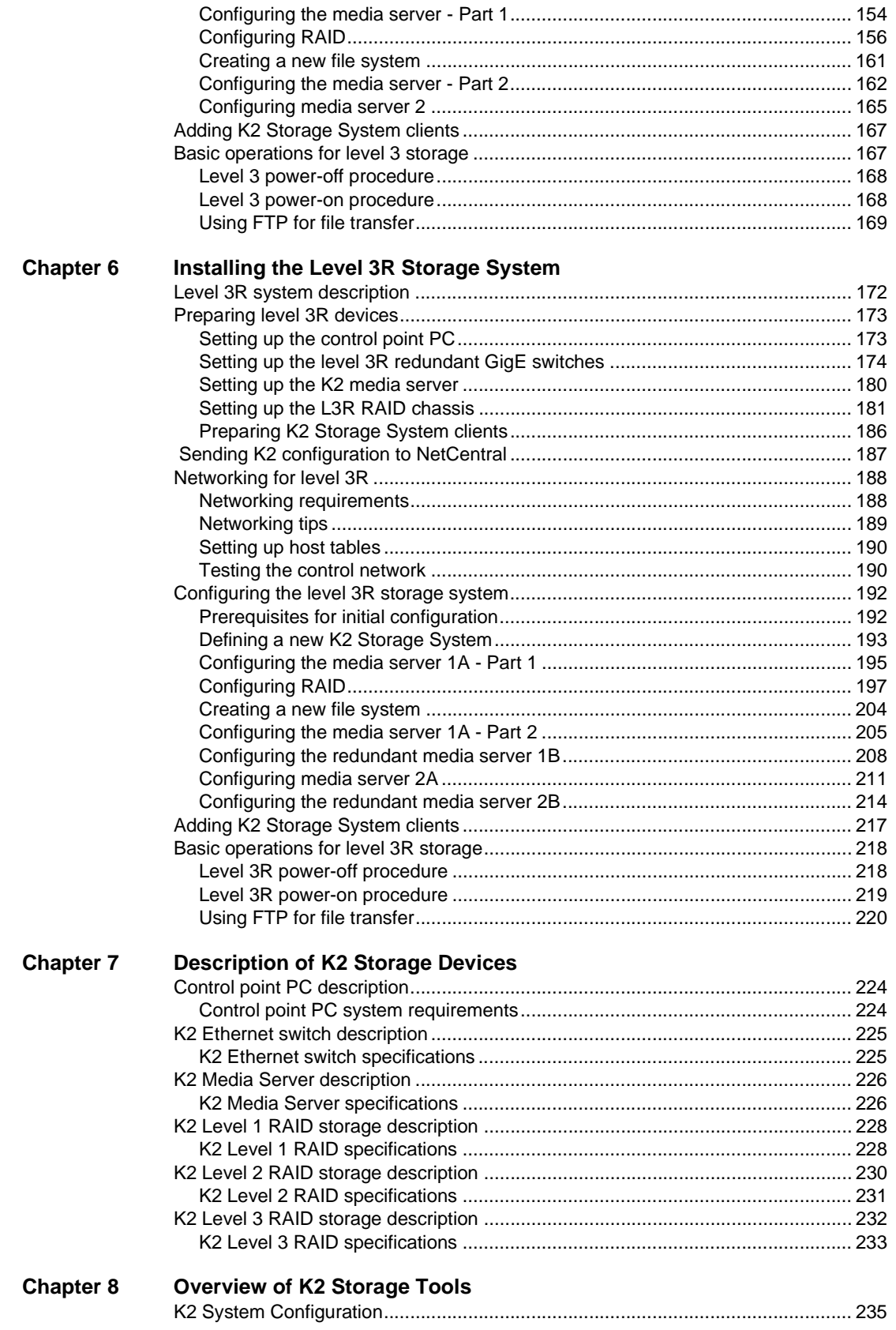

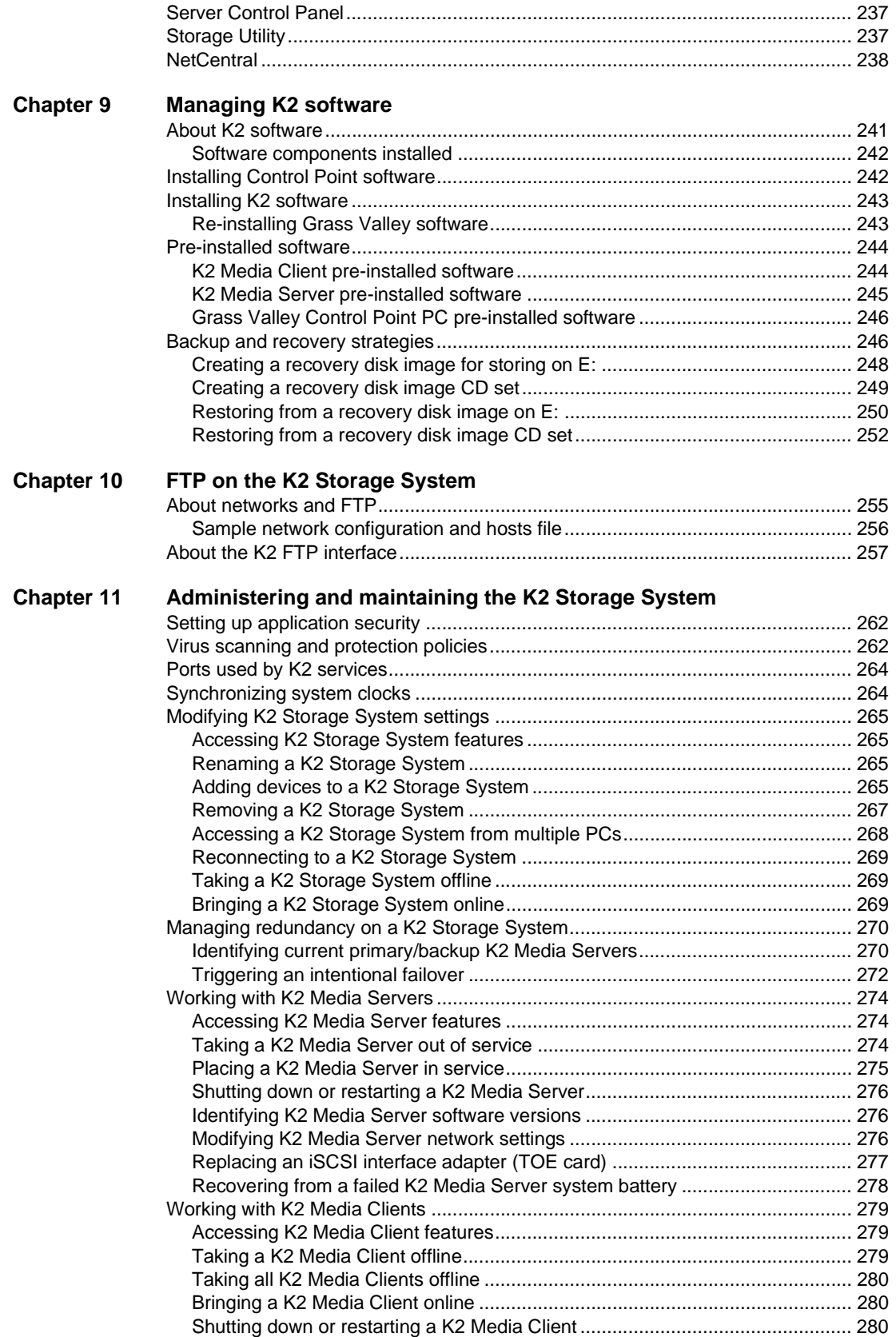

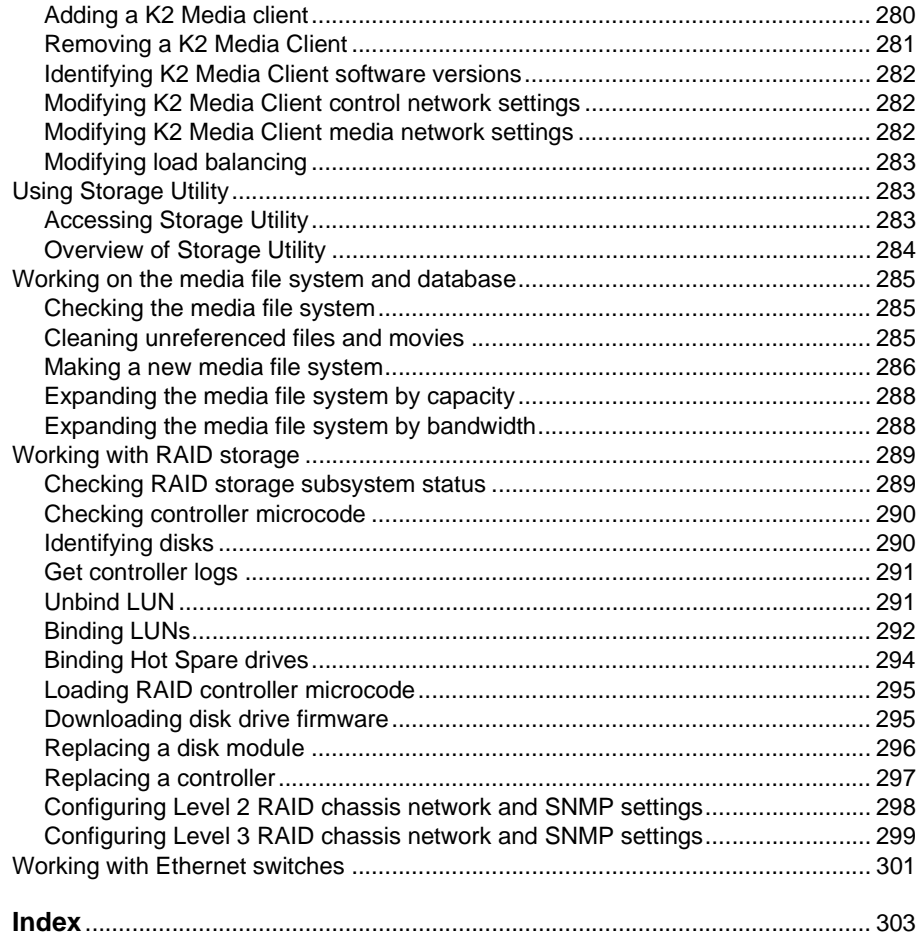

# <span id="page-8-0"></span>**General Safety Summary**

Review the following safety precautions to avoid injury and prevent damage to this product or any products connected to it.

*Only qualified personnel should perform service procedures.*

While using this product, you may need to access other parts of the system. Read the *General Safety summary* in other system manuals for warnings and cautions related to operating the system.

### **Injury Precautions**

#### **Use Proper Power Cord**

To avoid fire hazard, use only the power cord specified for this product.

#### **Ground the Product**

This product is grounded through the grounding conductor of the power cord. To avoid electric shock, the grounding conductor must be connected to earth ground. Before making connections to the input or output terminals of the product, ensure that the product is properly grounded.

#### **Do Not Operate Without Covers**

To avoid electric shock or fire hazard, do not operate this product with covers or panels removed.

#### **Do Not operate in Wet/Damp Conditions**

To avoid electric shock, do not operate this product in wet or damp conditions.

#### **Do Not Operate in an Explosive Atmosphere**

To avoid injury or fire hazard, do not operate this product in an explosive atmosphere.

#### **Avoid Exposed Circuitry**

To avoid injury, remove jewelry such as rings, watches, and other metallic objects. Do not touch exposed connections and components when power is present.

### **Product Damage Precautions**

#### **Use Proper Power Source**

Do not operate this product from a power source that applies more than the voltage specified.

#### **Provide Proper Ventilation**

To prevent product overheating, provide proper ventilation.

#### **Do Not Operate With Suspected Failures**

If you suspect there is damage to this product, have it inspected by qualified service personnel.

#### **Battery Replacement**

To avoid damage, replace only with the same or equivalent type. Dispose of used battery according to the circuit board manufacturer's instructions.

# <span id="page-9-0"></span>**Safety Terms and Symbols**

#### **Terms in This Manual**

These terms may appear in this manual:

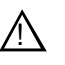

*WARNING:* Warning statements identify conditions or practices that can result in personal injury or loss of life.

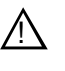

*CAUTION:* Caution statements identify conditions or practices that may result in damage to equipment or other property, or which may cause equipment crucial to your business environment to become temporarily non-operational.

#### **Terms on the Product**

These terms may appear on the product:

DANGER indicates a personal injury hazard immediately accessible as one reads the marking.

WARNING indicates a personal injury hazard not immediately accessible as you read the marking.

CAUTION indicates a hazard to property including the product.

#### **Symbols on the Product**

The following symbols may appear on the product:

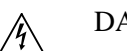

DANGER high voltage

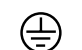

Protective ground (earth) terminal

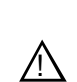

ATTENTION – refer to manual

# <span id="page-10-0"></span>**Service Safety Summary**

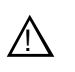

*WARNING: The service instructions in this manual are intended for use by qualified service personnel only. To avoid personal injury, do not perform any servicing unless you are qualified to do so. Refer to all safety summaries before performing service.*

#### **Do Not Service Alone**

Do not perform internal service or adjustment of this product unless another person capable of rendering first aid and resuscitation is present.

#### **Disconnect Power**

To avoid electric shock, disconnect the main power by means of the power cord or, if provided, the power switch.

#### **Use Care When Servicing With Power On**

Dangerous voltages or currents may exist in this product. Disconnect power and remove battery (if applicable) before removing protective panels, soldering, or replacing components.

To avoid electric shock, do not touch exposed connections

# <span id="page-10-1"></span>**Certifications and Compliances**

#### **Canadian Certified Power Cords**

Canadian approval includes the products and power cords appropriate for use in the North America power network. All other power cords supplied are approved for the country of use.

#### **FCC Emission Control**

This equipment has been tested and found to comply with the limits for a Class A digital device, pursuant to Part 15 of the FCC Rules. These limits are designed to provide reasonable protection against harmful interference when the equipment is operated in a commercial environment. This equipment generates, uses, and can radiate radio frequency energy and, if not installed and used in accordance with the instruction manual, may cause harmful interference to radio communications. Operation of this equipment in a residential area is likely to cause harmful interference in which case the user will be required to correct the interference at his own expense. Changes or modifications not expressly approved by Grass Valley can affect emission compliance and could void the user's authority to operate this equipment.

#### **Canadian EMC Notice of Compliance**

This digital apparatus does not exceed the Class A limits for radio noise emissions from digital apparatus set out in the Radio Interference Regulations of the Canadian Department of Communications.

Le présent appareil numérique n'émet pas de bruits radioélectriques dépassant les limites applicables aux appareils numériques de la classe A préscrites dans le Règlement sur le brouillage radioélectrique édicté par le ministère des Communications du Canada.

#### **EN55103 1/2 Class A Warning**

This product has been evaluated for Electromagnetic Compatibility under the EN 55103-1/2 standards for Emissions and Immunity and meets the requirements for E4 environment.

This product complies with Class A (E4 environment). In a domestic environment this product may cause radio interference in which case the user may be required to take adequate measures.

#### **FCC Emission Limits**

This device complies with Part 15 of the FCC Rules. Operation is subject to the following two conditions: (1) This device may not cause harmful interference, and (2) this device must accept any interference received, including interference that may cause undesirable operation.

### **Laser Compliance**

#### **Laser Safety Requirements**

The device used in this product is a Class 1 certified laser product. Operating this product outside specifications or altering its original design may result in hazardous radiation exposure, and may be considered an act of modifying or new manufacturing of a laser product under U.S. regulations contained in 21CFR Chapter 1, subchapter J or CENELEC regulations in HD 482 S1. People performing such an act are required by law to recertify and reidentify this product in accordance with provisions of 21CFR subchapter J for distribution within the U.S.A., and in accordance with CENELEC HD 482 S1 for distribution within countries using the IEC 825 standard.

#### **Laser Safety**

Laser safety in the United States is regulated by the Center for Devices and Radiological Health (CDRH). The laser safety regulations are published in the "Laser Product Performance Standard," Code of Federal Regulation (CFR), Title 21, Subchapter J.

The International Electrotechnical Commission (IEC) Standard 825, "Radiation of Laser Products, Equipment Classification, Requirements and User's Guide," governs laser products outside the United States. Europe and member nations of the European Free Trade Association fall under the jurisdiction of the Comité Européen de Normalization Electrotechnique (CENELEC).

## **Safety Certification**

This product has been evaluated and meets the following Safety Certification Standards:

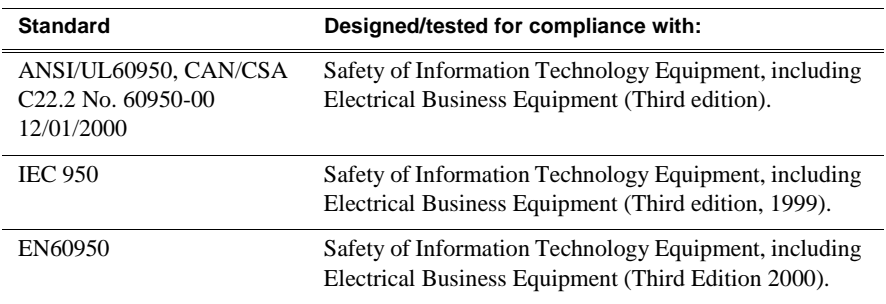

*Safety Summaries* 

# <span id="page-14-0"></span>*Finding Information*

This manual describes the K2 Storage System and provides instructions for installing and using the product in a variety of applications. The manual contains information for level 1, level 2, and level 3 K2 Storage Systems, in both redundant and non-redundant configurations. Refer to the sections that apply to the level of your K2 Storage System. For custom K2 Storage Systems that do not fit one of these pre-defined levels, you must work with your Grass Valley representative for installation and operation.

This manual does not provide the complete information for devices that function as clients to the K2 Storage System. For information on client devices, refer to other documentation, as follows:

- For NewsEdits, refer to the *NewsShare Technical Reference Guide*.
- For K2 Media Clients, refer to the *K2 Media Client System Guide*.

## **How this manual is organized**

This manual is organized around the tasks required to install, configure, and operate the K2 Storage System. The following describes the chapters included in this manual:

Chapter 1, *[Product Description](#page-20-1)* — Provides the product functional description and an overview of the key features.

Chapter 2 to Chapter 6 — These chapters provide procedures for installing, configuring, and operating the different levels of the K2 Storage System, as follows:

- Chapter 2, *[Installing the Level 1 Storage System](#page-24-1)*
- Chapter 3, *[Installing the Level 2 Storage System](#page-52-1)*
- Chapter 4, *[Installing the Level 2R Storage System](#page-88-1)*
- Chapter 5, *[Installing the Level 3 Storage System](#page-130-1)*
- Chapter 6, *[Installing the Level 3R Storage System](#page-170-1)*

Chapter 7, *[Description of K2 Storage Devices](#page-222-1)* — Provides descriptions and specifications of the devices of the K2 Storage System.

Chapter 8, *[Overview of K2 Storage Tools](#page-234-2)* — Contains overview descriptions for the system tools used with the K2 Storage System.

Chapter 9, *[Managing K2 software](#page-240-2)* — Contains descriptions of the software components that provide the K2 Storage System functionality.

Chapter 10, *[FTP on the K2 Storage System](#page-254-2)* — Contains descriptions of networking and interface requirements for FTP/streaming transfers.

Chapter 11, *[Administering and maintaining the K2 Storage System](#page-260-1)* — Contains instructions for customizing and maintaining the K2 Storage System so that it meets your site's workflow requirements.

# <span id="page-15-0"></span>**Getting more information**

The following illustration shows the recommended order in which to reference the documentation.

#### **Path for the installer of K2 Media Client models with internal storage**

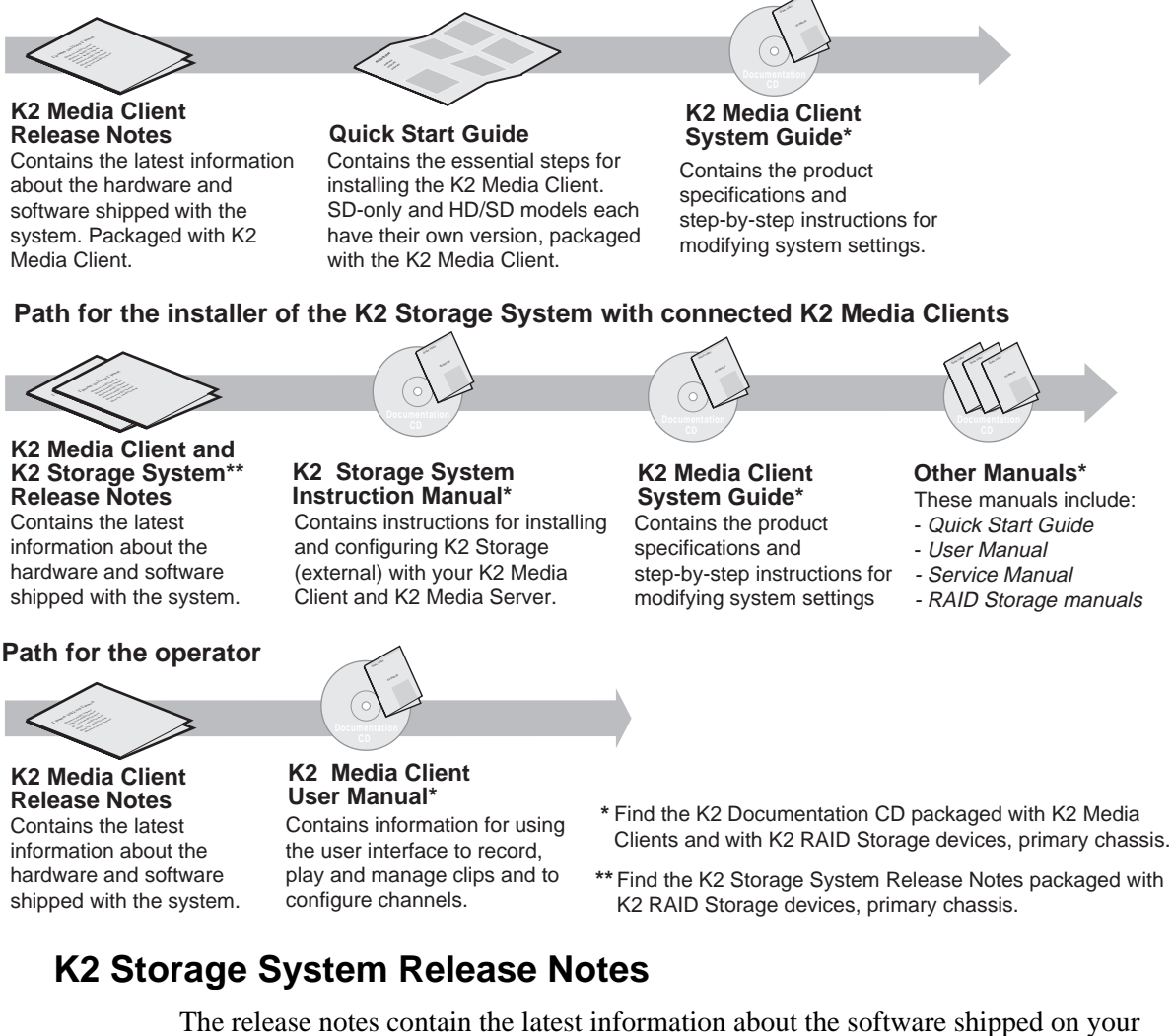

system. The information in this document includes software upgrade instructions, software specifications and requirements, feature changes from the previous releases, and any known problems. Because release notes contain the latest information, they are printed out rather than included in the Documentation CD-ROM. You can find the release notes packaged with the RAID storage chassis.

### **Documentation CD-ROM**

Except for the release notes, the full set of support documentation, including this manual, is available on the Documentation CD-ROM that you receive with your K2 Storage System. You can find the Documentation CD-ROM packaged with the RAID storage chassis.

The Documentation CD-ROM includes the following:

- **K2 Storage System Instruction Manual** Contains installation, configuration, and maintenance procedures for shared storage options.
- **RAID Instruction Manuals**  There is an Instruction Manual for each type of RAID storage device that can be a part of a K2 Storage System. These manuals contain procedures for configuring and servicing the device.
- **K2 Media Client System Guide**  Contains the product specifications and step-by-step instructions for modifying system settings. Includes instructions for adding a K2 Media Client to the K2 Storage System.
- **K2 Media Client Quick Start Guides**  The Quick Start Guides provides step-by-step installation instructions for basic installation and operation of the SD-only and the HD/SD K2 Media Client, including recording and playing clips.
- **K2 Media Client User Manual** Describes the K2 Media Client and provides instructions for configuring and operating the product.
- **K2 Media Client Service Manual** Contains information on servicing and maintenance.

### **On-line Help Systems**

**K2 Media Client Help** — You can access the on-line help through the AppCenter user interface as follows:

• In the menu bar select **Help,** then choose **AppCenter Help Topics** from the drop-down menu.

**NetCentral Help** — From the NetCentral interface access on-line help as follows:

- For general help with NetCentral manager, select **Help | NetCentral Help Topics**.
- For help specific to monitoring K2 Storage System system devices, select **Help | Device Providers** and then select the monitored device.

### **Thomson Grass Valley Web Site**

This public Web site contains all the latest manuals and documentation, and additional support information. Use the following URL.

*<http://www.thomsongrassvalley.com>*.

# <span id="page-17-0"></span>**Using the Dell Server documentation**

This manual contains all of the information you need to install the K2 Storage System, however, a full set of Dell server documentation has been provided on the *Dell Product Documentation* CD-ROM. The Dell server documentation applies to the K2 Media Server. Refer to the documents on this CD-ROM only as required by procedures in this manual.

Information referenced on the *Dell Product Documentation* CD-ROM includes, but is not limited to:

- Unpacking and rack-mounting the K2 Media Server
- Important safety and regulatory information

 $\bigwedge$ 

- K2 Media Server Status indicators, messages, and error codes
- Troubleshooting help for the K2 Media Server hardware.

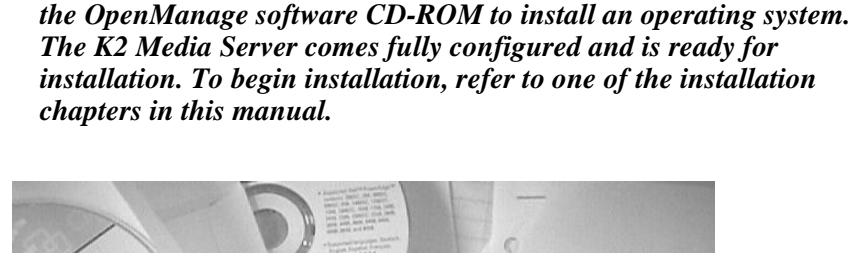

*CAUTION: Do not use the Dell Quick Installation Guide provided with the Dell CD-ROM package. This guide includes instructions for using* 

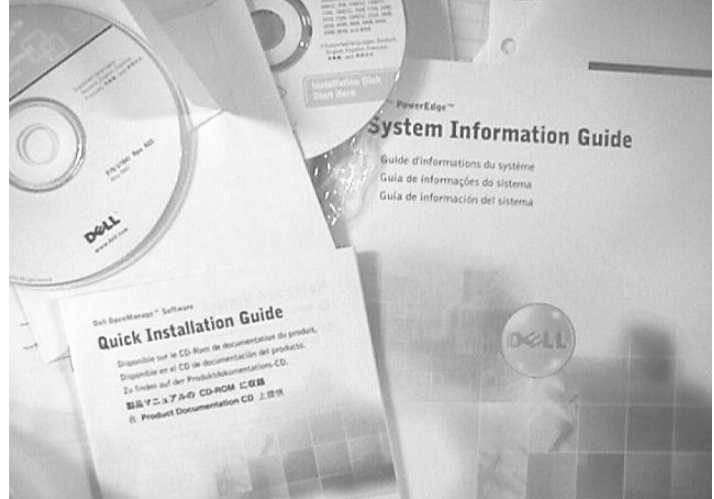

# <span id="page-18-0"></span>**Grass Valley Product Support**

To get technical assistance, check on the status of problems, or report new problems, contact Grass Valley Product Support via e-mail, the Web, or by phone or fax.

## **Web Technical Support**

To access support information on the Web, visit the product support Web page on the Grass Valley Web site. You can download software or find solutions to problems by searching our Frequently Asked Questions (FAQ) database.

**World Wide Web:** [http://www.thomsongrassvalley.com/support/](http://www.grassvalleygroup.com) **Technical Support E-mail Address:** [gvgtechsupport@thomson.net](mailto:gvgtechsupport@grassvalleygroup.com).

### **Phone Support**

Use the following information to contact product support by phone during business hours. Afterhours phone support is available for warranty and contract customers.

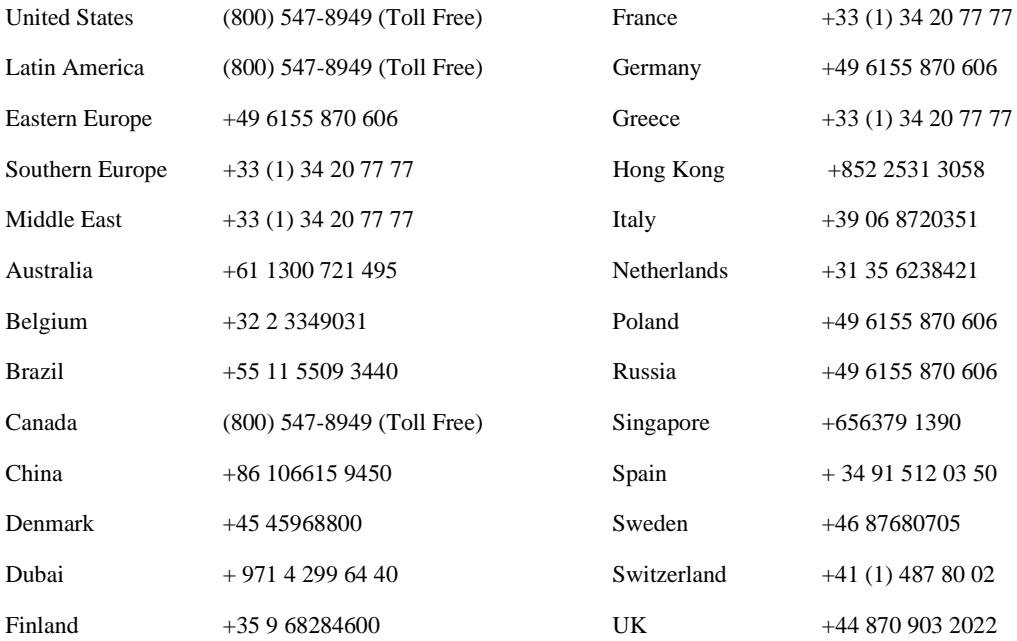

### **Authorized Support Representative**

A local authorized support representative may be available in your country. To locate the support representative for your country, visit the product support Web page on the Grass Valley Web site.

### *Finding Information*

<span id="page-20-1"></span><span id="page-20-0"></span>This chapter describes the K2 Storage System as follows:

- ["Overview Description" on page 22](#page-21-0)
- ["Key features" on page 23](#page-22-0)

# <span id="page-21-0"></span>**Overview Description**

The K2 Storage System is Grass Valley's shared storage solution that gives multiple clients access to a common pool of media. Clients access the shared media storage via a Gigabit Ethernet network and a Fibre Channel connection. Data is communicated using the Small Computer System Interface (SCSI) data transfer interface and the Internet SCSI (iSCSI) protocol.

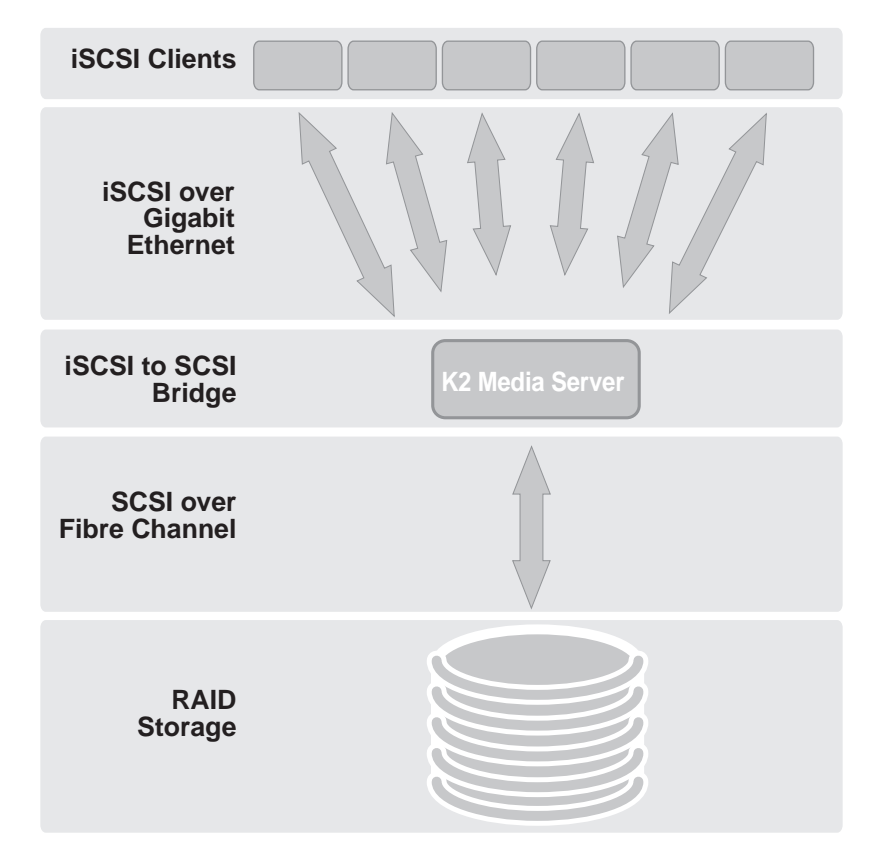

Refer to the sections later in this manual for the system description of each of the different levels of storage available, as follows:

- ["Level 1 system description" on page 26](#page-25-2)
- ["Level 2 system description" on page 54](#page-53-1)
- ["Level 2R system description" on page 90](#page-89-1)
- ["Level 3 system description" on page 132](#page-131-1)
- ["Level 3R system description" on page 172](#page-171-1)

Refer to the *K2 Media Client System Guide* for diagrams and explanations of the media file system and the media database.

The Grass Valley K2 Media Client can also support a direct Fibre Channel connection to the storage. Contact your Grass Valley representative for more information.

# <span id="page-22-0"></span>**Key features**

The key features of the K2 Storage System are as follows:

- iSCSI storage access protocol
- Gigabit Ethernet connectivity
- RAID 1, 3, and 5 storage
- FTP transfers
- Standard IT networked storage configurations to fit a wide variety of size and performance requirements.
- Scaling from  $100$  to  $< 1000MB/s$
- Redundancy and fault recovery with no single point of failure
- Tuned and optimized file system for reliable and robust transaction of media files
- Best in class storage management for high throughput, deterministic performance with load balancing

## *Chapter 1 Product Description*

# <span id="page-24-1"></span><span id="page-24-0"></span>*Installing the Level 1 Storage System*

Use this chapter to install the K2 Level 1 (L1) storage system.

This chapter includes the following topics:

- ["Level 1 system description" on page 26](#page-25-0)
- ["Preparing level 1 devices" on page 26](#page-25-1)
- ["Networking for level 1" on page 36](#page-35-0)
- ["Configuring the level 1 storage system" on page 40](#page-39-0)
- ["Adding K2 Storage System clients" on page 51](#page-50-0)
- ["Basic operations for level 1 storage" on page 51](#page-50-1)

Work through these topics sequentially to install the storage system.

# <span id="page-25-2"></span><span id="page-25-0"></span>**Level 1 system description**

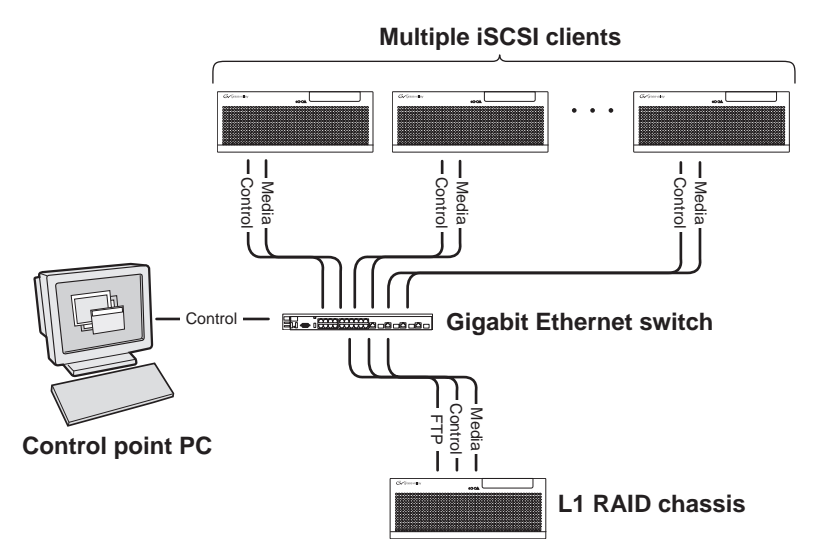

The level one storage system has one L1 RAID chassis, which provides the combined functionality of a K2 Media Server as well a RAID storage device. The L1 RAID chassis has one GigE connection for media, one GigE connection for control, and one GigE connection for FTP. The L1 RAID chassis hosts an iSCSI interface card for the GigE media connection. The iSCSI interface card provides a bridge between iSCSI and the internal SCSI connection to the RAID drives. The L1 RAID chassis also hosts software components that allow it to function in various roles, including media file system manager, media database server, and FTP server.

K2 Media Clients and other iSCSI clients, such as NewsEdits, are connected to the GigE switch. Each client has one GigE connection for media and one GigE connection for control. The GigE switch is configured with V-LANs to keep the control/FTP traffic and the media (iSCSI) traffic separate.

The K2 configuration control point PC is connected to the GigE control network. The K2 System Configuration application runs on this PC for configuring the storage system.

Refer to Chapter 7, *[Description of K2 Storage Devices](#page-222-1)* for more information.

# <span id="page-25-1"></span>**Preparing level 1 devices**

Use the topics in this section to prepare each device so that it is ready to become part of the level 1 storage system.

- ["Setting up the control point PC" on page 27](#page-26-0)
- ["Setting up the level 1 GigE switch" on page 27](#page-26-1)
- ["Setting up the L1 RAID chassis" on page 33](#page-32-0)
- ["Preparing K2 Storage System clients" on page 35](#page-34-0)

#### *Setting up the control point PC*

### <span id="page-26-0"></span>**Setting up the control point PC**

To set up the K2 configuration control point PC, you have the following options:

- Use the Grass Valley control point PC that comes from the factory with software pre-installed. This includes the K2 System Configuration application, remote AppCenter, and NetCentral software.
- Use a PC that you own and install the required software.

For either option, you must do the following for the control point PC that runs the K2 System Configuration application:

- Assign a control network IP address to the PC. Refer to "Networking tips" on page 32.
- Connect the PC to the GigE control network.

To use your own PC, you must additionally do the following:

- Verify that the PC that meets the following system requirements. You might have to install some supporting software:
	- Microsoft Windows XP Professional, Service Pack 2
	- Minimum 512 MB RAM, 1 GB recommended.
	- Graphics acceleration with at least 128 MB memory
	- Pentium 4 or higher class processor, Switch configuration interface. 2 GHz or greater
- 400 MB hard disk space
- Java JRE 1.3.1 12 and 1.4.2 05 This is required for the HP Ethernet

• Microsoft .NET Framework 1.1

- Install the Control Point software. Refer to Chapter 9, *[Managing K2 software](#page-240-2)*.
- Install and license NetCentral server software. You can install this on the the NetCentral server PC, which can be the K2 configuration control point PC. Refer to the *NetCentral User Guide*.

Also refer to ["Control point PC description" on page 224](#page-223-2).

### <span id="page-26-1"></span>**Setting up the level 1 GigE switch**

These procedures are for the HP ProCurve switch. If you are using the Cisco Catalyst switch, make connections and settings to provide the same functionality. Refer to the documentation you received with the switch as necessary.

- Use CAT5 or higher cables. The maximum cable length is 50 meters.
- Assign an IP address and logon to the switch. Refer to "Configuring the GigE [switch via serial connection" on page 28](#page-27-0).
- Set up VLANs on the switch. Refer to "Configuring the GigE switch VLANs" on [page 30](#page-29-0).
- Install the switch in its permanent location.
- Provide power to the switch.

• Connect cables as follows:

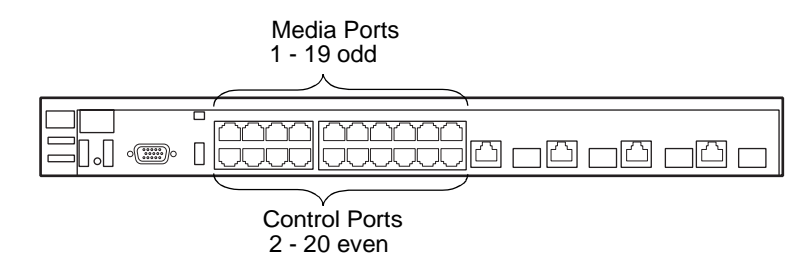

To the media ports make one connection from each K2 Media Client or other iSCSI client and one connection from the RAID storage chassis.

To the control ports make one connection from each K2 Media Client or other iSCSI client, two connections from the Level 1 RAID storage chassis, and one connection from the control point PC.

Refer to ["Level 1 system description" on page 26](#page-25-0) for a diagram of the complete system.

Refer to cabling procedures later in this chapter for the GigE connections at each of the devices of the K2 Storage System.

Also refer to ["K2 Ethernet switch description" on page 225.](#page-224-2)

#### <span id="page-27-0"></span>**Configuring the GigE switch via serial connection**

Use a direct console connection to the switch, start a console session, and access the Switch Setup screen to set the IP address. The following procedure is for the HP ProCurve switch. If you have a Cisco switch, accomplish the same tasks as appropriate. Consult the documentation that came with the switch for more information.

- 1. Configure the PC terminal emulator on the control point PC or another PC as a DEC VT-100 (ANSI) terminal or use a VT-100 terminal, and configure either one to operate with these settings:
	- Baud rate 9600
	- 8 data bits, 1 stop bit, no parity, and flow control set to Xon/Xoff
	- Also disable (uncheck) the "Use Function, Arrow, and Ctrl Keys for Windows" option
- 2. Connect the PC to the switch's Console Port using the console cable included with the switch.
- 3. Turn on the PC's power and start the PC terminal program.
- 4. Press **Enter** two or three times and you will see the copyright page and the message "Press any key to continue". Press a key, and you will then see the switch console command (CLI) prompt.
- 5. At the prompt, enter setup to display the Switch Setup screen.
- 6. Tab to the **IP Config (DHCP/Bootp)** field and use the Space bar to select the **Manual** option.
- 7. Tab to the **IP Address** field and enter the switch's control network IP address. Refer to "Networking tips" on page 32.
- 8. Tab to the **Subnet Mask** field and enter the subnet mask used for your network.
- 9. Press **Enter**, then right-arrow to **Save**. Press **Enter** again and revert to previous menu. If you are at the command (CLI) prompt, enter menu to go to the main menu screen.
- 1. From the main menu, choose **Console Passwords** and press **Enter**. The Set Password Menu opens.
- 2. Chose **Set Manager Password** and press **Enter**.
- 3. Enter a password. You can use the default K2 administrator password "K2admin" or your site's password for administering the K2 Storage System.
- 4. Return to the main menu
- 5. Tab to **Command Line (CLI)** and press **Enter**. The command prompt appears.
- 6. Type configure to change to configuration mode.
- 7. You now configure an administrator username. You can use the default K2 administrator username "K2admin" or your site's username for administering the K2 Storage System. For example, to set the username to "K2admin" type the following:

password manager user-name K2admin.

- 10.When prompted for the password, enter a password. You can use the default K2 password "K2admin" or your site's password for administering the K2 Storage System.
- 8. Decide your SNMP community name as explained in the following options, then proceed with the next step:
	- If you decide to use a unique SNMP community name (not "public"), add the community and set its RW permissions. For example, if the community name is "K2", type the following:

snmp-server community K2 unrestricted

- If you decide to use the default SNMP community "public" for NetCentral monitoring, which already has RW permissions set as required by NetCentral, proceed to the next step.
- 9. Enter the SNMP community and IP address of the NetCentral server PC. For example, if the IP address is "192.168.40.11" and the community is "public", you type the following:

snmp-server host public 192.168.40.11

10. Enable Authentication traps by typing the following:

snmp-server enable traps authentication

This allows NetCentral to test the switch to verify that it can send its SNMP trap messages to NetCentral.

11. Type menu to get to menu mode.

- 12. If you need trunks to gang switches together using 1 Gig connections, do the following (Note: This is not required if you use the 10 Gig ISL connections):
	- a. Select **Switch Configuration**.
	- b. Choose selection 2, **Port/Trunk Settings**.
	- c. Press the right-arrow key to choose **Edit**, then press **Enter**.
	- d. Down arrow until at the bottom of the list of ports.
	- e. Right-arrow over to the Group column.
	- f. Use the Space bar and set the bottom port to **Trk1**.
	- g. Set the next port up also to **Trk1**.
	- h. Press **Enter**, then right-arrow to **Save**. Press **Enter** again and revert to previous menu. If you are at the command (CLI) prompt, enter menu to go to the main menu screen.
- 9. Choose **Reboot Switch** to restart the switch.
- 10. You can now use the switch's web browser interface for further configuration, as instructed in the next procedure.
- 11. Close the PC terminal program and disconnect the console cable.

Continue with the next procedure ["Configuring the GigE switch VLANs"](#page-29-0).

#### <span id="page-29-0"></span>**Configuring the GigE switch VLANs**

The following steps are for the HP ProCurve switch. Accomplish tasks similarly on a Cisco switch.

- 1. From the control point PC or another PC, make sure that you have a direct Ethernet cable connection to the switch, with no other switches or networking devices in between.
- 2. On the PC, open Internet Explorer and type the switch's IP address in the Address field, as in the following example.

http://192.168.100.61

This should be the name or IP address as currently configured on the switch.

3. Press **Enter** to open the switch's configuration application.

#### *NOTE: The configuration application for the HP ProCurve switch requires Java.*

You can also access the switch's configuration application from the K2 System Configuration application.

4. In the switch's configuration application, choose **Configuration**, then **Port Configuration**.

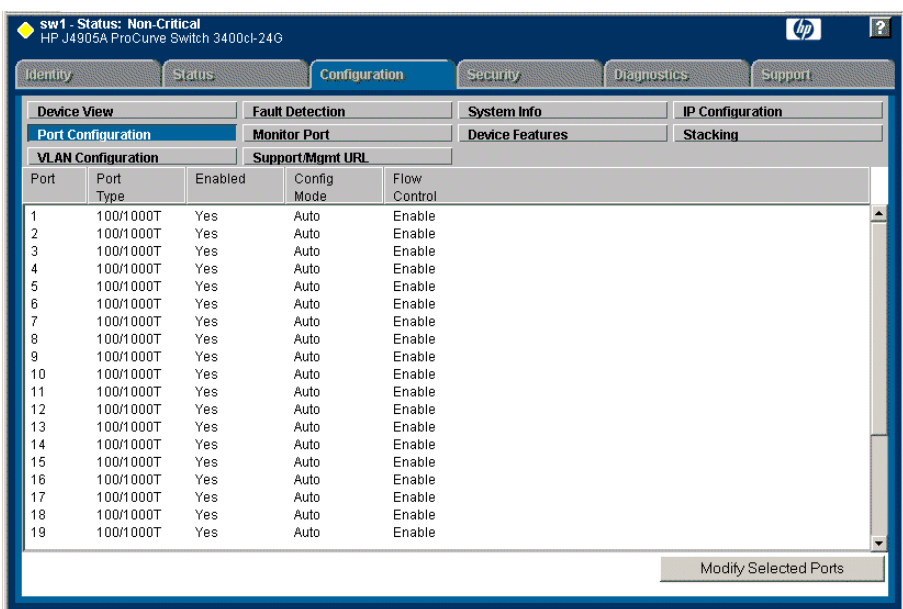

- 5. Select all ports, leave Mode as default of **Auto** and set Flow Control to **Enable**.
- 6. Choose **VLAN Configuration**. If prompted, log in with the switch's administrator username and password.

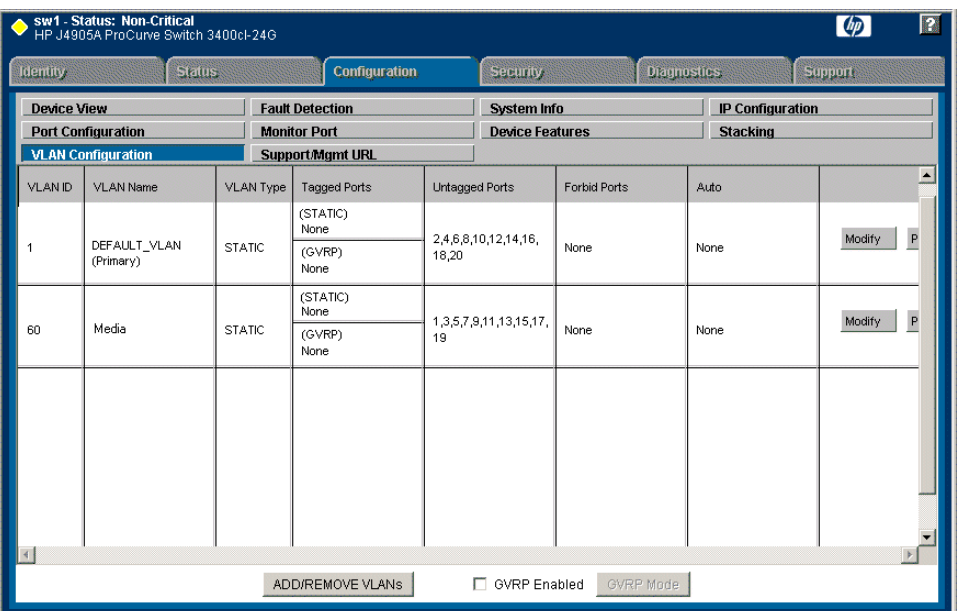

- 7. Create a new Media (iSCSI) VLAN as follows:
	- a. Click **Add/Remove VLANs**.

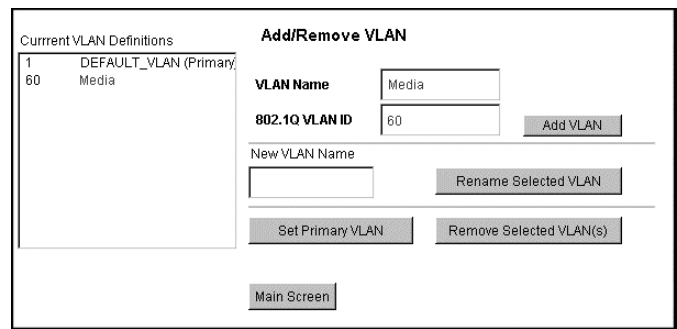

- b. In the VLAN Name field enter Media.
- c. In the VLAN ID field enter 60.
- d. Click **Add VLAN**.
- e. Click **Main Screen** to return to VLAN Configuration.
- 8. Configure the Media VLAN as follows:
	- a. In the Media VLAN row, click **Modify**.

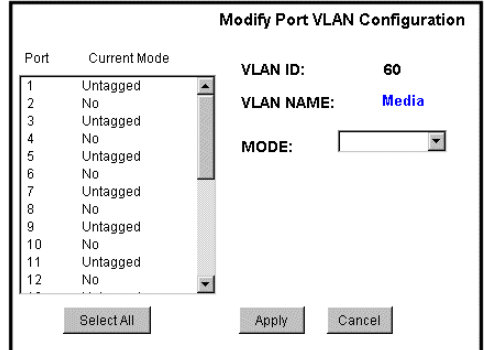

- b. Select all the odd numbered ports. (Tip: Use Ctrl + Click.)
- c. In the Mode drop-down list, select **Untagged**, then click **Apply**. This removes the odd ports from the default (Control) VLAN.
- d. Click the **VLAN Configuration** tab.
- 9. Close the switch configuration application.

#### *Setting up the L1 RAID chassis*

### <span id="page-32-0"></span>**Setting up the L1 RAID chassis**

Do the following to prepare the L1 RAID storage device:

- Install the chassis in its permanent location. Refer to the *L1 RAID Instruction Manual* for rack mount instructions.
- ["Connect the L1 RAID chassis" on page 33](#page-32-1)
- ["Power on the L1 RAID chassis" on page 34](#page-33-0)
- ["Configure L1 RAID network settings" on page 34](#page-33-1)

In addition, you will bind LUNs. These tasks are part of the K2 System Configuration application and Storage Utility procedures later in this chapter. The process of binding LUNs can take a significant amount of time—as much as eight hours—so you might want to put priority on the tasks necessary to start the LUN binding process, then catch up with other tasks while the LUNs are binding.

Also refer to ["K2 Level 1 RAID storage description" on page 228.](#page-227-2)

#### <span id="page-32-1"></span>**Connect the L1 RAID chassis**

Media **363663688** port **L1 RAID**  Ethernet cable **Chassis** ₿ **FTP** Connect **Control** Connect<sup>1</sup> Connect to a port Keyboard/Mouse VGA port media port (USB) monitor **Ethernet Switch** Δ Δ Connect to  $\mathbf{c}$   $\mathbf{c}$  control ports Ethernet cables

**Connect cabling as shown.**

#### <span id="page-33-0"></span>**Power on the L1 RAID chassis**

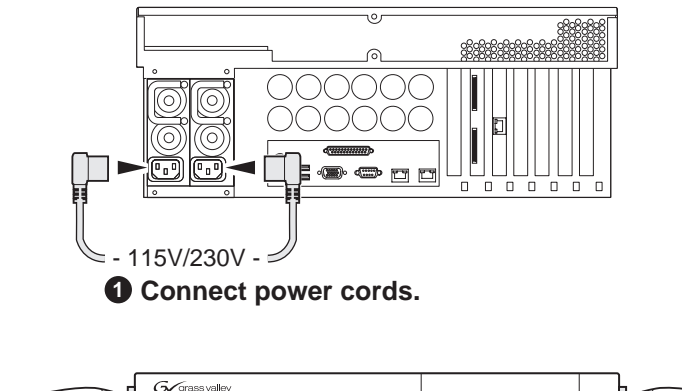

**Connect and turn on power as shown.** 

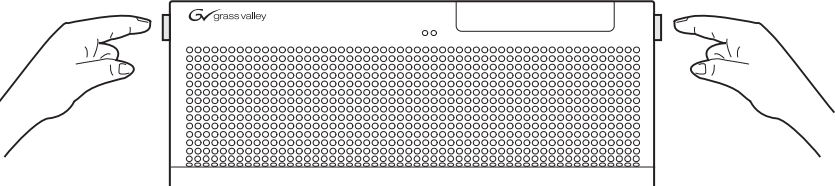

**Release and flip down front bezel. 2**

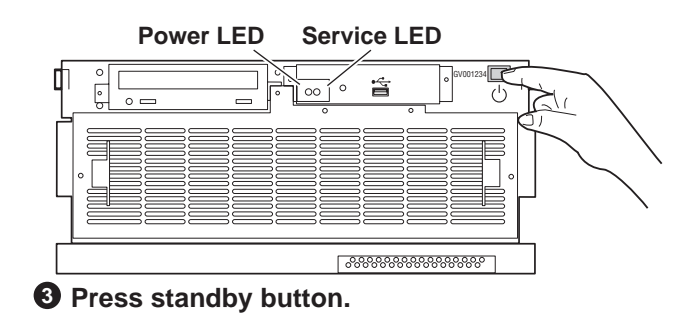

#### **Power-up Verification**

- Power LED Goes on and stays on
- Service LED Stays off

Refer to the *L1 RAID Instruction Manual* if there is a problem.

#### <span id="page-33-1"></span>**Configure L1 RAID network settings**

Use standard Windows procedures to do the following:

- Assign the control network IP address to the control port and update the host file. Refer to ["Networking for level 1" on page 36.](#page-35-0)
- Set the SNMP trap destination to point to the NetCentral server PC. In NetCentral, click **Help | Device Providers** for instructions.

Your preparations for L1 RAID storage are now complete.

### <span id="page-34-0"></span>**Preparing K2 Storage System clients**

Any devices that function as iSCSI clients to the K2 Storage System must be prepared with the following requirements:

- One or more connections to the control network.
- A static IP address for the control network.
- One or more connections to the media (iSCSI) network.

Additional steps that are required for NewsEdits include the following:

• Implement NewsEdit security features.

For more information, refer to the *NewsShare Technical Reference Guide*.

Additional steps that are required for K2 Media Clients include the following:

• If the K2 Media Client connects to the K2 Storage System with a redundant Ethernet fabric, such as in Levels 2R and 3R, install Multi-path I/O software.

For more information refer to the *K2 Media Client System Guide*.

# <span id="page-34-1"></span>**Sending K2 configuration to NetCentral**

As you configure the K2 Storage System, information is automatically sent to NetCentral. When NetCentral receives the information it adds devices and populates its interface with a view of the K2 Storage System.

Before you begin using the K2 System Configuration application to configure the storage system, you must set up the NetCentral system according to the following requirements:

- **NetCentral installed** NetCentral server software must be installed on a NetCentral server PC. This can be the K2 configuration control point PC or another PC that has network communication with the K2 Storage System control network.
- **Device providers installed** A device provider must be installed on the NetCentral server PC for each type of device in the K2 Storage System. For a level 1 storage system, the following device providers must be installed:
	- Control point PC device provider This is the Windows monitoring device provider.
	- K2 Level 1 RAID storage device provider
	- HP Gigabit Switch device provider or Cisco Gigabit Switch device provider
	- K2 Media Client device provider, if any K2 Media Clients are accessing the level 1 storage system.
- Device provider for iSCSI clients, if any iSCSI clients such as NewsEdits are accessing the level 1 storage system.
- **Grass Valley PC Monitoring software installed** This software must be installed on the K2 configuration control point PC. It includes Grass Valley SNMP agents and other WMI based components to perform process monitoring. This provides the information for some of the SNMP trap messages that must be sent to NetCentral.
- **Control point PC monitored by NetCentral** The K2 configuration control point PC must be added to the NetCentral system and fully monitored by NetCentral. This especially means that its SNMP trap destination is set to send SNMP traps to the NetCentral server PC. This is critical, as a SNMP trap is used as the mechanism by which the K2 configuration information is communicated to NetCentral. Whether the control point PC and the NetCentral server PC are the same PC or are different PCs, you must still add the control point PC to NetCentral.

In addition, NetCentral automatically changes its view of the K2 Storage System whenever you use the K2 System Configuration application to do one of the following:

- Remove a K2 Storage System
- Rename a K<sub>2</sub> Storage System
- Add a device to a K2 Storage System
- Remove a device from a K2 Storage System

Refer to the *NetCentral User Guide* to set up the NetCentral system. After installing a device provider, you can find additional documentation about monitoring that type of device on the NetCentral Help menu.

# <span id="page-35-0"></span>**Networking for level 1**

Use the topics in this section to configure the Gigabit Ethernet (GigE) network for the level 1 storage system.

- ["Networking requirements" on page 36](#page-35-1)
- ["Networking tips" on page 37](#page-36-0)
- ["Setting up host tables" on page 38](#page-37-0)
- ["Testing the control network" on page 39](#page-38-0)

#### <span id="page-35-1"></span>**Networking requirements**

Required networking strategies for a K2 Storage System are as follows:

- Three networks:
	- Media network Exclusively for iSCSI traffic.
	- Streaming network For media transfers and FTP traffic.
	- Control network For all other non-streaming, non-iSCSI traffic.
- Networks must be on separate subnets.
- The media (iSCSI) network is 100% physically separate. This separation is
provided by dedicated Gigabit ports, cables, and by VLANs on a single switch or by separate switches.

- The streaming network and the control network are also physically separated by dedicated ports and cables, but the traffic can be mixed on the same VLAN or switch.
- Static IP addresses are required for the media network on K2 Storage System iSCSI devices. This includes the iSCSI clients connected to the storage, such as K2 Media Clients and NewsEdits, and the Level 1 RAID device.
- Machine names (host names) assigned to each K2 device.
- Host tables (hosts files) provide name resolution for the media network on each K2 Media Client, iSCSI client, and Level 1 RAID.
- IP addresses for FTP/streaming ports must have name resolution such that hostnames are appended with the " he0" suffix. You can use host tables (as in ["Setting up host tables" on page 38](#page-37-0)) or another mechanism to provide the name resolution. This directs the streaming traffic to the correct port. Refer to the *K2 Media Client System Guide* for a complete explanation.
- Only Level 1 RAID devices need to be on the streaming network. This is because all streaming traffic goes directly to the shared storage.
- On the K2 Media Client, the four GigE ports are configured as two teams. On external storage models, one team is for the control network and one team is for the media (iSCSI) network. Each team shares a single IP address. This provides redundancy. Do not attempt to un-team these ports.

Use the following procedures as necessary to implement your networking strategies.

*NOTE: Media network (iSCSI) IP addresses and Streaming network IP addresses are assigned using the K2 System Configuration application.*

### **Networking tips**

Establish a consistent convention for machine names and IP addresses. It is recommended that you embed a root name or other unique identifier for this particular K2 Storage System in the computer name. Also, a common convention for IP addresses is to use a numerical pattern or sequence in the IP addresses to indicate device-types and/or ports, as in the following example:

*NOTE: This example assumes a subnet mask of 255.255.255.0*

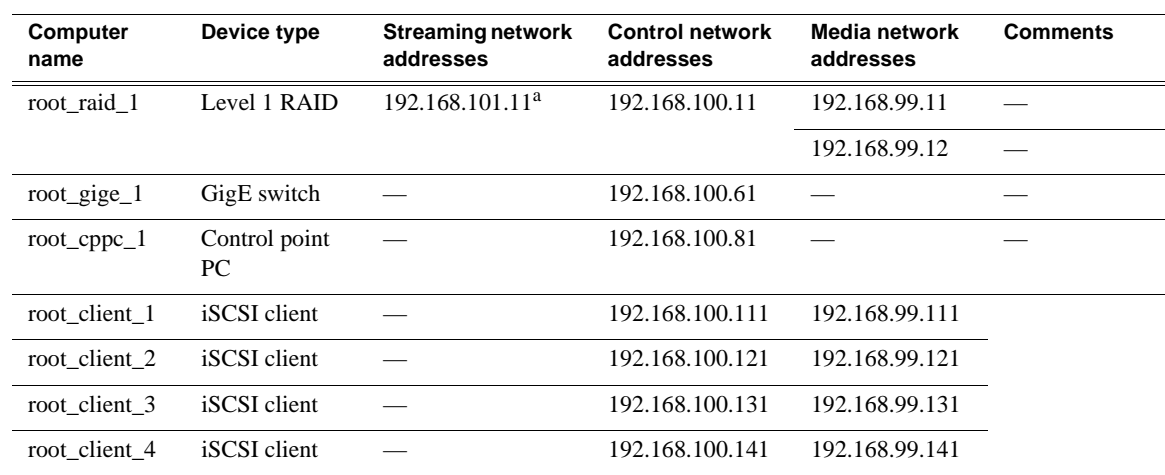

#### **Example of Level 1 names and IP addresses**

a.This IP address must resolve to hostname root\_raid\_1\_he0

### <span id="page-37-0"></span>**Setting up host tables**

The *hosts* file is used by the network to determine the IP address of devices on the network when only a the device name (hostname) is given. The steps that follow describe how to edit the *hosts* file located at *C:\Windows\system32\drivers\etc\hosts* on Windows XP and Windows 2003 Server operating system computers. If you include the names and addresses of all the devices on the network, then you can copy the same file onto all the other K2 devices instead of editing the *hosts* file on each K2 device.

Add the "\_he0" suffix to hostnames associated with FTP/Streaming ports. Refer to the *K2 Media Client System Guide* for more information.

If transferring to or from a Profile XP or Open SAN system via UIM, the *hosts* file must also follow UIM naming conventions for those systems. Refer to the *UIM Instruction Manual*.

To edit the *hosts* file manually:

1. Open the following file using Notepad or some other text editing application:

*C:\Windows\system32\drivers\etc\hosts*

2. Enter all IP addresses with machine names. The text format is simple. First type the Ethernet IP address, then use the TAB key or Space bar to insert a few spaces. Then type the machine name.

Here is an example:

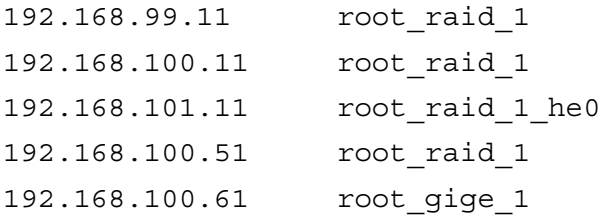

3. Save the file and exit the text editor.

4. Copy the new *hosts* file onto all the other machines. This is easier than editing the file on each machine.

### **Testing the control network**

To test the control network use the *ping* command as follows:

- 1. On the control point PC, click **Start | Run**. The Run dialog box opens.
- 2. Type cmd and click **OK**. The command prompt window opens.
- 3. Type ping, then a space, then the name of one of your K2 Storage System devices, such as the Gigabit Ethernet switch, as in the following example:

ping root\_gige\_1

4. Press **Enter**.

The ping command should return the IP address of the device, as in the following example:

```
Pinging root_gige_1.mycorp.com [192.168.100.61] with 
32 bytes of data:
```
Reply from 192.168.100.61: bytes=32 time=10ms TTL=127 Reply from 192.168.100.61: bytes=32 time<10ms TTL=127 Reply from 192.168.100.61: bytes=32 time<10ms TTL=127 Reply from 192.168.100.61: bytes=32 time<10ms TTL=127

This verifies that the name of the device is being correctly resolved to the IP address, which indicates that on the Control Point PC the host table entry is correct.

- 5. Ping the other K2 Storage System devices to which you have assigned control network IP addresses.
- 6. Go to each Windows device in the K2 Storage System and repeat this procedure. This verifies that network communication is correct to and from all devices.

## **Configuring the level 1 storage system**

Use the topics in this section to do the initial configuration of the level 1 storage system.

- ["Prerequisites for initial configuration" on page 40](#page-39-0)
- ["Defining a new K2 Storage System" on page 41](#page-40-0)
- ["Configuring the L1 RAID storage device Part 1" on page 43](#page-42-0)
- ["Configuring RAID" on page 45](#page-44-0)
- ["Creating a new file system" on page 48](#page-47-0)
- ["Configuring the L1 RAID storage device Part 2" on page 49](#page-48-0)

### <span id="page-39-0"></span>**Prerequisites for initial configuration**

Before beginning your initial configuration, make sure the devices of the K2 Storage System meet the following prerequisites. Refer to sections earlier in this manual for detailed information. Also refer to [Chapter 7, "Description of K2 Storage Devices"](#page-222-0).

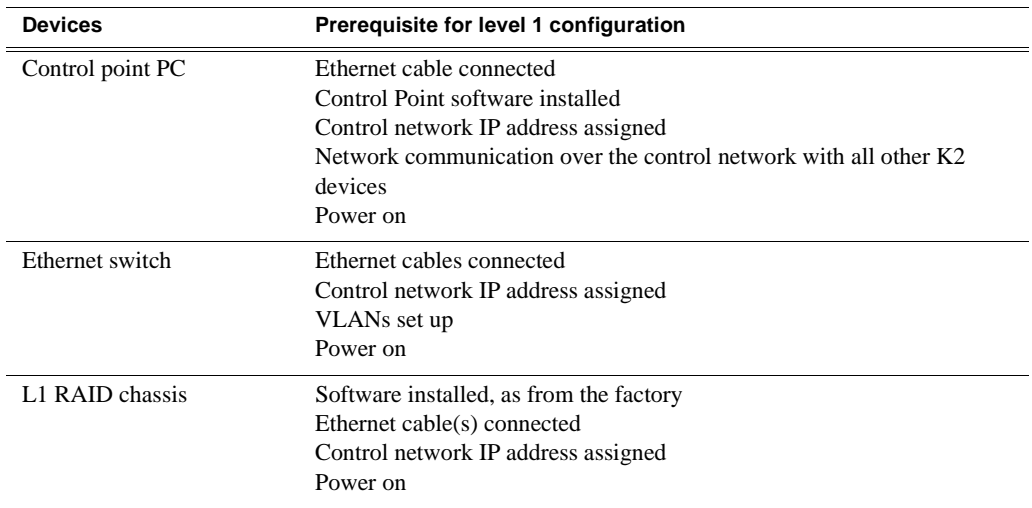

### <span id="page-40-0"></span>**Defining a new K2 Storage System**

Define a level 1 K2 Storage System as follows:

1. On the control point PC, open the K2 System Configuration application. A login dialog box opens.

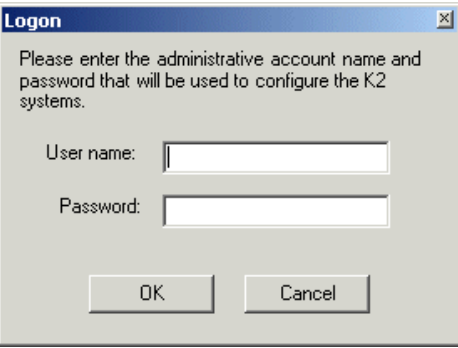

- 2. Log in to the K2 System Configuration application with the Windows adminstrator account. By default this as follows:
	- Username: administrator
	- Password: adminK2

Refer to ["Setting up application security" on page 262](#page-261-0) for more information about administrator accounts and logging in to applications.

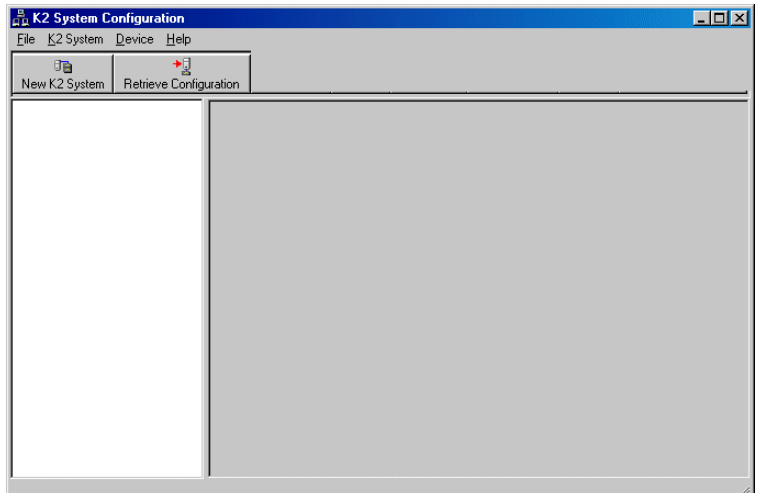

3. Click **New K2 System**. The New K2 System wizard opens.

#### *Chapter 2 Installing the Level 1 Storage System*

Follow the on-screen text to define your level 1 K2 Storage System, as described in the following table.

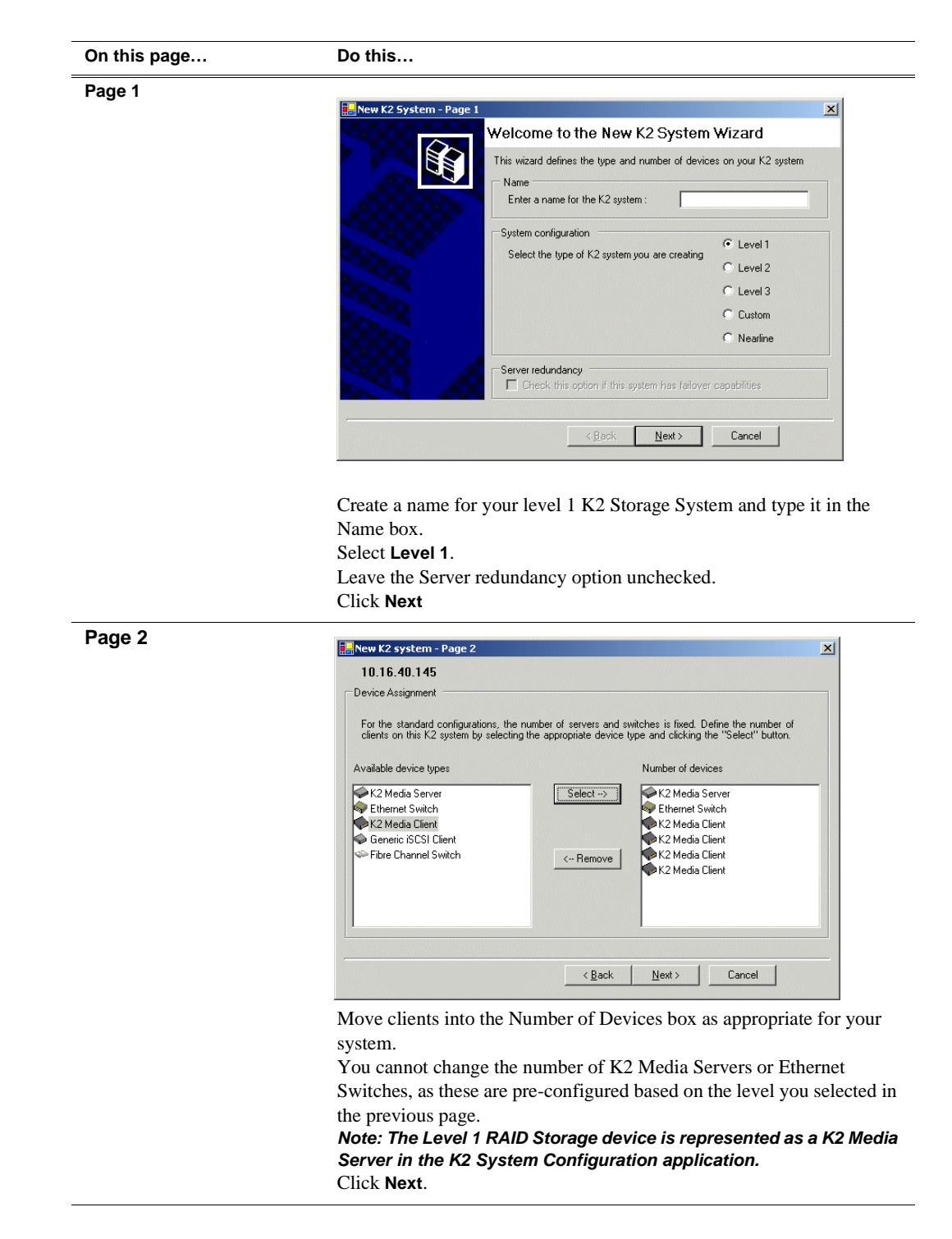

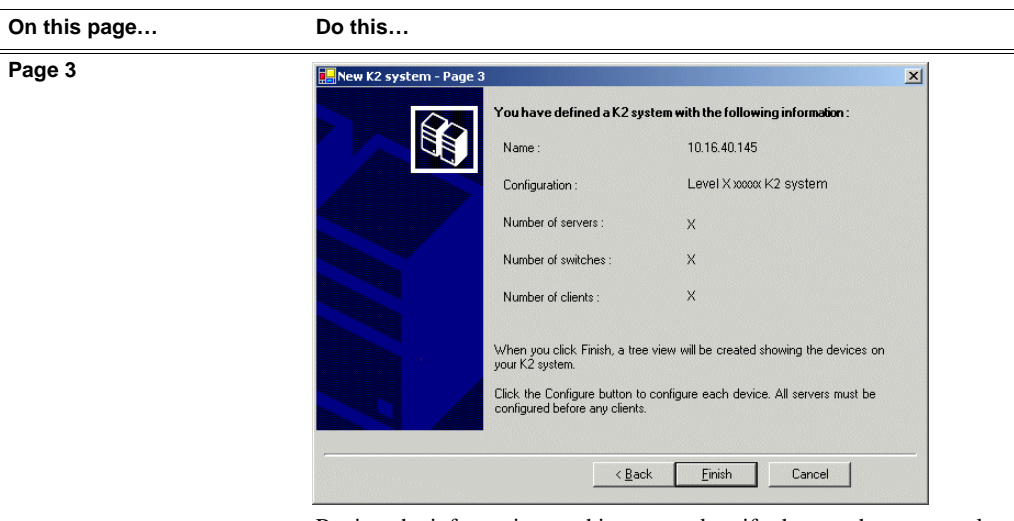

Review the information on this page and verify that you have correctly defined your K2 Storage System.

For a level 1 storage system you should have the following:

- One Gigabit Ethernet switch
- One K2 Media Server (this is the L1 RAID Storage device)
- The number and type of clients appropriate for your system.
- Click **Finish**. The Define New K2 Storage System wizard closes.

Your K2 Storage System appears in the tree view of the K2 System Configuration application.

Continue with the next procedure ["Configuring the L1 RAID storage device - Part 1"](#page-42-0).

### <span id="page-42-0"></span>**Configuring the L1 RAID storage device - Part 1**

1. In the K2 System Configuration application tree view, select [**PrimaryK2Server]**.

PrimaryK2Server]

*NOTE: The Level 1 RAID Storage device is represented as a K2 Media Server in the K2 System Configuration application.*

B 2. Click the **Configure** button. Configure The Configure K2 Server wizard opens. Follow the on-screen text to configure the L1 RAID storage device for a level 1 K2

#### *Chapter 2 Installing the Level 1 Storage System*

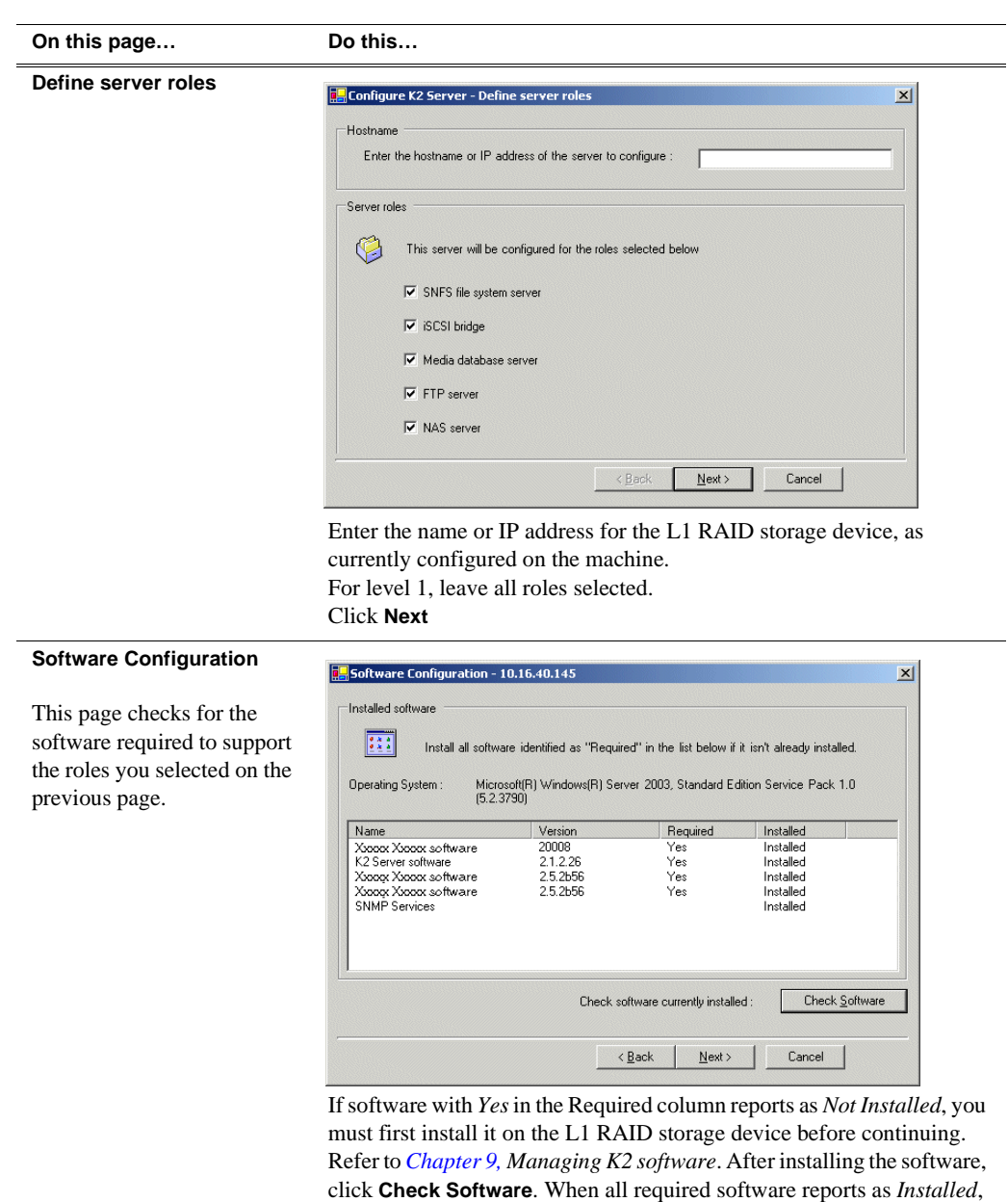

click **Next**.

Storage System, as described in the following table:

#### *Configuring RAID*

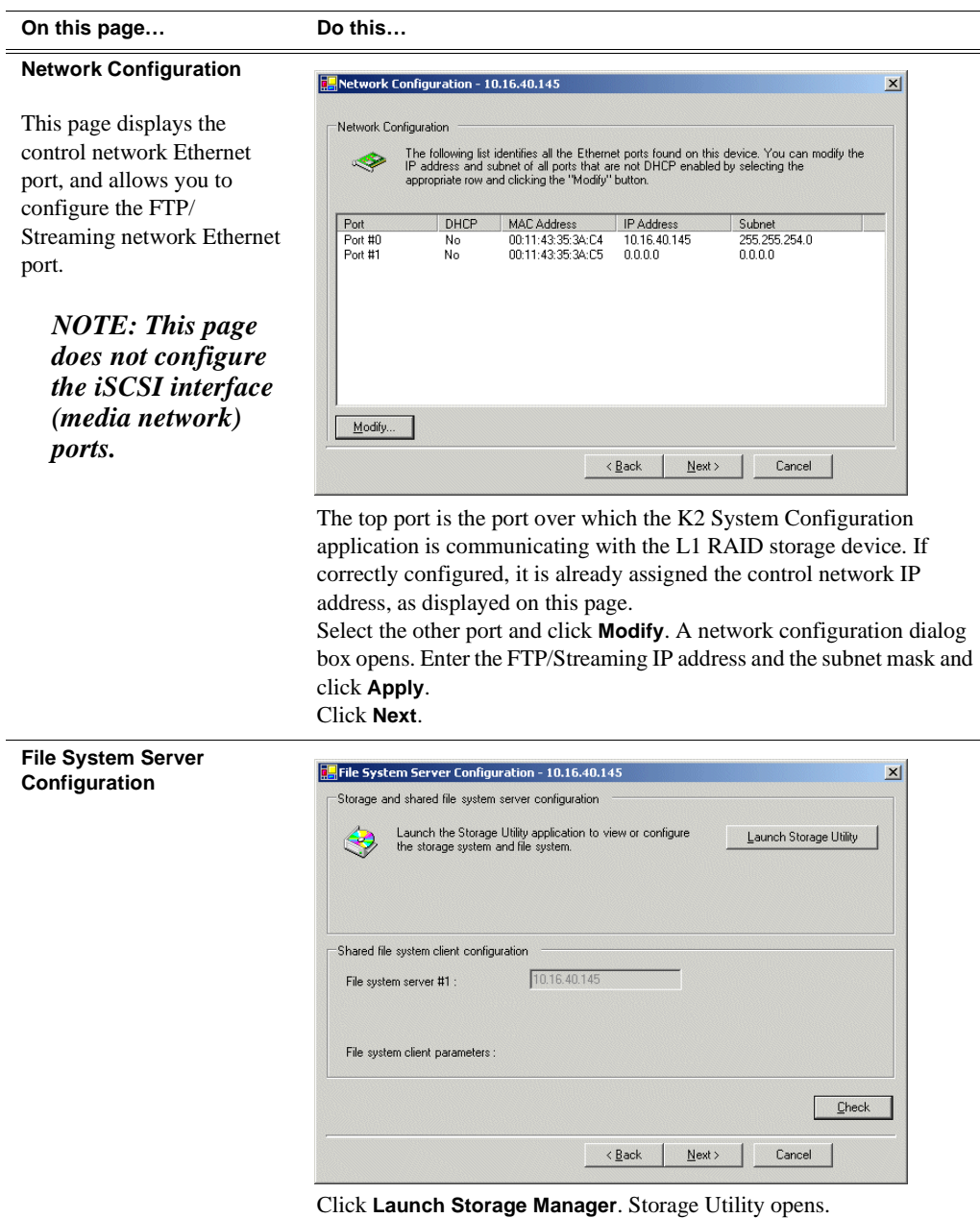

3. Continue with the next procedure ["Configuring RAID"](#page-44-0) to use Storage Utility to configure the storage and file system.

Leave the Configure K2 Server wizard open while you are using Storage Utility. When you are done with Storage Utility, you continue with the wizard, as explained in ["Configuring the L1 RAID storage device - Part 2" on page 49.](#page-48-0)

### <span id="page-44-0"></span>**Configuring RAID**

Use Storage Utility to complete the configuration of the L1 RAID chassis, as explained in the following topics:

• ["Binding disk modules"](#page-45-0)

Refer to ["Prerequisites for initial configuration" on page 40](#page-39-0) to confirm that the RAID storage is ready for configuration.

#### <span id="page-45-0"></span>**Binding disk modules**

Use the following procedure to bind disk modules as required for the level 1 storage system.

#### *NOTE: Binding destroys all user data on the disks.*

- 1. Launch Storage Utility from the K2 System Configuration application as in the previous procedure.
- 2. As prompted, wait while Storage Utility gathers system information, then Storage Utility opens.
- 3. In the Storage Utility main window, identify bound LUNs and unbound disks by their placement in the hierarchy of the tree view.

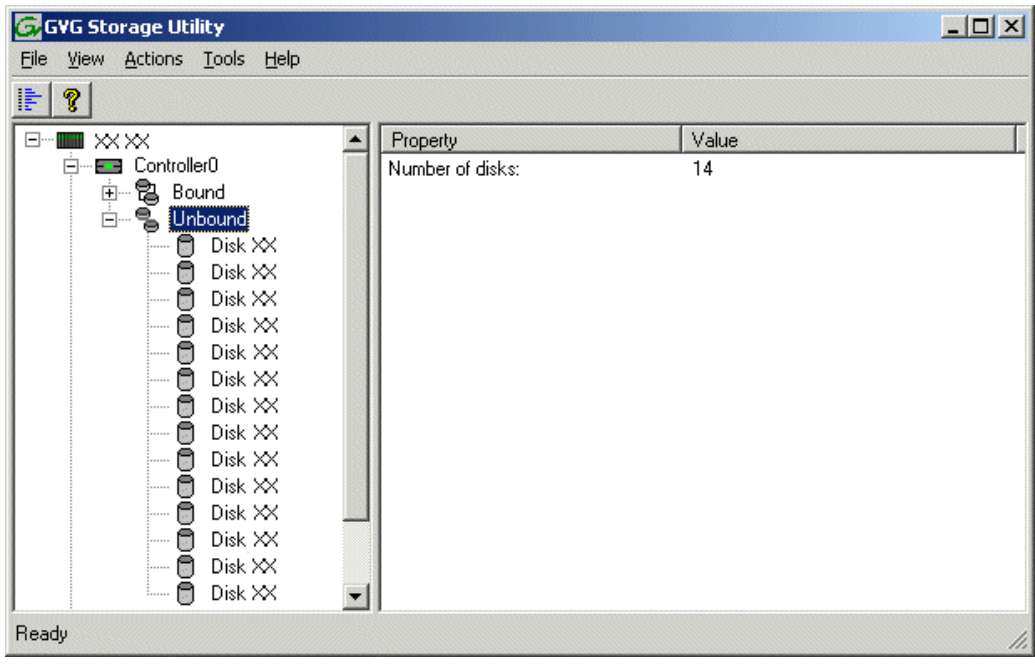

- 4. To bind unbound disks for media storage, do the following:
	- a. Right-click the **Unbound** node for a controller, then select **Bind LUNs** in the context menu.

The Bind LUN dialog box opens showing all unbound disks for the controller listed in the Available Disk list.

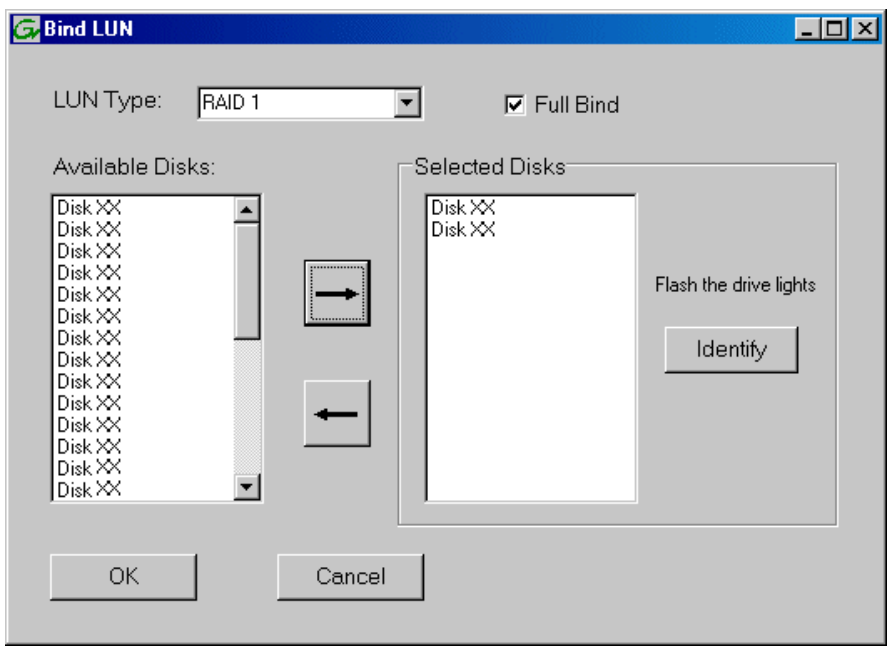

#### *NOTE: Leave Full Bind selected. Do not uncheck it.*

- b. In the **LUN TYPE** drop down box, select **RAID 1**.
- c. In the Available Disks box, select two contiguous disks at the top of the list. (TIP: Use 'shift-click' or 'control-click' to select disks.)
- d. Click the add (arrow) button to add disks to the Selected Disks list.

#### *NOTE: As an aid in identifying a disk module's physical location, select it in the Selected Disks list, then click* **Identify Disks.** *This causes the disk drive light to flash.*

e. Click **OK** to close the Binding LUN dialog box and begin the binding process. The Progress Report dialog box opens, showing the status of the binding process.

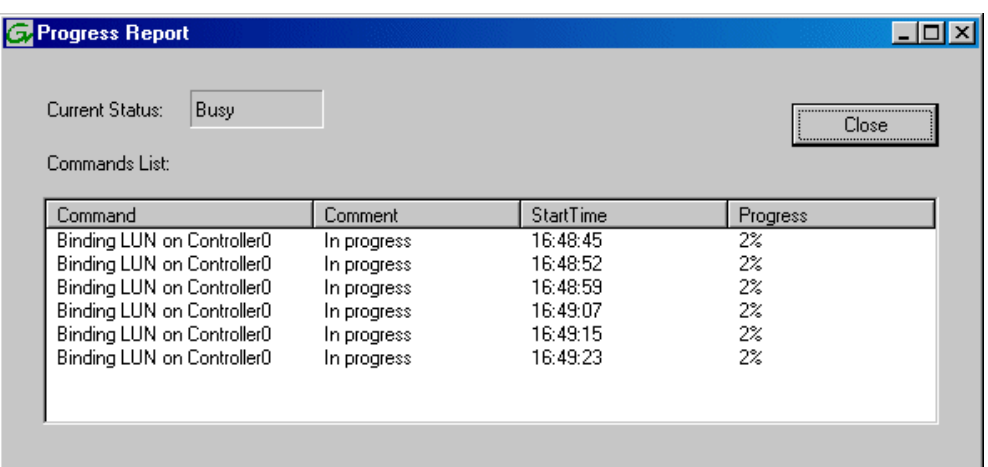

f. Close the Progress Report and repeat these steps for other unbound disks. When you are done, you should have the following results:

For level one storage you should have six RAID 1 LUNs of two disks each on a RAID storage device. That is one system LUN and five media LUNs.

g. Upon 100% completion, click **Close** in Progress Report window.

#### *NOTE: Do not proceed until all LUNs are finished binding.*

- 5. Restart the K2 Level 1 RAID storage device.
- 6. Continue with the next procedure ["Creating a new file system".](#page-47-0)

#### <span id="page-47-0"></span>**Creating a new file system**

1. In Storage Utility, click **Tools | Make New File System**. The Setting dialog box opens.

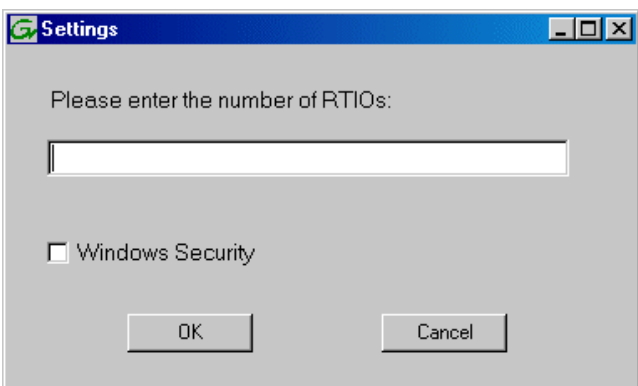

- 2. For the Real Time Input/Output (RTIO) rate, enter the value specified by your system design. If you do not know this value, contact your Grass Valley representative.
- 3. If the K2 Storage System is to be accessed by only K2 Media Clients you can leave

Windows Security unchecked. If accessed by NewsEdits, refer to the *NewsShare Technical Reference Guide* for instructions.

4. Click **OK**. The Configuration File dialog box opens.

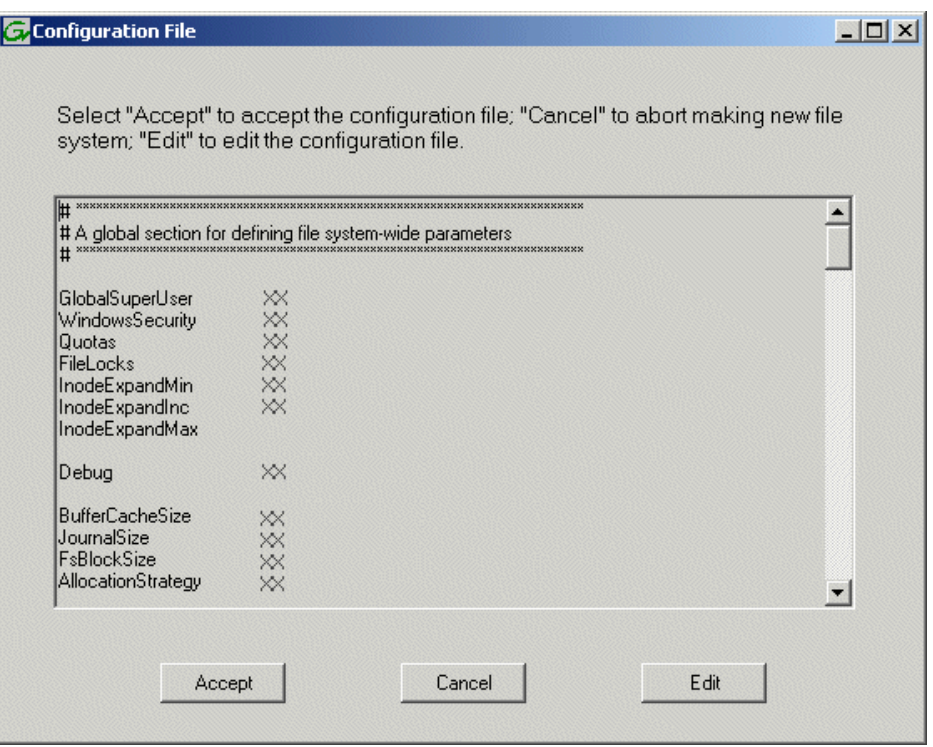

The configuration file for the media file system is displayed. You can verify media file system parameters by viewing this file. Do not edit this file. Click **Accept**.

A "…Please wait…" message box displays progress and a "…succeeded…" message confirms the process is complete.

- 5. A message informs you that you must restart the Level 1 RAID storage chassis, however the restart at the end of the Configure K2 Server wizard suffices, so you do not need to restart now.
- 6. Close the Storage Utility.
- 7. Continue with the next procedure ["Configuring the L1 RAID storage device Part](#page-48-0)  [2"](#page-48-0).

### <span id="page-48-0"></span>**Configuring the L1 RAID storage device - Part 2**

1. Return to the Configure K2 Server page from which you launched Storage Utility and proceed as described in the following table:

*NOTE: The Level 1 RAID Storage device is represented as a K2 Media Server in the K2 System Configuration application.*

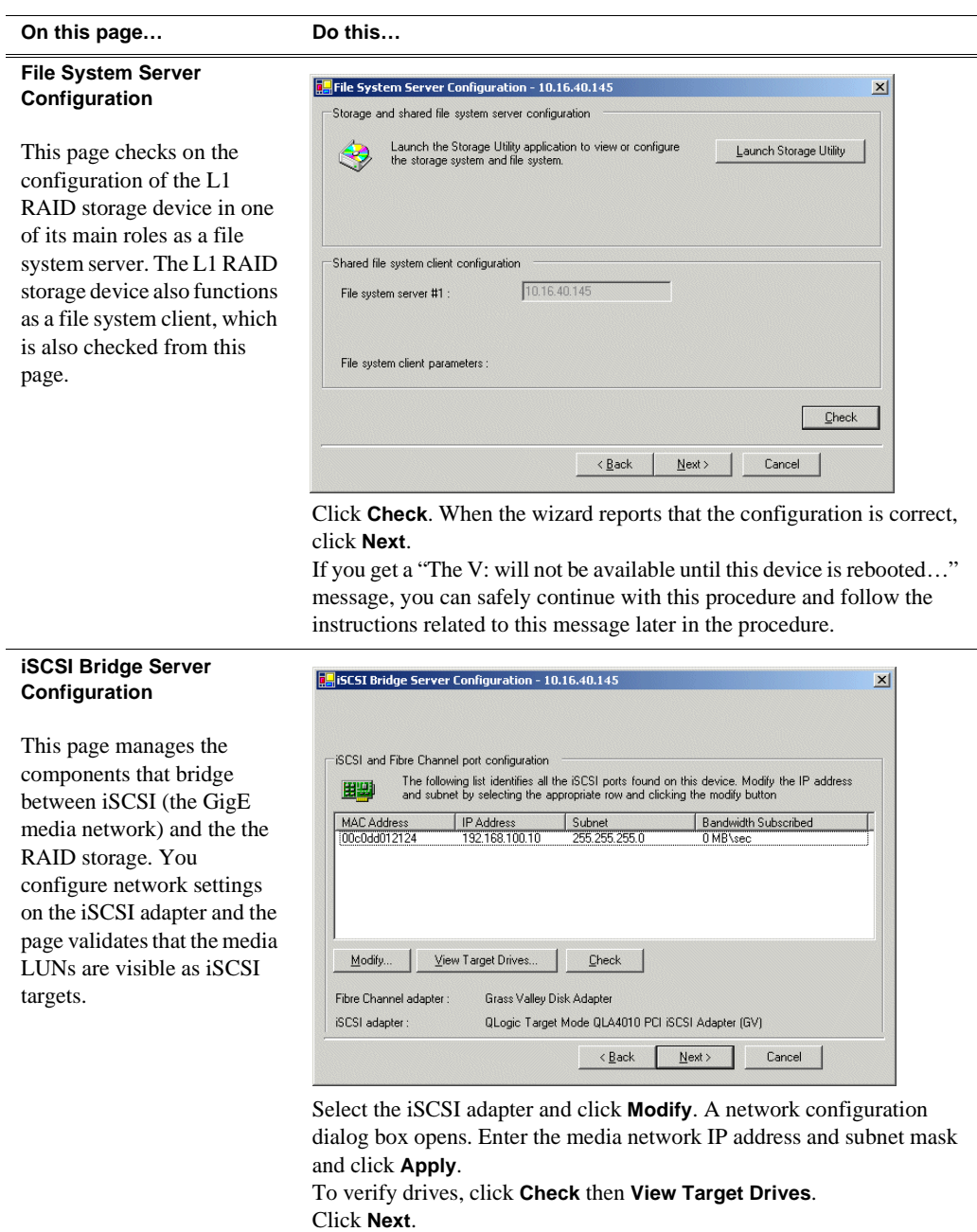

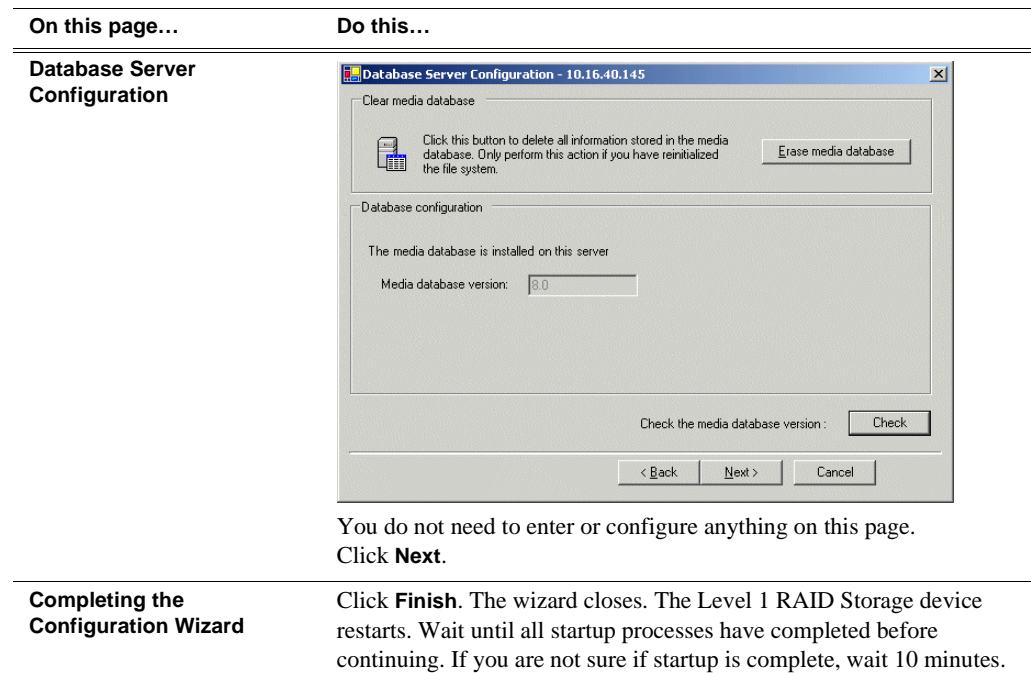

Your configurations for the level 1 K2 Storage System are complete.

## **Adding K2 Storage System clients**

You can add now clients, such as K2 Media Clients or NewsEdits, to the K2 Storage System and configure them using the K2 System Configuration application.

- For NewsEdits, refer to the *NewsShare Technical Reference Guide* for instructions.
- For K2 Media Clients, refer to *K2 Media Client System Guide* for instructions.

## **Basic operations for level 1 storage**

Use the following procedures as you work on your level 1 storage system:

- ["Level 1 power-off procedure"](#page-50-0)
- ["Level 1 power-on procedure"](#page-51-0)
- ["Using FTP for file transfer"](#page-51-1)

For other procedures refer to ["Administering and maintaining the K2 Storage](#page-260-0)  [System" on page 261.](#page-260-0)

### <span id="page-50-0"></span>**Level 1 power-off procedure**

Use the following sequence to power-off the level 1 storage system.

- 1. Power-off all K2 Media clients or other iSCSI clients.
- 2. Power off the L1 RAID storage device.
- 3. Power-off all Ethernet switches.
- 4. Power-off the control point PC and/or the NetCentral server PC, if necessary.

### <span id="page-51-0"></span>**Level 1 power-on procedure**

Use the following steps to power-on the level 1 storage system.

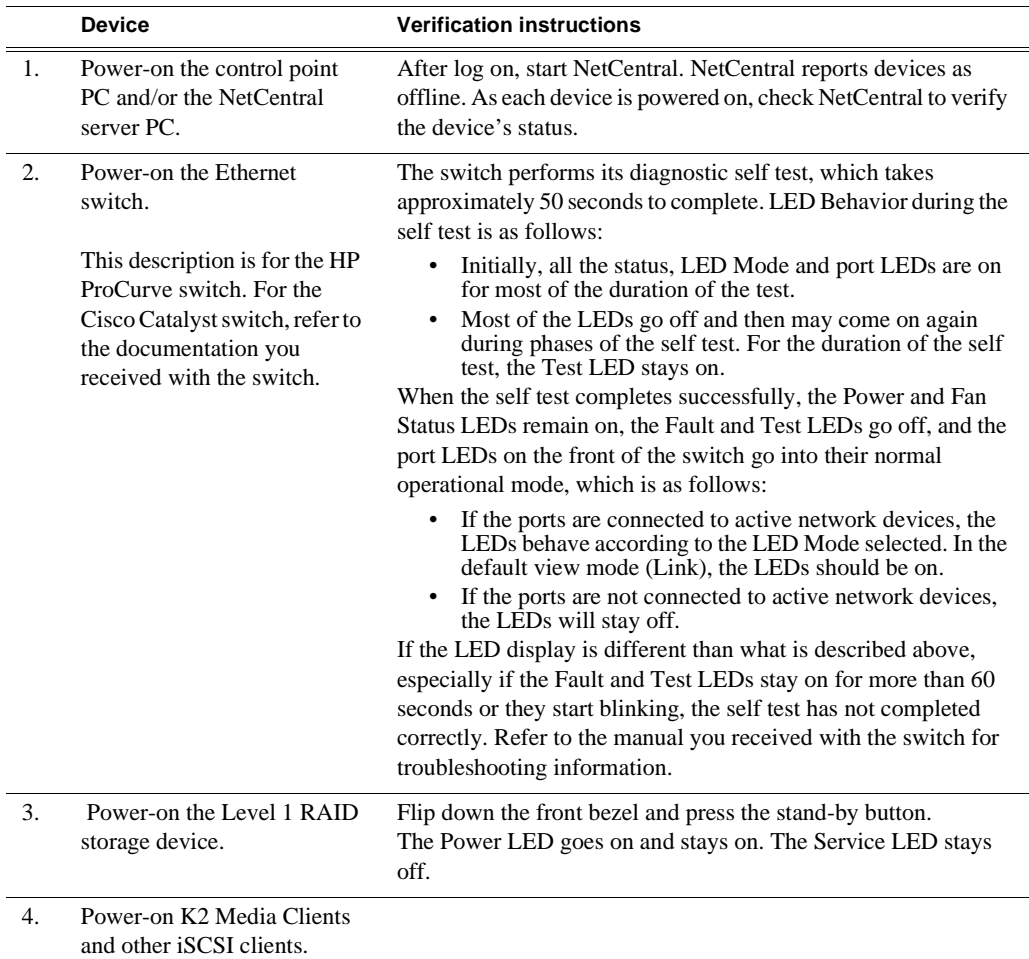

## <span id="page-51-1"></span>**Using FTP for file transfer**

Refer to Chapter 10, *[FTP on the K2 Storage System](#page-254-0)*.

# *Installing the Level 2 Storage System*

Use this chapter to install the K2 Level 2 (L2) storage system.

This chapter includes the following topics:

- ["Level 2 system description" on page 54](#page-53-0)
- ["Preparing level 2 devices" on page 55](#page-54-0)
- ["Networking for level 2" on page 69](#page-68-0)
- ["Configuring the level 2 storage system" on page 72](#page-71-0)
- ["Adding K2 Storage System clients" on page 86](#page-85-0)
- ["Basic operations for level 2 storage" on page 86](#page-85-1)

Work through these topics sequentially to install the storage system.

## <span id="page-53-0"></span>**Level 2 system description**

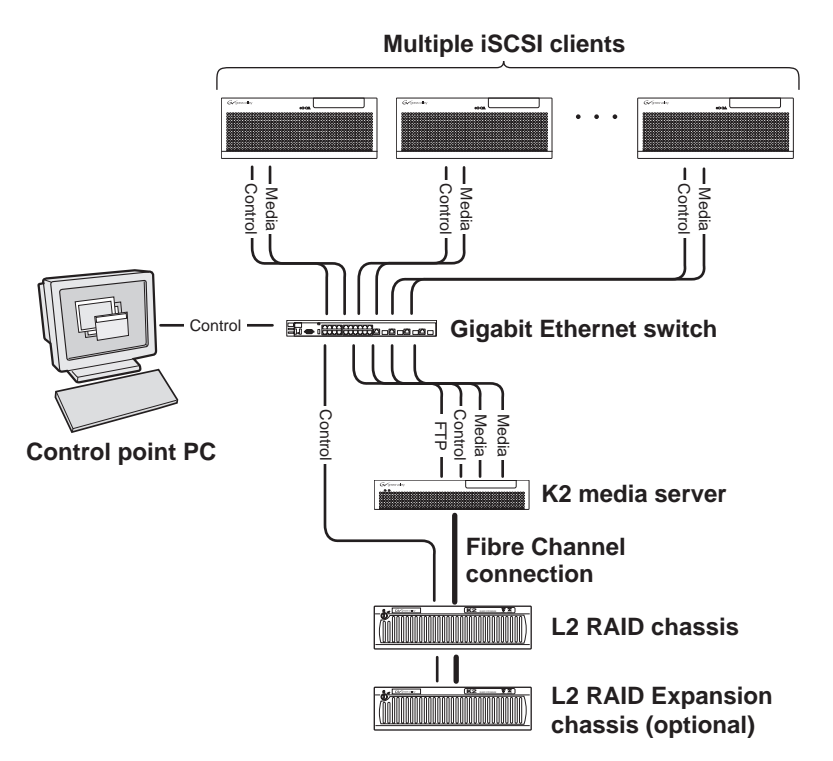

The level 2 storage system has one K2 media server and one L2 RAID chassis. An Expansion chassis is optional for increased storage capacity.

K2 Media Clients and other iSCSI clients, such as NewsEdits, are connected to the GigE switch. Each client has one GigE connection for media and one GigE connection for control. The GigE switch is configured with V-LANs to keep the control/FTP traffic and the media (iSCSI) traffic separate.

The K2 Media Server has two GigE connections for media, one GigE connection for control, one GigE connection for FTP, and one Fibre Channel connection to the RAID storage. The media server hosts iSCSI interface cards for the GigE media connections and a Fibre Channel card for the RAID storage connection. The iSCSI interface cards provide a bridge between GigE iSCSI and Fibre Channel SCSI. The media server also hosts software components that allow it to function in various roles, including media file system manager, media database server, and FTP server.

The L2 RAID chassis is connected via a single Fibre Channel connection to the media server. It is also connected to the GigE control network, which is required for SNMP (NetCentral) monitoring.

The K2 configuration control point PC is connected to the GigE control network. The K2 System Configuration application runs on this PC for configuring the storage system.

Refer to Chapter 7, *[Description of K2 Storage Devices](#page-222-0)* for more information.

## <span id="page-54-0"></span>**Preparing level 2 devices**

Use the topics in this section to prepare each device so that it is ready to become part of the level 2 storage system.

- ["Setting up the control point PC" on page 55](#page-54-1)
- ["Setting up the level 2 GigE switch" on page 56](#page-55-0)
- ["Setting up the K2 media server" on page 61](#page-60-0)
- ["Setting up the L2 RAID chassis" on page 62](#page-61-0)
- ["Preparing K2 Storage System clients" on page 66](#page-65-0)

### <span id="page-54-1"></span>**Setting up the control point PC**

To set up the K2 configuration control point PC, you have the following options:

- Use the Grass Valley control point PC that comes from the factory with software pre-installed. This includes the K2 System Configuration application, remote AppCenter, and NetCentral software.
- Use a PC that you own and install the required software.

For either option, you must do the following for the control point PC that runs the K2 System Configuration application:

- Assign a control network IP address to the PC. Refer to "Networking tips" on page 32.
- Connect the PC to the GigE control network.

To use your own PC, you must additionally do the following:

- Verify that the PC that meets the following system requirements. You might have to install some supporting software:
	- Microsoft Windows XP Professional, Service Pack 2
	- Minimum 512 MB RAM, 1 GB recommended.
	- Graphics acceleration with at least 128 MB memory
	- Pentium 4 or higher class processor, Switch configuration interface. 2 GHz or greater
- 400 MB hard disk space
- Microsoft .NET Framework 1.1
- Java JRE 1.3.1 12 and 1.4.2 05 This is required for the HP Ethernet
- Install the Control Point software. Refer to Chapter 9, *[Managing K2 software](#page-240-0)*.
- Install and license NetCentral server software. You can install this on the the NetCentral server PC, which can be the K2 configuration control point PC. Refer to the *NetCentral User Guide*.

Also refer to ["Control point PC description" on page 224](#page-223-0).

### <span id="page-55-0"></span>**Setting up the level 2 GigE switch**

These procedures are for the HP ProCurve switch. If you are using the Cisco Catalyst switch, make connections and settings to provide the same functionality. Refer to the documentation you received with the switch as necessary.

- Use CAT5 or higher cables. The maximum cable length is 50 meters.
- Assign an IP address and logon to the switch. Refer to "Configuring the GigE [switch via serial connection" on page 56](#page-55-1).
- Set up VLANs on the switch. Refer to "Configuring the GigE switch VLANs" on [page 58](#page-57-0).
- Install the switch in its permanent location.
- Provide power to the switch.
- Connect cables as follows:

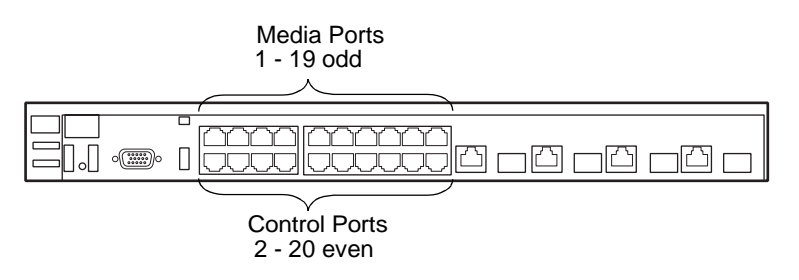

To the media ports make one connection from each K2 Media Client or other iSCSI client and two connections from the media server.

To the control ports make a connection from each K2 Media Client or other iSCSI client, from the media server, from the RAID storage chassis, and from the control point PC.

Refer to ["Level 2 system description" on page 54](#page-53-0) for a diagram of the complete system.

Refer to cabling procedures later in this chapter for the GigE connections at each of the devices of the K2 Storage System.

Also refer to ["K2 Ethernet switch description" on page 225.](#page-224-0)

#### <span id="page-55-1"></span>**Configuring the GigE switch via serial connection**

Use a direct console connection to the switch, start a console session, and access the Switch Setup screen to set the IP address. The following procedure is for the HP ProCurve switch. If you have a Cisco switch, accomplish the same tasks as appropriate. Consult the documentation that came with the switch for more information.

- 1. Configure the PC terminal emulator on the control point PC or another PC as a DEC VT-100 (ANSI) terminal or use a VT-100 terminal, and configure either one to operate with these settings:
	- Baud rate 9600
- 8 data bits, 1 stop bit, no parity, and flow control set to Xon/Xoff
- Also disable (uncheck) the "Use Function, Arrow, and Ctrl Keys for Windows" option
- 2. Connect the PC to the switch's Console Port using the console cable included with the switch.
- 3. Turn on the PC's power and start the PC terminal program.
- 4. Press **Enter** two or three times and you will see the copyright page and the message "Press any key to continue". Press a key, and you will then see the switch console command (CLI) prompt.
- 5. At the prompt, enter setup to display the Switch Setup screen.
- 6. Tab to the **IP Config (DHCP/Bootp)** field and use the Space bar to select the **Manual** option.
- 7. Tab to the **IP Address** field and enter the switch's control network IP address. Refer to "Networking tips" on page 32.
- 8. Tab to the **Subnet Mask** field and enter the subnet mask used for your network.
- 9. Press **Enter**, then right-arrow to **Save**. Press **Enter** again and revert to previous menu. If you are at the command (CLI) prompt, enter menu to go to the main menu screen.
- 8. From the main menu, choose **Console Passwords** and press **Enter**. The Set Password Menu opens.
- 9. Chose **Set Manager Password** and press **Enter**.
- 10. Enter a password. You can use the default K2 administrator password "K2admin" or your site's password for administering the K2 Storage System.
- 11. Return to the main menu
- 12. Tab to **Command Line (CLI)** and press **Enter**. The command prompt appears.
- 13. Type configure to change to configuration mode.
- 14. You now configure an administrator username. You can use the default K2 administrator username "K2admin" or your site's username for administering the K2 Storage System. For example, to set the username to "K2admin" type the following:

password manager user-name K2admin.

- 10.When prompted for the password, enter a password. You can use the default K2 password "K2admin" or your site's password for administering the K2 Storage System.
- 15. Decide your SNMP community name as explained in the following options, then proceed with the next step:
	- If you decide to use a unique SNMP community name (not "public"), add the community and set its RW permissions. For example, if the community name is "K2", type the following:

snmp-server community K2

#### unrestricted

- If you decide to use the default SNMP community "public" for NetCentral monitoring, which already has RW permissions set as required by NetCentral, proceed to the next step.
- 16. Enter the SNMP community and IP address of the NetCentral server PC. For example, if the IP address is "192.168.40.11" and the community is "public", you type the following:

snmp-server host public 192.168.40.11

17. Enable Authentication traps by typing the following:

```
snmp-server enable traps authentication
```
This allows NetCentral to test the switch to verify that it can send its SNMP trap messages to NetCentral.

- 18. Type menu to get to menu mode.
- 19. If you need trunks to gang switches together using 1 Gig connections, do the following (Note: This is not required if you use the 10 Gig ISL connections):
	- a. Select **Switch Configuration**.
	- b. Choose selection 2, **Port/Trunk Settings**.
	- c. Press the right-arrow key to choose **Edit**, then press **Enter**.
	- d. Down arrow until at the bottom of the list of ports.
	- e. Right-arrow over to the Group column.
	- f. Use the Space bar and set the bottom port to **Trk1**.
	- g. Set the next port up also to **Trk1**.
	- h. Press **Enter**, then right-arrow to **Save**. Press **Enter** again and revert to previous menu. If you are at the command (CLI) prompt, enter menu to go to the main menu screen.
- 9. Choose **Reboot Switch** to restart the switch.
- 10. You can now use the switch's web browser interface for further configuration, as instructed in the next procedure.
- 11. Close the PC terminal program and disconnect the console cable.

Continue with the next procedure ["Configuring the GigE switch VLANs"](#page-57-0).

#### <span id="page-57-0"></span>**Configuring the GigE switch VLANs**

The following steps are for the HP ProCurve switch. Accomplish tasks similarly on a Cisco switch.

- 1. From the control point PC or another PC, make sure that you have a direct Ethernet cable connection to the switch, with no other switches or networking devices in between.
- 2. On the PC, open Internet Explorer and type the switch's IP address in the Address field, as in the following example.

http://192.168.100.61

This should be the name or IP address as currently configured on the switch.

3. Press **Enter** to open the switch's configuration application.

#### *NOTE: The configuration application for the HP ProCurve switch requires Java.*

You can also access the switch's configuration application from the K2 System Configuration application.

4. In the switch's configuration application, choose **Configuration**, then **Port Configuration**.

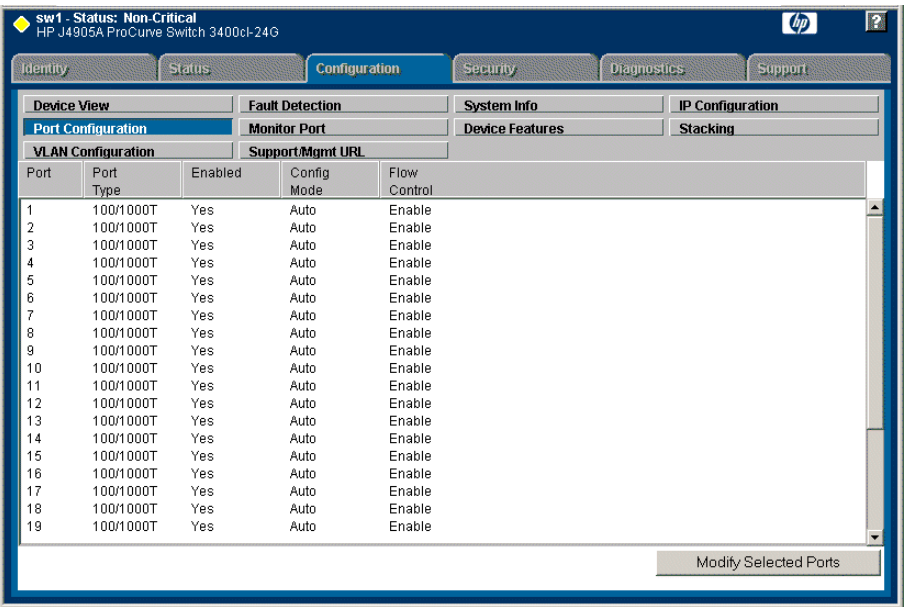

- 5. Select all ports, leave Mode as default of **Auto** and set Flow Control to **Enable**.
- 6. Choose **VLAN Configuration**. If prompted, log in with the switch's administrator username and password.

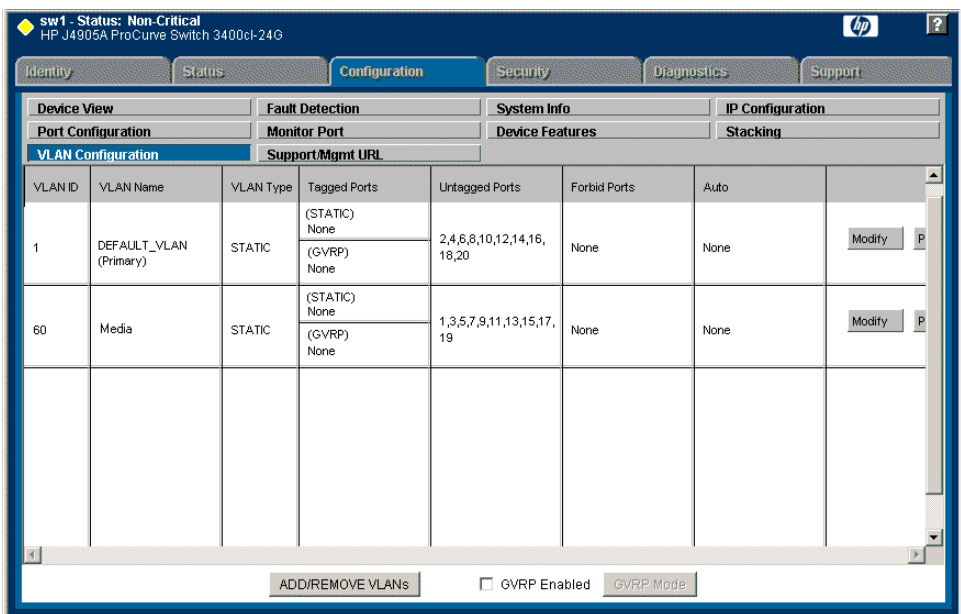

- 7. Create a new Media (iSCSI) VLAN as follows:
	- a. Click **Add/Remove VLANs**.

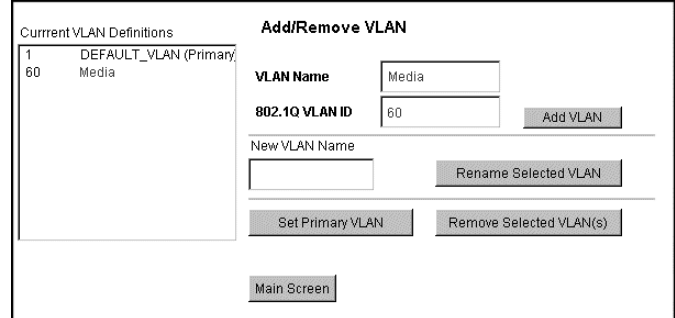

- b. In the VLAN Name field enter Media.
- c. In the VLAN ID field enter 60.
- d. Click **Add VLAN**.
- e. Click **Main Screen** to return to VLAN Configuration.
- 8. Configure the Media VLAN as follows:
	- a. In the Media VLAN row, click **Modify**.

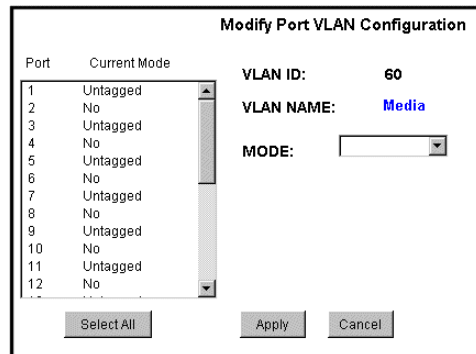

- b. Select all the odd numbered ports. (Tip: Use  $Ctrl + Click.$ )
- c. In the Mode drop-down list, select **Untagged**, then click **Apply**. This removes the odd ports from the default (Control) VLAN.
- d. Click the **VLAN Configuration** tab.
- 9. Close the switch configuration application.

### <span id="page-60-0"></span>**Setting up the K2 media server**

Do the following to prepare the K2 media server:

- Install the server in its permanent location. Refer to the rack mount instructions that you received with the server's product bundle.
- Provide power to the server.
- Connect cables as follows:

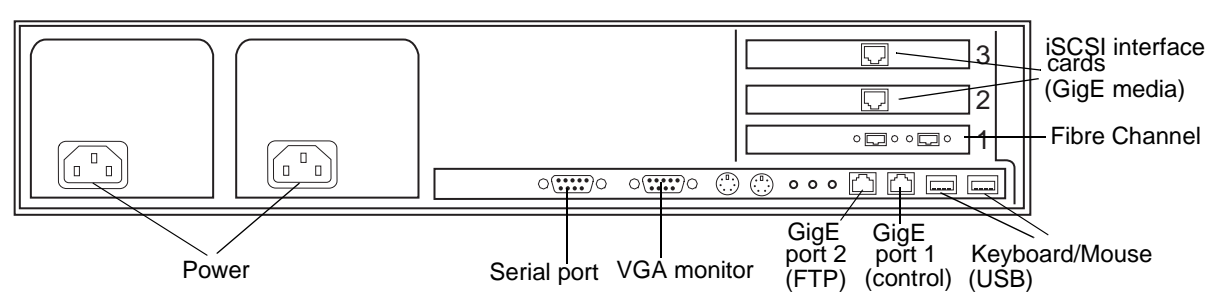

Connect the two iSCSI interface adapters to media ports on the GigE switch.

Connect the motherboard GigE port 1 and GigE port 2 to control ports on the GigE switch.

Connect one of the Fibre Channel ports to the RAID storage device.

- Assign a control network IP address to GigE port 1. Use standard Windows procedures. Refer to "Networking tips" on page 32.
- Configure SNMP properties so the trap destination points to the NetCentral server PC. If you are not using the SNMP community name "public", configure the community name and set permissions to RW. Also make sure that the Authentication trap is enabled.

Also refer to ["K2 Media Server description" on page 226.](#page-225-0)

### <span id="page-61-0"></span>**Setting up the L2 RAID chassis**

Do the following to prepare the L2 RAID storage devices:

- Install the chassis in its permanent location. Refer to the *L2 RAID Instruction Manual* for rack mount instructions.
- ["Assign Fibre Channel address ID" on page 63.](#page-62-0)
- ["Connect the L2 RAID chassis" on page 63](#page-62-1)
- ["Assign chassis address on optional Expansion chassis" on page 64](#page-63-0).
- ["Power on the L2 RAID chassis" on page 66](#page-65-1)

In addition, you will configure network settings, SNMP settings, and bind LUNs. These tasks are part of the K2 System Configuration application and Storage Utility procedures later in this chapter. The process of binding LUNs can take a significant amount of time—as much as eight hours—so you might want to put priority on the tasks necessary to start the LUN binding process, then catch up with other tasks while the LUNs are binding.

Also refer to ["K2 Level 2 RAID storage description" on page 230.](#page-229-0)

#### <span id="page-62-0"></span>**Assign Fibre Channel address ID**

Every RAID controller must have a unique Fibre Channel address ID that identifies the controller on the Fibre Channel fabric. To set the Fibre Channel address ID on the L2 RAID, refer to the following diagram:

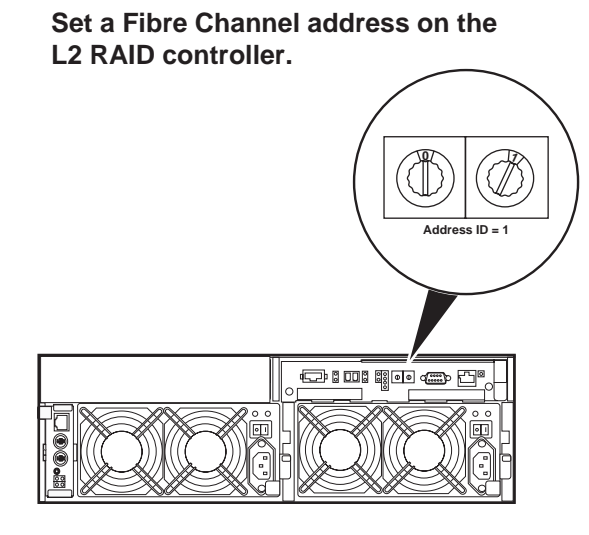

<span id="page-62-1"></span>**Connect the L2 RAID chassis**

**Connect Fibre Channel cabling.**

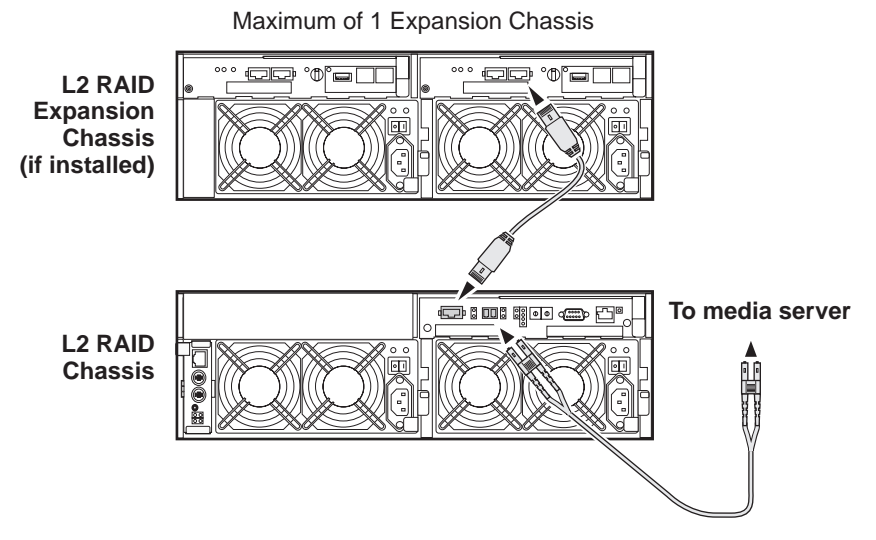

Connect Ethernet and diagnostic cabling as shown in the following diagram. Be aware of the following cabling requirements of the level 2 storage devices:

- Each L2 RAID chassis has a single connection to the Ethernet fabric through its LAN card.
- The Expansion Adapter on the L2 RAID Expansion chassis requires a diagnostic

cable, which must be connected.

## Diagnostic cable **L2 RAID Expansion Chassis (if installed)** 病原 co imigue <del>de</del> **L2 RAID Chassis** ▤ Connect to a Ethernet cable V control port**E**I · EXECUTO DE DE D **Ethernet Switch**

#### **Install Ethernet and diagnostic cabling as shown.**

#### <span id="page-63-0"></span>**Assign chassis address on optional Expansion chassis**

Every chassis must have a chassis address. The level two RAID chassis address is fixed at 0, so no configuration is required. However, if you have a L2 RAID Expansion chassis you must set its chassis address to 1 as shown in the following illustration. Also verify that the diagnostic ID switches are in the position shown.

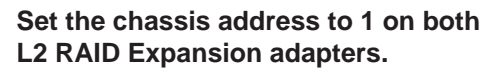

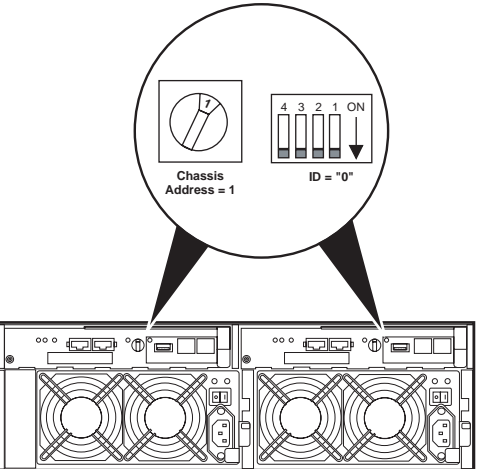

Do not swap Expansion chassis or otherwise reconfigure storage. If you connect a L2 RAID Expansion chassis to the wrong controller such that the Expansion chassis contains disk modules that were bound using a different controller you will lose your media file system.

#### <span id="page-65-1"></span>**Power on the L2 RAID chassis**

**Connect power cords, and turn on power as shown. You must power-up any RAID Expansion chassis prior to, or at the same time as the RAID Controller chassis. Verify power-up as shown.**

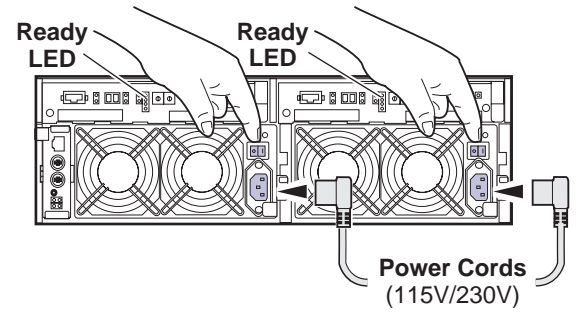

#### **Power-up Verification**

- Ready LEDs on RAID controllers are steady ON.
- Front panel Power LED is ON, Service LED is OFF after approximately 3 minutes.

Refer to the *L2 RAID Instruction Manual* if there is a problem.

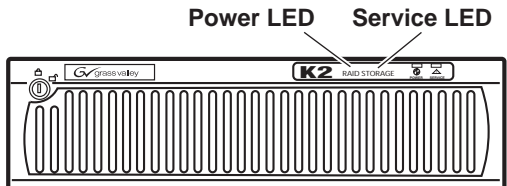

Your preparations for L2 RAID storage are now complete.

### <span id="page-65-0"></span>**Preparing K2 Storage System clients**

Any devices that function as iSCSI clients to the K2 Storage System must be prepared with the following requirements:

- One or more connections to the control network.
- A static IP address for the control network.
- One or more connections to the media (iSCSI) network.

Additional steps that are required for NewsEdits include the following:

• Implement NewsEdit security features.

For more information, refer to the *NewsShare Technical Reference Guide*.

Additional steps that are required for K2 Media Clients include the following:

• If the K2 Media Client connects to the K2 Storage System with a redundant Ethernet fabric, such as in Levels 2R and 3R, install Multi-path I/O software.

For more information refer to the *K2 Media Client System Guide*.

## **Sending K2 configuration to NetCentral**

As you configure the K2 Storage System, information is automatically sent to NetCentral. When NetCentral receives the information it adds devices and populates its interface with a view of the K2 Storage System.

Before you begin using the K2 System Configuration application to configure the storage system, you must set up the NetCentral system according to the following requirements:

- **NetCentral installed** NetCentral server software must be installed on a NetCentral server PC. This can be the K2 configuration control point PC or another PC that has network communication with the K2 Storage System control network.
- **Device providers installed** A device provider must be installed on the NetCentral server PC for each type of device in the K2 Storage System. For a level 2 storage system, the following device providers must be installed:
	- Control point PC device provider This is the Windows monitoring device provider.
	- K2 Media Server device provider
	- HP Gigabit Switch device provider or Cisco Gigabit Switch device provider
	- K2 Media Client device provider, if any K2 Media Clients are accessing the level 2 storage system.
	- Device provider for iSCSI clients, if any iSCSI clients such as NewsEdits are accessing the level 2 storage system.
	- K2 Level 2 RAID storage device provider
- **Grass Valley PC Monitoring software installed** This software must be installed on the K2 configuration control point PC. It includes Grass Valley SNMP agents and other WMI based components to perform process monitoring. This provides the information for some of the SNMP trap messages that must be sent to NetCentral.
- **Control point PC monitored by NetCentral** The K2 configuration control point PC must be added to the NetCentral system and fully monitored by NetCentral. This especially means that its SNMP trap destination is set to send SNMP traps to the NetCentral server PC. This is critical, as a SNMP trap is used as the mechanism by which the K2 configuration information is communicated to NetCentral. Whether the control point PC and the NetCentral server PC are the same PC or are different PCs, you must still add the control point PC to NetCentral.

In addition, NetCentral automatically changes its view of the K2 Storage System whenever you use the K2 System Configuration application to do one of the following:

- Remove a K2 Storage System
- Rename a K2 Storage System
- Add a device to a K2 Storage System
- Remove a device from a K2 Storage System

Refer to the *NetCentral User Guide* to set up the NetCentral system. After installing a device provider, you can find additional documentation about monitoring that type of device on the NetCentral Help menu.

*Networking for level 2*

## <span id="page-68-0"></span>**Networking for level 2**

Use the topics in this section to configure the Gigabit Ethernet (GigE) network for the level 2 storage system.

- ["Networking requirements" on page 69](#page-68-1)
- ["Networking tips" on page 70](#page-69-0)
- ["Setting up host tables" on page 70](#page-69-1)
- ["Testing the control network" on page 71](#page-70-0)

#### <span id="page-68-1"></span>**Networking requirements**

Required networking strategies for a K2 Storage System are as follows:

- Three networks:
	- Media network Exclusively for iSCSI traffic.
	- Streaming network For media transfers and FTP traffic.
	- Control network For all other non-streaming, non-iSCSI traffic.
- Networks must be on separate subnets.
- The media (iSCSI) network is 100% physically separate. This separation is provided by dedicated Gigabit ports, cables, and by VLANs on a single switch or by separate switches.
- The streaming network and the control network are also physically separated by dedicated ports and cables, but the traffic can be mixed on the same VLAN or switch.
- Static IP addresses are required for the media network on K2 Storage System iSCSI devices. This includes the iSCSI clients connected to the storage, such as K2 Media Clients and NewsEdits, and the K2 Media Servers.
- Machine names (host names) assigned to each K2 device.
- Host tables (hosts files) provide name resolution for the media network on each K2 Media Client, iSCSI client, and K2 Media Server.
- IP addresses for FTP/streaming ports must have name resolution such that hostnames are appended with the " he0" suffix. You can use host tables (as in ["Setting up host tables" on page 70](#page-69-1)) or another mechanism to provide the name resolution. This directs the streaming traffic to the correct port. Refer to the *K2 Media Client System Guide* for a complete explanation.
- Only K2 Media Servers need to be on the streaming network. This is because all streaming traffic goes directly to the shared storage.
- On the K2 Media Client, the four GigE ports are configured as two teams. On external storage models, one team is for the control network and one team is for the media (iSCSI) network. Each team shares a single IP address. This provides redundancy. Do not attempt to un-team these ports.

Use the following procedures as necessary to implement your networking strategies.

#### *NOTE: Media network (iSCSI) IP addresses and Streaming network IP addresses are assigned using the K2 System Configuration application.*

### <span id="page-69-0"></span>**Networking tips**

Establish a consistent convention for machine names and IP addresses. It is recommended that you embed a root name or other unique identifier for this particular K2 Storage System in the computer name. Also, a common convention for IP addresses is to use a numerical pattern or sequence in the IP addresses to indicate device-types and/or ports, as in the following example:

#### *NOTE: This example assumes a subnet mask of 255.255.255.0*

| Computer<br>name | Device type          | <b>Streaming network</b><br>addresses | <b>Control network</b><br>addresses | Media network<br>addresses | <b>Comments</b> |
|------------------|----------------------|---------------------------------------|-------------------------------------|----------------------------|-----------------|
| root server 1    | Media server         | 192.168.101.11 <sup>a</sup>           | 192.168.100.11                      | 192.168.99.11              |                 |
|                  |                      |                                       |                                     | 192.168.99.12              |                 |
| root raid 1      | <b>RAID</b>          |                                       | 192.168.100.51                      |                            |                 |
| root gige 1      | GigE switch          |                                       | 192.168.100.61                      |                            |                 |
| root_cppc_1      | Control point<br>PC. |                                       | 192.168.100.81                      |                            |                 |
| root client 1    | <i>iSCSI</i> client  |                                       | 192.168.100.111                     | 192.168.99.111             |                 |
| root_client_2    | <i>iSCSI</i> client  |                                       | 192.168.100.121                     | 192.168.99.121             |                 |
| root client 3    | <i>iSCSI</i> client  |                                       | 192.168.100.131                     | 192.168.99.131             |                 |
| root client 4    | <i>iSCSI</i> client  |                                       | 192.168.100.141                     | 192.168.99.141             |                 |

**Example of Level 2 names and IP addresses**

<sup>a.</sup>This IP address must resolve to hostname root\_server\_1\_he0

### <span id="page-69-1"></span>**Setting up host tables**

The *hosts* file is used by the network to determine the IP address of devices on the network when only a the device name (hostname) is given. The steps that follow describe how to edit the *hosts* file located at *C:\Windows\system32\drivers\etc\hosts* on Windows XP and Windows 2003 Server operating system computers. If you include the names and addresses of all the devices on the network, then you can copy the same file onto all the other K2 devices instead of editing the *hosts* file on each K2 device.

Add the " he0" suffix to hostnames associated with FTP/Streaming ports. Refer to the *K2 Media Client System Guide* for more information.

If transferring to or from a Profile XP or Open SAN system via UIM, the *hosts* file must also follow UIM naming conventions for those systems. Refer to the *UIM Instruction Manual*.

To edit the *hosts* file manually:

1. Open the following file using Notepad or some other text editing application:

*C:\Windows\system32\drivers\etc\hosts*

2. Enter all IP addresses with machine names. The text format is simple. First type the Ethernet IP address, then use the TAB key or Space bar to insert a few spaces. Then type the machine name.

Here is an example:

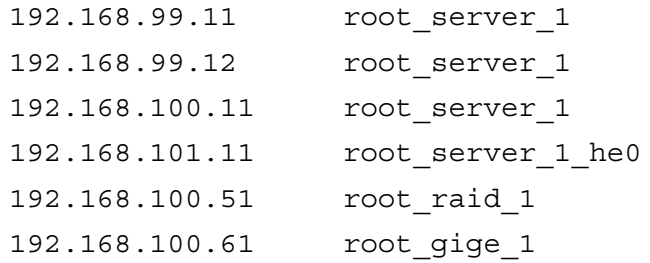

- 3. Save the file and exit the text editor.
- 4. Copy the new *hosts* file onto all the other machines. This is easier than editing the file on each machine.

#### <span id="page-70-0"></span>**Testing the control network**

To test the control network use the *ping* command as follows:

- 1. On the control point PC, click **Start | Run**. The Run dialog box opens.
- 2. Type cmd and click **OK**. The command prompt window opens.
- 3. Type ping, then a space, then the name of one of your K2 Storage System devices, such as the Gigabit Ethernet switch, as in the following example:

ping root\_gige\_1

4. Press **Enter**.

The ping command should return the IP address of the device, as in the following example:

```
Pinging root qige 1.mycorp.com [192.168.100.61] with
32 bytes of data:
```

```
Reply from 192.168.100.61: bytes=32 time=10ms TTL=127
Reply from 192.168.100.61: bytes=32 time<10ms TTL=127
Reply from 192.168.100.61: bytes=32 time<10ms TTL=127
Reply from 192.168.100.61: bytes=32 time<10ms TTL=127
```
This verifies that the name of the device is being correctly resolved to the IP address, which indicates that on the Control Point PC the host table entry is correct.

- 5. Ping the other K2 Storage System devices to which you have assigned control network IP addresses.
- 6. Go to each Windows device in the K2 Storage System and repeat this procedure. This verifies that network communication is correct to and from all devices.

## <span id="page-71-0"></span>**Configuring the level 2 storage system**

Use the topics in this section to do the initial configuration of the level 2 storage system.

- ["Prerequisites for initial configuration" on page 72](#page-71-1)
- ["Defining a new K2 Storage System" on page 73](#page-72-0)
- ["Configuring the media server Part 1" on page 75](#page-74-0)
- ["Configuring RAID" on page 77](#page-76-0)
- ["Creating a new file system" on page 82](#page-81-0)
- ["Configuring the media server Part 2" on page 83](#page-82-0)

### <span id="page-71-1"></span>**Prerequisites for initial configuration**

Before beginning your initial configuration, make sure the devices of the K2 Storage System meet the following prerequisites. Refer to sections earlier in this manual for detailed information. Also refer to [Chapter 7, "Description of K2 Storage Devices"](#page-222-0).

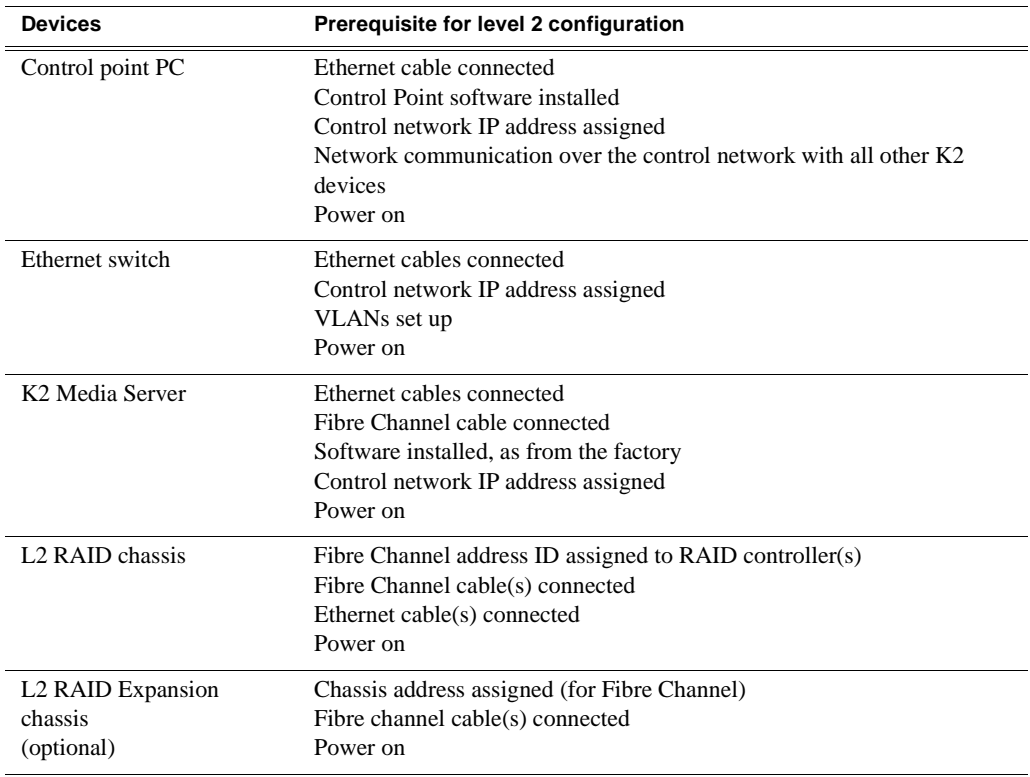
# **Defining a new K2 Storage System**

Define a level 2 K2 Storage System as follows:

1. On the control point PC, open the K2 System Configuration application. A login dialog box opens.

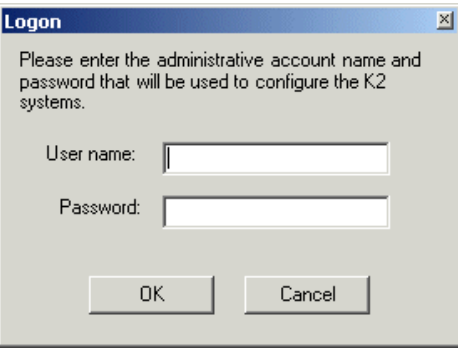

- 2. Log in to the K2 System Configuration application with the Windows adminstrator account. By default this as follows:
	- Username: administrator
	- Password: adminK2

Refer to ["Setting up application security" on page 262](#page-261-0) for more information about administrator accounts and logging in to applications.

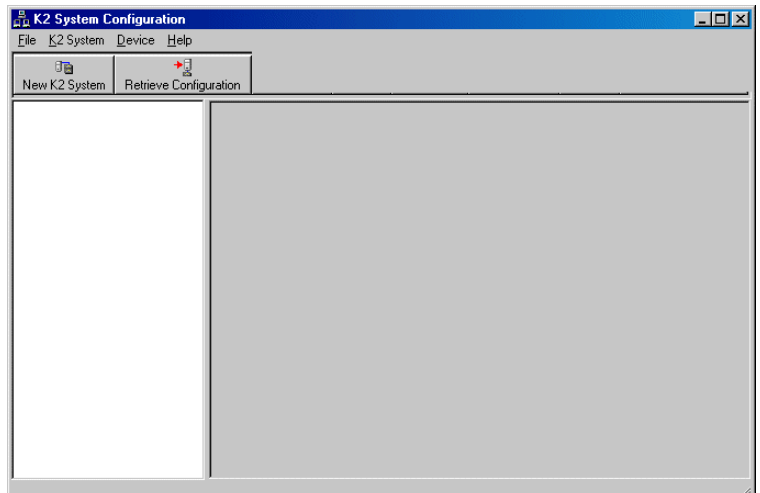

3. Click **New K2 System**. The New K2 System wizard opens.

#### *Chapter 3 Installing the Level 2 Storage System*

Follow the on-screen text to define your level 2 K2 Storage System, as described in the following table.

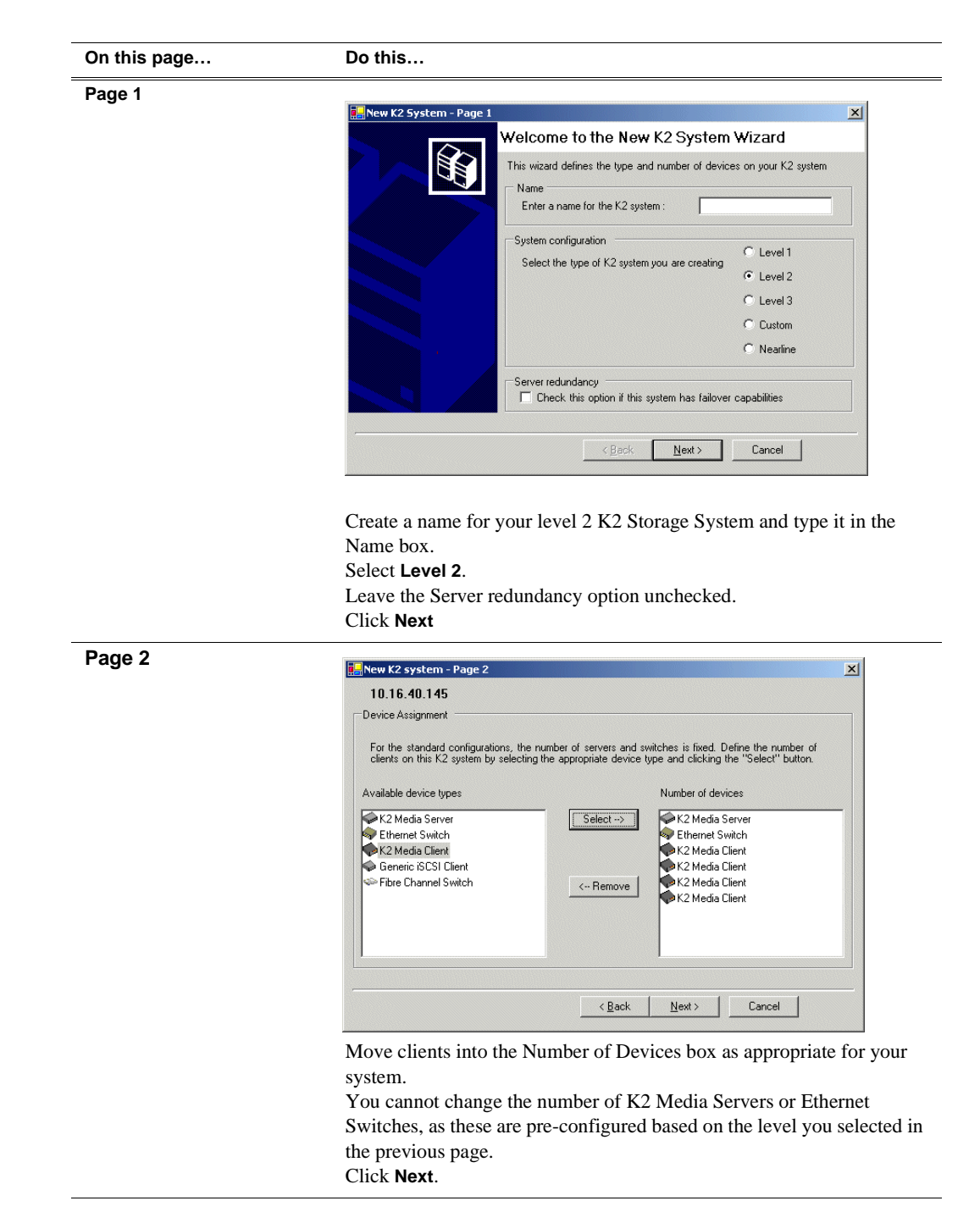

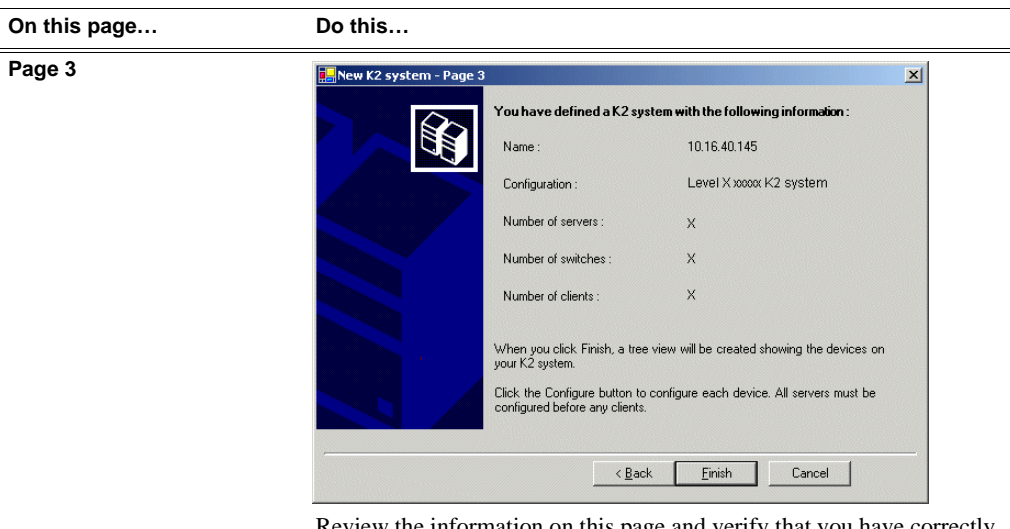

Review the information on this page and verify that you have correctly defined your K2 Storage System.

For a level 2 storage system you should have the following:

- One Gigabit Ethernet switch
- One K2 Media Server
- The number and type of clients appropriate for your system.
- Click **Finish**. The Define New K2 Storage System wizard closes.

Your K2 Storage System appears in the tree view of the K2 System Configuration application.

Continue with the next procedure ["Configuring the media server - Part 1".](#page-74-0)

# <span id="page-74-0"></span>**Configuring the media server - Part 1**

1. In the K2 System Configuration application tree view, select [**PrimaryK2Server]**.

PrimaryK2Server]

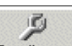

2. Click the **Configure** button. Configure The Configure K2 Server wizard opens. Follow the on-screen text to configure the media server for a level 2 K2 Storage

## *Chapter 3 Installing the Level 2 Storage System*

System, as described in the following table:

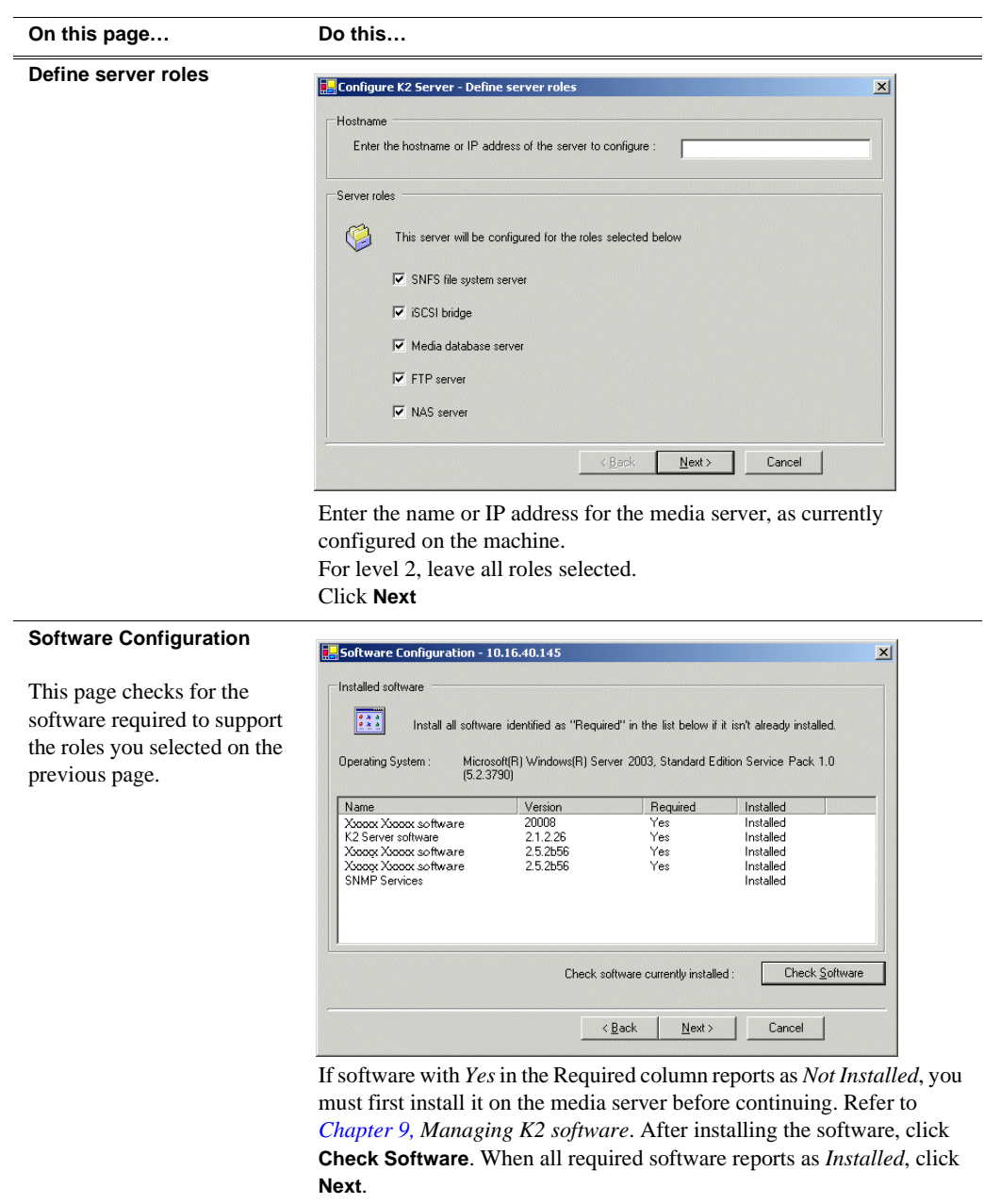

### *Configuring RAID*

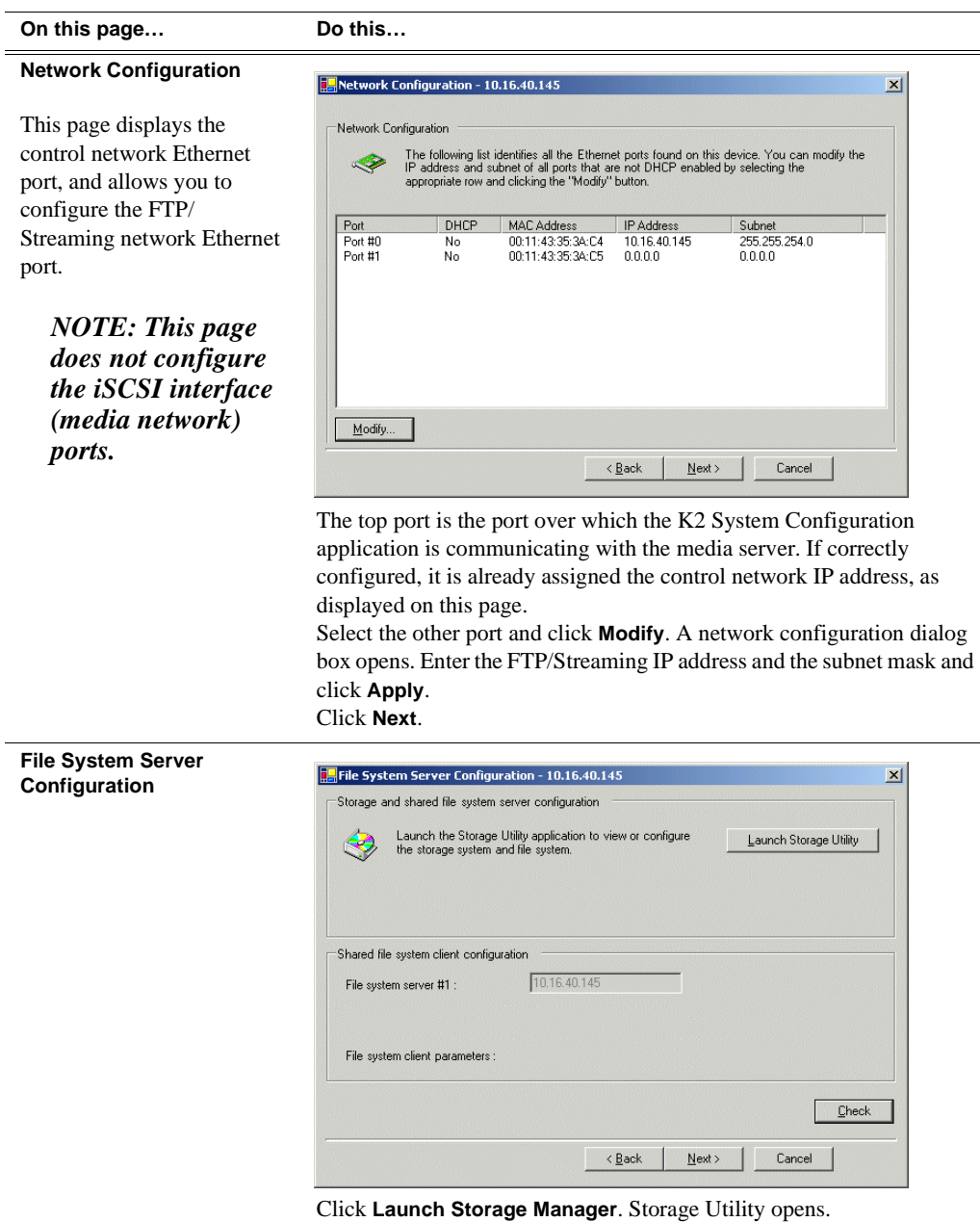

3. Continue with the next procedure ["Configuring RAID"](#page-76-0) to use Storage Utility to configure the storage and file system.

Leave the Configure K2 Server wizard open while you are using Storage Utility. When you are done with Storage Utility, you continue with the wizard, as explained in ["Configuring the media server - Part 2" on page 83.](#page-82-0)

# <span id="page-76-0"></span>**Configuring RAID**

Use Storage Utility to complete the configuration of the L2 RAID chassis, as explained in the following topics:

• ["Configuring L2 RAID network and SNMP settings"](#page-77-0)

• ["Binding disk modules"](#page-78-0)

Refer to ["Prerequisites for initial configuration" on page 72](#page-71-0) to confirm that the RAID storage is ready for configuration.

### <span id="page-77-0"></span>**Configuring L2 RAID network and SNMP settings**

Use the Storage Utility to configure the following settings for the level 2 RAID chassis:

- IP address
- Subnet mask
- Gateway Address
- SNMP trap destinations

For level 2 RAID, network and SNMP settings are set and stored on the RAID LAN card. Therefore the combined RAID storage devices, including the one or two RAID controllers and the optional Expansion chassis, is a single entity on the control network. In addition, the RAID storage device is configured by default for the SNMP community name "public". If your site's policies require using a different SNMP community name, contact your Grass Valley representative.

To configure these settings, do the following:

- 1. Launch Storage Utility from the K2 System Configuration application as in the previous procedure. If the RAID chassis has two controllers, you will configure the network settings on the controller currently selected when you launch Storage Utility.
- 2. As prompted, wait while Storage Utility gathers system information, then Storage Utility opens.
- 3. In Storage Utility tree view, expand the node for the L2 RAID, right-click the icon for a L2 RAID controller, and select **Configuration | Network Properties**. The Controller Network Settings dialog box opens.

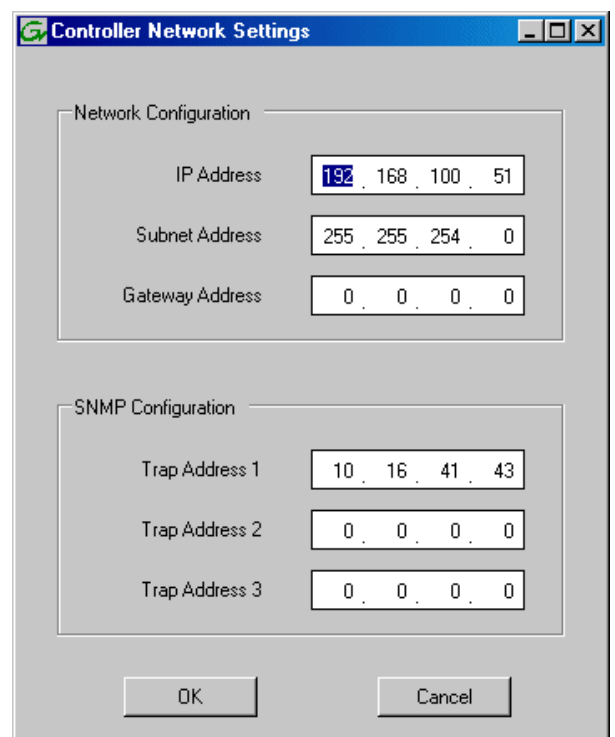

- 4. Enter the control network IP address and other network settings.
- 5. You want SNMP trap messages go to the NetCentral server PC, so for SNMP Configuration enter the IP address of the NetCentral server PC. You can also enter IP addresses for other SNMP managers to which you want to send SNMP trap messages.
- 6. Click **OK** and **OK** to save settings and close.
- 7. In Storage Utility click **View | Refresh**. Continue with the next procedure ["Binding](#page-78-0)  [disk modules"](#page-78-0).

#### <span id="page-78-0"></span>**Binding disk modules**

Use the following procedure to bind disk modules as required for the level 2 storage system.

#### *NOTE: Binding destroys all user data on the disks.*

1. In the Storage Utility main window, identify bound LUNs and unbound disks by their placement in the hierarchy of the tree view. In the following illustration, disk numbers are represented by "XX". Refer to ["Identifying disks" on page 290](#page-289-0) for an explanation of how disks are actually numbered in Storage Utility.

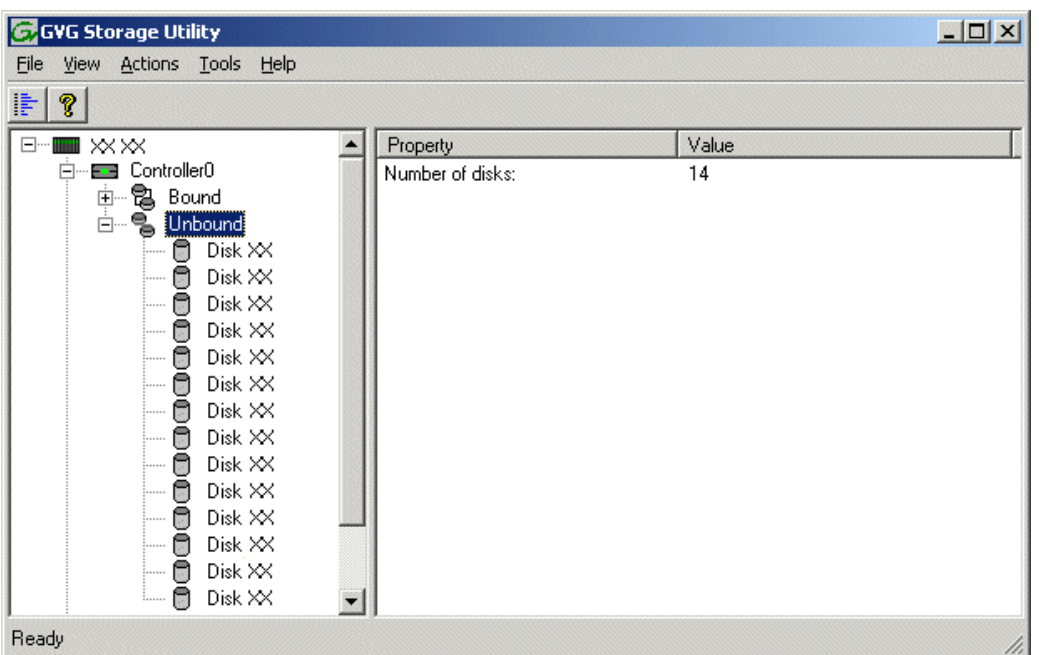

- 2. To bind unbound disks for media storage, do the following:
	- a. Right-click the **Unbound** node for a controller, then select **Bind LUNs** in the context menu.

The Bind LUN dialog box opens showing all unbound disks for the controller listed in the Available Disk list.

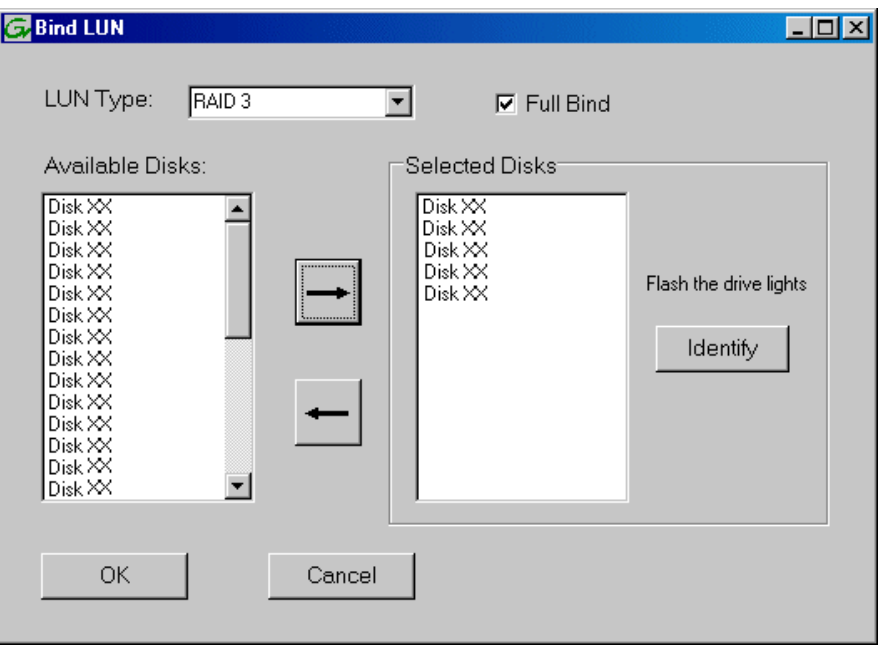

#### *NOTE: Leave Full Bind selected. Do not uncheck it.*

- b. In the **LUN TYPE** drop down box, for select **RAID 3**.
- c. In the Available Disks box, select five contiguous disks at the top of the list. (TIP: Use 'shift-click' or 'control-click' to select disks.)
- d. Click the add (arrow) button to add disks to the Selected Disks list.

#### *NOTE: As an aid in identifying a disk module's physical location, select it in the Selected Disks list, then click* **Identify Disks.** *This causes the disk drive light to flash.*

e. Click **OK** to close the Binding LUN dialog box and begin the binding process. The Progress Report dialog box opens, showing the status of the binding process.

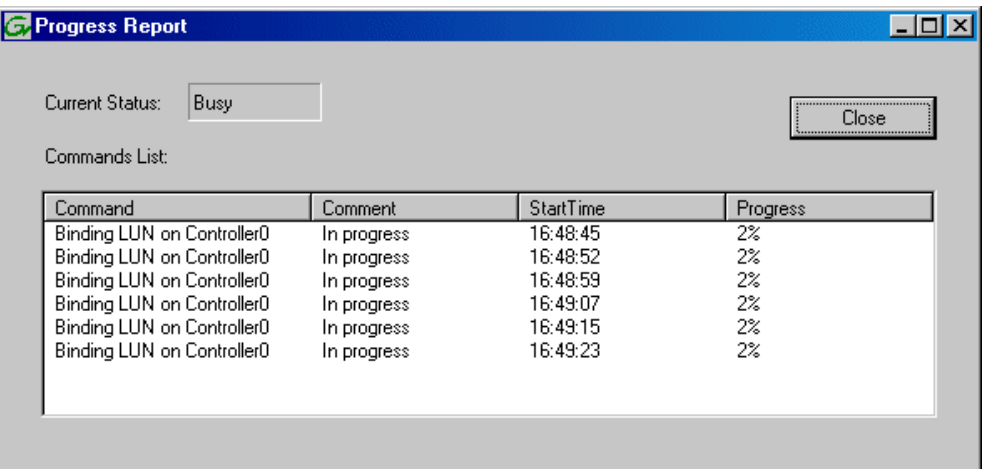

f. Close the Progress Report and repeat these steps for other unbound disks. If specified by your system design, you can bind some disks as Hot Spares, as explained in ["Binding Hot Spare drives" on page 294.](#page-293-0) When you are done, if you did not bind any extra Hot Spares, you should have the following results:

For level two storage you should have three RAID 3 LUNs of five disks each on a RAID storage device. If you have the optional Expansion chassis, you would have an additional three RAID 3 LUNs of five disks each.

#### *NOTE: L2 RAID controllers can take several hours to bind a LUN. Make sure you initiate multiple simultaneous binding processes to reduce the overall time.*

g. Upon 100% completion, click **Close** in Progress Report window.

#### *NOTE: Do not proceed until all LUNs are finished binding.*

- 3. Restart the K2 Media Server.
- 4. Continue with the next procedure ["Creating a new file system".](#page-81-0)

# <span id="page-81-0"></span>**Creating a new file system**

1. In Storage Utility, click **Tools | Make New File System**. The Setting dialog box opens.

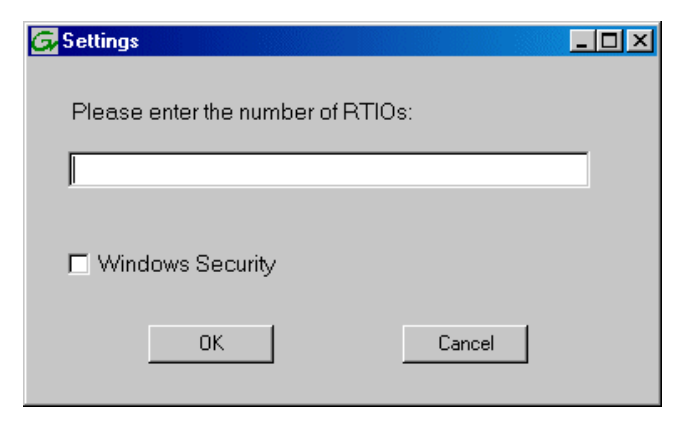

- 2. For the Real Time Input/Output (RTIO) rate, enter the value specified by your system design. If you do not know this value, contact your Grass Valley representative.
- 3. If the K2 Storage System is to be accessed by only K2 Media Clients you can leave Windows Security unchecked. If accessed by NewsEdits, refer to the *NewsShare Technical Reference Guide* for instructions.
- 4. Click **OK**. The Configuration File dialog box opens.

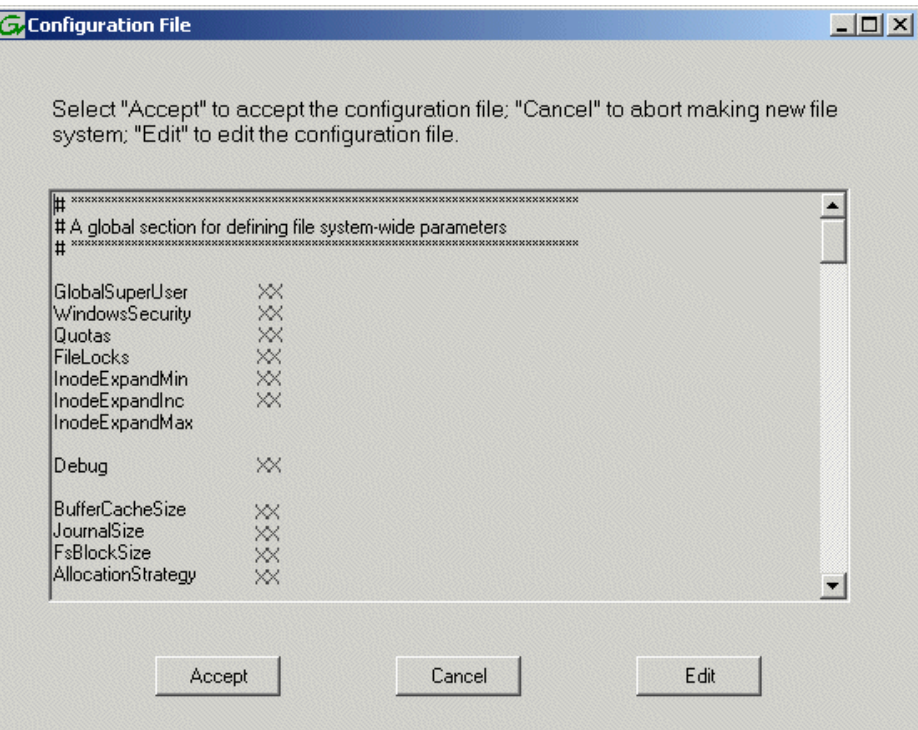

The configuration file for the media file system is displayed. You can verify media file system parameters by viewing this file. Do not edit this file. Click **Accept**.

A "…Please wait…" message box displays progress and a "…succeeded…" message confirms the process is complete.

- 5. A message informs you that you must restart the media server, however the restart at the end of the Configure K2 Server wizard suffices, so you do not need to restart now.
- 6. Close the Storage Utility.
- 7. Continue with the next procedure ["Configuring the media server Part 2".](#page-82-0)

# <span id="page-82-0"></span>**Configuring the media server - Part 2**

1. Return to the Configure K2 Server page from which you launched Storage Utility and proceed as described in the following table:

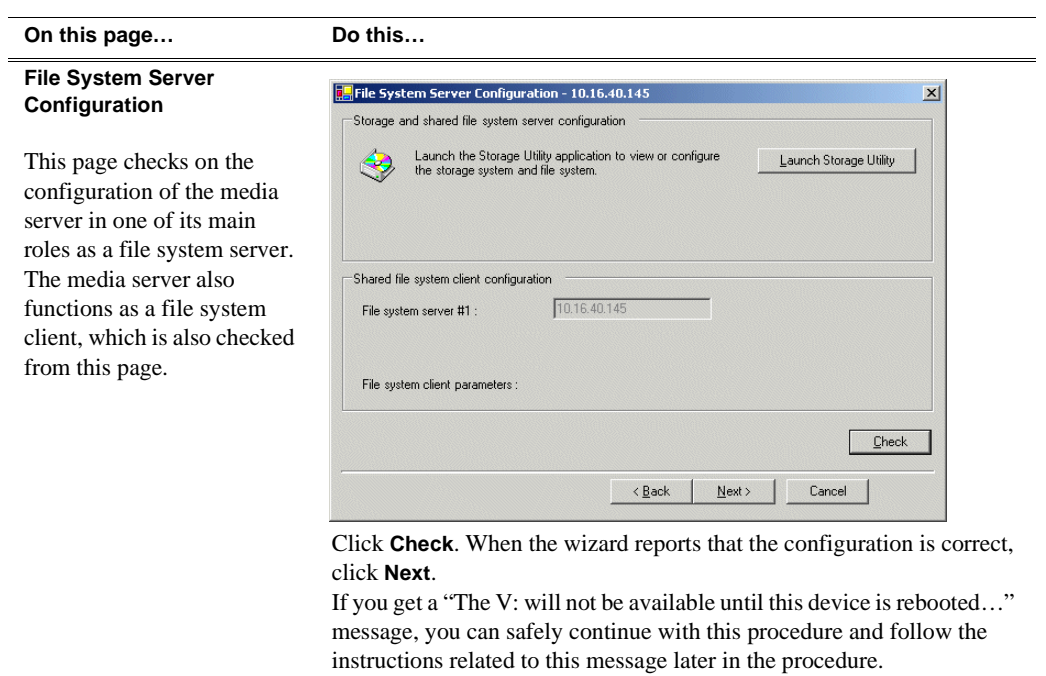

#### **On this page… Do this…**

#### **iSCSI Bridge Server Configuration**

This page manages the components that bridge between iSCSI (the GigE media network) and the Fibre Channel connection to the RAID storage. You configure network settings on the iSCSI adapters and the page validates that the Fibre Channel adapter is in place and that the media LUNs are visible as iSCSI targets.

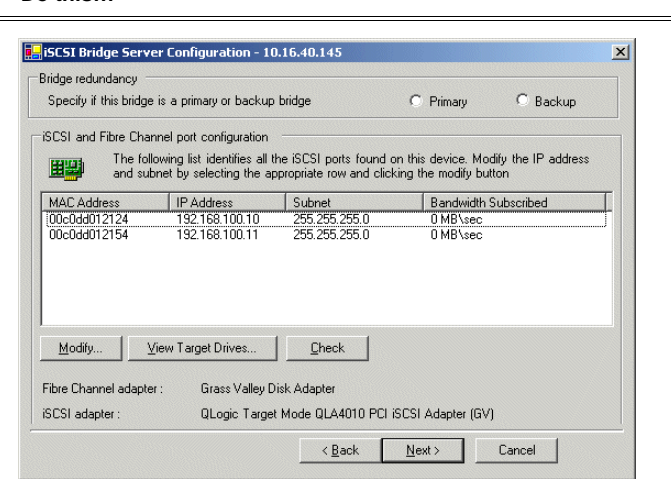

Select an iSCSI adapter and click **Modify**. A network configuration dialog box opens. Enter the media network IP address and the subnet mask and click **Apply**. Do the same for the other iSCSI adapter. Click **Check**. The Validation Report opens.

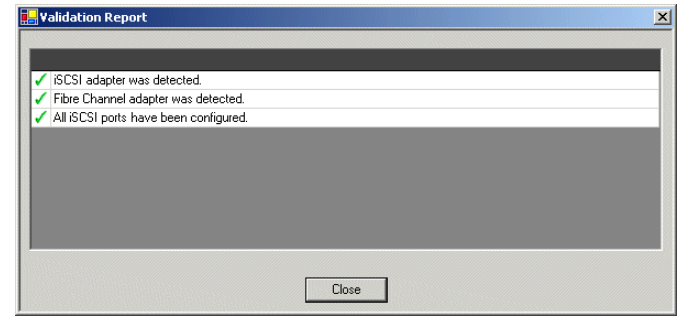

Confirm that the iSCSI configuration is successful. Close the Validation Report and then click **Next**.

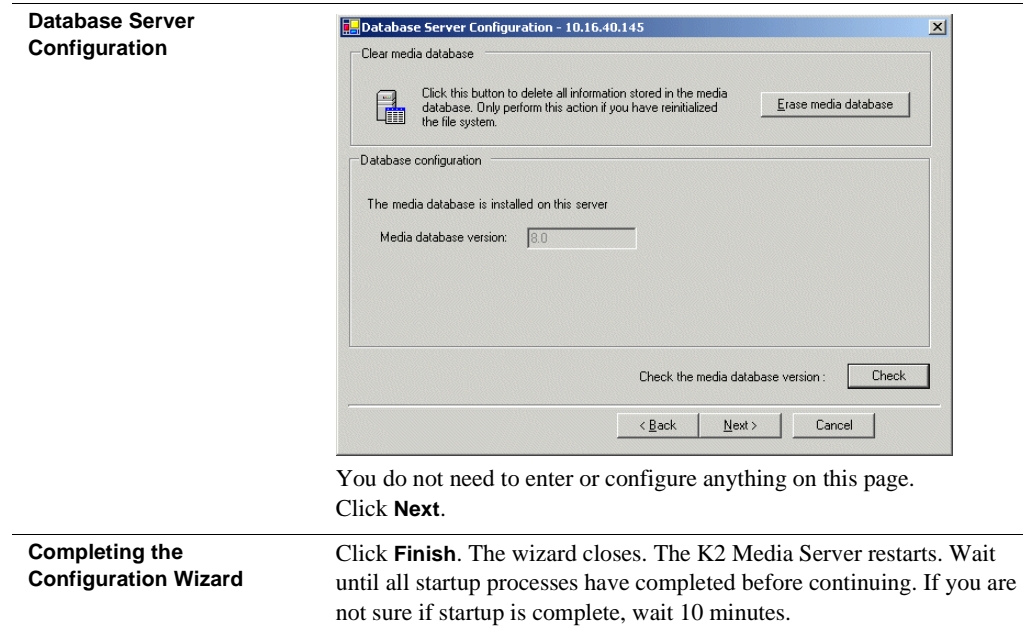

Your configurations for the level 2 K2 Storage System are complete.

# **Adding K2 Storage System clients**

You can add now clients, such as K2 Media Clients or NewsEdits, to the K2 Storage System and configure them using the K2 System Configuration application.

- For NewsEdits, refer to the *NewsShare Technical Reference Guide* for instructions.
- For K2 Media Clients, refer to *K2 Media Client System Guide* for instructions.

# **Basic operations for level 2 storage**

Use the following procedures as you work on your level 2 storage system:

- ["Level 2 power-off procedure"](#page-85-0)
- ["Level 2 power-on procedure"](#page-85-1)
- ["Using FTP for file transfer"](#page-86-0)

For other procedures refer to ["Administering and maintaining the K2 Storage](#page-260-0)  [System" on page 261.](#page-260-0)

## <span id="page-85-0"></span>**Level 2 power-off procedure**

Use the following sequence to power-off the level 2 storage system.

- 1. Power-off all K2 Media clients or other iSCSI clients.
- 2. Shut down the K2 Media Server.
- 3. Power-off the RAID controller chassis. If expansion chassis are connected, make sure the power-off of the controller chassis is prior to or simultaneous with the power-off of its connected expansion chassis. Wait approximately 30 seconds for the disk drives to spin down before proceeding.
- 4. Power-off all Ethernet switches.
- 5. Power-off the control point PC and/or the NetCentral server PC, if necessary.

# <span id="page-85-1"></span>**Level 2 power-on procedure**

Use the following steps to power-on the level 2 storage system.

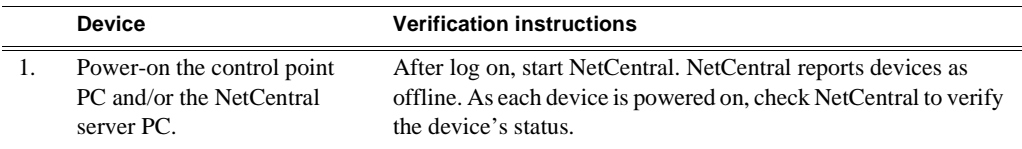

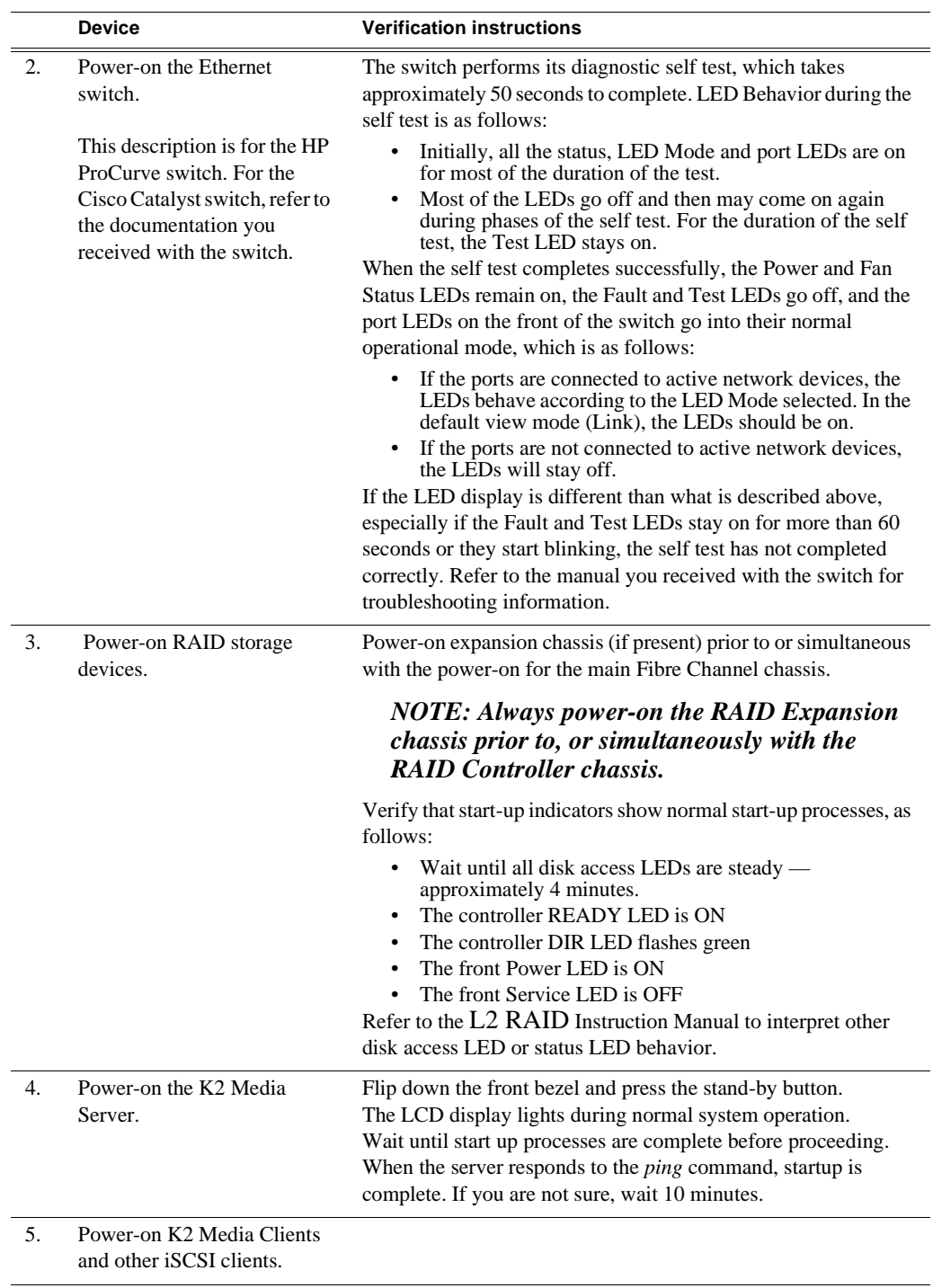

# <span id="page-86-0"></span>**Using FTP for file transfer**

Refer to Chapter 10, *[FTP on the K2 Storage System](#page-254-0)*.

*Chapter 3 Installing the Level 2 Storage System*

# *Installing the Level 2R Storage System*

Use this chapter to install the K2 Level 2 Redundant (L2R) storage system.

This chapter includes the following topics:

- ["Level 2R system description" on page 90](#page-89-0)
- ["Preparing level 2R devices" on page 91](#page-90-0)
- ["Networking for level 2R" on page 104](#page-103-0)
- ["Configuring the level 2R storage system" on page 108](#page-107-0)
- ["Adding K2 Storage System clients" on page 127](#page-126-0)
- ["Basic operations for level 2R storage" on page 128](#page-127-0)

Work through these topics sequentially to install the storage system.

# <span id="page-89-0"></span>**Level 2R system description**

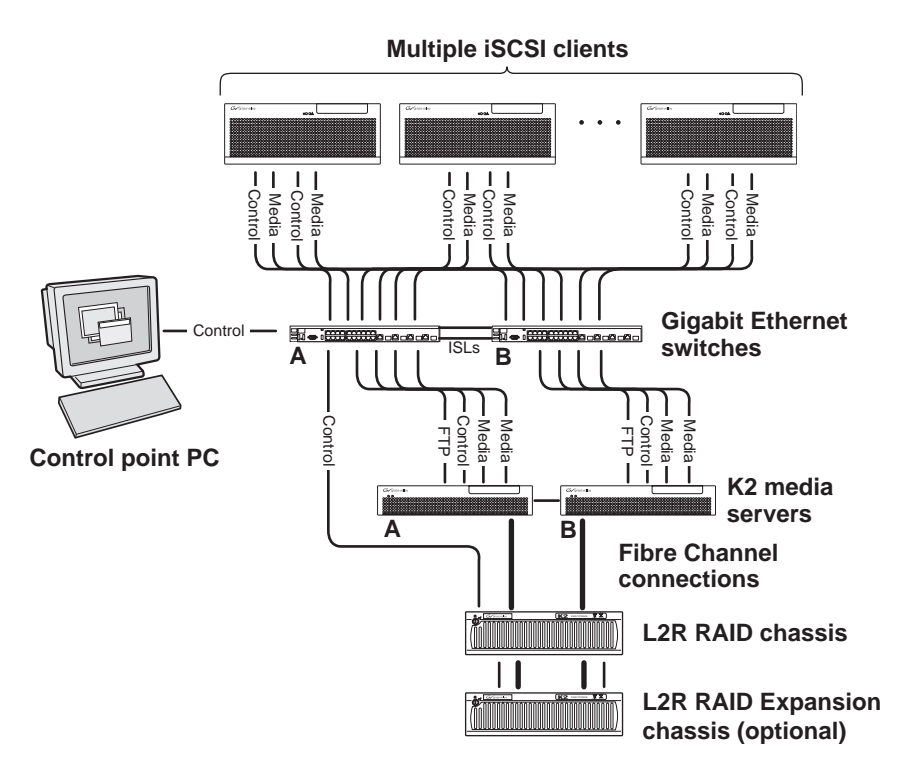

The level two redundant (level 2R) storage system has two Gigabit Ethernet switches connected by Inter-Switch Links (ISLs) to support a redundant Ethernet fabric. The storage system also has redundant K2 media servers. The media servers are configured to have identical roles. This provides redundancy for database, file system, and FTP roles. One L2 RAID supports redundant Fibre Channel connections. An Expansion chassis is optional for increased storage capacity.

K2 Media Clients have a pair of redundant (teamed) Gigabit Ethernet ports for control and a pair for media. Each port of a redundant pair is connected to a different switch. The GigE switches are configured with V-LANs to keep the control/FTP and media (iSCSI) traffic separate.

Each K2 Media Server has two GigE connections for media, one GigE connection for control, one GigE connection for FTP, and one Fibre Channel connection to the RAID storage. The media server hosts iSCSI interface cards for the GigE media connections and a Fibre Channel card for the RAID storage connection. The iSCSI interface cards provide a bridge between GigE iSCSI and Fibre Channel SCSI. The media server also hosts software components that allow it to function in various roles, including media file system manager, media database server, and FTP server. Redundant K2 Media Servers are connected by a serial cable which suppports the heartbeat signal required for automatic system recovery (failover) features.

The L2 RAID chassis has redundant RAID controllers to support the Fibre Channel connections from the media servers. The L2 RAID chassis is also connected to the GigE control network, which is required for SNMP (NetCentral) monitoring.

On the L2 RAID chassis there are two RAID 1 LUNs for media file system metadata files and journal files. The remainder of the RAID storage is RAID 3 LUNs for media.

The K2 configuration control point PC is connected to the GigE control network. The K<sub>2</sub> System Configuration application runs on this PC for configuring the storage system.

Refer to Chapter 7, *[Description of K2 Storage Devices](#page-222-0)* for more information.

# <span id="page-90-0"></span>**Preparing level 2R devices**

Use the topics in this section to prepare each device so that it is ready to become part of the level 2R storage system.

- ["Setting up the control point PC" on page 91](#page-90-1)
- ["Setting up the level 2R redundant GigE switches" on page 92](#page-91-0)
- ["Setting up the K2 media server" on page 97](#page-96-0)
- ["Setting up the L2 RAID chassis" on page 98](#page-97-0)
- ["Preparing K2 Storage System clients" on page 102](#page-101-0)

# <span id="page-90-1"></span>**Setting up the control point PC**

To set up the K2 configuration control point PC, you have the following options:

- Use the Grass Valley control point PC that comes from the factory with software pre-installed. This includes the K2 System Configuration application, remote AppCenter, and NetCentral software.
- Use a PC that you own and install the required software.

For either option, you must do the following for the control point PC that runs the K2 System Configuration application:

- Assign a control network IP address to the PC. Refer to "Networking tips" on page 32.
- Connect the PC to the GigE control network.

To use your own PC, you must additionally do the following:

- Verify that the PC that meets the following system requirements. You might have to install some supporting software:
	- Microsoft Windows XP Professional, Service Pack 2
	- Minimum 512 MB RAM, 1 GB recommended.
	- Graphics acceleration with at least 128 MB memory
	- Pentium 4 or higher class processor, Switch configuration interface. 2 GHz or greater
- 400 MB hard disk space
- Microsoft .NET Framework 1.1
- Java JRE 1.3.1 12 and 1.4.2 05 This is required for the HP Ethernet
- Install the Control Point software. Refer to Chapter 9, *[Managing K2 software](#page-240-0)*.
- Install and license NetCentral server software. You can install this on the the NetCentral server PC, which can be the K2 configuration control point PC. Refer to the *NetCentral User Guide*.

Also refer to ["Control point PC description" on page 224](#page-223-0).

### <span id="page-91-0"></span>**Setting up the level 2R redundant GigE switches**

These procedures are for the HP ProCurve switch. If you are using the Cisco Catalyst switch, make connections and settings to provide the same functionality. Refer to the documentation you received with the switch as necessary.

- Use CAT5 or higher cables. The maximum cable length is 50 meters.
- Assign an IP address and logon to each switch. Refer to "Configuring the GigE [switch via serial connection" on page 93](#page-92-0).
- Set up VLANs on each switch. Refer to ["Configuring the GigE switch VLANs" on](#page-94-0)  [page 95](#page-94-0).
- Install the switches in their permanent location.
- Provide power to the switches.
- Connect cables as follows:

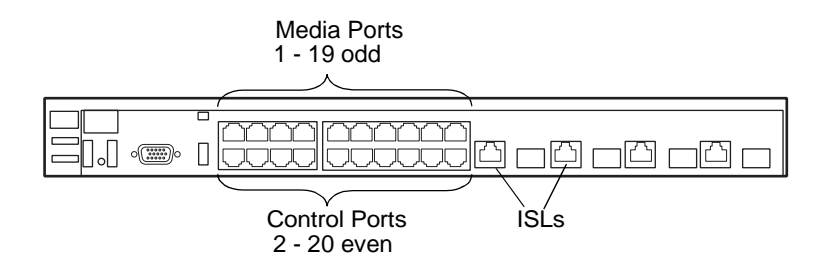

To the media ports on switch A, make one media connection from each K2 Media Client or other iSCSI client and make two connections from media server A.

To the media ports on switch B, make the second media connection from each K2 Media Client or other iSCSI client and make two connections from media server B.

To the control ports on switch A, make one control connection from each K2 Media Client or other iSCSI client, from media server A, from the RAID storage chassis, and from the control point PC.

To the control ports on switch B, make the second control connection from each K2 Media Client or other iSCSI client and the control connection from media server B.

Interconnect switch A and switch B with two 10 Gig ISLs.

Refer to ["Level 2R system description" on page 90](#page-89-0) for a diagram of the complete system.

Refer to cabling procedures later in this chapter for the GigE connections at each of the devices of the K2 Storage System.

Also refer to ["K2 Ethernet switch description" on page 225.](#page-224-0)

#### <span id="page-92-0"></span>**Configuring the GigE switch via serial connection**

For redundant systems with two switches, do the following on each switch.

Use a direct console connection to the switch, start a console session, and access the Switch Setup screen to set the IP address. The following procedure is for the HP ProCurve switch. If you have a Cisco switch, accomplish the same tasks as appropriate. Consult the documentation that came with the switch for more information.

- 1. Configure the PC terminal emulator on the control point PC or another PC as a DEC VT-100 (ANSI) terminal or use a VT-100 terminal, and configure either one to operate with these settings:
	- Baud rate 9600
	- 8 data bits, 1 stop bit, no parity, and flow control set to Xon/Xoff
	- Also disable (uncheck) the "Use Function, Arrow, and Ctrl Keys for Windows" option
- 2. Connect the PC to the switch's Console Port using the console cable included with the switch.
- 3. Turn on the PC's power and start the PC terminal program.
- 4. Press **Enter** two or three times and you will see the copyright page and the message "Press any key to continue". Press a key, and you will then see the switch console command (CLI) prompt.
- 5. At the prompt, enter setup to display the Switch Setup screen.
- 6. Tab to the **IP Config (DHCP/Bootp)** field and use the Space bar to select the **Manual** option.
- 7. Tab to the **IP Address** field and enter the switch's control network IP address. Refer to "Networking tips" on page 32.
- 8. Tab to the **Subnet Mask** field and enter the subnet mask used for your network.
- 9. Press **Enter**, then right-arrow to **Save**. Press **Enter** again and revert to previous menu. If you are at the command (CLI) prompt, enter menu to go to the main menu screen.
- 8. From the main menu, choose **Console Passwords** and press **Enter**. The Set Password Menu opens.
- 9. Chose **Set Manager Password** and press **Enter**.
- 10. Enter a password. You can use the default K2 administrator password "K2admin" or your site's password for administering the K2 Storage System.
- 11. Return to the main menu
- 12. Tab to **Command Line (CLI)** and press **Enter**. The command prompt appears.
- 13. Type configure to change to configuration mode.
- 14. You now configure an administrator username. You can use the default K2

administrator username "K2admin" or your site's username for administering the K2 Storage System. For example, to set the username to "K2admin" type the following:

password manager user-name K2admin.

- 10.When prompted for the password, enter a password. You can use the default K2 password "K2admin" or your site's password for administering the K2 Storage System.
- 15. Decide your SNMP community name as explained in the following options, then proceed with the next step:
	- If you decide to use a unique SNMP community name (not "public"), add the community and set its RW permissions. For example, if the community name is "K2", type the following:

snmp-server community K2 unrestricted

- If you decide to use the default SNMP community "public" for NetCentral monitoring, which already has RW permissions set as required by NetCentral, proceed to the next step.
- 16. Enter the SNMP community and IP address of the NetCentral server PC. For example, if the IP address is "192.168.40.11" and the community is "public", you type the following:

snmp-server host public 192.168.40.11

17. Enable Authentication traps by typing the following:

snmp-server enable traps authentication

This allows NetCentral to test the switch to verify that it can send its SNMP trap messages to NetCentral.

- 18. Type menu to get to menu mode.
- 19. If you need trunks to gang switches together using 1 Gig connections, do the following (Note: This is not required if you use the 10 Gig ISL connections):
	- a. Select **Switch Configuration**.
	- b. Choose selection 2, **Port/Trunk Settings**.
	- c. Press the right-arrow key to choose **Edit**, then press **Enter**.
	- d. Down arrow until at the bottom of the list of ports.
	- e. Right-arrow over to the Group column.
	- f. Use the Space bar and set the bottom port to **Trk1**.
	- g. Set the next port up also to **Trk1**.
	- h. Press **Enter**, then right-arrow to **Save**. Press **Enter** again and revert to previous menu. If you are at the command (CLI) prompt, enter menu to go to the main menu screen.
- 9. Choose **Reboot Switch** to restart the switch.
- 10. You can now use the switch's web browser interface for further configuration, as instructed in the next procedure.
- 11. Close the PC terminal program and disconnect the console cable.
- 12. Repeat this procedure on the other switch.

Continue with the next procedure ["Configuring the GigE switch VLANs"](#page-94-0).

#### <span id="page-94-0"></span>**Configuring the GigE switch VLANs**

For redundant systems with two switches, do the following on each switch.

The following steps are for the HP ProCurve switch. Accomplish tasks similarly on a Cisco switch.

- 1. From the control point PC or another PC, make sure that you have a direct Ethernet cable connection to the switch, with no other switches or networking devices in between.
- 2. On the PC, open Internet Explorer and type the switch's IP address in the Address field, as in the following example.

http://192.168.100.61

This should be the name or IP address as currently configured on the switch.

3. Press **Enter** to open the switch's configuration application.

#### *NOTE: The configuration application for the HP ProCurve switch requires Java.*

You can also access the switch's configuration application from the K2 System Configuration application.

4. In the switch's configuration application, choose **Configuration**, then **Port Configuration**.

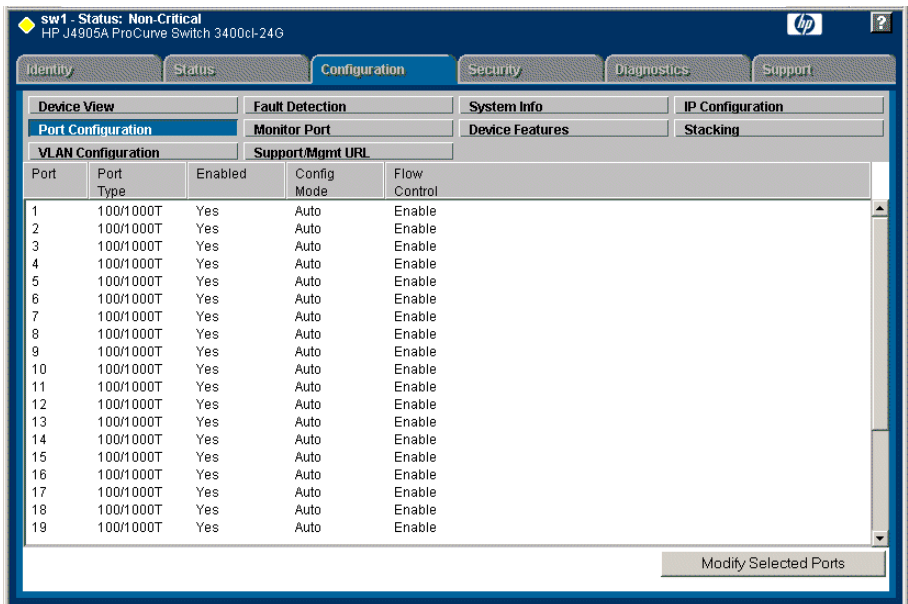

- 5. Select all ports, leave Mode as default of **Auto** and set Flow Control to **Enable**.
- 6. Choose **VLAN Configuration**. If prompted, log in with the switch's administrator username and password.

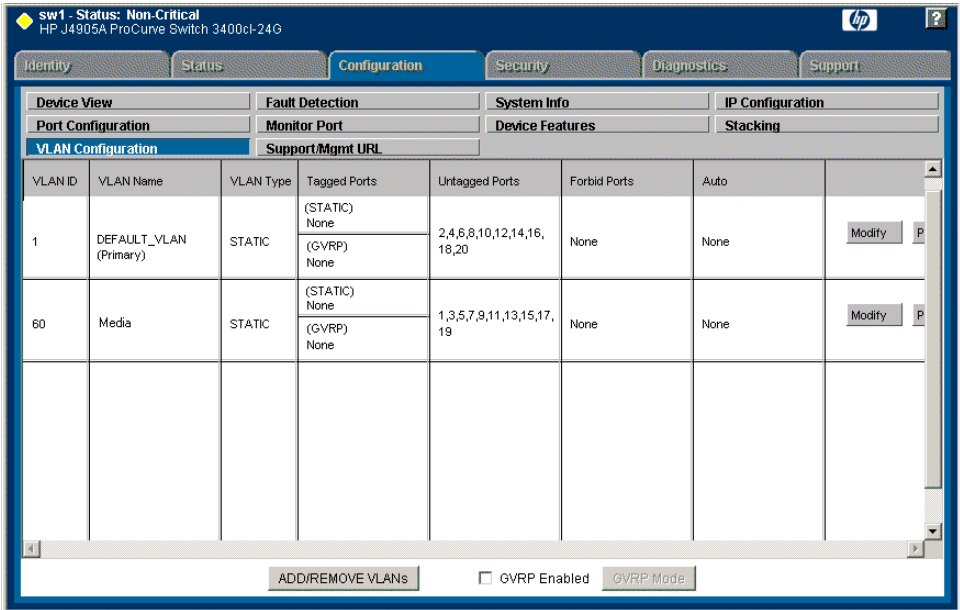

- 7. Create a new Media (iSCSI) VLAN as follows:
	- a. Click **Add/Remove VLANs**.

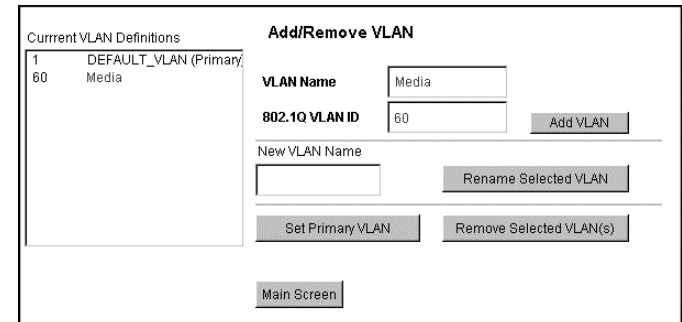

- b. In the VLAN Name field enter Media.
- c. In the VLAN ID field enter 60.
- d. Click **Add VLAN**.
- e. Click **Main Screen** to return to VLAN Configuration.
- 8. Configure the Media VLAN as follows:
	- a. In the Media VLAN row, click **Modify**.

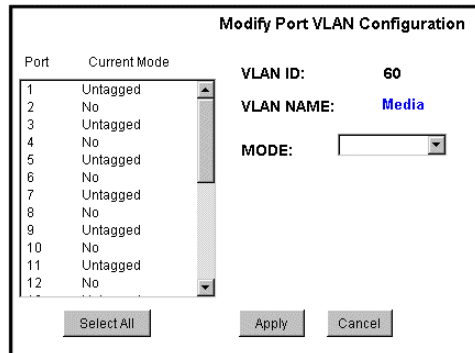

- b. Select all the odd numbered ports. (Tip: Use  $Ctrl + Click.$ )
- c. In the Mode drop-down list, select **Untagged**, then click **Apply**. This removes the odd ports from the default (Control) VLAN.
- d. In the Current Mode list box, scroll down and select the trunks.
- e. In the Mode drop-down list, select **Tagged**, then click **Apply**. This allows the trunks to carry traffic from either VLAN.
- f. Click the **VLAN Configuration** tab.
- 9. Configure the default (Control) VLAN as follows:
	- a. In the DEFAULT\_VLAN row, click **Modify**.
	- b. In the Current Mode list box, scroll down and select the trunks.
	- c. In the Mode drop-down list, select **Tagged**, then click **Apply**. This allows the trunks to carry traffic from either VLAN.
	- d. Click the **VLAN Configuration** tab.
- 10.On the VLAN Configuration page, verify that for both VLANS the trunks are displayed in the Tagged Ports column.
- 11.Repeat this procedure for the other Ethernet switch.

12.Close the switch configuration application.

### <span id="page-96-0"></span>**Setting up the K2 media server**

Do the following to prepare each K2 media server:

- Install the server in its permanent location. Refer to the rack mount instructions that you received with the server's product bundle.
- Provide power to the servers.
- Connect cables as follows:

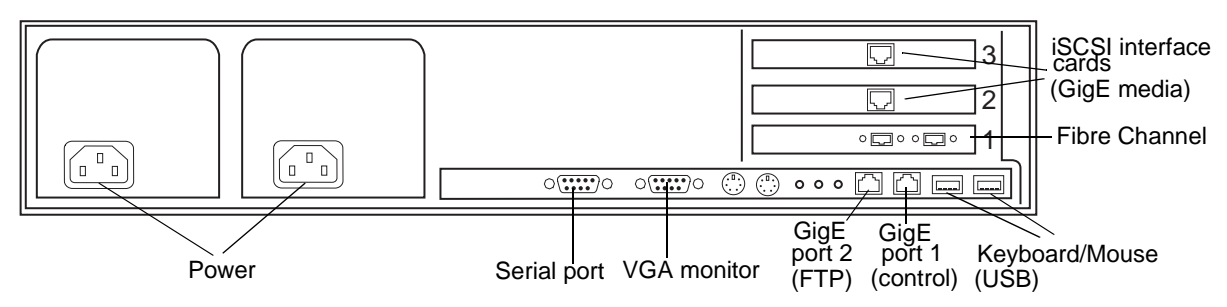

Connect the two iSCSI interface adapters to media ports on the GigE switch.

Connect the motherboard GigE port 1 and GigE port 2 to control ports on the GigE switch.

Connect one of the Fibre Channel ports to the RAID storage device.

Make a direct connection between the serial ports of the two servers.

- Assign a control network IP address to GigE port 1. Use standard Windows procedures. Refer to "Networking tips" on page 32.
- Configure SNMP properties so the trap destination points to the NetCentral server PC. If you are not using the SNMP community name "public", configure the community name and set permissions to RW. Also make sure that the Authentication trap is enabled.

Also refer to ["K2 Media Server description" on page 226.](#page-225-0)

### <span id="page-97-0"></span>**Setting up the L2 RAID chassis**

Do the following to prepare the L2 RAID storage devices:

- Install the chassis in its permanent location. Refer to the *L2 RAID Instruction Manual* for rack mount instructions.
- ["Assign Fibre Channel address ID" on page 99.](#page-98-0)
- ["Connect the L2 RAID chassis" on page 99](#page-98-1)
- ["Assign chassis address on optional Expansion chassis" on page 100.](#page-99-0)
- ["Power on the L2 RAID chassis" on page 102](#page-101-1)

In addition, you will configure network settings, SNMP settings, and bind LUNs. These tasks are part of the K2 System Configuration application and Storage Utility procedures later in this chapter. The process of binding LUNs can take a significant amount of time—as much as eight hours—so you might want to put priority on the tasks necessary to start the LUN binding process, then catch up with other tasks while the LUNs are binding.

Also refer to ["K2 Level 2 RAID storage description" on page 230.](#page-229-0)

#### <span id="page-98-0"></span>**Assign Fibre Channel address ID**

Every RAID controller must have a unique Fibre Channel address ID that identifies the controller on the Fibre Channel fabric. To set the Fibre Channel address ID on the L2 RAID, refer to the following diagram:

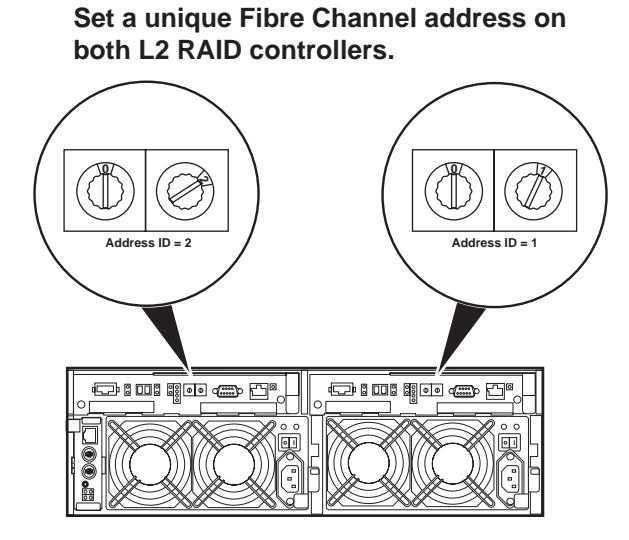

### <span id="page-98-1"></span>**Connect the L2 RAID chassis**

**Connect Fibre Channel cabling.**

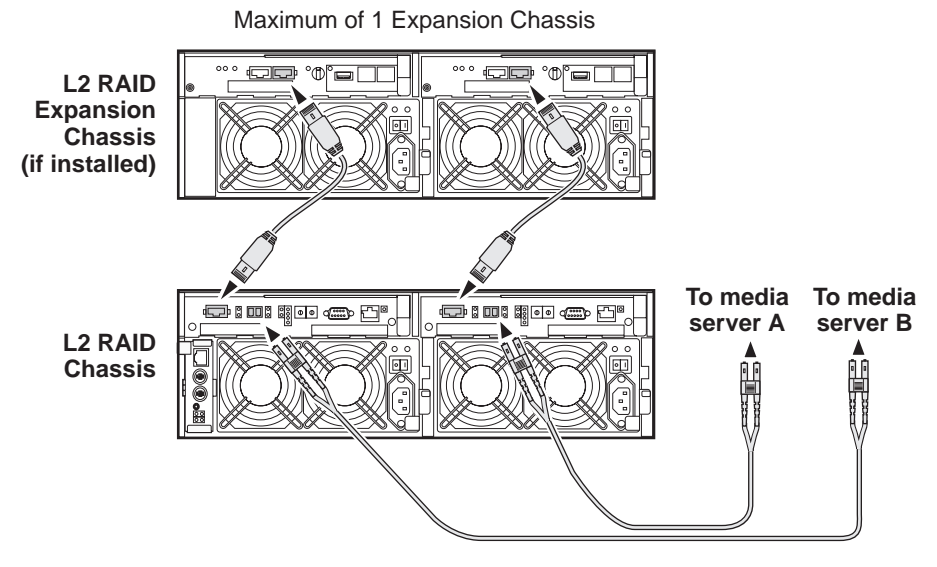

Connect Ethernet and diagnostic cabling as shown in the following diagram. Be aware of the following cabling requirements of the level 2 storage devices:

- Each L2 RAID chassis has a single connection to the Ethernet fabric through its LAN card.
- Each Expansion Adapter on the L2 RAID Expansion chassis requires a diagnostic cable, which must be connected.

**Install Ethernet and diagnostic cabling as shown.**

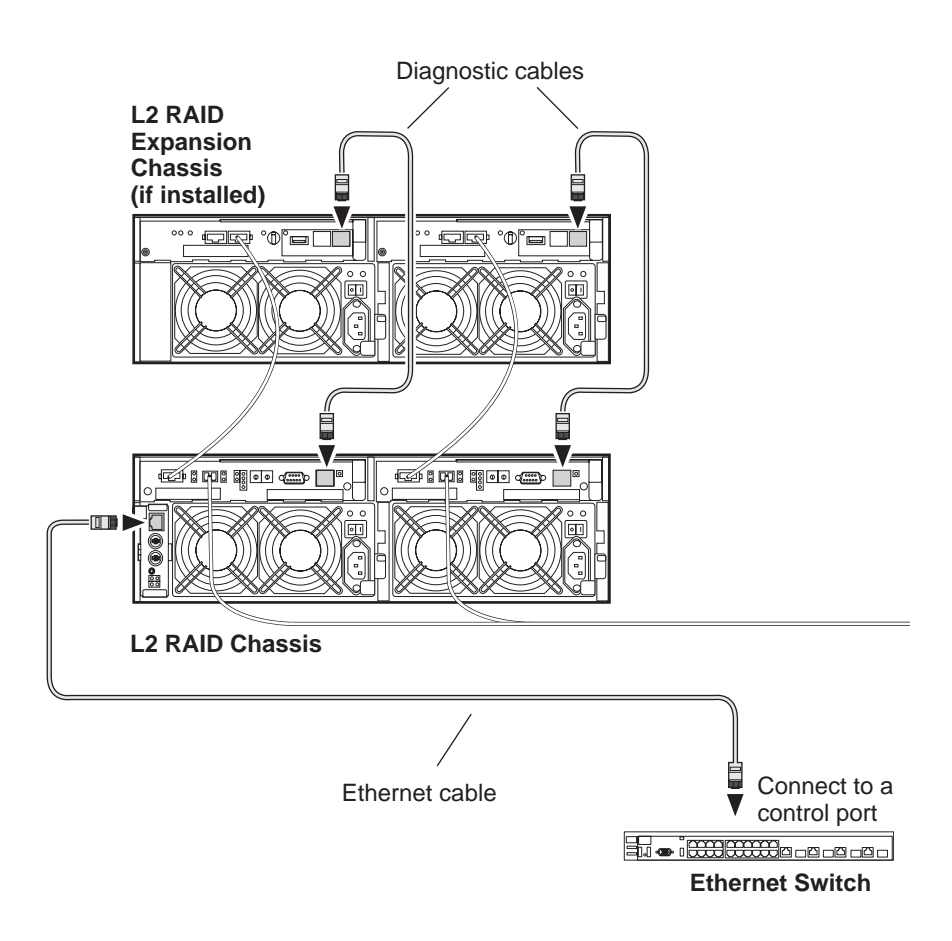

#### <span id="page-99-0"></span>**Assign chassis address on optional Expansion chassis**

Every chassis must have a chassis address. The level two RAID chassis address is fixed at 0, so no configuration is required. However, if you have a L2 RAID Expansion chassis you must set its chassis address to 1 as shown in the following illustration. Also verify that the diagnostic ID switches are in the position shown.

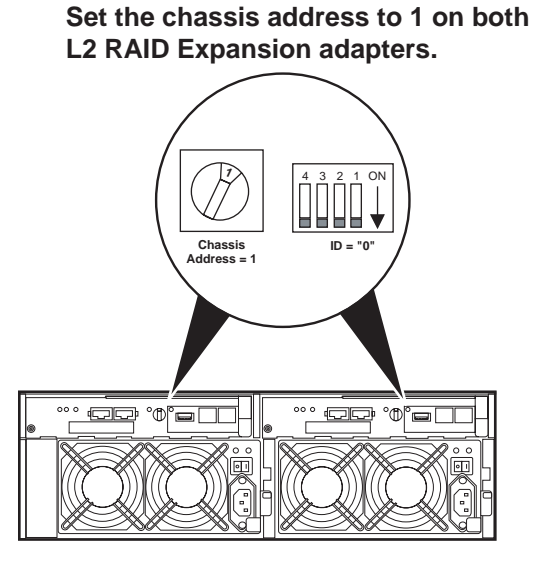

Do not swap Expansion chassis or otherwise reconfigure storage. If you connect a L2 RAID Expansion chassis to the wrong controller such that the Expansion chassis contains disk modules that were bound using a different controller you will lose your media file system.

#### <span id="page-101-1"></span>**Power on the L2 RAID chassis**

**Connect power cords, and turn on power as shown. You must power-up any RAID Expansion chassis prior to, or at the same time as the RAID Controller chassis. Verify power-up as shown.**

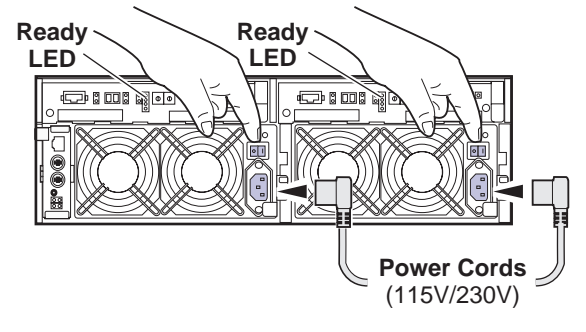

#### **Power-up Verification**

- Ready LEDs on RAID controllers are steady ON.
- Front panel Power LED is ON, Service LED is OFF after approximately 3 minutes.

Refer to the *L2 RAID Instruction Manual* if there is a problem.

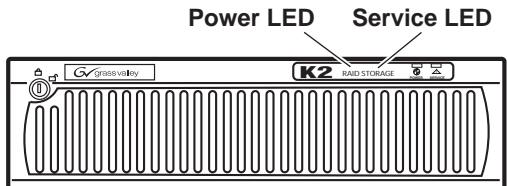

Your preparations for L2 RAID storage are now complete.

# <span id="page-101-0"></span>**Preparing K2 Storage System clients**

Any devices that function as iSCSI clients to the K2 Storage System must be prepared with the following requirements:

- One or more connections to the control network.
- A static IP address for the control network.
- One or more connections to the media (iSCSI) network.

Additional steps that are required for NewsEdits include the following:

• Implement NewsEdit security features.

For more information, refer to the *NewsShare Technical Reference Guide*.

Additional steps that are required for K2 Media Clients include the following:

• If the K2 Media Client connects to the K2 Storage System with a redundant Ethernet fabric, such as in Levels 2R and 3R, install Multi-path I/O software.

For more information refer to the *K2 Media Client System Guide*.

# **Sending K2 configuration to NetCentral**

As you configure the K2 Storage System, information is automatically sent to NetCentral. When NetCentral receives the information it adds devices and populates its interface with a view of the K2 Storage System.

Before you begin using the K2 System Configuration application to configure the storage system, you must set up the NetCentral system according to the following requirements:

- **NetCentral installed** NetCentral server software must be installed on a NetCentral server PC. This can be the K2 configuration control point PC or another PC that has network communication with the K2 Storage System control network.
- **Device providers installed** A device provider must be installed on the NetCentral server PC for each type of device in the K2 Storage System. For a level 2R storage system, the following device providers must be installed:
	- Control point PC device provider This is the Windows monitoring device provider.
	- K2 Media Server device provider
	- HP Gigabit Switch device provider or Cisco Gigabit Switch device provider
	- K2 Media Client device provider, if any K2 Media Clients are accessing the level 2R storage system.
	- Device provider for iSCSI clients, if any iSCSI clients such as NewsEdits are accessing the level 2R storage system.
	- K2 Level 2 RAID storage device provider
- **Grass Valley PC Monitoring software installed** This software must be installed on the K2 configuration control point PC. It includes Grass Valley SNMP agents and other WMI based components to perform process monitoring. This provides the information for some of the SNMP trap messages that must be sent to NetCentral.
- **Control point PC monitored by NetCentral** The K2 configuration control point PC must be added to the NetCentral system and fully monitored by NetCentral. This especially means that its SNMP trap destination is set to send SNMP traps to the NetCentral server PC. This is critical, as a SNMP trap is used as the mechanism by which the K2 configuration information is communicated to NetCentral. Whether the control point PC and the NetCentral server PC are the same PC or are different PCs, you must still add the control point PC to NetCentral.

In addition, NetCentral automatically changes its view of the K2 Storage System whenever you use the K2 System Configuration application to do one of the following:

- Remove a K2 Storage System
- Rename a K2 Storage System
- Add a device to a K2 Storage System
- Remove a device from a K2 Storage System

Refer to the *NetCentral User Guide* to set up the NetCentral system. After installing a device provider, you can find additional documentation about monitoring that type of device on the NetCentral Help menu.

# <span id="page-103-0"></span>**Networking for level 2R**

Use the topics in this section to configure the Gigabit Ethernet (GigE) network for the level 2R storage system.

- ["Networking requirements" on page 104](#page-103-1)
- ["Networking tips" on page 105](#page-104-0)
- ["Setting up host tables" on page 105](#page-104-1)
- ["Testing the control network" on page 106](#page-105-0)

### <span id="page-103-1"></span>**Networking requirements**

Required networking strategies for a K2 Storage System are as follows:

- Three networks:
	- Media network Exclusively for iSCSI traffic.
	- Streaming network For media transfers and FTP traffic.
	- Control network For all other non-streaming, non-iSCSI traffic.
- Networks must be on separate subnets.
- The media (iSCSI) network is 100% physically separate. This separation is provided by dedicated Gigabit ports, cables, and by VLANs on a single switch or by separate switches.
- The streaming network and the control network are also physically separated by dedicated ports and cables, but the traffic can be mixed on the same VLAN or switch.
- Static IP addresses are required for the media network on K2 Storage System iSCSI devices. This includes the iSCSI clients connected to the storage, such as K2 Media Clients and NewsEdits, and the K2 Media Servers.
- Machine names (host names) assigned to each K2 device.
- Host tables (hosts files) provide name resolution for the media network on each K2 Media Client, iSCSI client, and K2 Media Server.
- IP addresses for FTP/streaming ports must have name resolution such that hostnames are appended with the "\_he0" suffix. You can use host tables (as in ["Setting up host tables" on page 105\)](#page-104-1) or another mechanism to provide the name resolution. This directs the streaming traffic to the correct port. Refer to the *K2 Media Client System Guide* for a complete explanation.
- Only K2 Media Servers need to be on the streaming network. This is because all streaming traffic goes directly to the shared storage.

• On the K2 Media Client, the four GigE ports are configured as two teams. On external storage models, one team is for the control network and one team is for the media (iSCSI) network. Each team shares a single IP address. This provides redundancy. Do not attempt to un-team these ports.

Use the following procedures as necessary to implement your networking strategies.

*NOTE: Media network (iSCSI) IP addresses and Streaming network IP addresses are assigned using the K2 System Configuration application.*

# <span id="page-104-0"></span>**Networking tips**

Establish a consistent convention for machine names and IP addresses. It is recommended that you embed a root name or other unique identifier for this particular K2 Storage System in the computer name. Also, a common convention for IP addresses is to use a numerical pattern or sequence in the IP addresses to indicate device-types and/or ports, as in the following example:

#### *NOTE: This example assumes a subnet mask of 255.255.255.0*

#### **Example of Level 2R names and IP addresses**

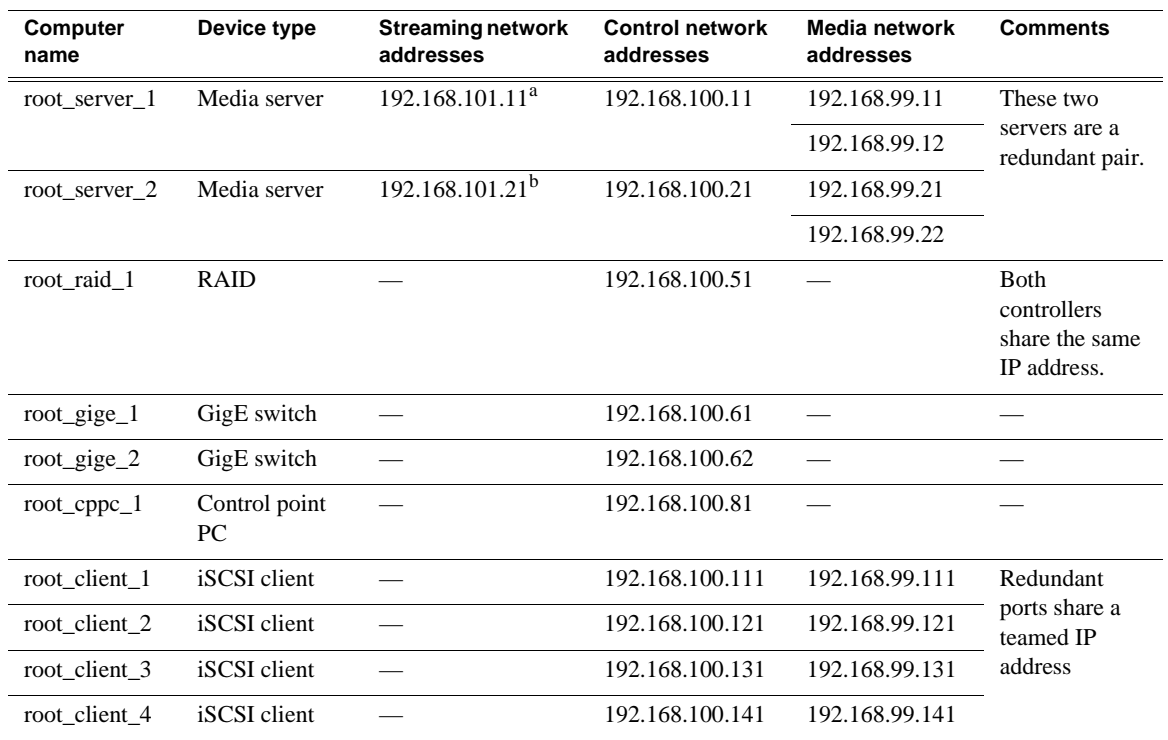

a.This IP address must resolve to hostname root\_server\_1\_he0

<sup>b.</sup>This IP address must resolve to hostname root\_server\_2\_he0

# <span id="page-104-1"></span>**Setting up host tables**

The *hosts* file is used by the network to determine the IP address of devices on the network when only a the device name (hostname) is given. The steps that follow describe how to edit the *hosts* file located at *C:\Windows\system32\drivers\etc\hosts* on Windows XP and Windows 2003 Server operating system computers. If you include the names and addresses of all the devices on the network, then you can copy the same file onto all the other K2 devices instead of editing the *hosts* file on each K2 device.

Add the "\_he0" suffix to hostnames associated with FTP/Streaming ports. Refer to the *K2 Media Client System Guide* for more information.

If transferring to or from a Profile XP or Open SAN system via UIM, the *hosts* file must also follow UIM naming conventions for those systems. Refer to the *UIM Instruction Manual*.

To edit the *hosts* file manually:

1. Open the following file using Notepad or some other text editing application:

*C:\Windows\system32\drivers\etc\hosts*

2. Enter all IP addresses with machine names. The text format is simple. First type the Ethernet IP address, then use the TAB key or Space bar to insert a few spaces. Then type the machine name.

Here is an example:

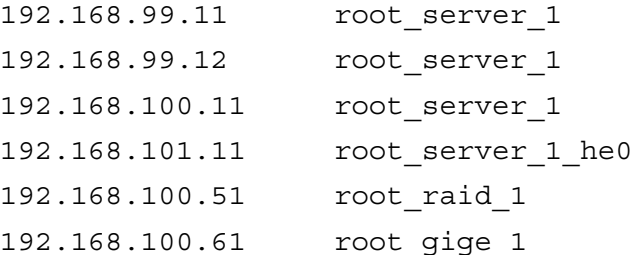

- 3. Save the file and exit the text editor.
- 4. Copy the new *hosts* file onto all the other machines. This is easier than editing the file on each machine.

### <span id="page-105-0"></span>**Testing the control network**

To test the control network use the *ping* command as follows:

- 1. On the control point PC, click **Start | Run**. The Run dialog box opens.
- 2. Type cmd and click **OK**. The command prompt window opens.
- 3. Type ping, then a space, then the name of one of your K2 Storage System devices, such as the Gigabit Ethernet switch, as in the following example:

ping root\_gige\_1

4. Press **Enter**.

The ping command should return the IP address of the device, as in the following example:

```
Pinging root_gige_1.mycorp.com [192.168.100.61] with 
32 bytes of data:
```
Reply from 192.168.100.61: bytes=32 time=10ms TTL=127

Reply from 192.168.100.61: bytes=32 time<10ms TTL=127 Reply from 192.168.100.61: bytes=32 time<10ms TTL=127 Reply from 192.168.100.61: bytes=32 time<10ms TTL=127

This verifies that the name of the device is being correctly resolved to the IP address, which indicates that on the Control Point PC the host table entry is correct.

- 5. Ping the other K2 Storage System devices to which you have assigned control network IP addresses.
- 6. Go to each Windows device in the K2 Storage System and repeat this procedure. This verifies that network communication is correct to and from all devices.

# <span id="page-107-0"></span>**Configuring the level 2R storage system**

Use the topics in this section to do the initial configuration of the level 2R storage system.

- ["Prerequisites for initial configuration" on page 108](#page-107-1)
- ["Defining a new K2 Storage System" on page 109](#page-108-0)
- ["Configuring the media server Part 1" on page 111](#page-110-0)
- ["Configuring RAID" on page 113](#page-112-0)
- ["Creating a new file system" on page 120](#page-119-0)
- ["Configuring the media server Part 2" on page 121](#page-120-0)

# <span id="page-107-1"></span>**Prerequisites for initial configuration**

Before beginning your initial configuration, make sure the devices of the K2 Storage System meet the following prerequisites. Refer to sections earlier in this manual for detailed information. Also refer to [Chapter 7, "Description of K2 Storage Devices"](#page-222-0).

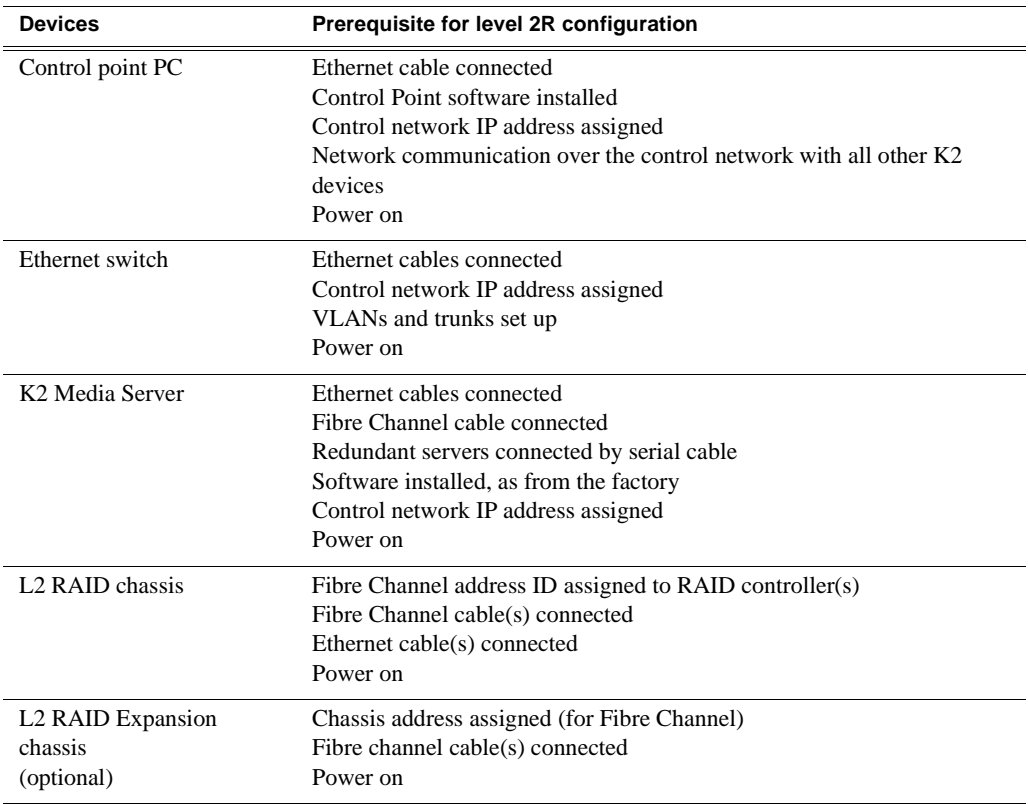
## **Defining a new K2 Storage System**

Define a level 2R K2 Storage System as follows:

1. On the control point PC, open the K2 System Configuration application. A login dialog box opens.

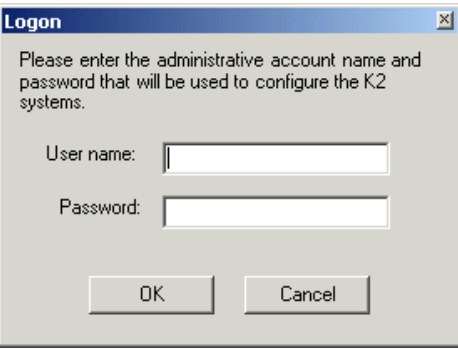

- 2. Log in to the K2 System Configuration application with the Windows adminstrator account. By default this as follows:
	- Username: administrator
	- Password: adminK2

Refer to ["Setting up application security" on page 262](#page-261-0) for more information about administrator accounts and logging in to applications.

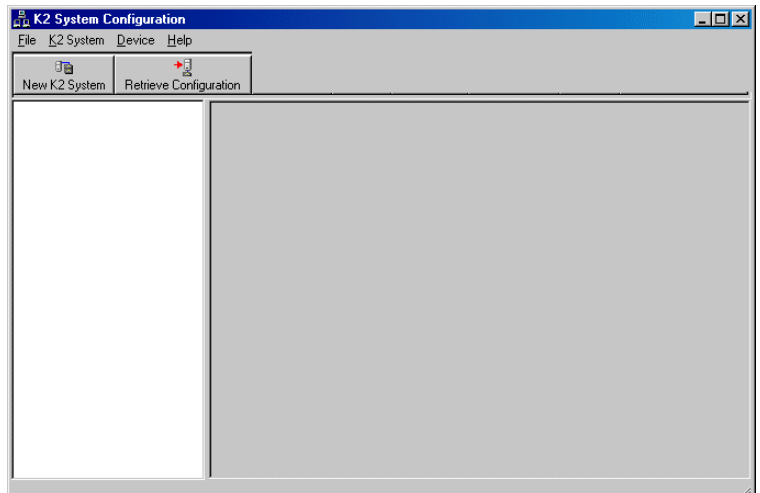

3. Click **New K2 System**. The New K2 System wizard opens.

### *Chapter 4 Installing the Level 2R Storage System*

Follow the on-screen text to define your level 2R K2 Storage System, as described in the following table.

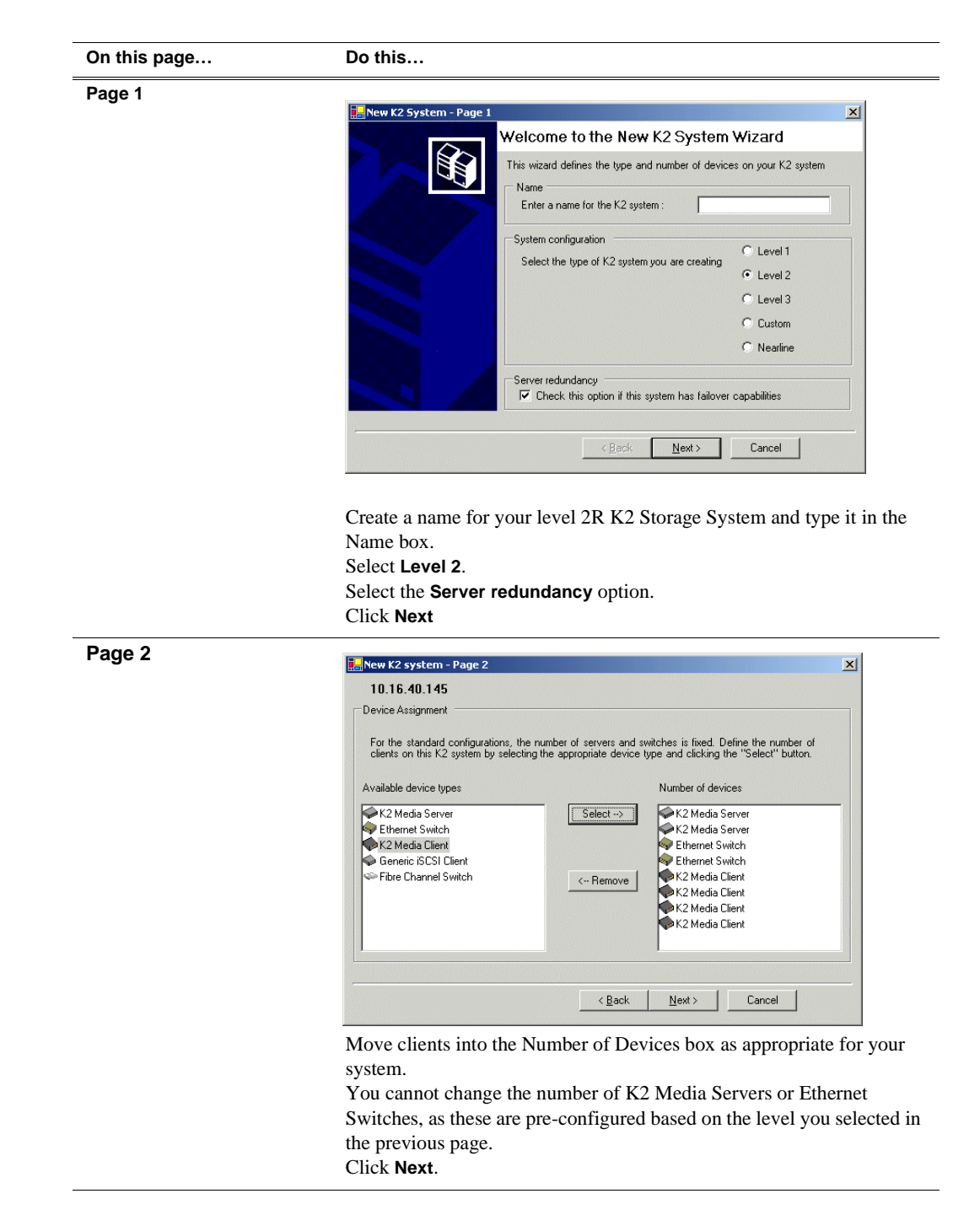

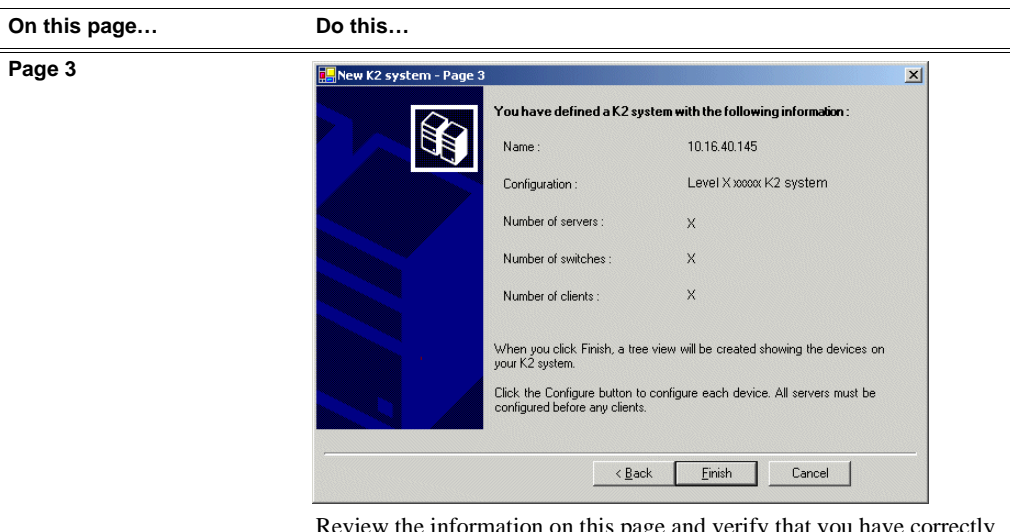

Review the information on this page and verify that you have correctly defined your K2 Storage System.

For a level 2R storage system you should have the following:

- Two Gigabit Ethernet switches
- Two K2 Media Servers

• The number and type of clients appropriate for your system.

Click **Finish**. The Define New K2 Storage System wizard closes.

Your K2 Storage System appears in the tree view of the K2 System Configuration application.

Continue with the next procedure ["Configuring the media server - Part 1".](#page-110-0)

## <span id="page-110-0"></span>**Configuring the media server - Part 1**

1. In the K2 System Configuration application tree view, select [**PrimaryK2Server]**.

PrimaryK2Server]

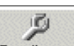

2. Click the **Configure** button. Configure The Configure K2 Server wizard opens. Follow the on-screen text to configure the media server for a level 2R K2 Storage

## *Chapter 4 Installing the Level 2R Storage System*

System, as described in the following table:

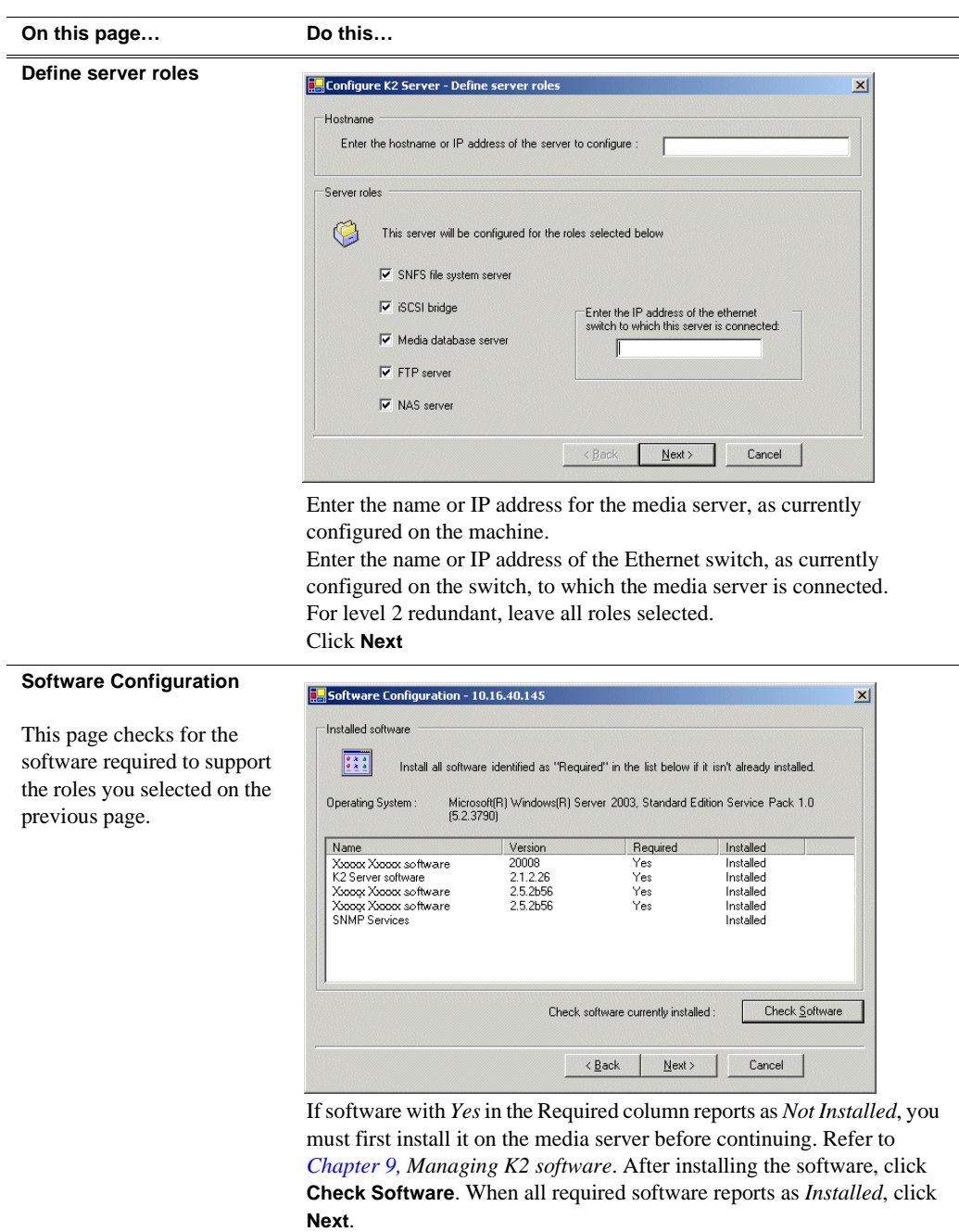

## *Configuring RAID*

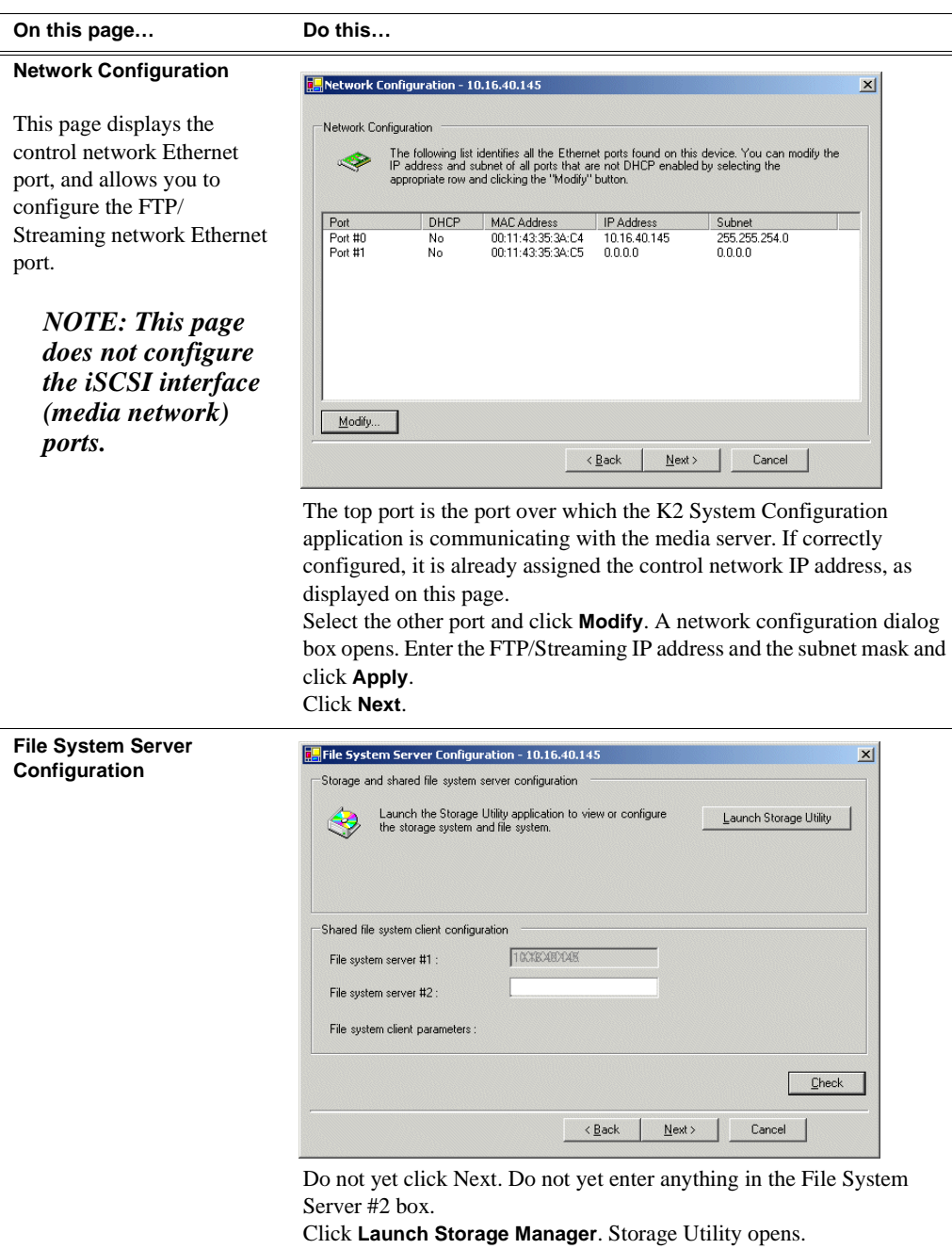

3. Continue with the next procedure ["Configuring RAID"](#page-112-0) to use Storage Utility to configure the storage and file system.

Leave the Configure K2 Server wizard open while you are using Storage Utility. When you are done with Storage Utility, you continue with the wizard, as explained in ["Configuring the media server - Part 2" on page 121](#page-120-0).

## <span id="page-112-0"></span>**Configuring RAID**

Use Storage Utility to complete the configuration of the L2 RAID chassis, as explained in the following topics:

- ["Configuring L2 RAID network and SNMP settings"](#page-113-0)
- ["Binding disk modules"](#page-114-0)

Refer to ["Prerequisites for initial configuration" on page 108](#page-107-0) to confirm that the RAID storage is ready for configuration.

### <span id="page-113-0"></span>**Configuring L2 RAID network and SNMP settings**

Use the Storage Utility to configure the following settings for the level 2R RAID chassis:

- IP address
- Subnet mask
- Gateway Address
- SNMP trap destinations

For level 2R RAID, network and SNMP settings are set and stored on the RAID LAN card. Therefore the combined RAID storage devices, including the one or two RAID controllers and the optional Expansion chassis, is a single entity on the control network. In addition, the RAID storage device is configured by default for the SNMP community name "public". If your site's policies require using a different SNMP community name, contact your Grass Valley representative.

To configure these settings, do the following:

- 1. Launch Storage Utility from the K2 System Configuration application as in the previous procedure. If the RAID chassis has two controllers, you will configure the network settings on the controller currently selected when you launch Storage Utility.
- 2. As prompted, wait while Storage Utility gathers system information, then Storage Utility opens.
- 3. In Storage Utility tree view, expand the node for the L2 RAID, right-click the icon for a L2 RAID controller, and select **Configuration | Network Properties**. The Controller Network Settings dialog box opens.

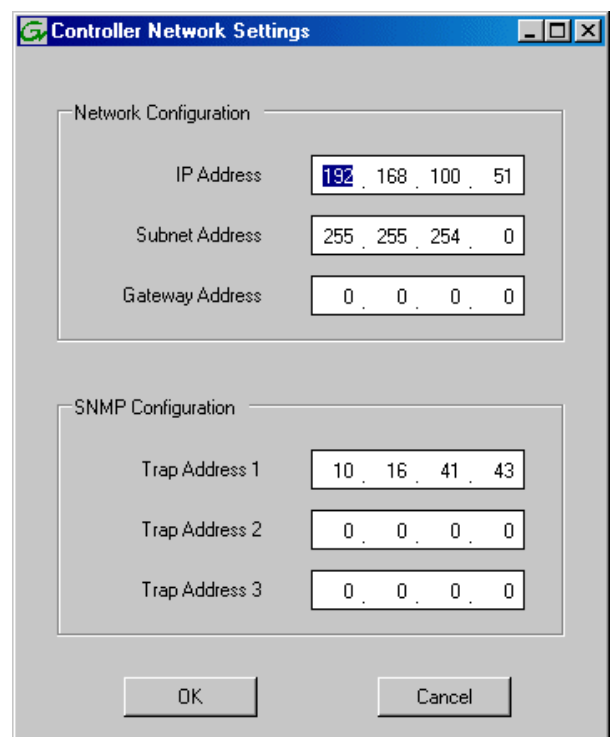

- 4. Enter the control network IP address and other network settings.
- 5. You want SNMP trap messages go to the NetCentral server PC, so for SNMP Configuration enter the IP address of the NetCentral server PC. You can also enter IP addresses for other SNMP managers to which you want to send SNMP trap messages.
- 6. Click **OK** and **OK** to save settings and close.
- 7. In Storage Utility click **View | Refresh**. Continue with the next procedure ["Binding](#page-114-0)  [disk modules"](#page-114-0).

### <span id="page-114-0"></span>**Binding disk modules**

Use the following procedure to bind disk modules as required for the level 2R storage system.

### *NOTE: Binding destroys all user data on the disks.*

1. In the Storage Utility main window, identify bound LUNs and unbound disks by their placement in the hierarchy of the tree view. In the following illustration, disk numbers are represented by "XX". Refer to ["Identifying disks" on page 290](#page-289-0) for an explanation of how disks are actually numbered in Storage Utility.

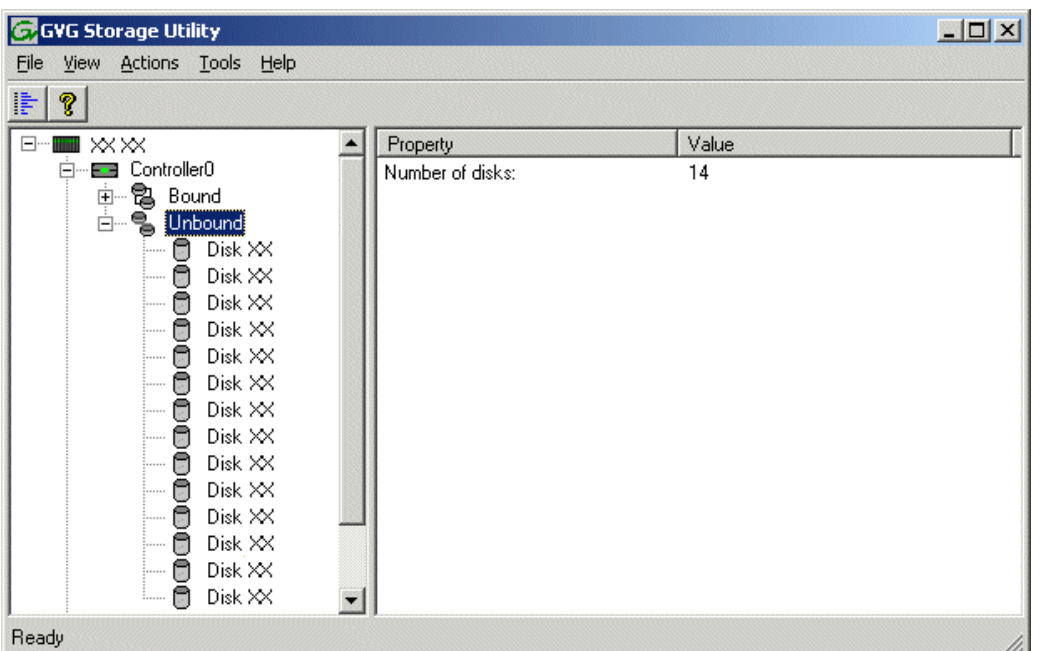

Redundant systems store metadata files and journal files on the RAID chassis, which requires a RAID 1 LUN (two disks) for metadata storage and a RAID 1 LUN (two disks) for journal storage. These LUNs must be bound from the first four disks (counting from left to right as you face the front of the RAID chassis) in the primary RAID chassis. In addition, the fifth disk in the primary RAID chassis is bound as a Hot Spare. Optionally, you can also use some of your other disks (in groups of five) as Hot Spares Refer to ["Binding Hot Spare drives" on page 294](#page-293-0) for more information.

View disk properties and identify the four disks you will use for the RAID 1 LUNs, the one Hot Spare disk, any other disks that you intend to use for Hot Spares, and the remainder of the disks that are available for media storage LUNs. Make sure you select disks appropriately as you bind LUNs in the remainder of this procedure.

- 2. For redundant systems that use RAID 1 LUNs, you must now create the separate RAID 1 storage for metadata files and journal files. To bind unbound disks for metadata and journal storage, do the following:
	- a. Right-click the **Unbound** node for the controller, then select **Bind LUNs** in the context menu. (If the RAID chassis has two controllers, both controllers are represented by the single "Controller" node)

The Bind LUN dialog box opens showing all unbound disks for the controller listed in the Available Disk list.

## *Configuring RAID*

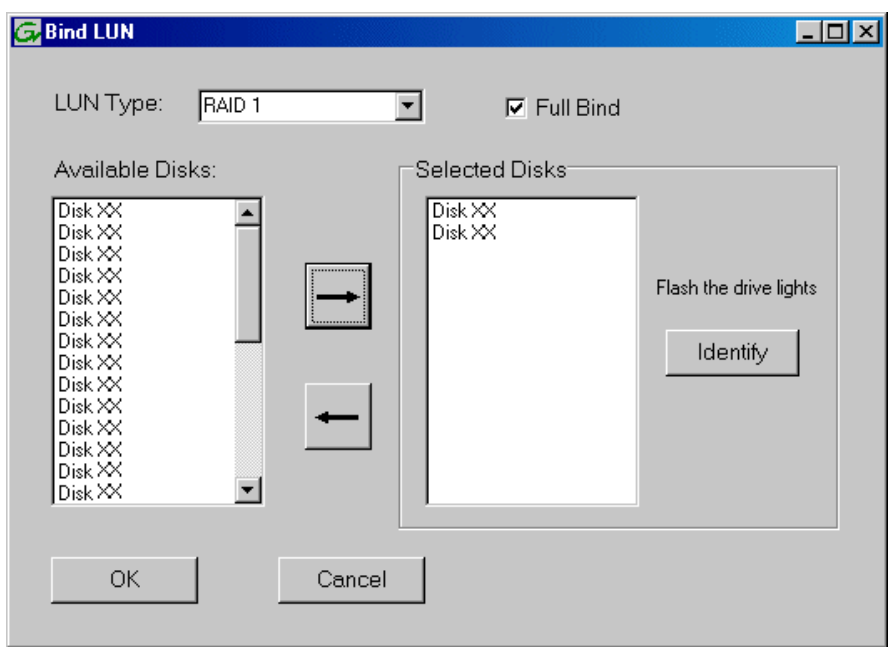

b. In the **LUN TYPE** drop down box, select **RAID 1**.

### *NOTE: Leave Full Bind selected. Do not uncheck it.*

- c. In the Available Disks box, select two contiguous disks at the top of the list. These should be the first two disks in the primary RAID chassis. (TIP: Use 'shift-click' or 'control-click' to select disks.) This creates a RAID 1 LUN for metadata storage.
- d. Click the add (arrow) button to add disks to the Selected Disks list.

### *NOTE: As an aid in identifying a disk module's physical location, select it in the Selected Disks list, then click* **Identify Disks.** *This causes the disk drive light to flash.*

- e. Click **OK** to close the Binding LUN dialog box and begin the binding process. The Progress Report dialog box opens, showing the status of the binding process.
- f. Close the Progress Report and repeat the previous steps, selecting two more contiguous disks to create another RAID 1 LUN for journal storage. These should be the next two disks in the primary RAID chassis.
- g. Make the fifth disk in the primary RAID chassis a Hot Spare. In the **LUN TYPE** drop down box, select **Hot Spare**.
- h. In the Available Disks box, select the fifth disk in the primary RAID chassis.
- i. Click the add (arrow) button to add the disk to the Selected Disks list.
- j. Click **OK** to close the dialog box and begin the binding process.
- 3. To bind unbound disks for media storage, do the following:
	- a. Right-click the **Unbound** node for a controller, then select **Bind LUNs** in the context menu. (If the RAID chassis has two controllers, both controllers are

represented by the single "Controller" node)

The Bind LUN dialog box opens showing all unbound disks for the controller listed in the Available Disk list.

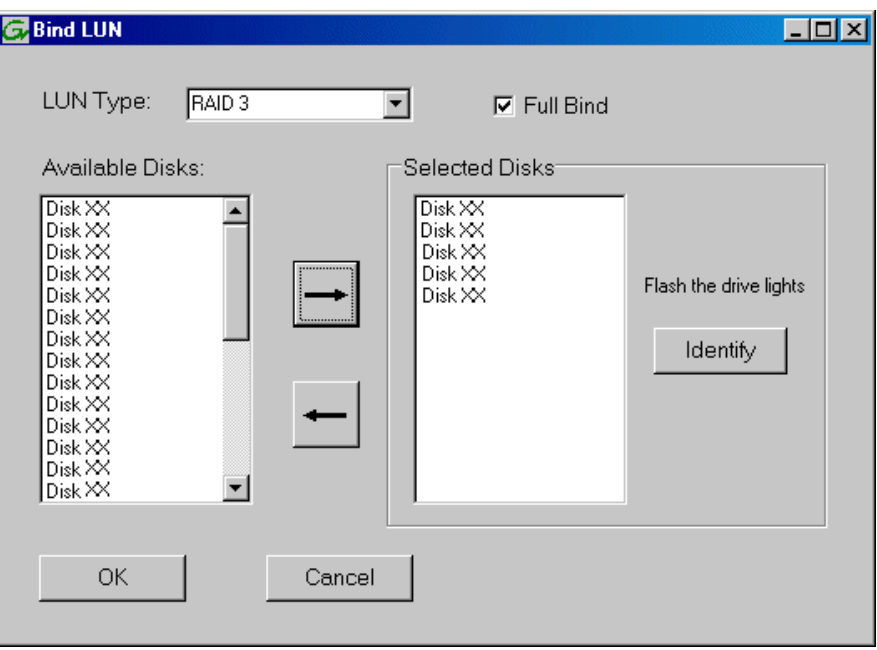

*NOTE: Leave Full Bind selected. Do not uncheck it.*

- b. In the **LUN TYPE** drop down box, select **RAID 3**.
- c. In the Available Disks box, select five contiguous disks at the top of the list. (TIP: Use 'shift-click' or 'control-click' to select disks.)
- d. Click the add (arrow) button to add disks to the Selected Disks list.

### *NOTE: As an aid in identifying a disk module's physical location, select it in the Selected Disks list, then click* **Identify Disks.** *This causes the disk drive light to flash.*

e. Click **OK** to close the Binding LUN dialog box and begin the binding process. The Progress Report dialog box opens, showing the status of the binding process.

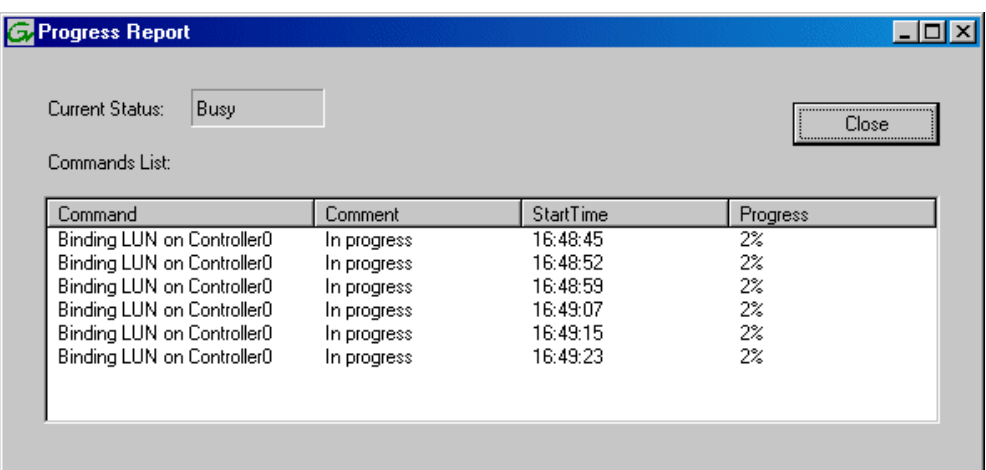

f. Close the Progress Report and repeat these steps for other unbound disks. If specified by your system design, you can bind some disks as Hot Spares, as explained in ["Binding Hot Spare drives" on page 294.](#page-293-0) When you are done, if you did not bind any extra Hot Spares, you should have the following results:

For level two redundant storage, on the primary RAID storage chassis you should have two RAID 1 LUNs of two disks each, one Hot Spare disk, and two RAID 3 LUN of five disks each. If you have the optional Expansion chassis, you would have an additional three RAID 3 LUNs of five disks each.

### *NOTE: L2 RAID controllers can take several hours to bind a LUN. Make sure you initiate multiple simultaneous binding processes to reduce the overall time.*

g. Upon 100% completion, click **Close** in Progress Report window.

## *NOTE: Do not proceed until all LUNs are finished binding.*

- 4. Restart the K2 Media Server.
- 5. Continue with the next procedure ["Creating a new file system".](#page-119-0)

## <span id="page-119-0"></span>**Creating a new file system**

1. In Storage Utility, click **Tools | Make New File System**. The Setting dialog box opens.

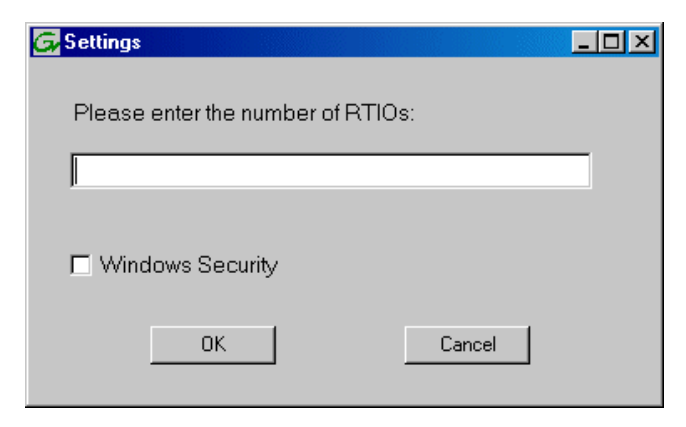

- 2. For the Real Time Input/Output (RTIO) rate, enter the value specified by your system design. If you do not know this value, contact your Grass Valley representative.
- 3. If the K2 Storage System is to be accessed by only K2 Media Clients you can leave Windows Security unchecked. If accessed by NewsEdits, refer to the *NewsShare Technical Reference Guide* for instructions.
- 4. Click **OK**. The Set Stripe Group dialog box opens.

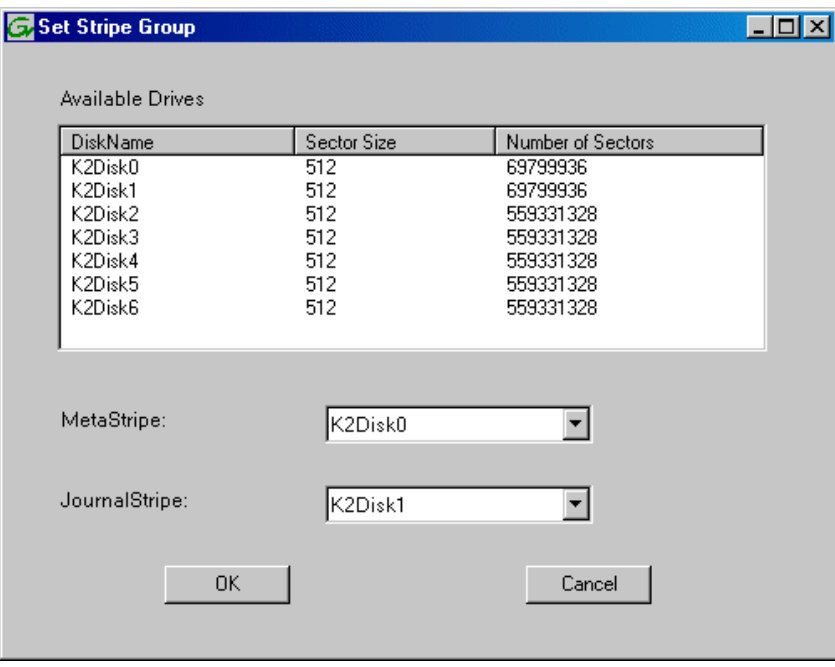

5. If you have RAID 1 LUNS, assign a RAID 1 LUN as a metadata stripe and another

RAID 1 LUN as a journal stripe. You can distinguish RAID 1 LUNs from media LUNs by the value in the Number of Sectors column.

6. Click **OK**. The Configuration File dialog box opens.

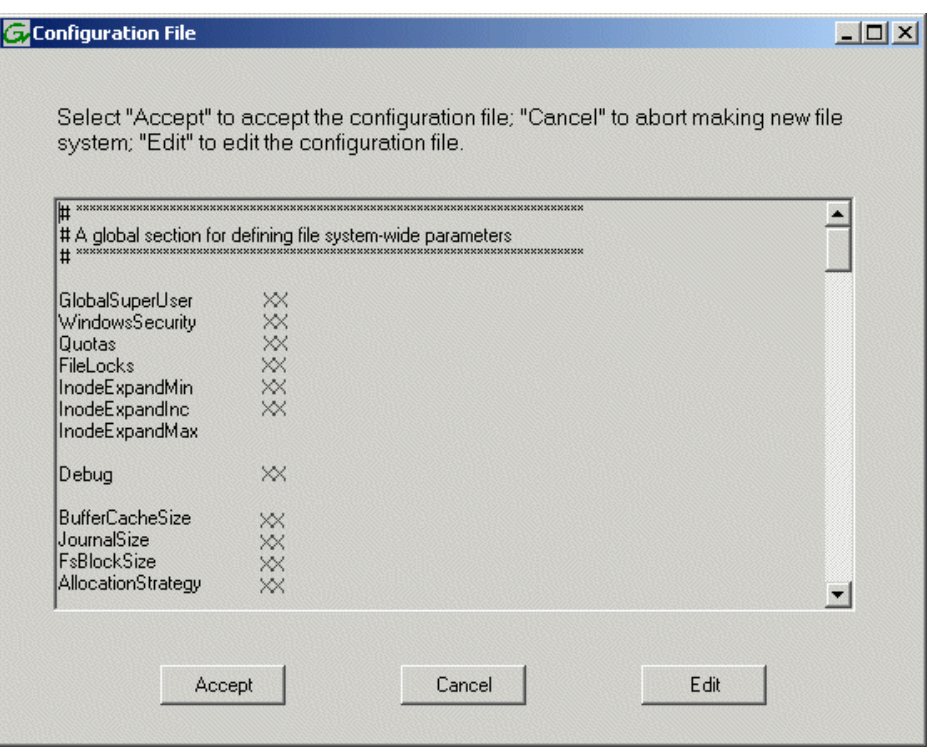

The configuration file for the media file system is displayed. You can verify media file system parameters by viewing this file. Do not edit this file. Click **Accept**.

A "…Please wait…" message box displays progress and a "…succeeded…" message confirms the process is complete.

- 7. A message informs you that you must restart the media server, however the restart at the end of the Configure K2 Server wizard suffices, so you do not need to restart now.
- 8. Close the Storage Utility.
- 9. Continue with the next procedure ["Configuring the media server Part 2".](#page-120-0)

## <span id="page-120-0"></span>**Configuring the media server - Part 2**

1. Return to the Configure K2 Server page from which you launched Storage Utility and proceed as described in the following table:

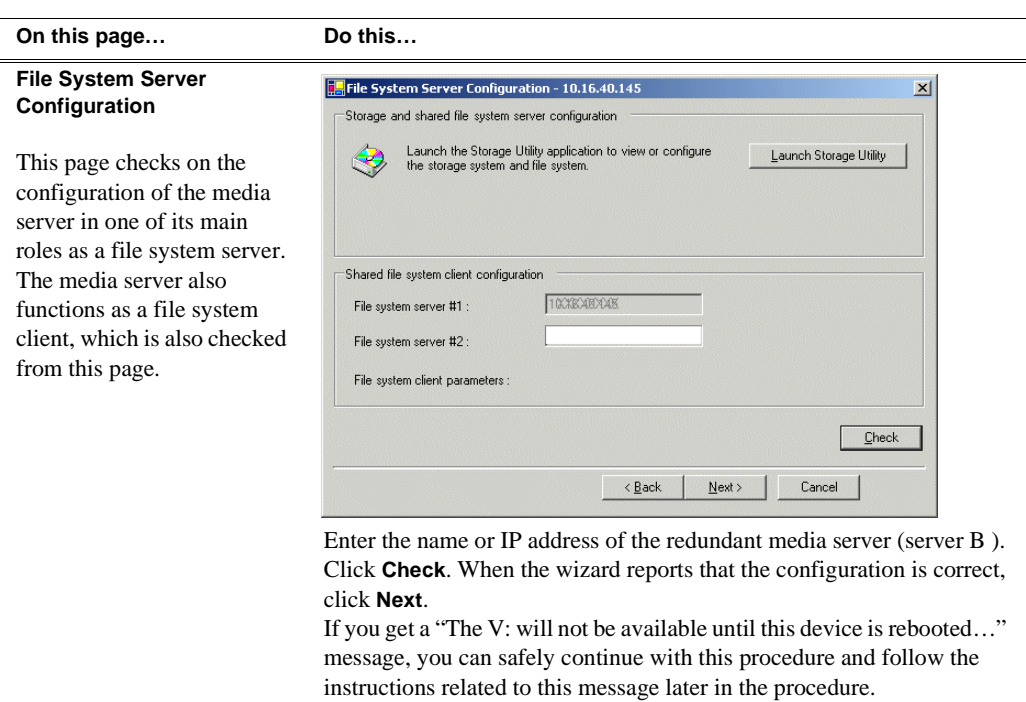

#### **On this page...** Do this

#### **iSCSI Bridge Server Configuration**

This page manages the components that bridge between iSCSI (the GigE media network) and the Fibre Channel connection to the RAID storage. You configure network settings on the iSCSI adapters and the page validates that the Fibre Channel adapter is in place and that the media LUNs are visible as iSCSI targets.

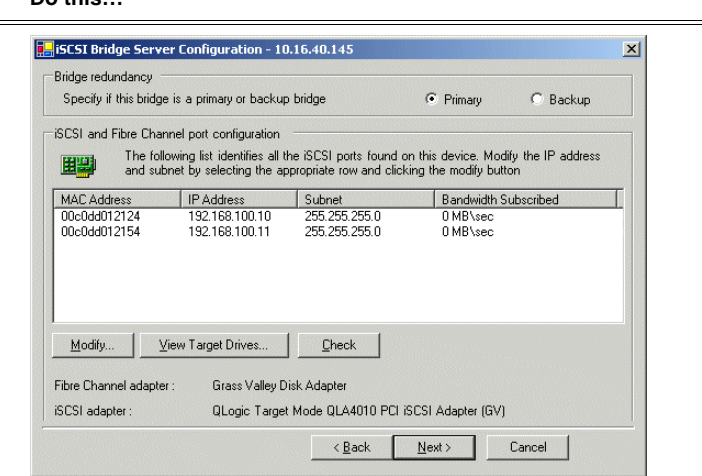

### For level 2 redundant, select **Primary**.

Select an iSCSI adapter and click **Modify**. A network configuration dialog box opens. Enter the media network IP address and the subnet mask and click **Apply**. Do the same for the other iSCSI adapter. Click **Check**. The Validation Report opens.

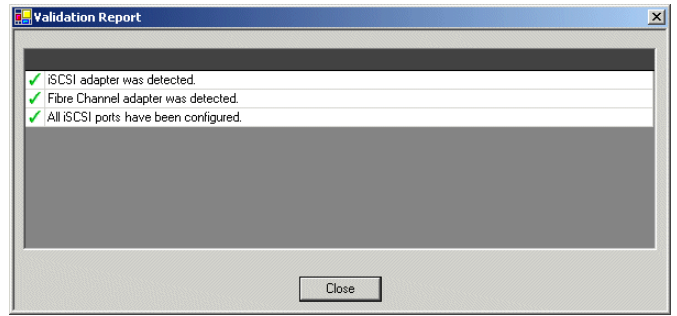

Confirm that the iSCSI configuration is successful. Close the Validation Report and then click **Next**.

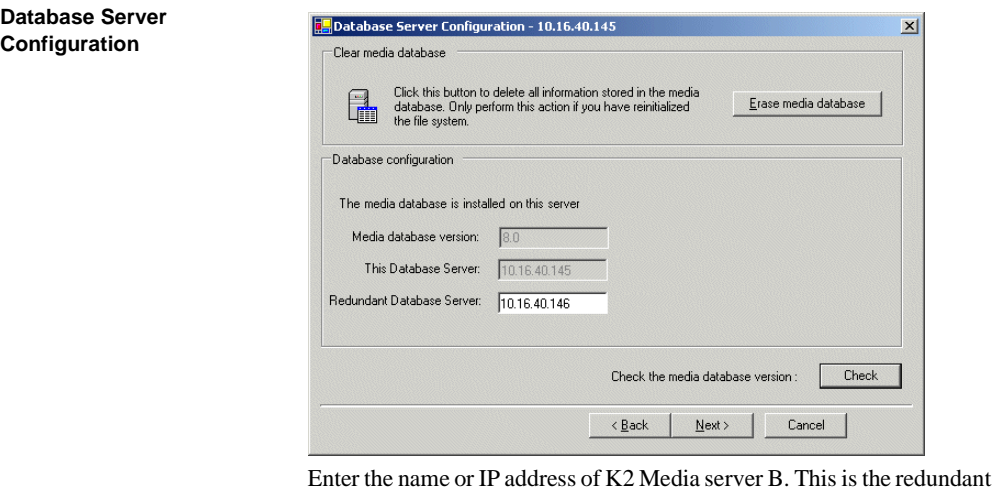

partner of the server you are now configuring. Click **Next**.

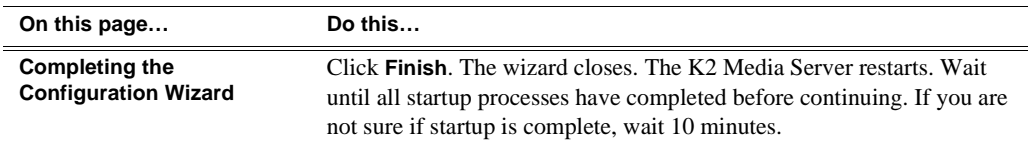

## **Configuring the redundant media server**

You must wait for the primary media server to restart before continuing. To verify, from the control point PC open the MS-DOS command prompt and use the "ping" command.

For level 2 redundant, after you have configured the first media server (server A) you next configure the redundant media server (server B).

- 1. In the K2 System Configuration application tree view, select the media server you are configuring as server B.
- 2. Click the **Configure** button. The Configure K2 Storage System Server wizard opens. Follow the on-screen text to configure the server for a level 2R K2 Storage System, as described in the following table. Some screens require no input from you, as they are based on the configurations already completed on a previously configured media server.

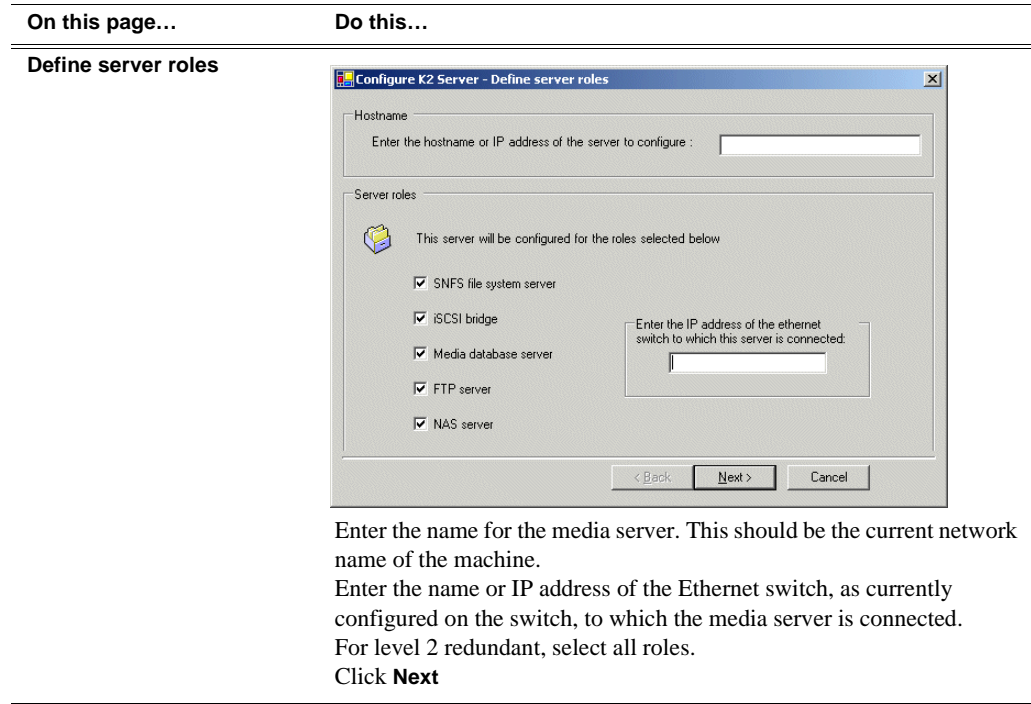

#### **On this page… Do this…**

#### **Software Configuration**

This page checks for the software required to support the roles you selected on the previous page.

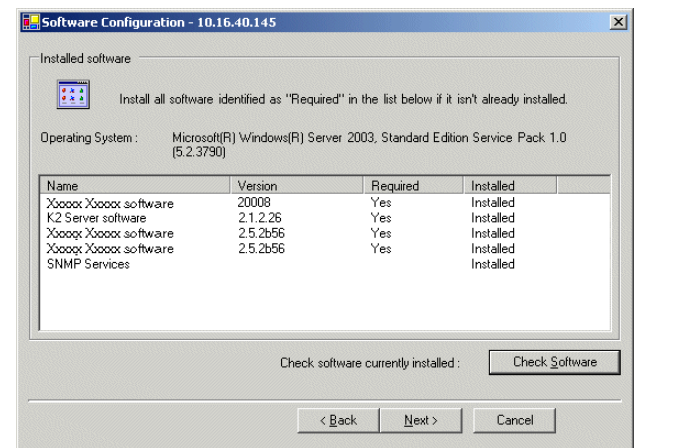

If software with *Yes* in the Required column reports as *Not Installed*, you must first install it on the media server before continuing. Refer to *[Chapter 9, Managing K2 software](#page-240-0)*. After installing the software, click **Check Software**. When all required software reports as *Installed*, click **Next**.

#### **Network Configuration**

This page displays the control network Ethernet port, and allows you to configure the FTP/ Streaming network Ethernet port.

> *NOTE: This page does not configure the iSCSI interface (media network) ports.*

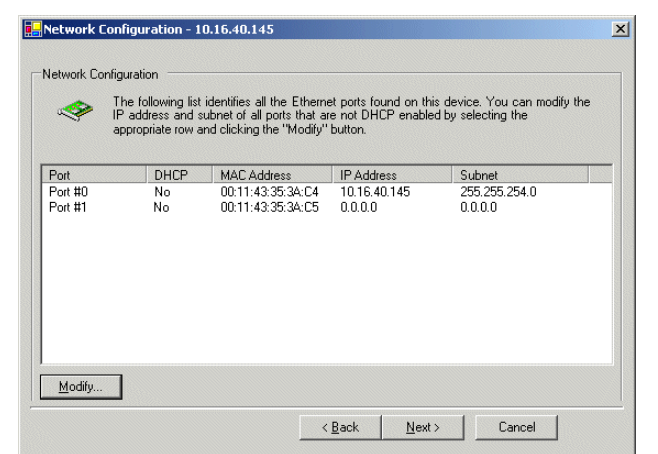

The top port is the port over which the K2 System Configuration application is communicating with the media server. If correctly configured, it is already assigned the control network IP address, as displayed on this page.

Select the other port and click **Modify**. A network configuration dialog box opens. Enter the FTP/Streaming IP address and the subnet mask and click **Apply**. Click **Next**.

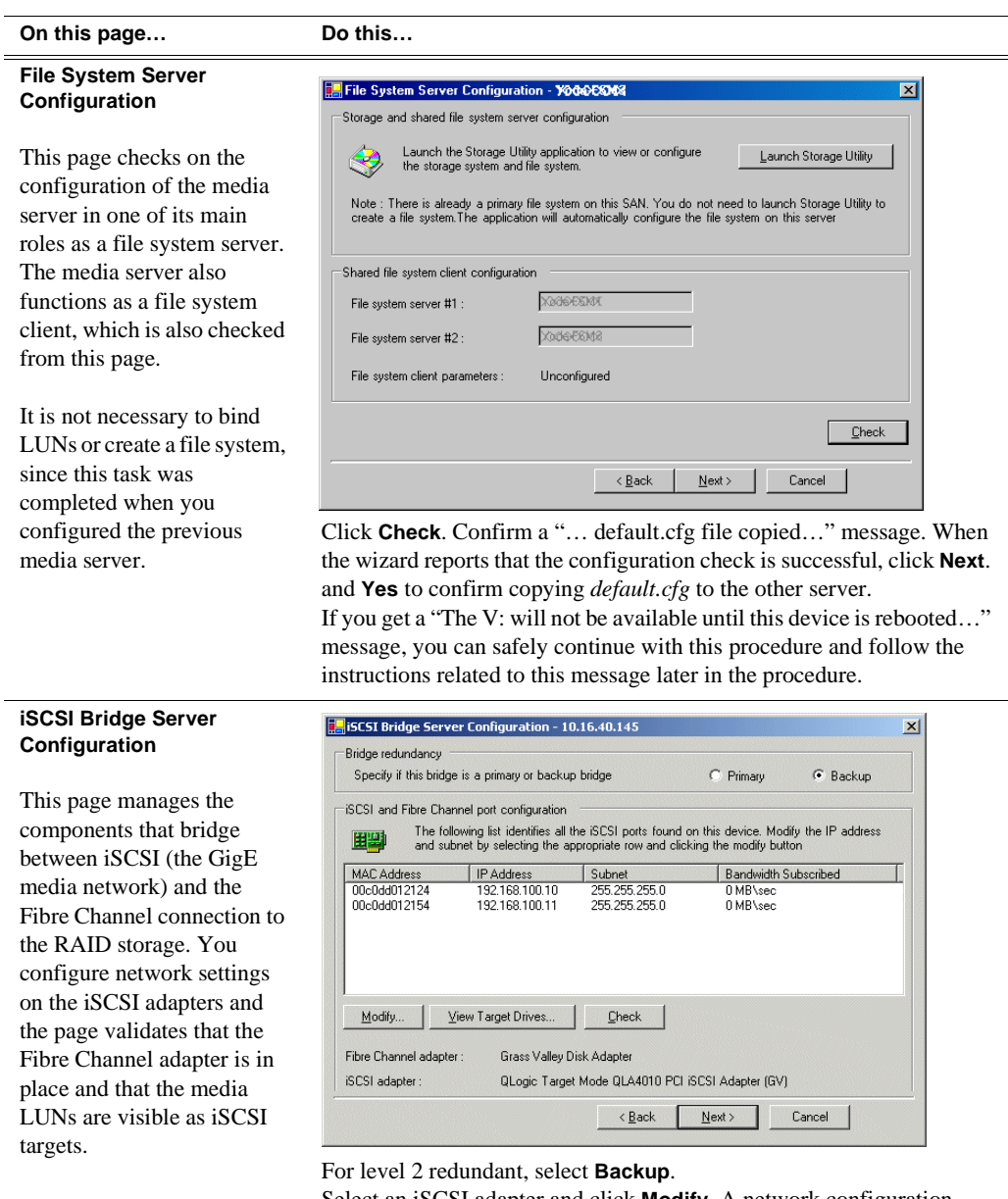

Select an iSCSI adapter and click **Modify**. A network configuration dialog box opens. Enter the media network IP address and subnet mask and click **Apply**. Do the same for the other iSCSI adapter. To verify drives, click **Check** then **View Target Drives**. Click **Next**.

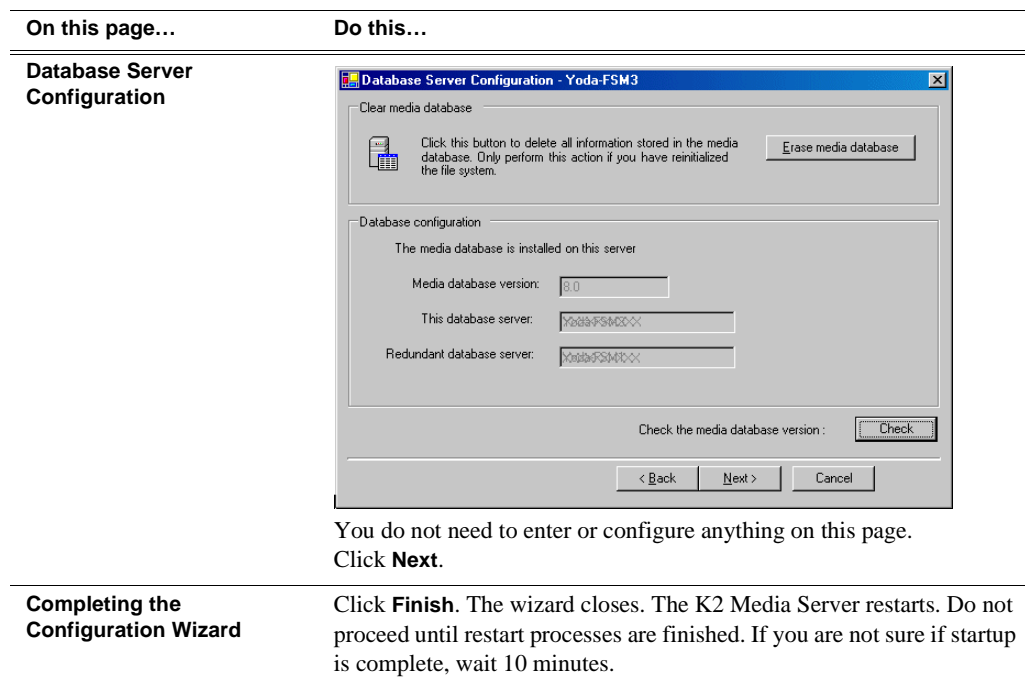

If you got a "The V: will not be available until this device is rebooted…" message on the File System Server Configuration page, after the K2 Media Server restarts, do the following:

1. In the K2 System Configuration application tree view, under the K2 Media Server select the File System Server node.

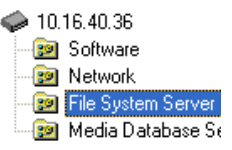

The File System Server Configuration page appears.

2. Click **Check** and verify that the V: drive is shared. This is required for NAS server functionality.

Your configurations for the level 2R K2 Storage System are complete.

## **Adding K2 Storage System clients**

You can add now clients, such as K2 Media Clients or NewsEdits, to the K2 Storage System and configure them using the K2 System Configuration application.

- For NewsEdits, refer to the *NewsShare Technical Reference Guide* for instructions.
- For K2 Media Clients, refer to *K2 Media Client System Guide* for instructions.

## **Basic operations for level 2R storage**

Use the following procedures as you work on your level 2R storage system:

- ["Level 2R power-off procedure"](#page-127-0)
- ["Level 2R power-on procedure"](#page-128-0)
- ["Using FTP for file transfer"](#page-129-0)

For other procedures refer to ["Administering and maintaining the K2 Storage](#page-260-0)  [System" on page 261.](#page-260-0)

## <span id="page-127-0"></span>**Level 2R power-off procedure**

Use the following sequence to power-off the level 2R storage system.

- 1. Power-off all K2 Media clients or other iSCSI clients.
- 2. From the K2 System Configuration application, in the tree view select the name of the K2 Storage System, which is the top node of the storage system tree. Then click

the **Server Control Panel** button.  $\frac{f_n}{\text{Served Panel}}$  The Server Control Panel opens.

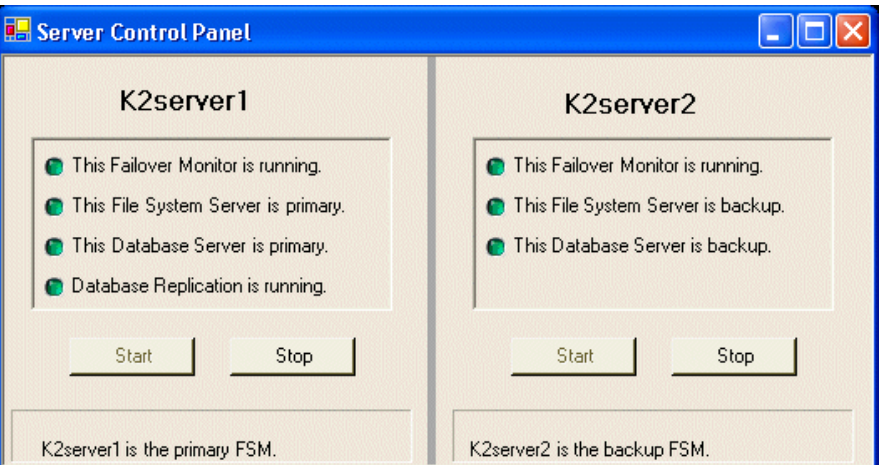

- 3. Take note of which is the primary K2 Media Server and which is the backup K2 Media Server. The order in which you put servers back into service when you power up the K2 Storage System is dependent on their primary/backup roles at the time when you power down the K2 Storage System.
- 4. For the backup K2 Media Server, click **Stop**. This takes the server out of service.
- 5. Shut down the backup K2 Media Server, if it does not shut down automatically.
- 6. For the primary K2 Media Server, click **Stop**. This takes the server out of service.
- 7. Shut down the primary K2 Media Server, if it does not shut down automatically.
- 8. Power-off the RAID controller chassis. If expansion chassis are connected, make sure the power-off of the controller chassis is prior to or simultaneous with the power-off of its connected expansion chassis. Wait approximately 30 seconds for

the disk drives to spin down before proceeding.

9. Power-off all Ethernet switches.

10.Power-off the control point PC and/or the NetCentral server PC, if necessary.

## <span id="page-128-0"></span>**Level 2R power-on procedure**

Use the following steps to power-on the level 2R storage system.

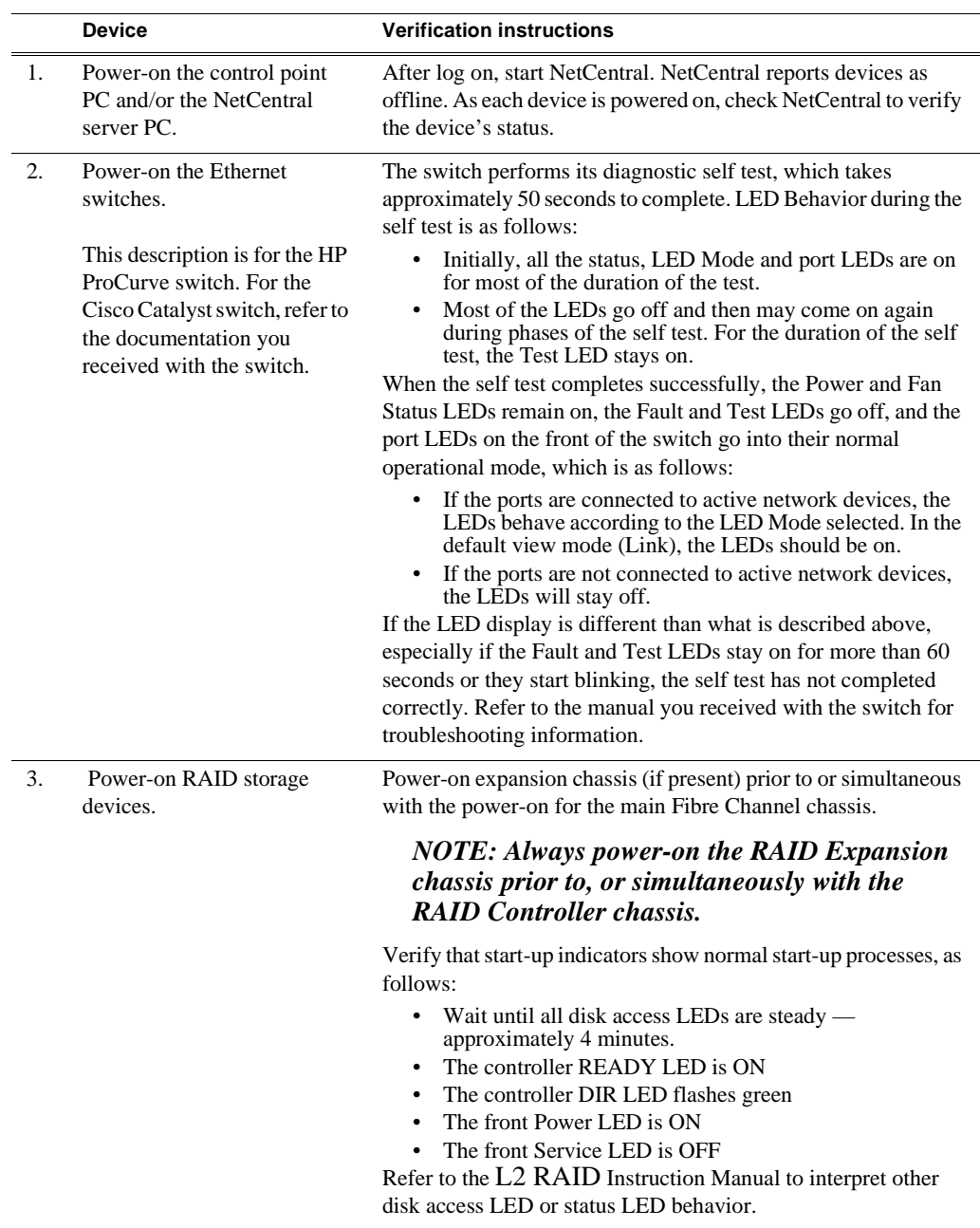

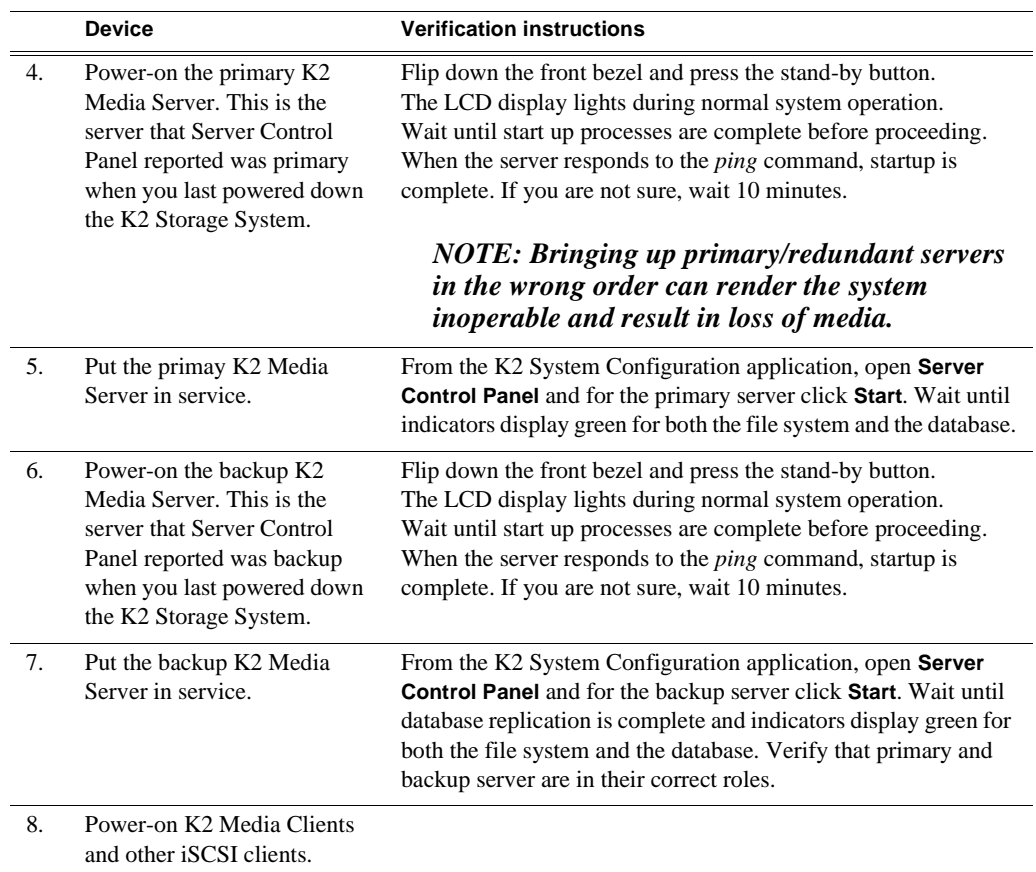

## <span id="page-129-0"></span>**Using FTP for file transfer**

Refer to Chapter 10, *[FTP on the K2 Storage System](#page-254-0)*.

# *Installing the Level 3 Storage System*

Use this chapter to install the K2 Level 3 (L3) storage system.

This chapter includes the following topics:

- ["Level 3 system description" on page 132](#page-131-0)
- ["Preparing level 3 devices" on page 133](#page-132-0)
- ["Networking for level 3" on page 147](#page-146-0)
- ["Configuring the level 3 storage system" on page 151](#page-150-0)
- ["Adding K2 Storage System clients" on page 167](#page-166-0)
- ["Basic operations for level 3 storage" on page 167](#page-166-1)

Work through these topics sequentially to install the storage system.

## <span id="page-131-0"></span>**Level 3 system description**

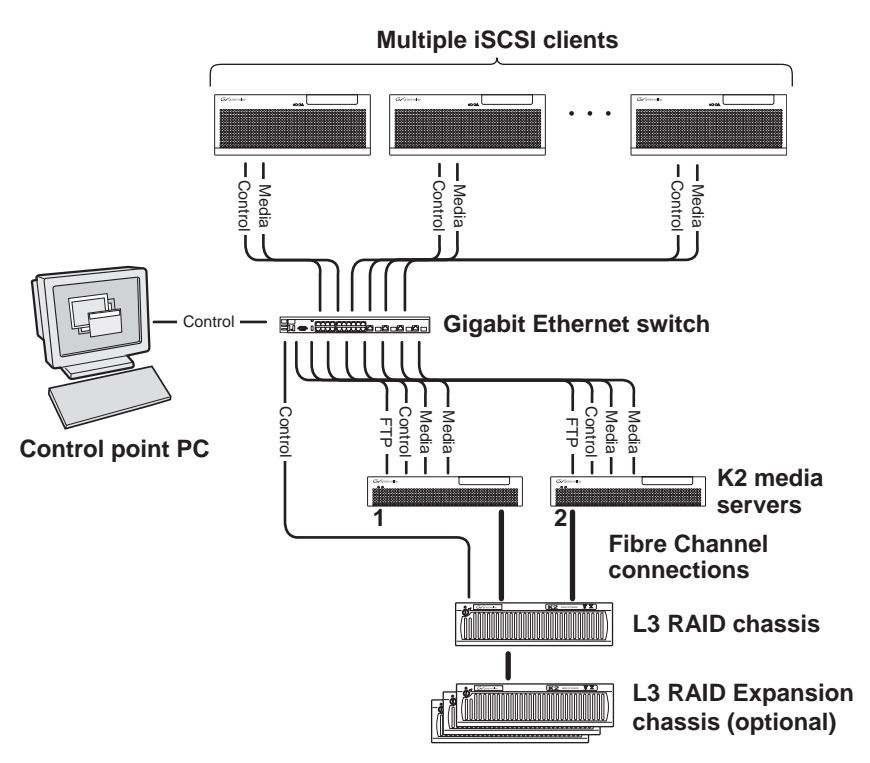

The level three storage system has two K2 media servers, between which the media server roles are distributed. Typically one media server runs as the media file system and database server while the other media server runs as the FTP server. This boosts performance, as the system resources of each server can be optimized for specific roles. In addition, both servers take the role of iSCSI bridge, so that there are a total of four iSCSI media connections for increased bandwidth.

The level three storage system has one L3 RAID chassis. Up to seven optional Expansion chassis are available for increased storage capacity.

K2 Media Clients and other iSCSI clients, such as NewsEdits, are connected to the GigE switch. Each client has one GigE connection for media and one GigE connection for control. The GigE switch is configured with V-LANs to keep the traffic on these connections separate.

Each K2 Media Server has two GigE connections for media, one GigE connection for control, one GigE connection for FTP, and one Fibre Channel connection to the RAID storage. The media server hosts iSCSI interface cards for the GigE media connections and a Fibre Channel card for the RAID storage connection. The iSCSI interface cards provide a bridge between GigE iSCSI and Fibre Channel SCSI. Each media server also runs the software components that allow it to function in its specific roles.

The L3 RAID chassis is connected via a Fibre Channel connection to each media server. These connections access the disks simultaneously, providing increased bandwidth. The L3 RAID chassis is also connected to the GigE control network, which is required for SNMP (NetCentral) monitoring.

The K2 configuration control point PC is connected to the GigE control network. The K2 System Configuration application runs on this PC for configuring the storage system.

Refer to Chapter 7, *[Description of K2 Storage Devices](#page-222-0)* for more information.

## <span id="page-132-0"></span>**Preparing level 3 devices**

Use the topics in this section to prepare each device so that it is ready to become part of the level 3 storage system.

- ["Setting up the control point PC" on page 133](#page-132-1)
- ["Setting up the level 3 GigE switch" on page 134](#page-133-0)
- ["Setting up the K2 media server" on page 139](#page-138-0)
- ["Setting up the L3 RAID chassis" on page 140](#page-139-0)
- ["Preparing K2 Storage System clients" on page 144](#page-143-0)

## <span id="page-132-1"></span>**Setting up the control point PC**

To set up the K2 configuration control point PC, you have the following options:

- Use the Grass Valley control point PC that comes from the factory with software pre-installed. This includes the K2 System Configuration application, remote AppCenter, and NetCentral software.
- Use a PC that you own and install the required software.

For either option, you must do the following for the control point PC that runs the K2 System Configuration application:

- Assign a control network IP address to the PC. Refer to "Networking tips" on page 32.
- Connect the PC to the GigE control network.

To use your own PC, you must additionally do the following:

- Verify that the PC that meets the following system requirements. You might have to install some supporting software:
	- Microsoft Windows XP Professional, Service Pack 2
	- Minimum 512 MB RAM, 1 GB recommended.
	- Graphics acceleration with at least 128 MB memory
	- Pentium 4 or higher class processor, Switch configuration interface. 2 GHz or greater
- 400 MB hard disk space
- Microsoft .NET Framework 1.1
- Java JRE 1.3.1 12 and 1.4.2 05 This is required for the HP Ethernet
- Install the Control Point software. Refer to Chapter 9, *[Managing K2 software](#page-240-0)*.
- Install and license NetCentral server software. You can install this on the the

NetCentral server PC, which can be the K2 configuration control point PC. Refer to the *NetCentral User Guide*.

Also refer to ["Control point PC description" on page 224](#page-223-0).

## <span id="page-133-0"></span>**Setting up the level 3 GigE switch**

These procedures are for the HP ProCurve switch. If you are using the Cisco Catalyst switch, make connections and settings to provide the same functionality. Refer to the documentation you received with the switch as necessary.

- Use CAT5 or higher cables. The maximum cable length is 50 meters.
- Assign an IP address and logon to the switch. Refer to "Configuring the GigE [switch via serial connection" on page 134.](#page-133-1)
- Set up VLANs on the switch. Refer to "Configuring the GigE switch VLANs" on [page 136.](#page-135-0)
- Install the switch in its permanent location.
- Provide power to the switch.
- Connect cables as follows:

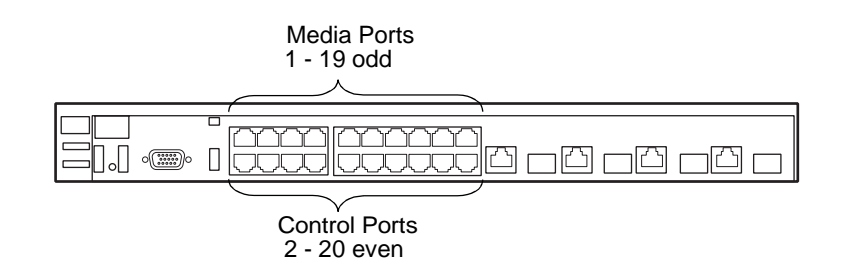

To the media ports make one connection from each K2 Media Client or other iSCSI client and two connections from each media server.

To the control ports make one connection from each K2 Media Client or other iSCSI client, from each media server, from the RAID storage chassis, and from the control point PC.

Refer to ["Level 3 system description" on page 132](#page-131-0) for a diagram of the complete system.

Refer to cabling procedures later in this chapter for the GigE connections at each of the devices of the K2 Storage System.

Also refer to ["K2 Ethernet switch description" on page 225.](#page-224-0)

### <span id="page-133-1"></span>**Configuring the GigE switch via serial connection**

Use a direct console connection to the switch, start a console session, and access the Switch Setup screen to set the IP address. The following procedure is for the HP ProCurve switch. If you have a Cisco switch, accomplish the same tasks as appropriate. Consult the documentation that came with the switch for more information.

1. Configure the PC terminal emulator on the control point PC or another PC as a

DEC VT-100 (ANSI) terminal or use a VT-100 terminal, and configure either one to operate with these settings:

- Baud rate 9600
- 8 data bits, 1 stop bit, no parity, and flow control set to Xon/Xoff
- Also disable (uncheck) the "Use Function, Arrow, and Ctrl Keys for Windows" option
- 2. Connect the PC to the switch's Console Port using the console cable included with the switch.
- 3. Turn on the PC's power and start the PC terminal program.
- 4. Press **Enter** two or three times and you will see the copyright page and the message "Press any key to continue". Press a key, and you will then see the switch console command (CLI) prompt.
- 5. At the prompt, enter setup to display the Switch Setup screen.
- 6. Tab to the **IP Config (DHCP/Bootp)** field and use the Space bar to select the **Manual** option.
- 7. Tab to the **IP Address** field and enter the switch's control network IP address. Refer to "Networking tips" on page 32.
- 8. Tab to the **Subnet Mask** field and enter the subnet mask used for your network.
- 9. Press **Enter**, then right-arrow to **Save**. Press **Enter** again and revert to previous menu. If you are at the command (CLI) prompt, enter menu to go to the main menu screen.
- 8. From the main menu, choose **Console Passwords** and press **Enter**. The Set Password Menu opens.
- 9. Chose **Set Manager Password** and press **Enter**.
- 10. Enter a password. You can use the default K2 administrator password "K2admin" or your site's password for administering the K2 Storage System.
- 11. Return to the main menu
- 12. Tab to **Command Line (CLI)** and press **Enter**. The command prompt appears.
- 13. Type configure to change to configuration mode.
- 14. You now configure an administrator username. You can use the default K2 administrator username "K2admin" or your site's username for administering the K2 Storage System. For example, to set the username to "K2admin" type the following:

password manager user-name K2admin.

- 10.When prompted for the password, enter a password. You can use the default K2 password "K2admin" or your site's password for administering the K2 Storage System.
- 15. Decide your SNMP community name as explained in the following options, then proceed with the next step:

• If you decide to use a unique SNMP community name (not "public"), add the community and set its RW permissions. For example, if the community name is "K2", type the following:

> snmp-server community K2 unrestricted

- If you decide to use the default SNMP community "public" for NetCentral monitoring, which already has RW permissions set as required by NetCentral, proceed to the next step.
- 16. Enter the SNMP community and IP address of the NetCentral server PC. For example, if the IP address is "192.168.40.11" and the community is "public", you type the following:

snmp-server host public 192.168.40.11

17. Enable Authentication traps by typing the following:

snmp-server enable traps authentication

This allows NetCentral to test the switch to verify that it can send its SNMP trap messages to NetCentral.

- 18. Type menu to get to menu mode.
- 19. If you need trunks to gang switches together using 1 Gig connections, do the following (Note: This is not required if you use the 10 Gig ISL connections):
	- a. Select **Switch Configuration**.
	- b. Choose selection 2, **Port/Trunk Settings**.
	- c. Press the right-arrow key to choose **Edit**, then press **Enter**.
	- d. Down arrow until at the bottom of the list of ports.
	- e. Right-arrow over to the Group column.
	- f. Use the Space bar and set the bottom port to **Trk1**.
	- g. Set the next port up also to **Trk1**.
	- h. Press **Enter**, then right-arrow to **Save**. Press **Enter** again and revert to previous menu. If you are at the command (CLI) prompt, enter menu to go to the main menu screen.
- 9. Choose **Reboot Switch** to restart the switch.
- 10. You can now use the switch's web browser interface for further configuration, as instructed in the next procedure.
- 11. Close the PC terminal program and disconnect the console cable.

Continue with the next procedure ["Configuring the GigE switch VLANs"](#page-135-0).

### <span id="page-135-0"></span>**Configuring the GigE switch VLANs**

The following steps are for the HP ProCurve switch. Accomplish tasks similarly on a Cisco switch.

- 1. From the control point PC or another PC, make sure that you have a direct Ethernet cable connection to the switch, with no other switches or networking devices in between.
- 2. On the PC, open Internet Explorer and type the switch's IP address in the Address field, as in the following example.

http://192.168.100.61

This should be the name or IP address as currently configured on the switch.

3. Press **Enter** to open the switch's configuration application.

### *NOTE: The configuration application for the HP ProCurve switch requires Java.*

You can also access the switch's configuration application from the K2 System Configuration application.

4. In the switch's configuration application, choose **Configuration**, then **Port Configuration**.

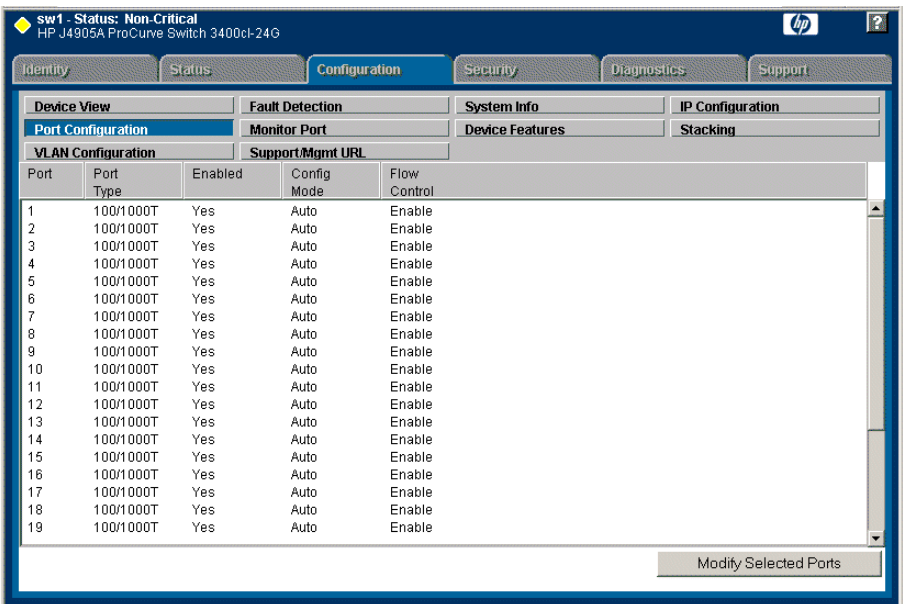

- 5. Select all ports, leave Mode as default of **Auto** and set Flow Control to **Enable**.
- 6. Choose **VLAN Configuration**. If prompted, log in with the switch's administrator username and password.

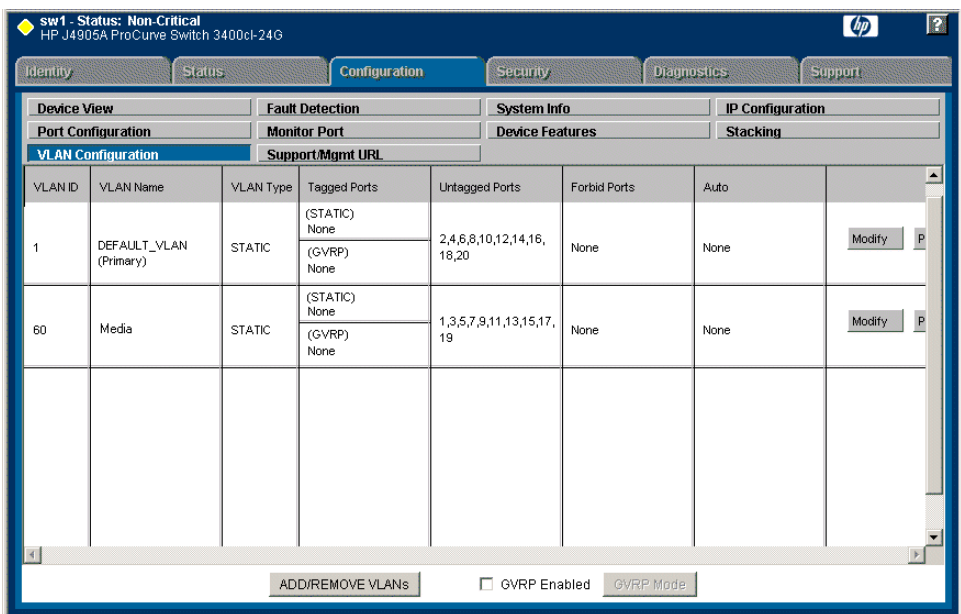

- 7. Create a new Media (iSCSI) VLAN as follows:
	- a. Click **Add/Remove VLANs**.

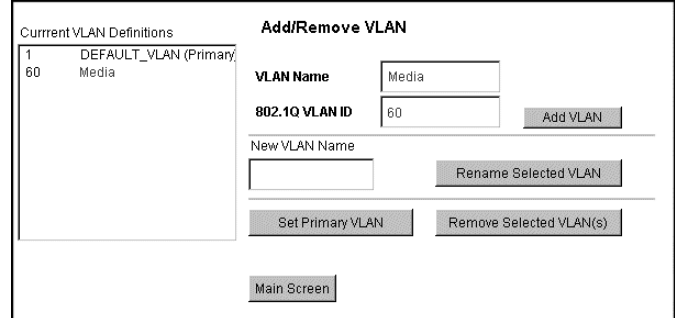

- b. In the VLAN Name field enter Media.
- c. In the VLAN ID field enter 60.
- d. Click **Add VLAN**.
- e. Click **Main Screen** to return to VLAN Configuration.
- 8. Configure the Media VLAN as follows:
	- a. In the Media VLAN row, click **Modify**.

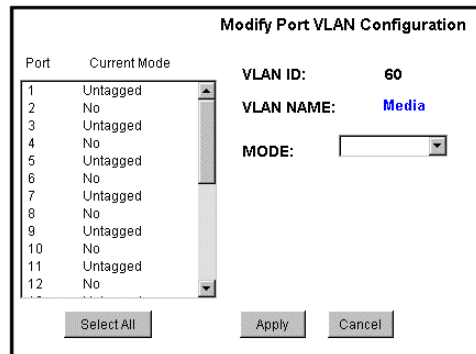

- b. Select all the odd numbered ports. (Tip: Use  $Ctrl + Click.$ )
- c. In the Mode drop-down list, select **Untagged**, then click **Apply**. This removes the odd ports from the default (Control) VLAN.
- d. Click the **VLAN Configuration** tab.
- 9. Close the switch configuration application.

## <span id="page-138-0"></span>**Setting up the K2 media server**

Do the following to prepare each K2 media server:

- Install the server in its permanent location. Refer to the rack mount instructions that you received with the server's product bundle.
- Provide power to the servers.
- Connect cables as follows:

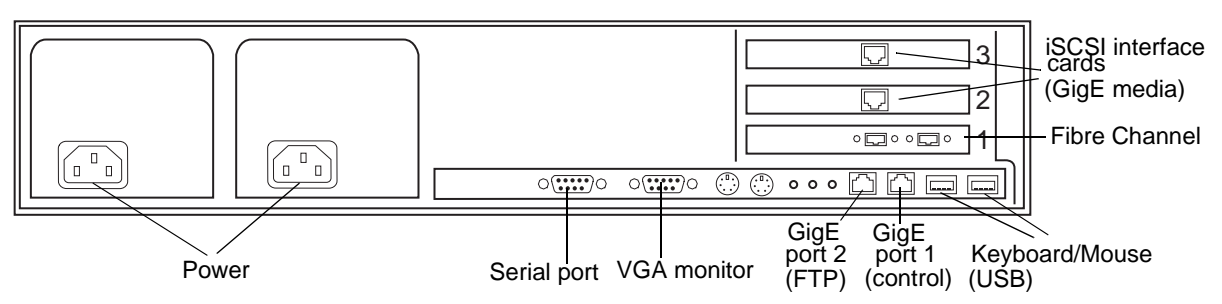

Connect the two iSCSI interface adapters to media ports on the GigE switch.

Connect the motherboard GigE port 1 and GigE port 2 to control ports on the GigE switch.

Connect one of the Fibre Channel ports to the RAID storage device.

- Assign a control network IP address to GigE port 1. Use standard Windows procedures. Refer to "Networking tips" on page 32.
- Configure SNMP properties so the trap destination points to the NetCentral server PC. If you are not using the SNMP community name "public", configure the community name and set permissions to RW. Also make sure that the Authentication trap is enabled.

Also refer to ["K2 Media Server description" on page 226.](#page-225-0)

## <span id="page-139-0"></span>**Setting up the L3 RAID chassis**

Do the following to prepare the L3 RAID storage devices:

- Install the chassis in its permanent location. Refer to the *L3 RAID Instruction Manual* for rack mount instructions.
- ["Assign Fibre Channel address ID" on page 141](#page-140-0).
- ["Connect the L3 RAID chassis" on page 141](#page-140-1)
- ["Assign chassis address on optional Expansion chassis" on page 142.](#page-141-0)
- ["Power on the L3 RAID chassis" on page 144](#page-143-1)

In addition, you will configure network settings, SNMP settings, and bind LUNs. These tasks are part of the K2 System Configuration application and Storage Utility procedures later in this chapter. The process of binding LUNs can take a significant amount of time—as much as eight hours—so you might want to put priority on the tasks necessary to start the LUN binding process, then catch up with other tasks while the LUNs are binding.

Also refer to ["K2 Level 3 RAID storage description" on page 232.](#page-231-0)

### <span id="page-140-0"></span>**Assign Fibre Channel address ID**

Every RAID controller must have a unique Fibre Channel address ID that identifies the controller on the Fibre Channel fabric. On the L3 RAID, you do not need to manually set the Fibre Channel address ID, as it is pre-set at the factory.

## <span id="page-140-1"></span>**Connect the L3 RAID chassis**

### **Connect Fibre Channel cabling.**

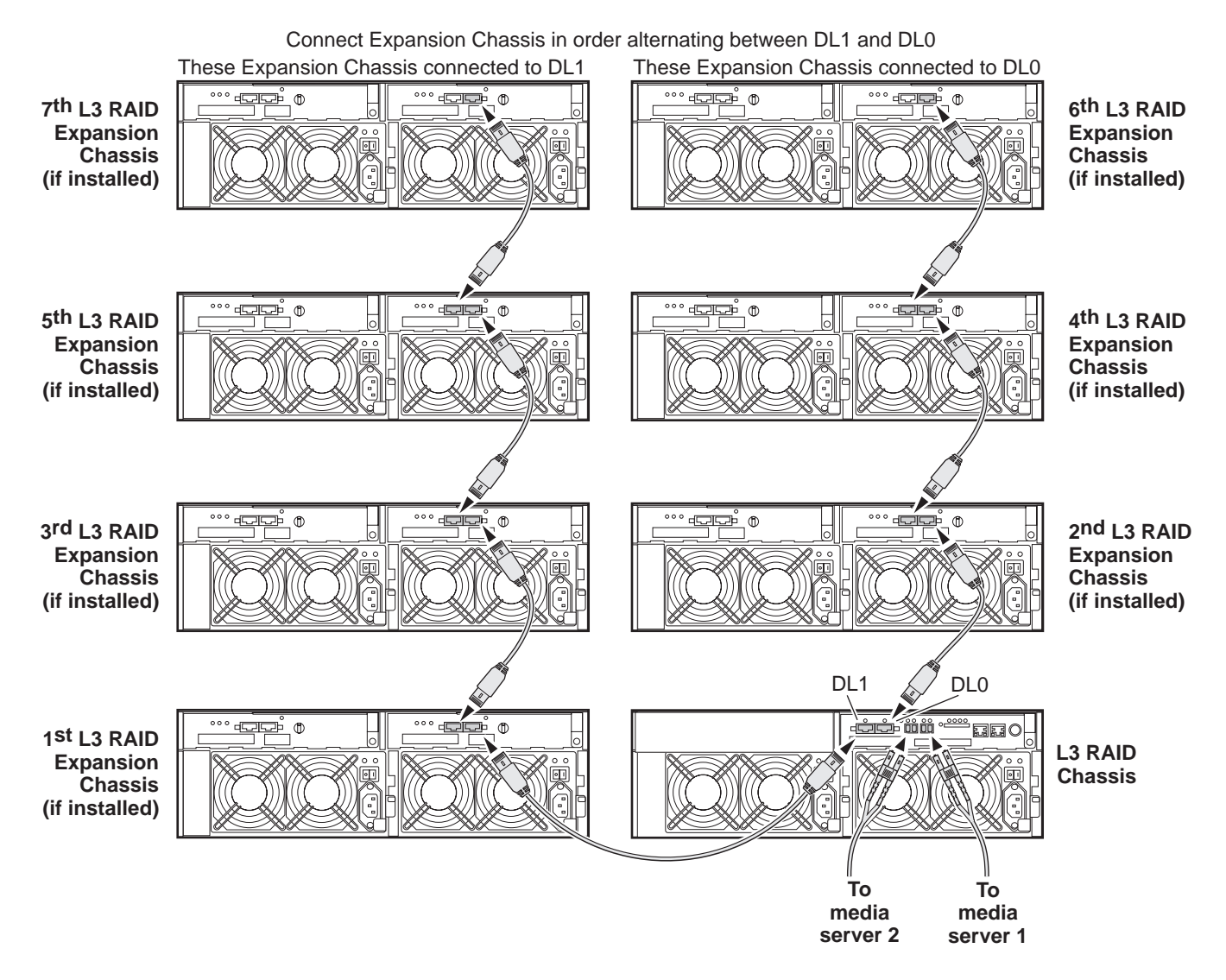

Connect Ethernet cabling as shown in the following diagram.

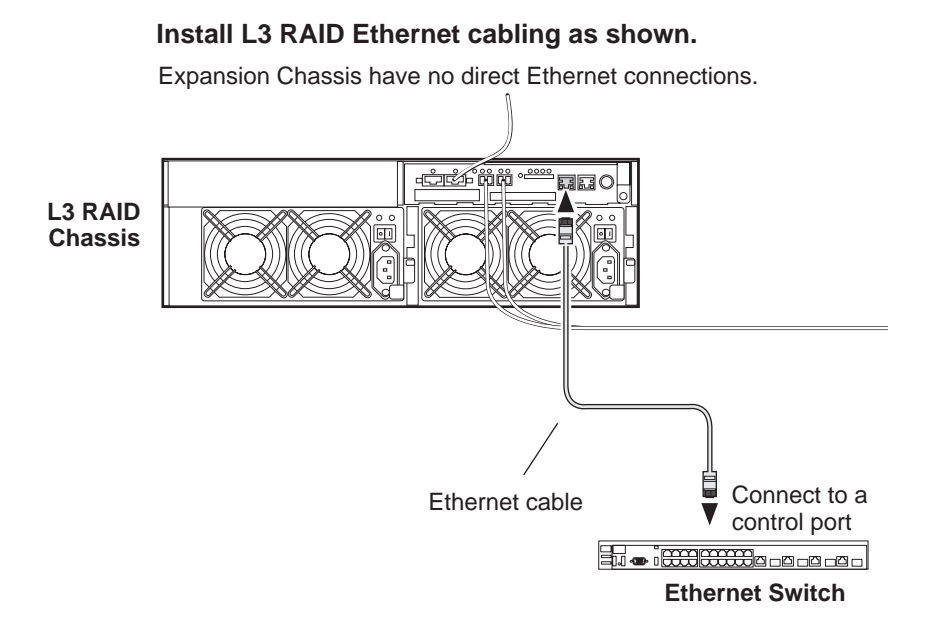

## <span id="page-141-0"></span>**Assign chassis address on optional Expansion chassis**

Every chassis must have a chassis address. The level three RAID chassis address is fixed at 0, so no configuration is required. However, if you have any L3 RAID Expansion chassis you must set their chassis addresses as shown in the following illustration. Also verify that the diagnostic ID switches are in the position shown.

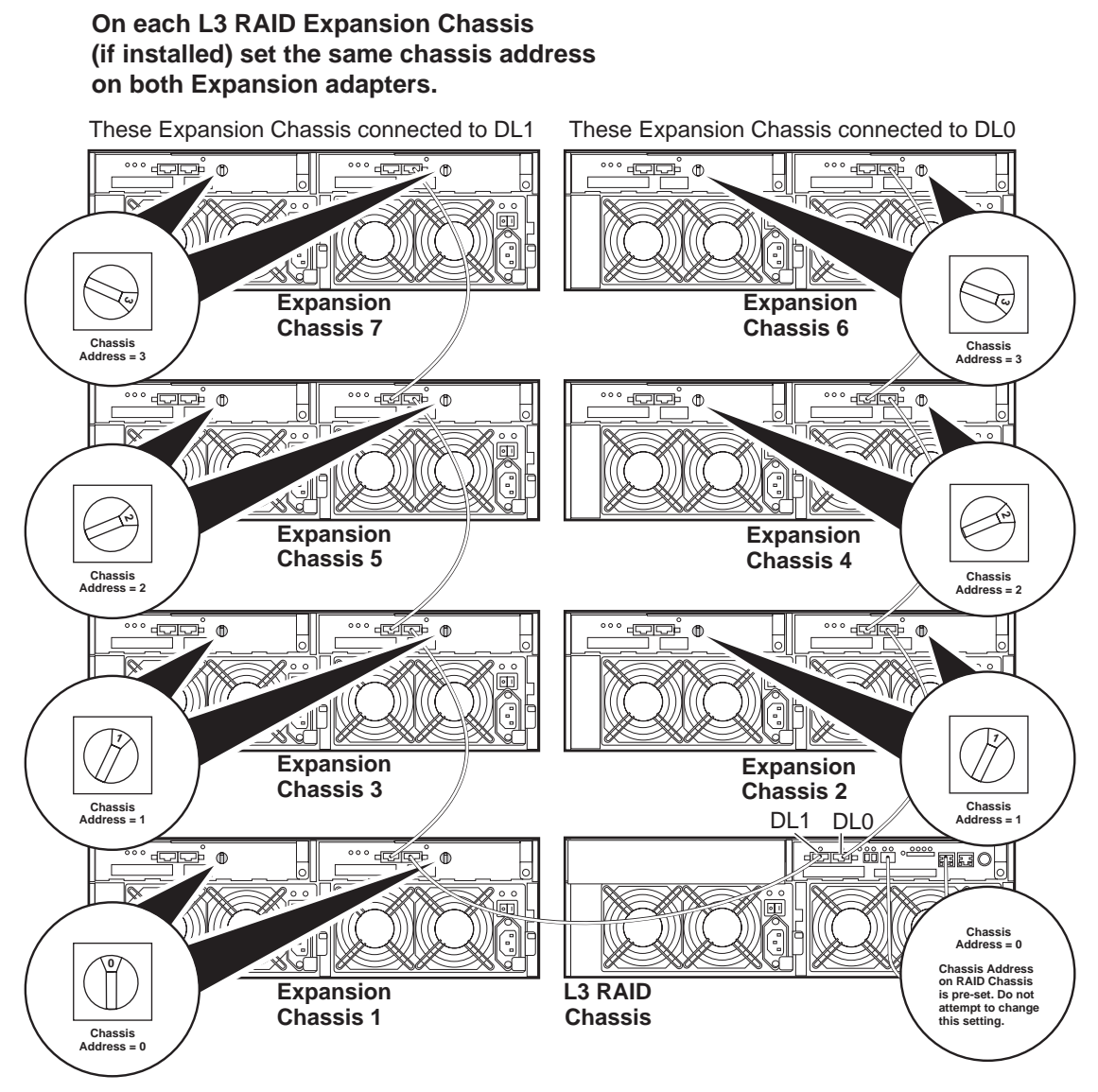

Do not swap Expansion chassis or otherwise reconfigure storage. If you connect a L3 RAID Expansion chassis to the wrong controller such that the Expansion chassis contains disk modules that were bound using a different controller you will lose your media file system.

### <span id="page-143-1"></span>**Power on the L3 RAID chassis**

**Connect power cords, and turn on power as shown. You must power-up any RAID Expansion chassis prior to, or at the same time as the RAID Controller chassis. Verify power-up as shown.**

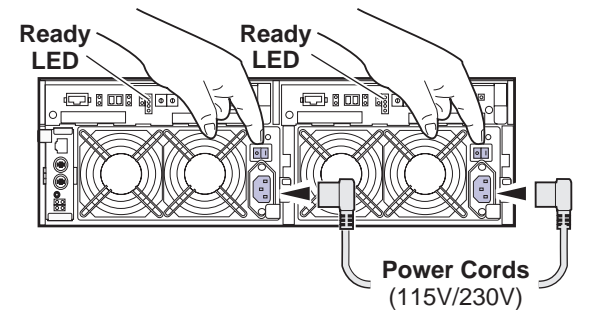

### **Power-up Verification**

- DIR and SVP LEDs on the RAID controllers are blinking green
- Disk Link LED is steady ON green.
- FLT and BAT LEDs are OFF.
- The front Power LED is ON, Service LED is OFF after about 5 minutes. Refer to the *L3 RAID Instruction Manual* if there is a problem.

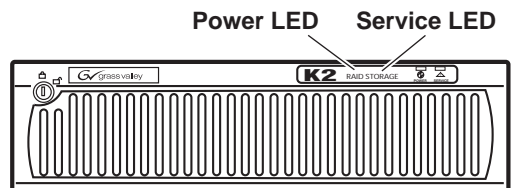

Your preparations for L3 RAID storage are now complete.

## <span id="page-143-0"></span>**Preparing K2 Storage System clients**

Any devices that function as iSCSI clients to the K2 Storage System must be prepared with the following requirements:

- One or more connections to the control network.
- A static IP address for the control network.
- One or more connections to the media (iSCSI) network.

Additional steps that are required for NewsEdits include the following:

• Implement NewsEdit security features.

For more information, refer to the *NewsShare Technical Reference Guide*.

Additional steps that are required for K2 Media Clients include the following:
• If the K2 Media Client connects to the K2 Storage System with a redundant Ethernet fabric, such as in Levels 2R and 3R, install Multi-path I/O software.

For more information refer to the *K2 Media Client System Guide*.

# **Sending K2 configuration to NetCentral**

As you configure the K2 Storage System, information is automatically sent to NetCentral. When NetCentral receives the information it adds devices and populates its interface with a view of the K2 Storage System.

Before you begin using the K2 System Configuration application to configure the storage system, you must set up the NetCentral system according to the following requirements:

- **NetCentral installed** NetCentral server software must be installed on a NetCentral server PC. This can be the K2 configuration control point PC or another PC that has network communication with the K2 Storage System control network.
- **Device providers installed** A device provider must be installed on the NetCentral server PC for each type of device in the K2 Storage System. For a level 3 storage system, the following device providers must be installed:
	- Control point PC device provider This is the Windows monitoring device provider.
	- K2 Media Server device provider
	- HP Gigabit Switch device provider or Cisco Gigabit Switch device provider
	- K2 Media Client device provider, if any K2 Media Clients are accessing the level 3 storage system.
	- Device provider for iSCSI clients, if any iSCSI clients such as NewsEdits are accessing the level 3 storage system.
	- K2 Level 3 RAID storage device provider
- **Grass Valley PC Monitoring software installed** This software must be installed on the K2 configuration control point PC. It includes Grass Valley SNMP agents and other WMI based components to perform process monitoring. This provides the information for some of the SNMP trap messages that must be sent to NetCentral.
- **Control point PC monitored by NetCentral** The K2 configuration control point PC must be added to the NetCentral system and fully monitored by NetCentral. This especially means that its SNMP trap destination is set to send SNMP traps to the NetCentral server PC. This is critical, as a SNMP trap is used as the mechanism by which the K2 configuration information is communicated to NetCentral. Whether the control point PC and the NetCentral server PC are the same PC or are different PCs, you must still add the control point PC to NetCentral.

In addition, NetCentral automatically changes its view of the K2 Storage System whenever you use the K2 System Configuration application to do one of the following:

- Remove a K2 Storage System
- Rename a K2 Storage System
- Add a device to a K2 Storage System
- Remove a device from a K2 Storage System

Refer to the *NetCentral User Guide* to set up the NetCentral system. After installing a device provider, you can find additional documentation about monitoring that type of device on the NetCentral Help menu.

*Networking for level 3*

# **Networking for level 3**

Use the topics in this section to configure the Gigabit Ethernet (GigE) network for the level 3 storage system.

- ["Networking requirements" on page 147](#page-146-0)
- ["Networking tips" on page 148](#page-147-0)
- ["Setting up host tables" on page 148](#page-147-1)
- ["Testing the control network" on page 149](#page-148-0)

### <span id="page-146-0"></span>**Networking requirements**

Required networking strategies for a K2 Storage System are as follows:

- Three networks:
	- Media network Exclusively for iSCSI traffic.
	- Streaming network For media transfers and FTP traffic.
	- Control network For all other non-streaming, non-iSCSI traffic.
- Networks must be on separate subnets.
- The media (iSCSI) network is 100% physically separate. This separation is provided by dedicated Gigabit ports, cables, and by VLANs on a single switch or by separate switches.
- The streaming network and the control network are also physically separated by dedicated ports and cables, but the traffic can be mixed on the same VLAN or switch.
- Static IP addresses are required for the media network on K2 Storage System iSCSI devices. This includes the iSCSI clients connected to the storage, such as K2 Media Clients and NewsEdits, and the K2 Media Servers.
- Machine names (host names) assigned to each K2 device.
- Host tables (hosts files) provide name resolution for the media network on each K2 Media Client, iSCSI client, and K2 Media Server.
- IP addresses for FTP/streaming ports must have name resolution such that hostnames are appended with the " he0" suffix. You can use host tables (as in ["Setting up host tables" on page 148\)](#page-147-1) or another mechanism to provide the name resolution. This directs the streaming traffic to the correct port. Refer to the *K2 Media Client System Guide* for a complete explanation.
- Only K2 Media Servers in the role of FTP server need to be on the streaming network. This is because all streaming traffic goes directly to the shared storage.
- On the K2 Media Client, the four GigE ports are configured as two teams. On external storage models, one team is for the control network and one team is for the media (iSCSI) network. Each team shares a single IP address. This provides redundancy. Do not attempt to un-team these ports.

Use the following procedures as necessary to implement your networking strategies.

#### *NOTE: Media network (iSCSI) IP addresses and Streaming network IP addresses are assigned using the K2 System Configuration application.*

# <span id="page-147-0"></span>**Networking tips**

Establish a consistent convention for machine names and IP addresses. It is recommended that you embed a root name or other unique identifier for this particular K2 Storage System in the computer name. Also, a common convention for IP addresses is to use a numerical pattern or sequence in the IP addresses to indicate device-types and/or ports, as in the following example:

#### *NOTE: This example assumes a subnet mask of 255.255.255.0*

| Computer<br>name | Device type         | <b>Streaming network</b><br>addresses | <b>Control network</b><br>addresses | Media network<br>addresses | <b>Comments</b>                          |
|------------------|---------------------|---------------------------------------|-------------------------------------|----------------------------|------------------------------------------|
| root_server_1    | Media server        | 192.168.101.11 <sup>a</sup>           | 192.168.100.11                      | 192.168.99.11              | Media file<br>system/<br>database server |
|                  |                     |                                       |                                     | 192.168.99.12              |                                          |
| root server 2    | Media server        | 192.168.101.21 <sup>b</sup>           | 192.168.100.21                      | 192.168.99.21              | FTP server                               |
|                  |                     |                                       |                                     | 192.168.99.22              |                                          |
| root raid 1      | <b>RAID</b>         |                                       | 192.168.100.51                      |                            |                                          |
| root_gige_1      | GigE switch         |                                       | 192.168.100.61                      |                            |                                          |
| root gige $2$    | GigE switch         |                                       | 192.168.100.62                      |                            |                                          |
| $root\_cppc_1$   | Control point<br>PC |                                       | 192.168.100.81                      |                            |                                          |
| root_client_1    | iSCSI client        |                                       | 192.168.100.111                     | 192.168.99.111             |                                          |
| root client 2    | iSCSI client        |                                       | 192.168.100.121                     | 192.168.99.121             |                                          |
| root client 3    | iSCSI client        |                                       | 192.168.100.131                     | 192.168.99.131             |                                          |
| root_client_4    | iSCSI client        |                                       | 192.168.100.141                     | 192.168.99.141             |                                          |

**Example of Level 3 names and IP addresses**

a. This NIC is not used, since this server does not take the role of FTP server

<sup>b.</sup>This IP address must resolve to hostname root\_server\_2\_he0

# <span id="page-147-1"></span>**Setting up host tables**

The *hosts* file is used by the network to determine the IP address of devices on the network when only a the device name (hostname) is given. The steps that follow describe how to edit the *hosts* file located at *C:\Windows\system32\drivers\etc\hosts* on Windows XP and Windows 2003 Server operating system computers. If you include the names and addresses of all the devices on the network, then you can copy the same file onto all the other K2 devices instead of editing the *hosts* file on each K2 device.

Add the "\_he0" suffix to hostnames associated with FTP/Streaming ports. Refer to the *K2 Media Client System Guide* for more information.

If transferring to or from a Profile XP or Open SAN system via UIM, the *hosts* file must also follow UIM naming conventions for those systems. Refer to the *UIM Instruction Manual*.

To edit the *hosts* file manually:

1. Open the following file using Notepad or some other text editing application:

*C:\Windows\system32\drivers\etc\hosts*

2. Enter all IP addresses with machine names. The text format is simple. First type the Ethernet IP address, then use the TAB key or Space bar to insert a few spaces. Then type the machine name.

Here is an example:

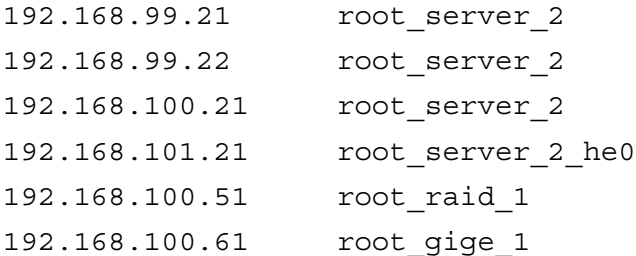

- 3. Save the file and exit the text editor.
- 4. Copy the new *hosts* file onto all the other machines. This is easier than editing the file on each machine.

#### <span id="page-148-0"></span>**Testing the control network**

To test the control network use the *ping* command as follows:

- 1. On the control point PC, click **Start | Run**. The Run dialog box opens.
- 2. Type cmd and click **OK**. The command prompt window opens.
- 3. Type ping, then a space, then the name of one of your K2 Storage System devices, such as the Gigabit Ethernet switch, as in the following example:

ping root\_gige\_1

4. Press **Enter**.

The ping command should return the IP address of the device, as in the following example:

```
Pinging root_gige_1.mycorp.com [192.168.100.61] with 
32 bytes of data:
```
Reply from 192.168.100.61: bytes=32 time=10ms TTL=127 Reply from 192.168.100.61: bytes=32 time<10ms TTL=127 Reply from 192.168.100.61: bytes=32 time<10ms TTL=127 Reply from 192.168.100.61: bytes=32 time<10ms TTL=127

This verifies that the name of the device is being correctly resolved to the IP address, which indicates that on the Control Point PC the host table entry is correct.

- 5. Ping the other K2 Storage System devices to which you have assigned control network IP addresses.
- 6. Go to each Windows device in the K2 Storage System and repeat this procedure. This verifies that network communication is correct to and from all devices.

# **Configuring the level 3 storage system**

Use the topics in this section to do the initial configuration of the level 3 storage system.

- ["Prerequisites for initial configuration" on page 151](#page-150-0)
- ["Defining a new K2 Storage System" on page 152](#page-151-0)
- ["Configuring the media server Part 1" on page 154](#page-153-0)
- ["Configuring RAID" on page 156](#page-155-0)
- ["Creating a new file system" on page 161](#page-160-0)
- ["Configuring the media server Part 2" on page 162](#page-161-0)

# <span id="page-150-0"></span>**Prerequisites for initial configuration**

Before beginning your initial configuration, make sure the devices of the K2 Storage System meet the following prerequisites. Refer to sections earlier in this manual for detailed information. Also refer to [Chapter 7, "Description of K2 Storage Devices"](#page-222-0).

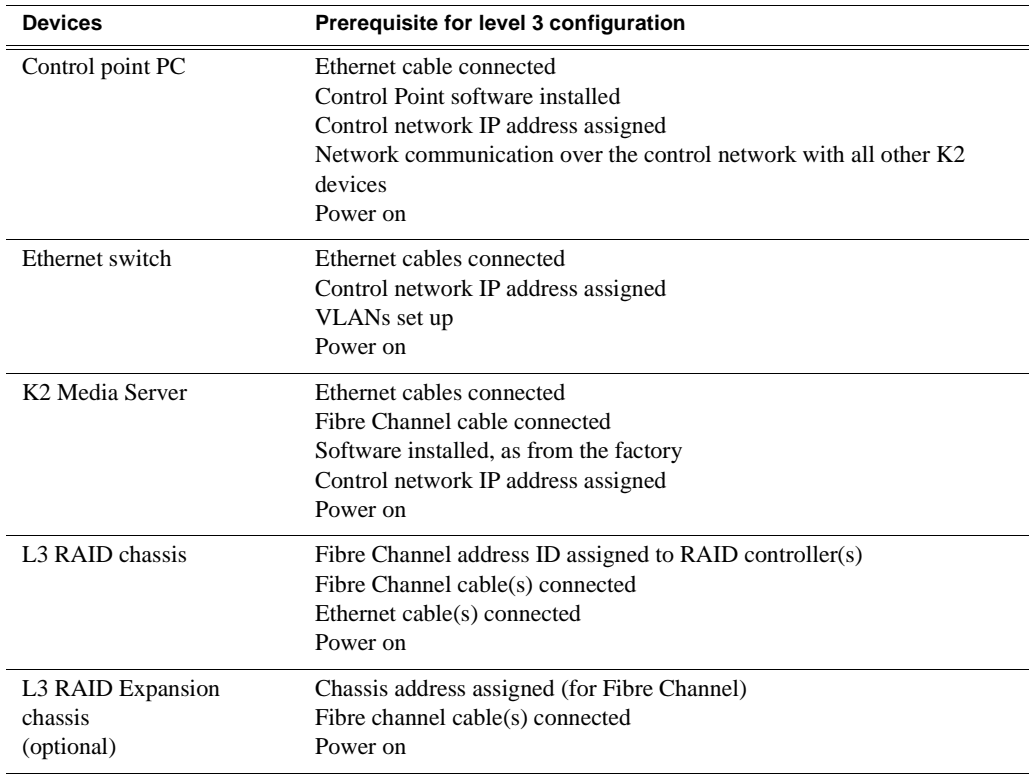

# <span id="page-151-0"></span>**Defining a new K2 Storage System**

Define a level 3 K2 Storage System as follows:

1. On the control point PC, open the K2 System Configuration application. A login dialog box opens.

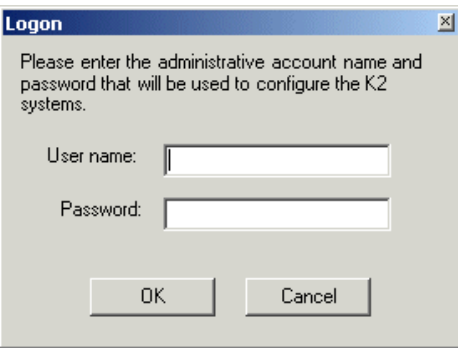

- 2. Log in to the K2 System Configuration application with the Windows adminstrator account. By default this as follows:
	- Username: administrator
	- Password: adminK2

Refer to ["Setting up application security" on page 262](#page-261-0) for more information about administrator accounts and logging in to applications.

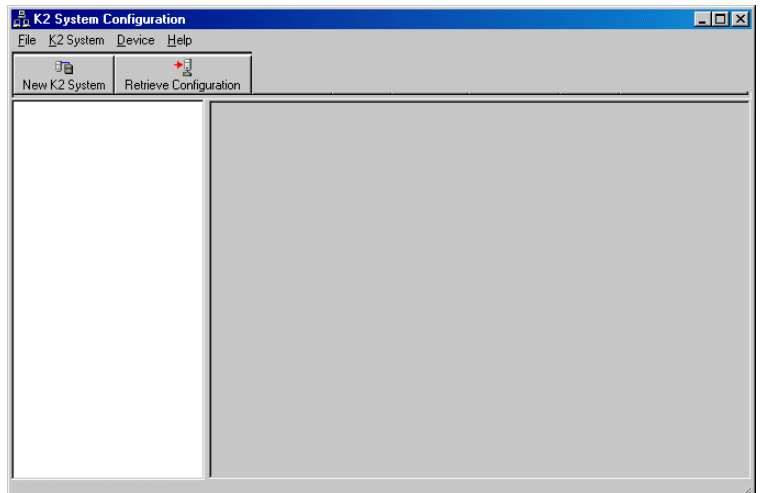

3. Click **New K2 System**. The New K2 System wizard opens.

Follow the on-screen text to define your level 3 K2 Storage System, as described in the following table.

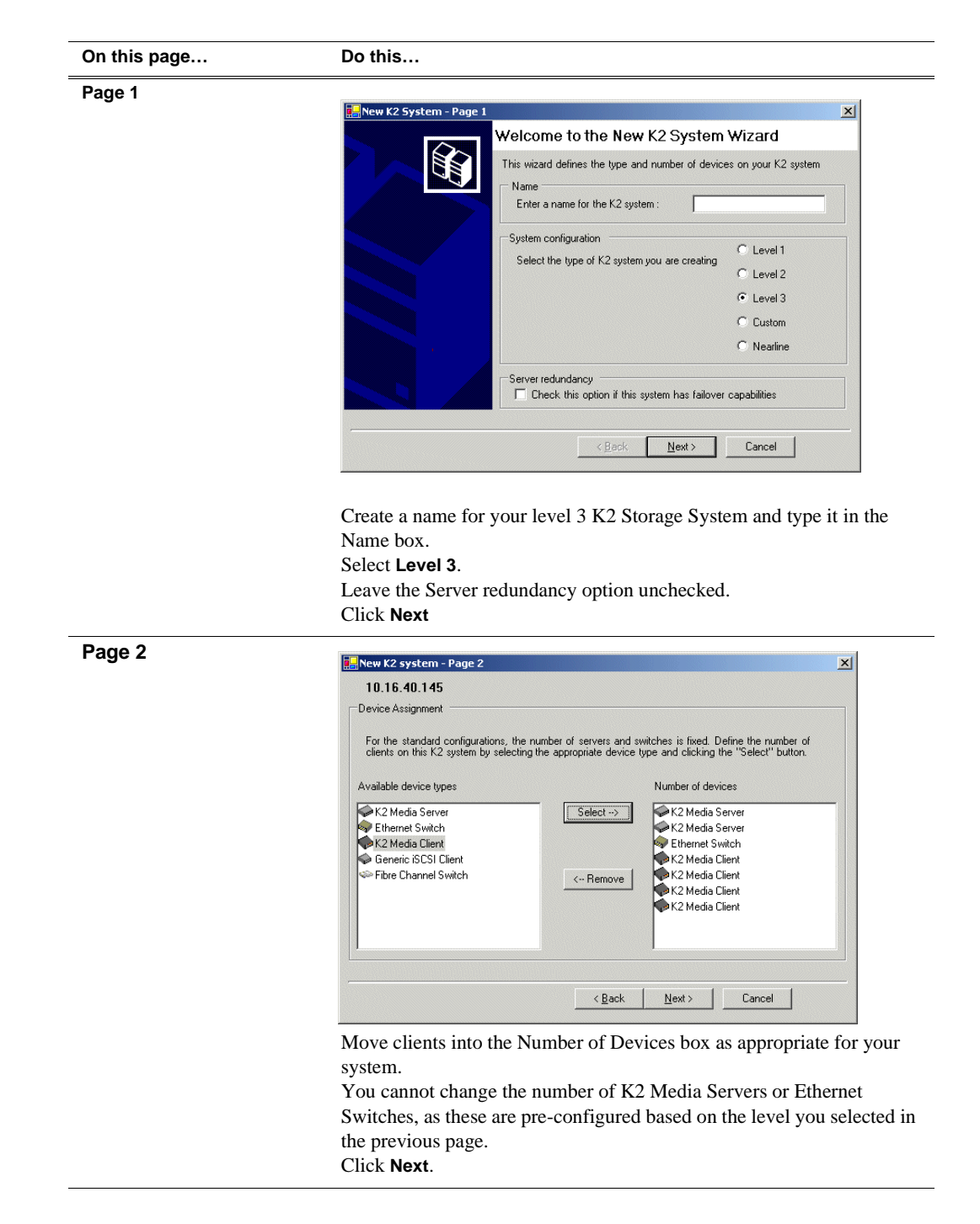

*Chapter 5 Installing the Level 3 Storage System*

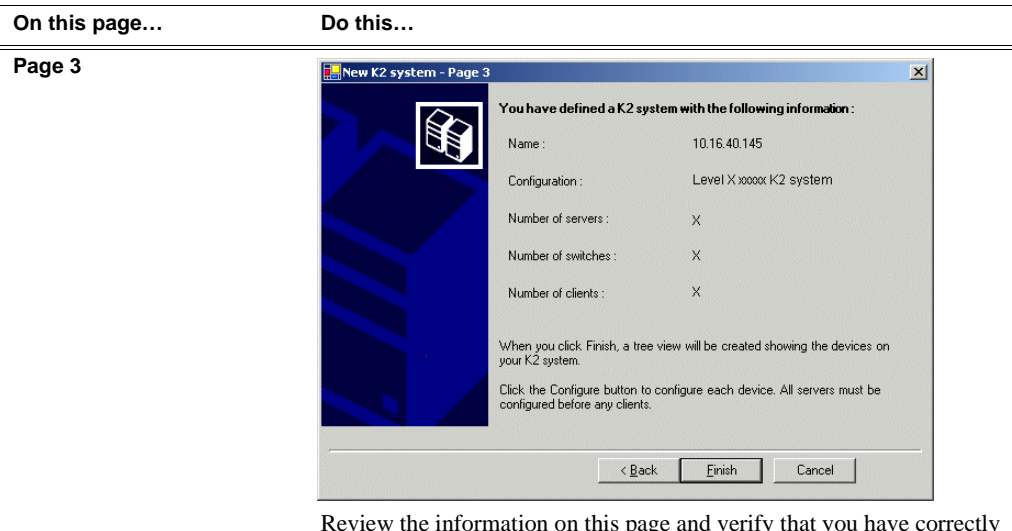

Review the information on this page and verify that you have correctly defined your K2 Storage System.

For a level 3 storage system you should have the following:

- One Gigabit Ethernet switch
- Two K2 Media Servers
- The number and type of clients appropriate for your system.
- Click **Finish**. The Define New K2 Storage System wizard closes.

Your K2 Storage System appears in the tree view of the K2 System Configuration application.

Continue with the next procedure ["Configuring the media server - Part 1".](#page-153-0)

# <span id="page-153-0"></span>**Configuring the media server - Part 1**

1. In the K2 System Configuration application tree view, select [**PrimaryK2Server]**.

PrimaryK2Server]

旦 2. Click the **Configure** button. Configure The Configure K2 Server wizard opens. Follow the on-screen text to configure the media server for a level 3 K2 Storage System, as described in the following table:

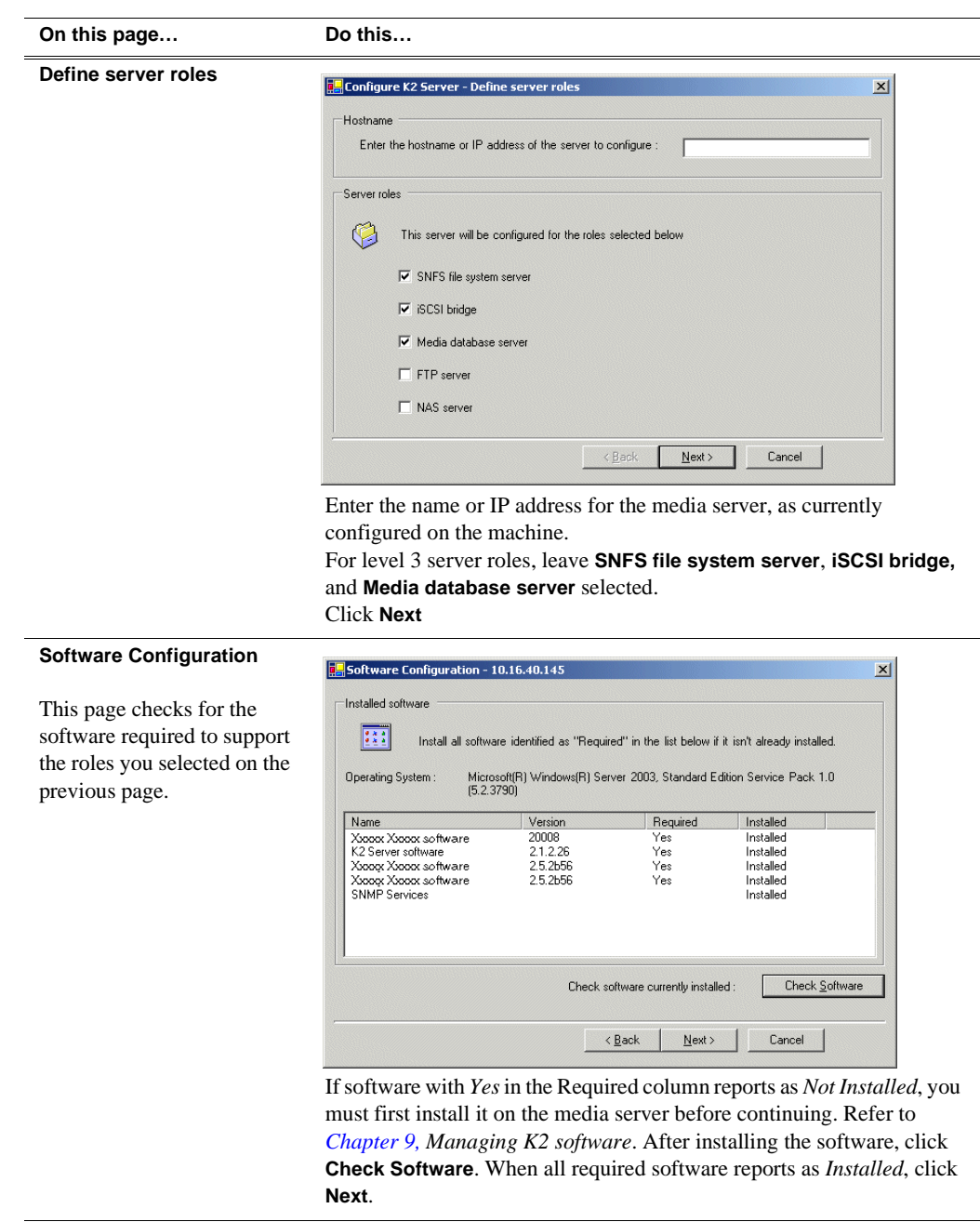

| On this page                                                                                                    | Do this                                                                                                    |  |  |  |  |
|----------------------------------------------------------------------------------------------------|----------------------------------------------------------------------------------------------------|--|--|--|--|
| <b>Network Configuration</b>                                                                                                    | Network Configuration - 10.16.40.145<br>$\vert x \vert$                                                                                                    |  |  |  |  |
| This page displays the<br>control network Ethernet<br>port, and allows you to<br>configure the FTP/                                                                  | Network Configuration<br>The following list identifies all the Ethernet ports found on this device. You can modify the IP address and subnet of all ports that are not DHCP enabled by selecting the<br>appropriate row and clicking the "Modify" button.                                                                                                    |  |  |  |  |
| Streaming network Ethernet<br>port.                                                                                                    | Port<br>DHCP<br><b>MAC Address</b><br>IP Address<br>Subnet<br>Port #0<br>No<br>00:11:43:35:3A:C4<br>10.16.40.145<br>255.255.254.0<br>Port #1<br>0.0.0.0<br>No<br>00:11:43:35:3A:C5<br>0.0.0.0                                                                                                    |  |  |  |  |
| <b>NOTE:</b> This page<br>does not configure<br>the iSCSI interface<br>( <i>media network</i> )                                                                      | Modify.                                                                                                    |  |  |  |  |
| ports.                                                                                                    | < Back<br>Next ><br>Cancel                                                                                                    |  |  |  |  |
| For Level 3, since this server<br>does not take the role of FTP<br>server, configuring the<br>second port here for the FTP/<br>streaming network is not<br>required. | The top port is the port over which the K2 System Configuration<br>application is communicating with the media server. If correctly<br>configured, it is already assigned the control network IP address, as<br>displayed on this page.<br>Select the other port and click <b>Modify</b> . A network configuration dialog<br>box opens. Enter the FTP/Streaming IP address and the subnet mask and<br>click Apply.<br>Click Next. |  |  |  |  |
| <b>File System Server</b><br>Configuration                                                                                                    | File System Server Configuration - 10.16.40.145<br>$\vert x \vert$<br>Storage and shared file system server configuration<br>Launch the Storage Utility application to view or configure<br>Launch Storage Utility<br>the storage system and file system.<br>Shared file system client configuration<br>10.16.40.145<br>File system server #1 :<br>File system client parameters :<br>Check<br>$\leq$ Back<br>Next<br>Cancel      |  |  |  |  |

Click **Launch Storage Manager**. Storage Utility opens.

3. Continue with the next procedure ["Configuring RAID"](#page-155-0) to use Storage Utility to configure the storage and file system.

Leave the Configure K2 Server wizard open while you are using Storage Utility. When you are done with Storage Utility, you continue with the wizard, as explained in ["Configuring the media server - Part 2" on page 162](#page-161-0).

## <span id="page-155-0"></span>**Configuring RAID**

Use Storage Utility to complete the configuration of the L3 RAID chassis, as explained in the following topics:

• ["Configuring L3 RAID network and SNMP settings"](#page-156-0)

• ["Binding disk modules"](#page-157-0)

Refer to ["Prerequisites for initial configuration" on page 151](#page-150-0) to confirm that the RAID storage is ready for configuration.

#### <span id="page-156-0"></span>**Configuring L3 RAID network and SNMP settings**

Use the Storage Utility to configure the following settings for the level 3 RAID controller:

- IP address
- Subnet mask
- Gateway Address
- SNMP trap destinations

For level 3 RAID, network and SNMP settings are set and stored on the RAID controller module. Therefore if the RAID chassis has two controllers, each controller has its own network settings and the RAID chassis exists as two entities on the control network. In addition, the RAID storage device is configured by default for the SNMP community name "public". If your site's policies require using a different SNMP community name, contact your Grass Valley representative.

To configure these settings, do the following:

- 1. Launch Storage Utility from the K2 System Configuration application as in the previous procedure. If the RAID chassis has two controllers, you will configure the network settings on the controller currently selected when you launch Storage Utility.
- 2. As prompted, wait while Storage Utility gathers system information, then Storage Utility opens.
- 3. In Storage Utility tree view, expand the node for the L3 RAID, right-click the icon for a L3 RAID controller, and select **Configuration | Network Properties**. The Controller Network Settings dialog box opens. For a level 3 RAID chassis with two controllers, these settings are for controller connected to the K2 Media Server currently selected (or being configured) in the K2 System Configuration application.

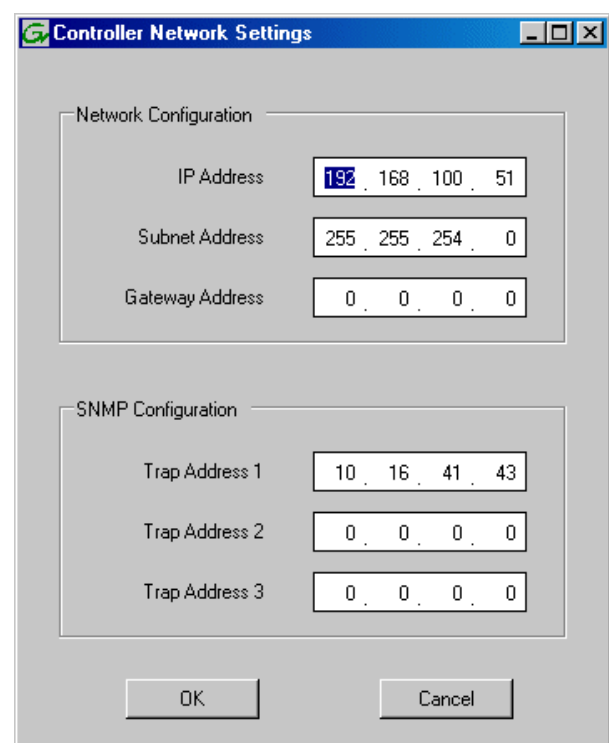

- 4. Enter the control network IP address and other network settings.
- 5. You want SNMP trap messages go to the NetCentral server PC, so for SNMP Configuration enter the IP address of the NetCentral server PC. You can also enter IP addresses for other SNMP managers to which you want to send SNMP trap messages.
- 6. Click **OK** and **OK** to save settings and close.
- 7. For a level 3 RAID chassis with two controllers, you must also configure network settings on the other controller. You can do this when you configure the K2 media server connected to the other controller.
- 8. In Storage Utility click **View | Refresh**. Continue with the next procedure ["Binding](#page-157-0)  [disk modules"](#page-157-0).

#### <span id="page-157-0"></span>**Binding disk modules**

Use the following procedure to bind disk modules as required for the level 3 storage system.

#### *NOTE: Binding destroys all user data on the disks.*

1. In the Storage Utility main window, identify bound LUNs and unbound disks by their placement in the hierarchy of the tree view. In the following illustration, disk numbers are represented by "XX". Refer to ["Identifying disks" on page 290](#page-289-0) for an explanation of how disks are actually numbered in Storage Utility.

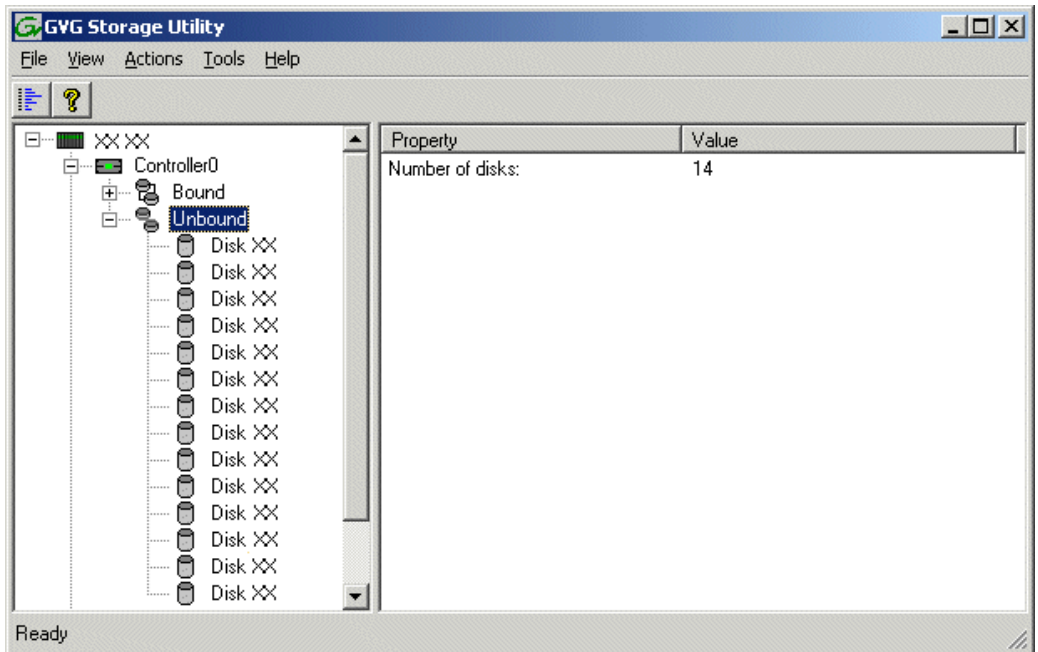

- 2. To bind unbound disks for media storage, do the following:
	- a. Right-click the **Unbound** node for a controller, then select **Bind LUNs** in the context menu.

The Bind LUN dialog box opens showing all unbound disks for the controller listed in the Available Disk list.

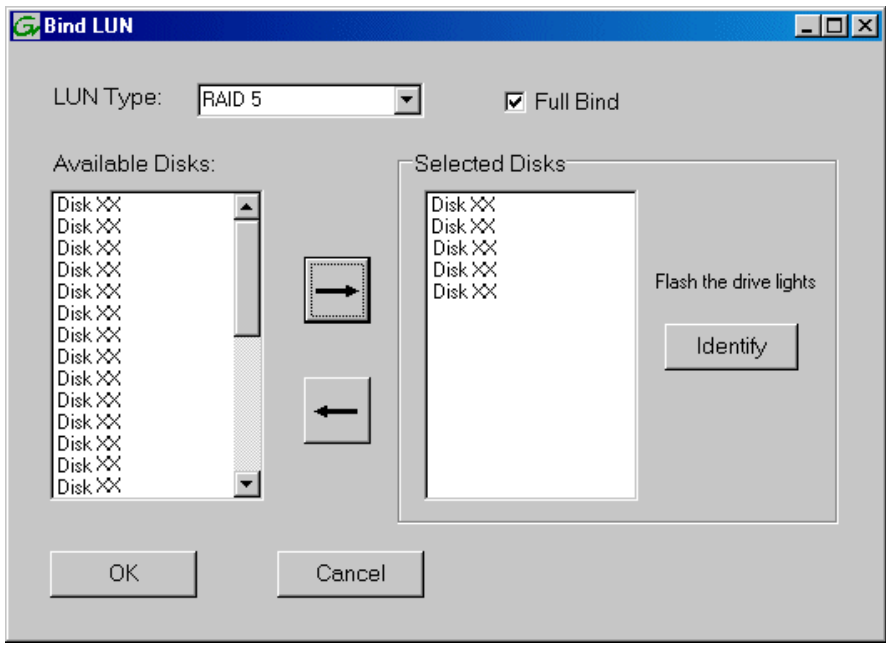

#### *NOTE: Leave Full Bind selected. Do not uncheck it.*

- b. In the **LUN TYPE** drop down box, select **RAID 5**.
- c. In the Available Disks box, select five contiguous disks at the top of the list. (TIP: Use 'shift-click' or 'control-click' to select disks.).
- d. Click the add (arrow) button to add disks to the Selected Disks list.

#### *NOTE: As an aid in identifying a disk module's physical location, select it in the Selected Disks list, then click* **Identify Disks.** *This causes the disk drive light to flash.*

e. Click **OK** to close the Binding LUN dialog box and begin the binding process. The Progress Report dialog box opens, showing the status of the binding process.

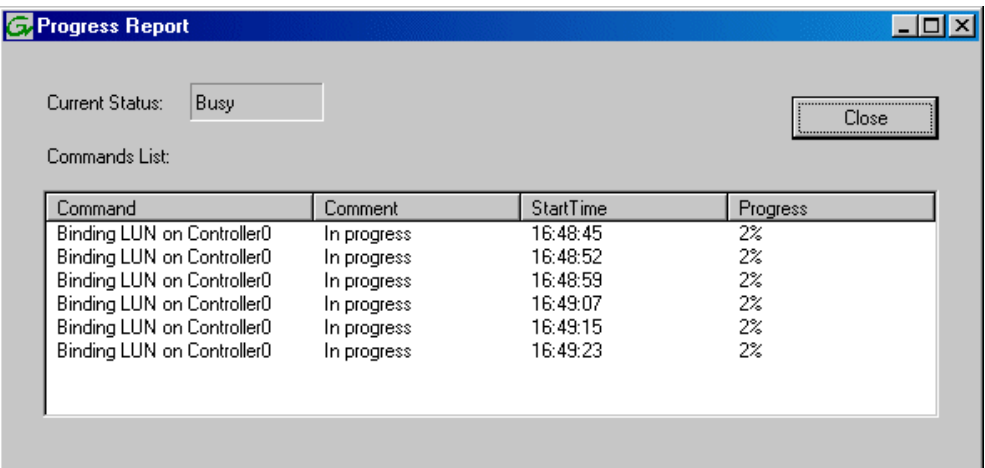

f. Close the Progress Report and repeat these steps for other unbound disks. If specified by your system design, you can bind some disks as Hot Spares, as explained in ["Binding Hot Spare drives" on page 294.](#page-293-0) When you are done, if you did not bind any extra Hot Spares, you should have the following results:

For level three storage you should have three RAID 5 LUNs of five disks each on a RAID storage device. For each optional Expansion chassis, you would have an additional three RAID 5 LUNs of five disks each.

#### *NOTE: L3 RAID controllers can take several hours to bind a LUN. Make sure you initiate multiple simultaneous binding processes to reduce the overall time.*

g. Upon 100% completion, click **Close** in Progress Report window.

#### *NOTE: Do not proceed until all LUNs are finished binding.*

- 3. Restart the K2 Media Server.
- 4. Continue with the next procedure ["Creating a new file system".](#page-160-0)

# <span id="page-160-0"></span>**Creating a new file system**

1. In Storage Utility, click **Tools | Make New File System**. The Setting dialog box opens.

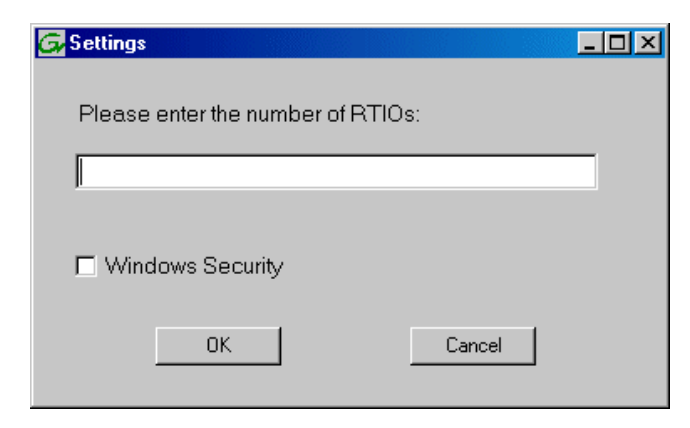

- 2. For the Real Time Input/Output (RTIO) rate, enter the value specified by your system design. If you do not know this value, contact your Grass Valley representative.
- 3. If the K2 Storage System is to be accessed by only K2 Media Clients you can leave Windows Security unchecked. If accessed by NewsEdits, refer to the *NewsShare Technical Reference Guide* for instructions.
- 4. Click **OK**. The Configuration File dialog box opens.

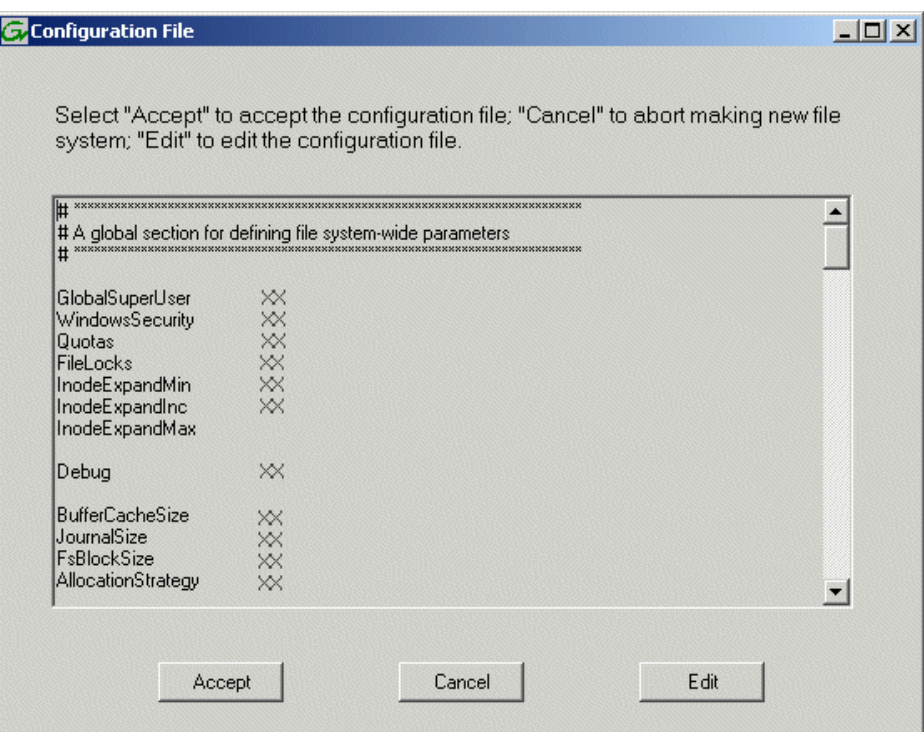

The configuration file for the media file system is displayed. You can verify media file system parameters by viewing this file. Do not edit this file. Click **Accept**.

A "…Please wait…" message box displays progress and a "…succeeded…" message confirms the process is complete.

- 5. A message informs you that you must restart the media server, however the restart at the end of the Configure K2 Server wizard suffices, so you do not need to restart now.
- 6. Close the Storage Utility.
- 7. Continue with the next procedure ["Configuring the media server Part 2".](#page-161-0)

## <span id="page-161-0"></span>**Configuring the media server - Part 2**

1. Return to the Configure K2 Server page from which you launched Storage Utility and proceed as described in the following table:

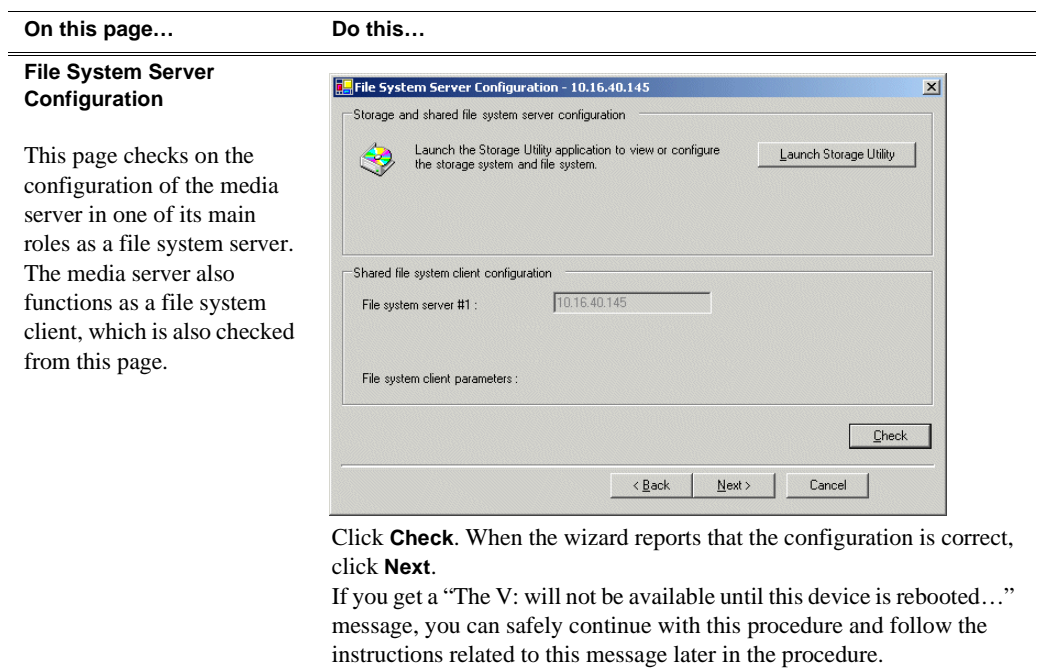

#### **On this page… Do this…**

#### **iSCSI Bridge Server Configuration**

This page manages the components that bridge between iSCSI (the GigE media network) and the Fibre Channel connection to the RAID storage. You configure network settings on the iSCSI adapters and the page validates that the Fibre Channel adapter is in place and that the media LUNs are visible as iSCSI targets.

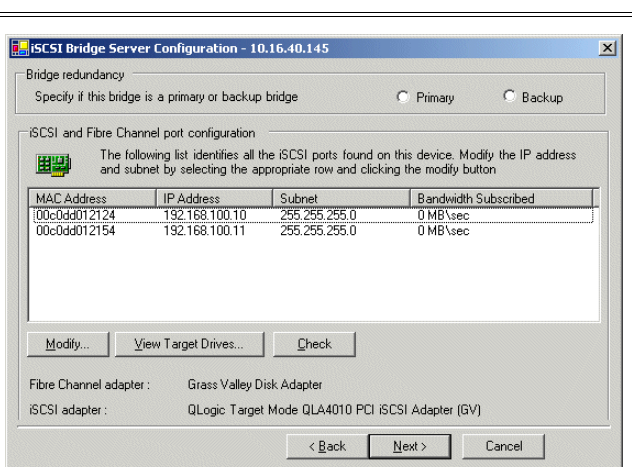

Select an iSCSI adapter and click **Modify**. A network configuration dialog box opens. Enter the media network IP address and the subnet mask and click **Apply**. Do the same for the other iSCSI adapter. Click **Check**. The Validation Report opens.

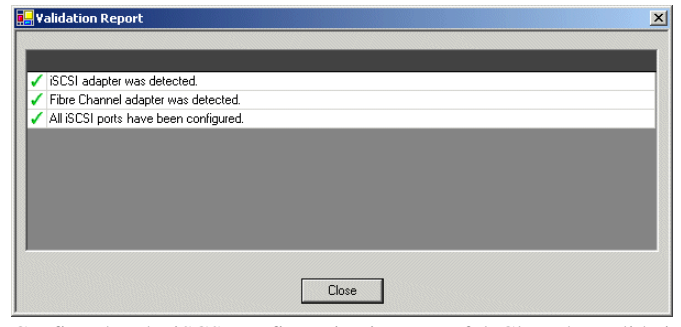

Confirm that the iSCSI configuration is successful. Close the Validation Report and then click **Next**.

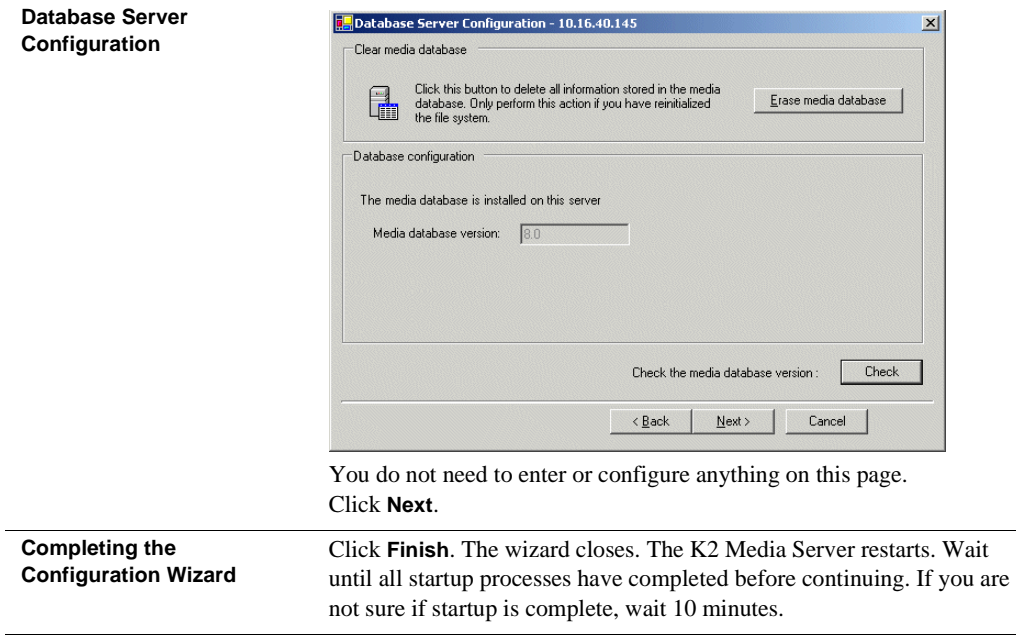

# **Configuring media server 2**

For level 3, after you have configured your first media server (server 1) you next configure the other media server (server 2).

- 1. In the K2 System Configuration application tree view, select the media server you are configuring as server 2.
- 2. Click the **Configure** button. The Configure K2 Server wizard opens. Follow the on-screen text to configure the server for a level 3 K2 Storage System, as described in the following table. Some screens require no input from you, as they are based on the configurations already completed on a previously configured media server.

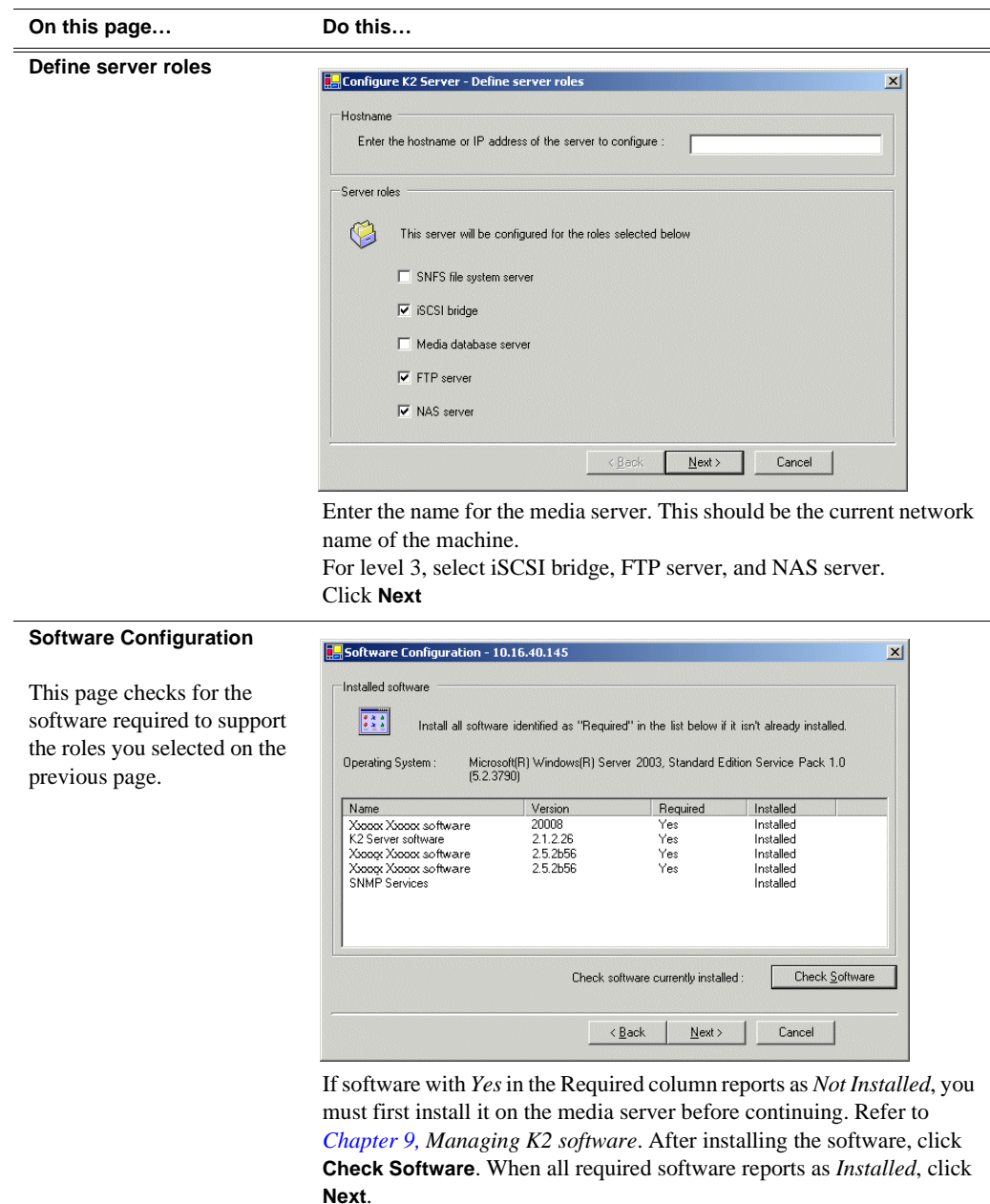

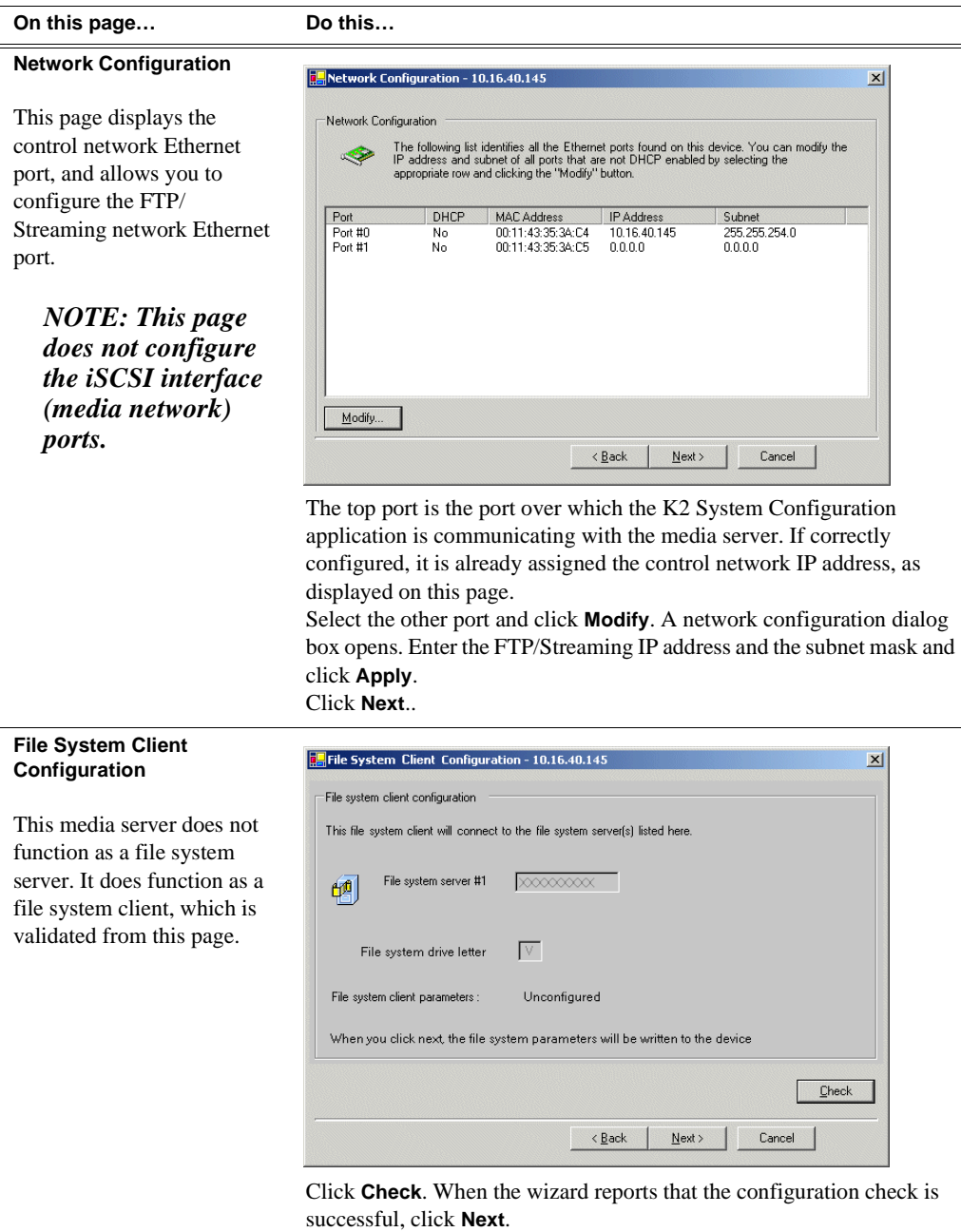

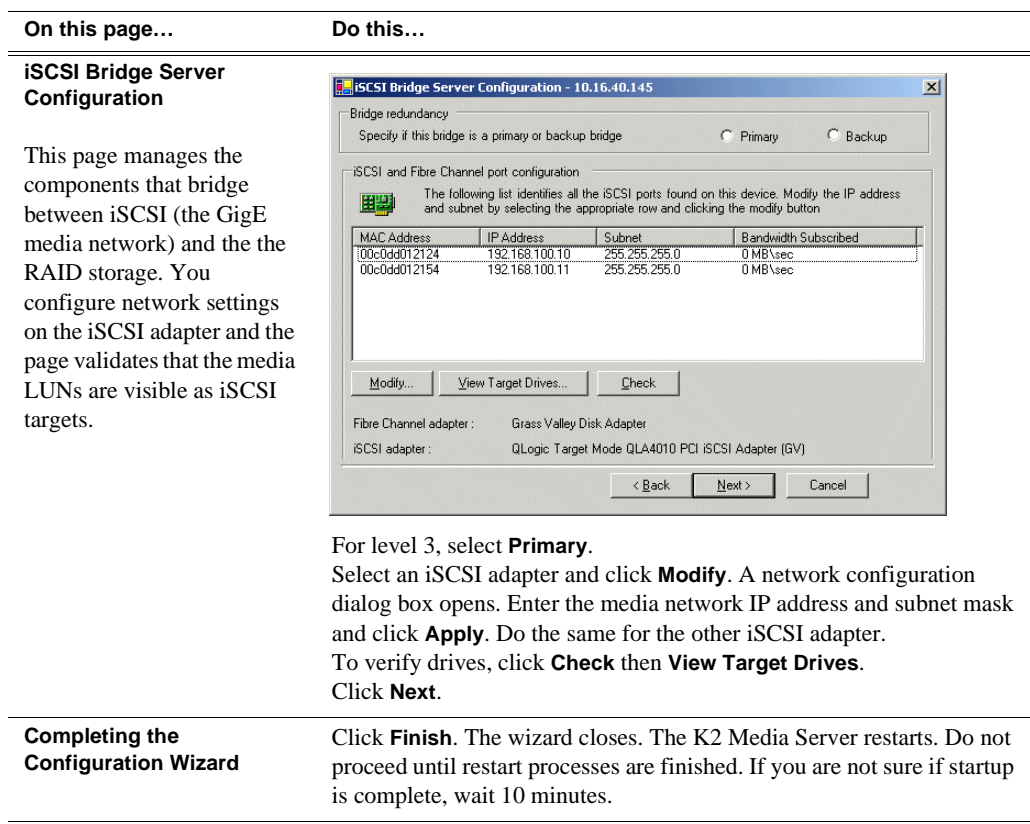

Your configurations for the level 3 K2 Storage System are complete.

# **Adding K2 Storage System clients**

You can add now clients, such as K2 Media Clients or NewsEdits, to the K2 Storage System and configure them using the K2 System Configuration application.

- For NewsEdits, refer to the *NewsShare Technical Reference Guide* for instructions.
- For K2 Media Clients, refer to *K2 Media Client System Guide* for instructions.

# **Basic operations for level 3 storage**

Use the following procedures as you work on your level 3 storage system:

- ["Level 3 power-off procedure"](#page-167-0)
- ["Level 3 power-on procedure"](#page-167-1)
- ["Using FTP for file transfer"](#page-168-0)

For other procedures refer to ["Administering and maintaining the K2 Storage](#page-260-0)  [System" on page 261.](#page-260-0)

# <span id="page-167-0"></span>**Level 3 power-off procedure**

Use the following sequence to power-off the level 3 storage system.

- 1. Power-off all K2 Media clients or other iSCSI clients.
- 2. Shut down the K2 Media Server that is the media file system and database server.
- 3. Shut down the K2 Media Server that is the FTP server.
- 4. Power-off the RAID controller chassis. If expansion chassis are connected, make sure the power-off of the controller chassis is prior to or simultaneous with the power-off of its connected expansion chassis. Wait approximately 30 seconds for the disk drives to spin down before proceeding.
- 5. Power-off all Ethernet switches.
- 6. Power-off the control point PC and/or the NetCentral server PC, if necessary.

## <span id="page-167-1"></span>**Level 3 power-on procedure**

Use the following steps to power-on the level 3 storage system.

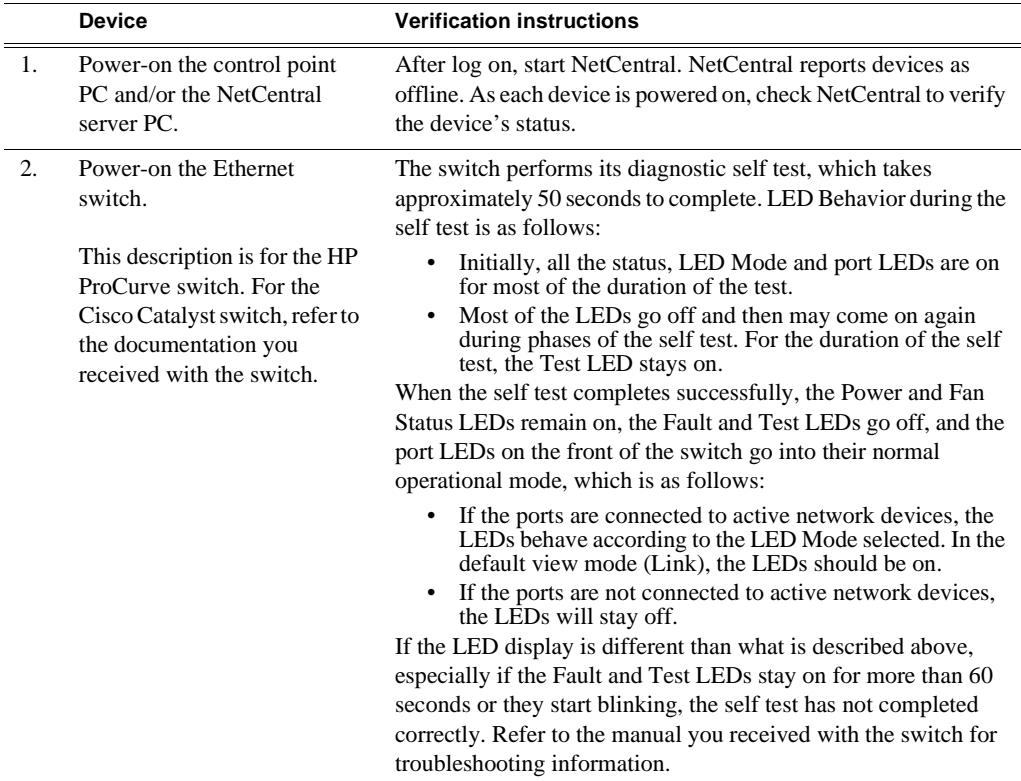

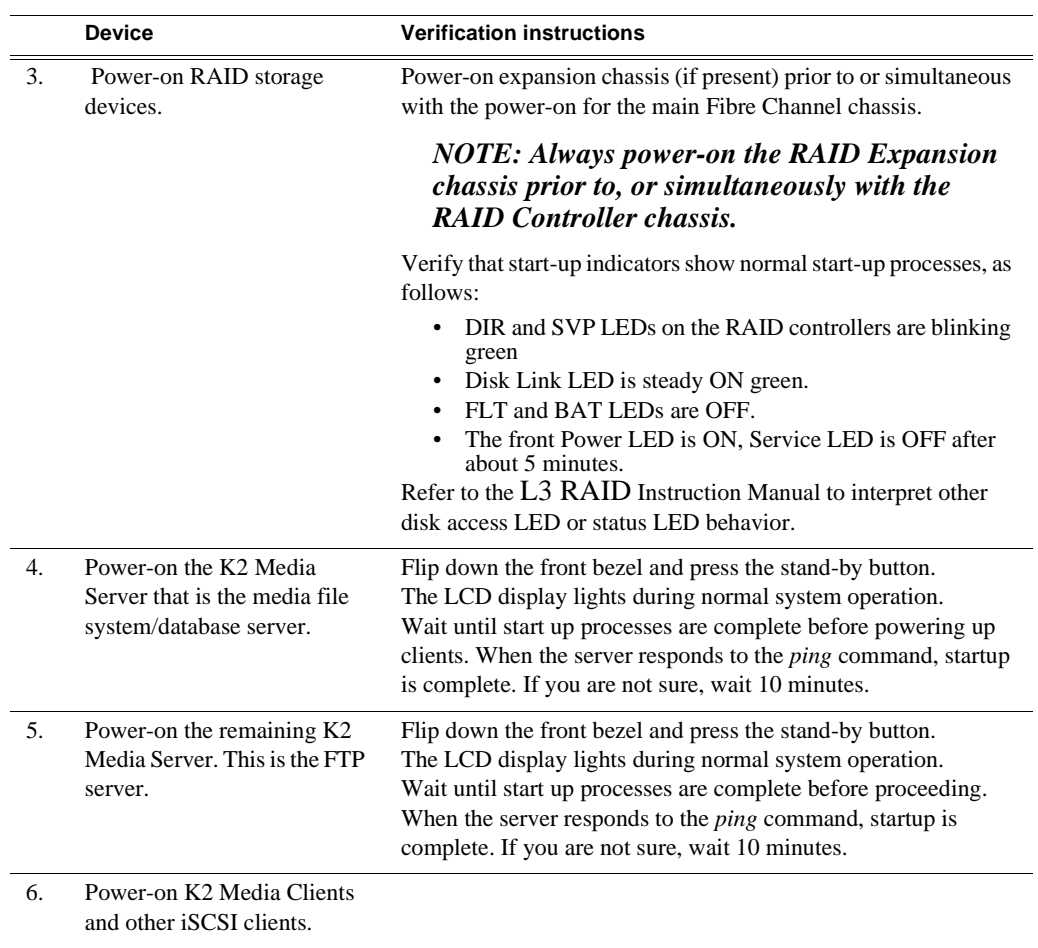

# <span id="page-168-0"></span>**Using FTP for file transfer**

Refer to Chapter 10, *[FTP on the K2 Storage System](#page-254-0)*.

*Chapter 5 Installing the Level 3 Storage System*

# *Installing the Level 3R Storage System*

Use this chapter to install the K2 Level 3 Redundant (L3R) storage system.

This chapter includes the following topics:

- ["Level 3R system description" on page 172](#page-171-0)
- ["Preparing level 3R devices" on page 173](#page-172-0)
- ["Networking for level 3R" on page 188](#page-187-0)
- ["Configuring the level 3R storage system" on page 192](#page-191-0)
- ["Adding K2 Storage System clients" on page 217](#page-216-0)
- ["Basic operations for level 3R storage" on page 218](#page-217-0)

Work through these topics sequentially to install the storage system.

# <span id="page-171-0"></span>**Level 3R system description**

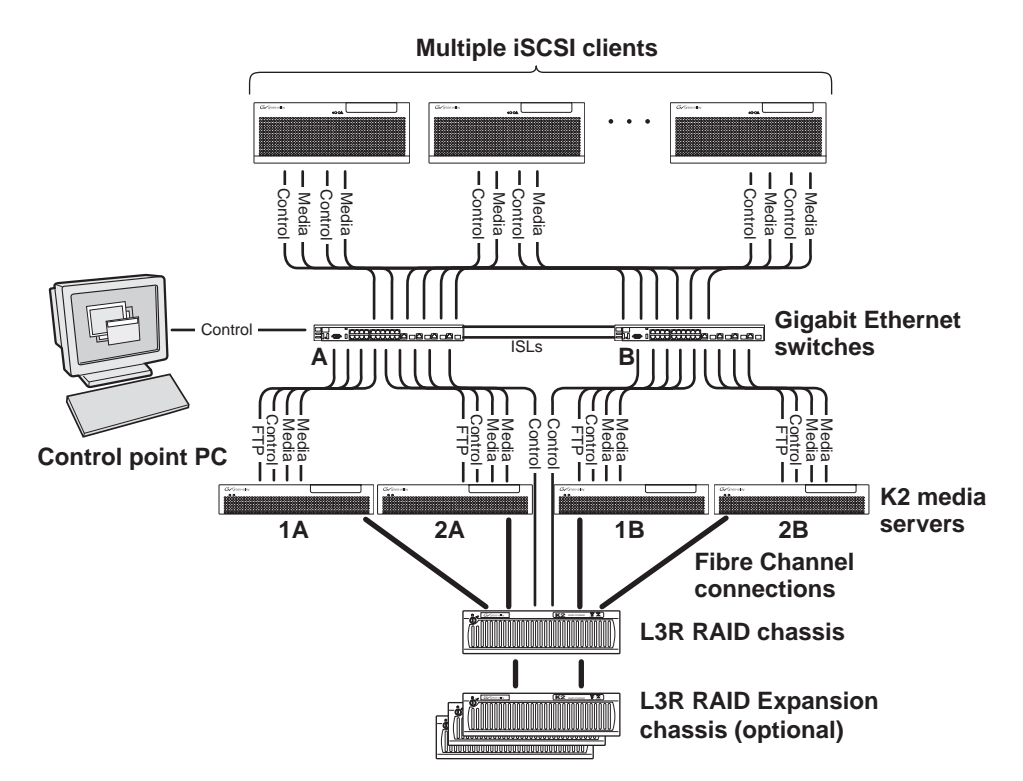

The level three redundant (Level 3R) storage system has four K2 media servers. They are configured as two redundant pairs. In this diagram, media servers 1A and 2A each take on a subset of the media server roles. For example, server 1A takes the roles of media file system server, database server, and iSCSI bridge, while server 2A takes the roles of FTP server, NAS server, and iSCSI bridge. The four media servers provide a total of four iSCSI media connections for increased bandwidth. Media server 1B is the redundant server to 1A. Media server 2B is the redundant server to 2B. In addition, the level three redundant storage system has one L3R RAID chassis. Up to five optional Expansion chassis are available for increased storage capacity.

K2 Media Clients have a teamed pair of Gigabit Ethernet ports for control and a teamed pair for media. Each port of a teamed pair is connected to a different switch. The GigE switches are configured with V-LANs to keep the control and media traffic separate.

Each K2 Media Server has two GigE connections for media, one GigE connection for control, one GigE connection for FTP, and one Fibre Channel connection to the RAID storage. The media server hosts iSCSI interface cards for the GigE media connections and a Fibre Channel card for the RAID storage connection. The iSCSI interface cards provide a bridge between GigE iSCSI and Fibre Channel SCSI. Each media server also runs the software components that allow it to function in its specific roles. Redundant K2 Media Servers with the role of media file system/database server are connected by a serial cable which suppports the heartbeat signal required for automatic system recovery (failover) features.

The L3R RAID chassis is connected via a Fibre Channel connection to each media server. The connections to media servers 1A and 2A access the disks simultaneously for increased bandwidth. Likewise the connections to media servers 1B and 2B access the disks simultaneously. In addtion, since the A connections and the B connections are redundant, at most two K2 Media Servers are active at any given time. Each controller in the L3R RAID chassis is also connected to the GigE control network, which is required for SNMP (NetCentral) monitoring.

Level 3 redundant systems have both RAID 1 and RAID 5 LUNs in the RAID storage. On the level 3 RAID chassis there are two RAID 1 LUNs for media file system metadata files and journal files. The remainder of the RAID storage is RAID 5 LUNs for media.

The K2 configuration control point PC is connected to the GigE control network. The K2 System Configuration application runs on this PC for configuring the storage system.

Refer to Chapter 7, *[Description of K2 Storage Devices](#page-222-0)* for more information.

# <span id="page-172-0"></span>**Preparing level 3R devices**

Use the topics in this section to prepare each device so that it is ready to become part of the level 3R storage system.

- ["Setting up the control point PC" on page 173](#page-172-1)
- ["Setting up the level 3R redundant GigE switches" on page 174](#page-173-0)
- ["Setting up the K2 media server" on page 180](#page-179-0)
- ["Setting up the L3R RAID chassis" on page 181](#page-180-0)
- ["Preparing K2 Storage System clients" on page 186](#page-185-0)

## <span id="page-172-1"></span>**Setting up the control point PC**

To set up the K2 configuration control point PC, you have the following options:

- Use the Grass Valley control point PC that comes from the factory with software pre-installed. This includes the K2 System Configuration application, remote AppCenter, and NetCentral software.
- Use a PC that you own and install the required software.

For either option, you must do the following for the control point PC that runs the K2 System Configuration application:

- Assign a control network IP address to the PC. Refer to "Networking tips" on page 32.
- Connect the PC to the GigE control network.

To use your own PC, you must additionally do the following:

• Verify that the PC that meets the following system requirements. You might have

to install some supporting software:

- Microsoft Windows XP Professional, Service Pack 2
- Minimum 512 MB RAM, 1 GB recommended.
- Graphics acceleration with at least 128 MB memory
- Pentium 4 or higher class processor, Switch configuration interface. 2 GHz or greater
- 400 MB hard disk space
- Microsoft .NET Framework 1.1
- Java JRE 1.3.1 12 and 1.4.2 05 This is required for the HP Ethernet
- Install the Control Point software. Refer to Chapter 9, *[Managing K2 software](#page-240-0)*.
- Install and license NetCentral server software. You can install this on the the NetCentral server PC, which can be the K2 configuration control point PC. Refer to the *NetCentral User Guide*.

Also refer to ["Control point PC description" on page 224](#page-223-0).

## <span id="page-173-0"></span>**Setting up the level 3R redundant GigE switches**

These procedures are for the HP ProCurve switch. If you are using the Cisco Catalyst switch, make connections and settings to provide the same functionality. Refer to the documentation you received with the switch as necessary.

- Use CAT5 or higher cables. The maximum cable length is 50 meters.
- Assign an IP address and logon to each switch. Refer to "Configuring the GigE [switch via serial connection" on page 175.](#page-174-0)
- Set up VLANs on each switch. Refer to ["Configuring the GigE switch VLANs" on](#page-176-0)  [page 177.](#page-176-0)
- Install the switches in their permanent location.
- Provide power to the switches.
- Connect cables as follows:

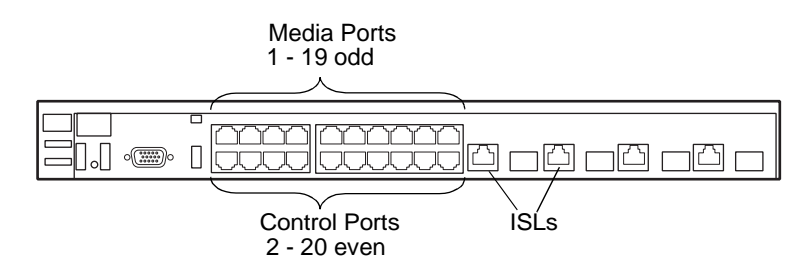

To the media ports on switch A, make one media connection from each K2 Media Client or other iSCSI client, two media connections from media server 1A, and two media connections from media server 2A.

To the media ports on switch B, make the second media connection from each K2 Media Client or other iSCSI client, two media connections from media server 1B, and two media connections from media server 2B.

To the control ports on switch A, make one connection from each K2 Media Client

or other iSCSI client, from media server 1A, from media server 2A, from RAID controller 0, and from the control point PC.

To the control ports on switch B, make the second control connection from each K2 Media Client or other iSCSI client, from media server 1B, from RAID controller 1, and from media server 2B.

Interconnect switch A and switch B with two 10 Gig ISLs.

Refer to ["Level 3R system description" on page 172](#page-171-0) for a diagram of the complete system.

Refer to cabling procedures later in this chapter for the GigE connections at each of the devices of the K2 Storage System.

Also refer to ["K2 Ethernet switch description" on page 225.](#page-224-0)

#### <span id="page-174-0"></span>**Configuring the GigE switch via serial connection**

For redundant systems with two switches, do the following on each switch.

Use a direct console connection to the switch, start a console session, and access the Switch Setup screen to set the IP address. The following procedure is for the HP ProCurve switch. If you have a Cisco switch, accomplish the same tasks as appropriate. Consult the documentation that came with the switch for more information.

- 1. Configure the PC terminal emulator on the control point PC or another PC as a DEC VT-100 (ANSI) terminal or use a VT-100 terminal, and configure either one to operate with these settings:
	- Baud rate 9600
	- 8 data bits, 1 stop bit, no parity, and flow control set to Xon/Xoff
	- Also disable (uncheck) the "Use Function, Arrow, and Ctrl Keys for Windows" option
- 2. Connect the PC to the switch's Console Port using the console cable included with the switch.
- 3. Turn on the PC's power and start the PC terminal program.
- 4. Press **Enter** two or three times and you will see the copyright page and the message "Press any key to continue". Press a key, and you will then see the switch console command (CLI) prompt.
- 5. At the prompt, enter setup to display the Switch Setup screen.
- 6. Tab to the **IP Config (DHCP/Bootp)** field and use the Space bar to select the **Manual** option.
- 7. Tab to the **IP Address** field and enter the switch's control network IP address. Refer to "Networking tips" on page 32.
- 8. Tab to the **Subnet Mask** field and enter the subnet mask used for your network.
- 9. Press **Enter**, then right-arrow to **Save**. Press **Enter** again and revert to previous menu. If you are at the command (CLI) prompt, enter menu to go to the main menu screen.
- 8. From the main menu, choose **Console Passwords** and press **Enter**. The Set Password Menu opens.
- 9. Chose **Set Manager Password** and press **Enter**.
- 10. Enter a password. You can use the default K2 administrator password "K2admin" or your site's password for administering the K2 Storage System.
- 11. Return to the main menu
- 12. Tab to **Command Line (CLI)** and press **Enter**. The command prompt appears.
- 13. Type configure to change to configuration mode.
- 14. You now configure an administrator username. You can use the default K2 administrator username "K2admin" or your site's username for administering the K2 Storage System. For example, to set the username to "K2admin" type the following:

password manager user-name K2admin.

- 10.When prompted for the password, enter a password. You can use the default K2 password "K2admin" or your site's password for administering the K2 Storage System.
- 15. Decide your SNMP community name as explained in the following options, then proceed with the next step:
	- If you decide to use a unique SNMP community name (not "public"), add the community and set its RW permissions. For example, if the community name is "K2", type the following:

snmp-server community K2 unrestricted

- If you decide to use the default SNMP community "public" for NetCentral monitoring, which already has RW permissions set as required by NetCentral, proceed to the next step.
- 16. Enter the SNMP community and IP address of the NetCentral server PC. For example, if the IP address is "192.168.40.11" and the community is "public", you type the following:

snmp-server host public 192.168.40.11

17. Enable Authentication traps by typing the following:

snmp-server enable traps authentication

This allows NetCentral to test the switch to verify that it can send its SNMP trap messages to NetCentral.

- 18. Type menu to get to menu mode.
- 19. If you need trunks to gang switches together using 1 Gig connections, do the following (Note: This is not required if you use the 10 Gig ISL connections):
	- a. Select **Switch Configuration**.
	- b. Choose selection 2, **Port/Trunk Settings**.
	- c. Press the right-arrow key to choose **Edit**, then press **Enter**.
- d. Down arrow until at the bottom of the list of ports.
- e. Right-arrow over to the Group column.
- f. Use the Space bar and set the bottom port to **Trk1**.
- g. Set the next port up also to **Trk1**.
- h. Press **Enter**, then right-arrow to **Save**. Press **Enter** again and revert to previous menu. If you are at the command (CLI) prompt, enter menu to go to the main menu screen.
- 9. Choose **Reboot Switch** to restart the switch.
- 10. You can now use the switch's web browser interface for further configuration, as instructed in the next procedure.
- 11. Close the PC terminal program and disconnect the console cable.
- 12. Repeat this procedure on the other switch.

Continue with the next procedure ["Configuring the GigE switch VLANs"](#page-176-0).

#### <span id="page-176-0"></span>**Configuring the GigE switch VLANs**

For redundant systems with two switches, do the following on each switch.

The following steps are for the HP ProCurve switch. Accomplish tasks similarly on a Cisco switch.

- 1. From the control point PC or another PC, make sure that you have a direct Ethernet cable connection to the switch, with no other switches or networking devices in between.
- 2. On the PC, open Internet Explorer and type the switch's IP address in the Address field, as in the following example.

http://192.168.100.61

This should be the name or IP address as currently configured on the switch.

3. Press **Enter** to open the switch's configuration application.

#### *NOTE: The configuration application for the HP ProCurve switch requires Java.*

You can also access the switch's configuration application from the K2 System Configuration application.

4. In the switch's configuration application, choose **Configuration**, then **Port Configuration**.

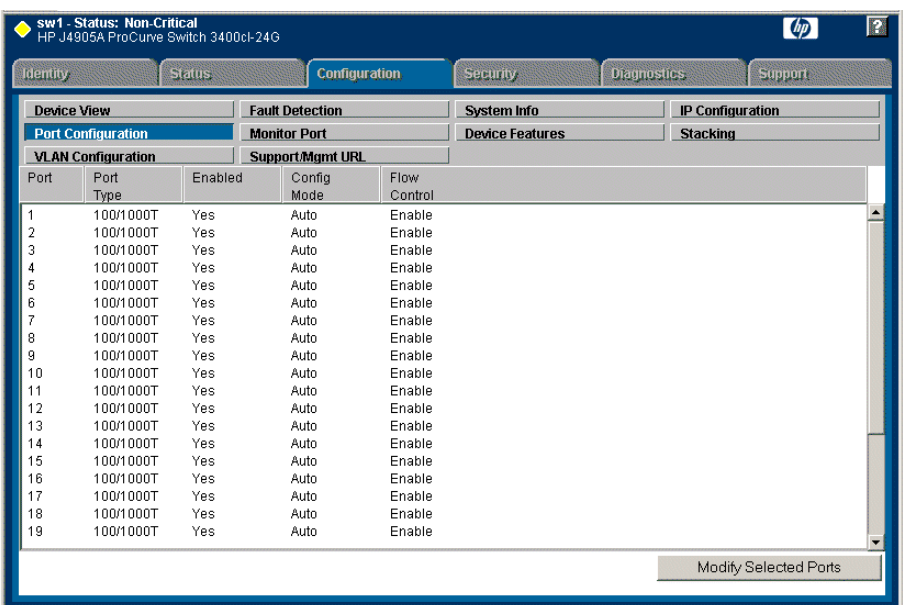

- 5. Select all ports, leave Mode as default of **Auto** and set Flow Control to **Enable**.
- 6. Choose **VLAN Configuration**. If prompted, log in with the switch's administrator username and password.

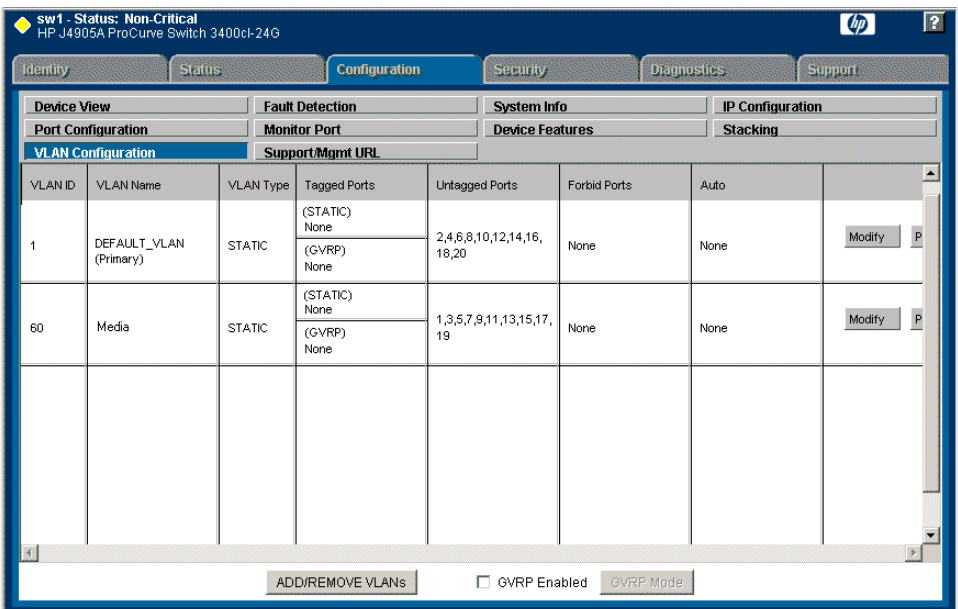

- 7. Create a new Media (iSCSI) VLAN as follows:
	- a. Click **Add/Remove VLANs**.

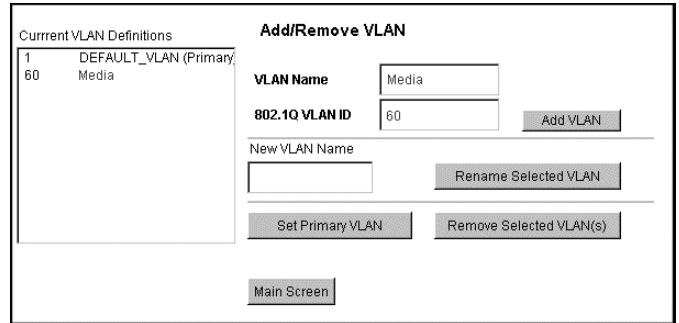

- b. In the VLAN Name field enter Media.
- c. In the VLAN ID field enter 60.
- d. Click **Add VLAN**.
- e. Click **Main Screen** to return to VLAN Configuration.
- 8. Configure the Media VLAN as follows:
	- a. In the Media VLAN row, click **Modify**.

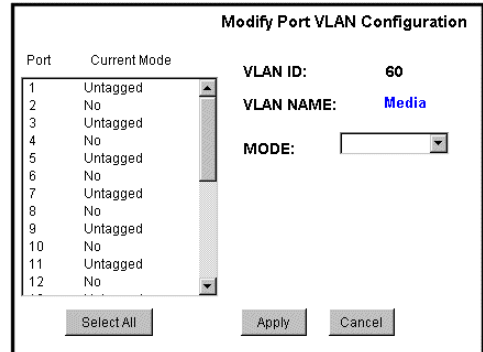

- b. Select all the odd numbered ports. (Tip: Use  $Ctrl + Click$ .)
- c. In the Mode drop-down list, select **Untagged**, then click **Apply**. This removes the odd ports from the default (Control) VLAN.
- d. In the Current Mode list box, scroll down and select the trunks.
- e. In the Mode drop-down list, select **Tagged**, then click **Apply**. This allows the trunks to carry traffic from either VLAN.
- f. Click the **VLAN Configuration** tab.
- 9. Configure the default (Control) VLAN as follows:
	- a. In the DEFAULT\_VLAN row, click **Modify**.
	- b. In the Current Mode list box, scroll down and select the trunks.
	- c. In the Mode drop-down list, select **Tagged**, then click **Apply**. This allows the trunks to carry traffic from either VLAN.

d. Click the **VLAN Configuration** tab.

- 10.On the VLAN Configuration page, verify that for both VLANS the trunks are displayed in the Tagged Ports column.
- 11.Repeat this procedure for the other Ethernet switch.

12.Close the switch configuration application.

## <span id="page-179-0"></span>**Setting up the K2 media server**

Do the following to prepare each K2 media server:

- Install the server in its permanent location. Refer to the rack mount instructions that you received with the server's product bundle.
- Provide power to the servers.
- Connect cables as follows:

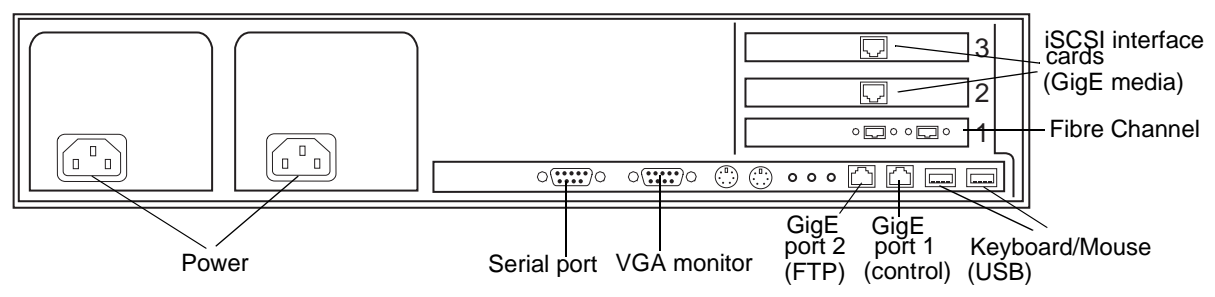

Connect the two iSCSI interface adapters to media ports on the GigE switch.

Connect the motherboard GigE port 1 and GigE port 2 to control ports on the GigE switch.

Connect one of the Fibre Channel ports to the RAID storage device.

Make a direct connection between the serial ports of redundant server pairs. Connect server 1A to server 1B, and connect server 2A to server 2B.

- Assign a control network IP address to GigE port 1. Use standard Windows procedures. Refer to "Networking tips" on page 32.
- Configure SNMP properties so the trap destination points to the NetCentral server PC. If you are not using the SNMP community name "public", configure the community name and set permissions to RW. Also make sure that the Authentication trap is enabled.

Also refer to ["K2 Media Server description" on page 226.](#page-225-0)
### *Setting up the L3R RAID chassis*

### **Setting up the L3R RAID chassis**

Do the following to prepare the L3R RAID storage devices:

- Install the chassis in its permanent location. Refer to the *L3R RAID Instruction Manual* for rack mount instructions.
- ["Assign Fibre Channel address ID" on page 182](#page-181-0).
- ["Connect the L3R RAID chassis" on page 182](#page-181-1)
- ["Assign chassis address on optional Expansion chassis" on page 184.](#page-183-0)
- ["Power on the L3R RAID chassis" on page 186](#page-185-0)

In addition, you will configure network settings, SNMP settings, and bind LUNs. These tasks are part of the K2 System Configuration application and Storage Utility procedures later in this chapter. The process of binding LUNs can take a significant amount of time—as much as eight hours—so you might want to put priority on the tasks necessary to start the LUN binding process, then catch up with other tasks while the LUNs are binding.

Also refer to ["K2 Level 3 RAID storage description" on page 232.](#page-231-0)

### <span id="page-181-0"></span>**Assign Fibre Channel address ID**

Every RAID controller must have a unique Fibre Channel address ID that identifies the controller on the Fibre Channel fabric. On the L3R RAID, you do not need to manually set the Fibre Channel address ID, as it is pre-set at the factory.

### <span id="page-181-1"></span>**Connect the L3R RAID chassis**

If you have one or two expansion chassis, connect RAID storage for a level 3 redundant system as follows:

#### **Connect Fibre Channel cabling.**

Connect Expansion Chassis 1 & 2 to DL1

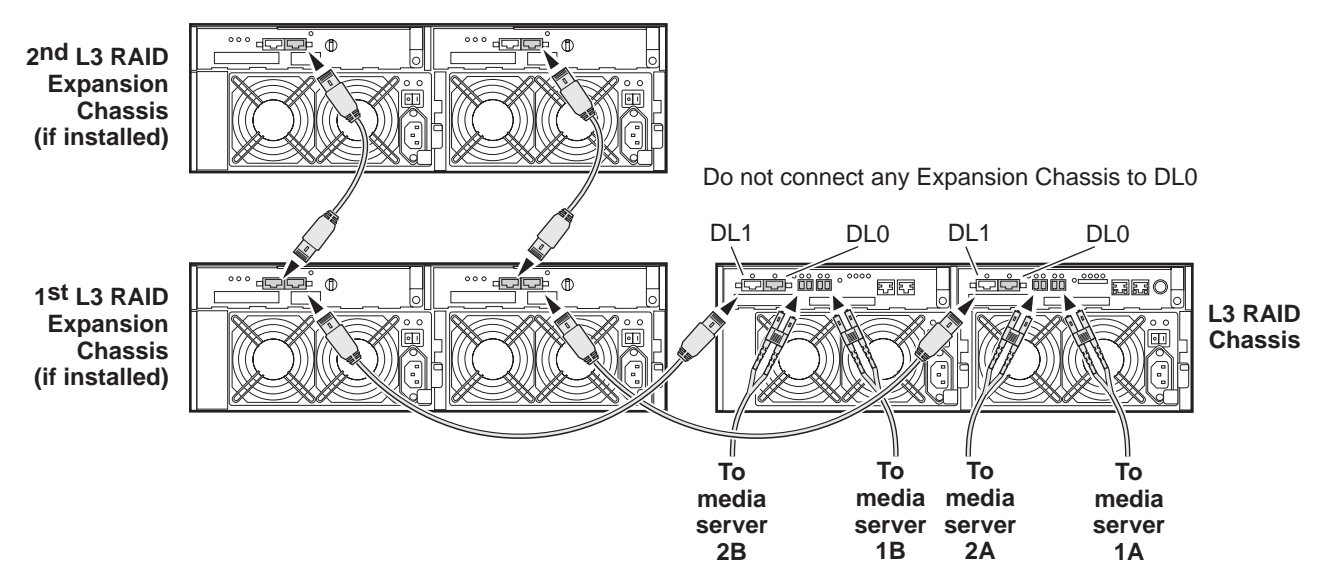

Media servers 1A and 1B are a redundant pair Media servers 2A and 2B are a redundant pair If you have three or more expansion chassis, connect RAID storage for a level 3 redundant system as follows:

### **Connect Fibre Channel cabling.**

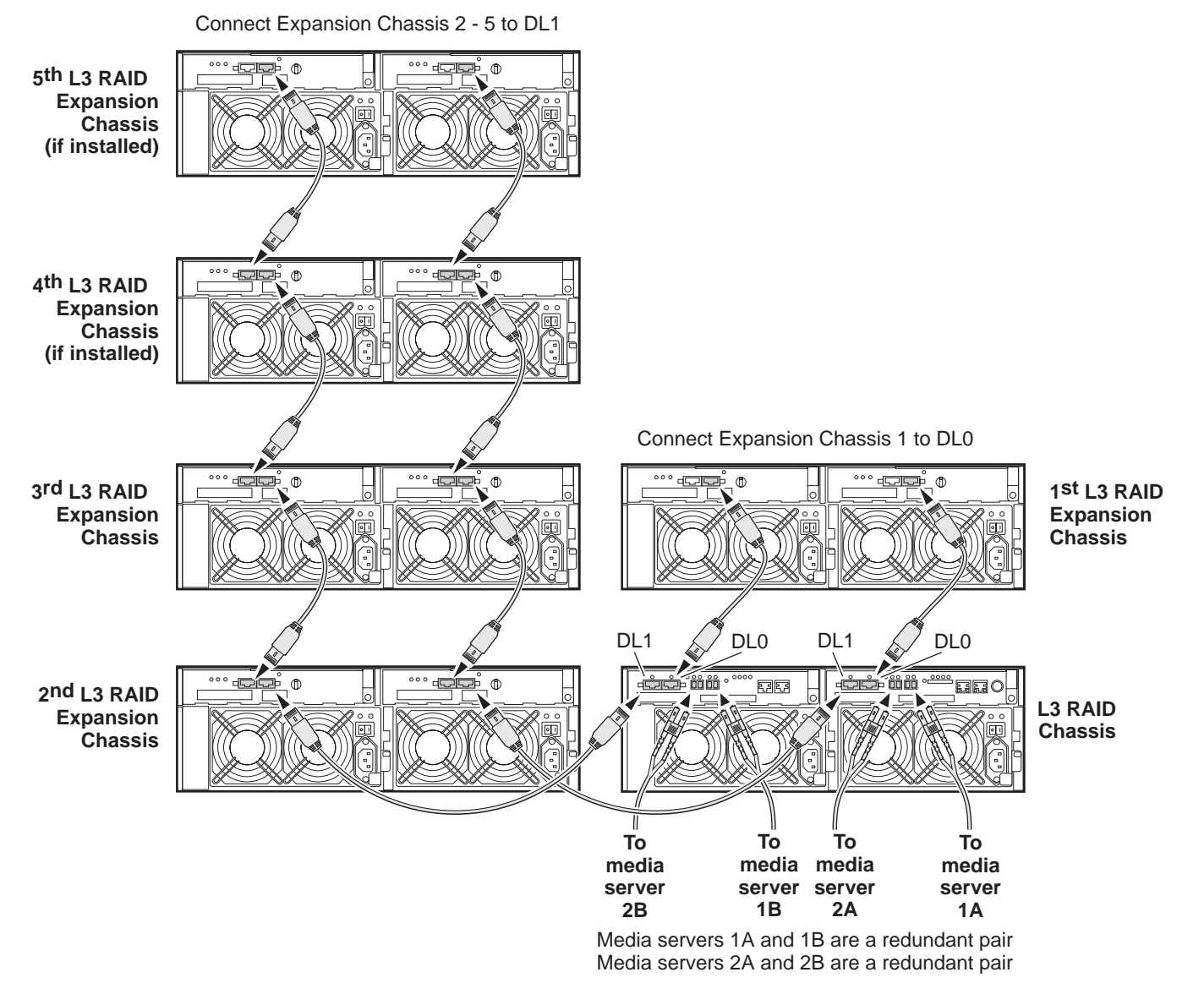

Connect Ethernet cabling as shown in the following diagram.

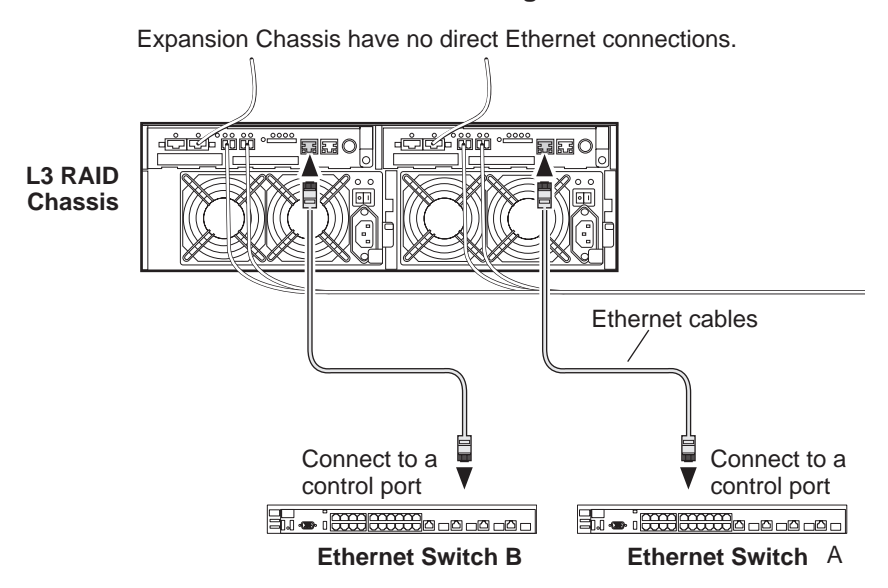

#### **Install L3 RAID Ethernet cabling as shown.**

#### <span id="page-183-0"></span>**Assign chassis address on optional Expansion chassis**

Every chassis must have a chassis address. The level three RAID chassis address is fixed at 0, so no configuration is required. However, if you have any L3R RAID Expansion chassis you must set their chassis addresses as shown in the following illustration. Also verify that the diagnostic ID switches are in the position shown.

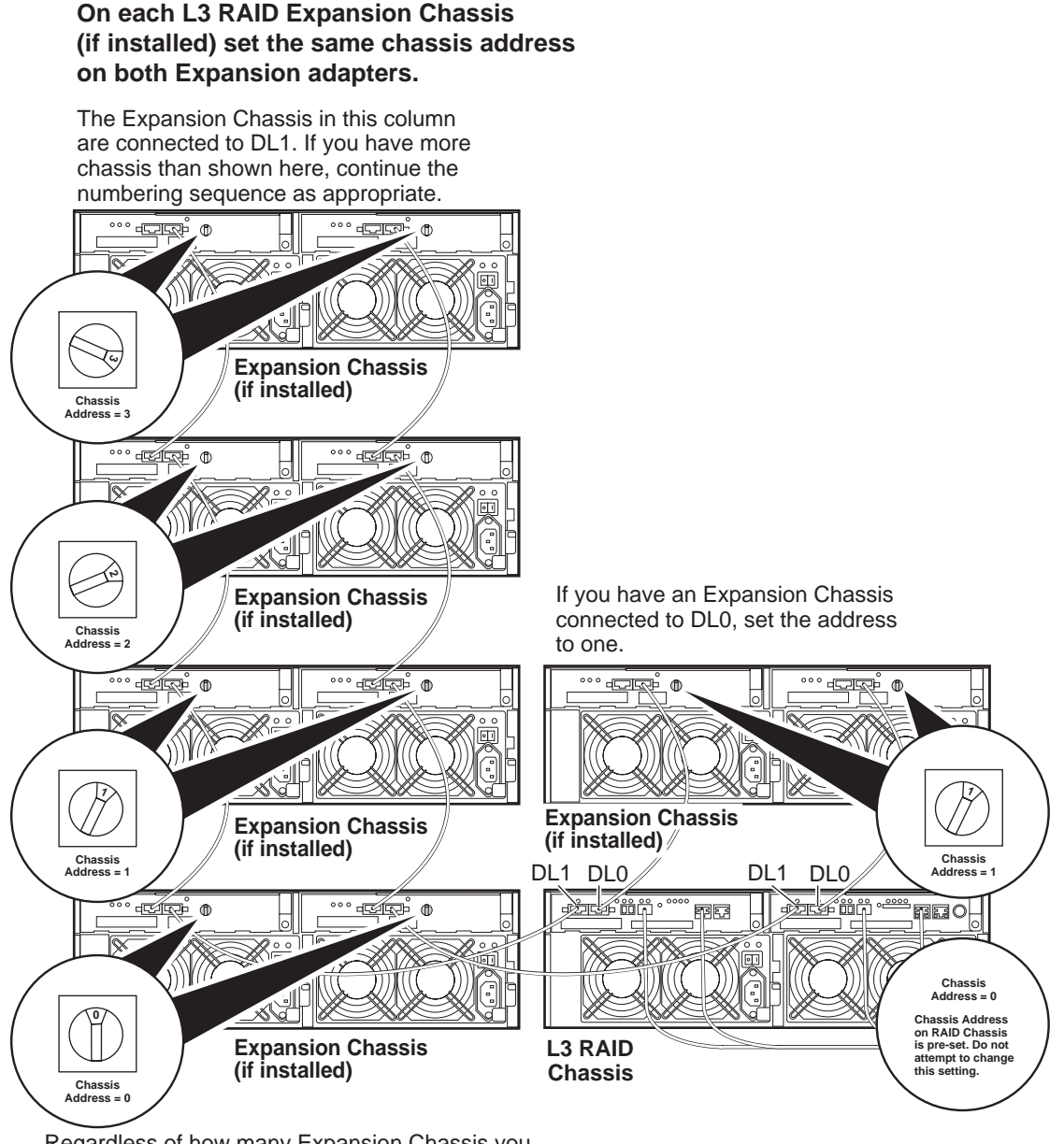

Regardless of how many Expansion Chassis you have or the DL0/DL1 connection pattern, for the first Expansion Chassis connected to DL1, set the Chassis Address to 0. Then on the remaining Expansion Chassis connected to DL1, set Chassis Addresses sequentially.

> Do not swap Expansion chassis or otherwise reconfigure storage. If you connect a L3R RAID Expansion chassis to the wrong controller such that the Expansion chassis contains disk modules that were bound using a different controller you will lose your media file system.

### <span id="page-185-0"></span>**Power on the L3R RAID chassis**

**Connect power cords, and turn on power as shown. You must power-up any RAID Expansion chassis prior to, or at the same time as the RAID Controller chassis. Verify power-up as shown.**

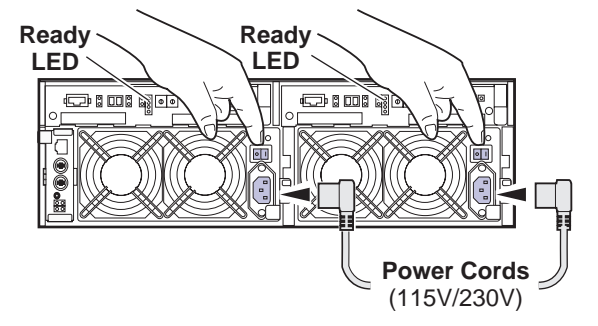

### **Power-up Verification**

- DIR and SVP LEDs on the RAID controllers are blinking green
- Disk Link LED is steady ON green.
- FLT and BAT LEDs are OFF.
- The front Power LED is ON, Service LED is OFF after about 5 minutes. Refer to the *L3 RAID Instruction Manual* if there is a problem.

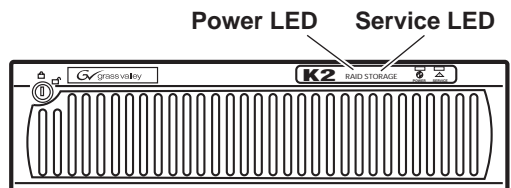

Your preparations for L3R RAID storage are now complete.

# **Preparing K2 Storage System clients**

Any devices that function as iSCSI clients to the K2 Storage System must be prepared with the following requirements:

- One or more connections to the control network.
- A static IP address for the control network.
- One or more connections to the media (iSCSI) network.

Additional steps that are required for NewsEdits include the following:

• Implement NewsEdit security features.

For more information, refer to the *NewsShare Technical Reference Guide*.

Additional steps that are required for K2 Media Clients include the following:

• If the K2 Media Client connects to the K2 Storage System with a redundant Ethernet fabric, such as in Levels 2R and 3R, install Multi-path I/O software.

For more information refer to the *K2 Media Client System Guide*.

# **Sending K2 configuration to NetCentral**

As you configure the K2 Storage System, information is automatically sent to NetCentral. When NetCentral receives the information it adds devices and populates its interface with a view of the K2 Storage System.

Before you begin using the K2 System Configuration application to configure the storage system, you must set up the NetCentral system according to the following requirements:

- **NetCentral installed** NetCentral server software must be installed on a NetCentral server PC. This can be the K2 configuration control point PC or another PC that has network communication with the K2 Storage System control network.
- **Device providers installed** A device provider must be installed on the NetCentral server PC for each type of device in the K2 Storage System. For a level 3R storage system, the following device providers must be installed:
	- Control point PC device provider This is the Windows monitoring device provider.
	- K2 Media Server device provider
	- HP Gigabit Switch device provider or Cisco Gigabit Switch device provider
	- K2 Media Client device provider, if any K2 Media Clients are accessing the level 3R storage system.
	- Device provider for iSCSI clients, if any iSCSI clients such as NewsEdits are accessing the level 3R storage system.
	- K2 Level 3 RAID storage device provider
- **Grass Valley PC Monitoring software installed** This software must be installed on the K2 configuration control point PC. It includes Grass Valley SNMP agents and other WMI based components to perform process monitoring. This provides the information for some of the SNMP trap messages that must be sent to NetCentral.
- **Control point PC monitored by NetCentral** The K2 configuration control point PC must be added to the NetCentral system and fully monitored by NetCentral. This especially means that its SNMP trap destination is set to send SNMP traps to the NetCentral server PC. This is critical, as a SNMP trap is used as the mechanism by which the K2 configuration information is communicated to NetCentral. Whether the control point PC and the NetCentral server PC are the same PC or are different PCs, you must still add the control point PC to NetCentral.

In addition, NetCentral automatically changes its view of the K2 Storage System whenever you use the K2 System Configuration application to do one of the following:

- Remove a K2 Storage System
- Rename a K2 Storage System
- Add a device to a K2 Storage System
- Remove a device from a K2 Storage System

Refer to the *NetCentral User Guide* to set up the NetCentral system. After installing a device provider, you can find additional documentation about monitoring that type of device on the NetCentral Help menu.

# **Networking for level 3R**

Use the topics in this section to configure the Gigabit Ethernet (GigE) network for the level 3R storage system.

- ["Networking requirements" on page 188](#page-187-0)
- ["Networking tips" on page 189](#page-188-0)
- ["Setting up host tables" on page 190](#page-189-0)
- ["Testing the control network" on page 190](#page-189-1)

### <span id="page-187-0"></span>**Networking requirements**

Required networking strategies for a K2 Storage System are as follows:

- Three networks:
	- Media network Exclusively for iSCSI traffic.
	- Streaming network For media transfers and FTP traffic.
	- Control network For all other non-streaming, non-iSCSI traffic.
- Networks must be on separate subnets.
- The media (iSCSI) network is 100% physically separate. This separation is provided by dedicated Gigabit ports, cables, and by VLANs on a single switch or by separate switches.
- The streaming network and the control network are also physically separated by dedicated ports and cables, but the traffic can be mixed on the same VLAN or switch.
- Static IP addresses are required for the media network on K2 Storage System iSCSI devices. This includes the iSCSI clients connected to the storage, such as K2 Media Clients and NewsEdits, and the K2 Media Servers.
- Machine names (host names) assigned to each K2 device.
- Host tables (hosts files) provide name resolution for the media network on each K2 Media Client, iSCSI client, and K2 Media Server.
- IP addresses for FTP/streaming ports must have name resolution such that hostnames are appended with the "\_he0" suffix. You can use host tables (as in ["Setting up host tables" on page 190\)](#page-189-0) or another mechanism to provide the name resolution. This directs the streaming traffic to the correct port. Refer to the *K2 Media Client System Guide* for a complete explanation.
- Only K2 Media Servers in the role of FTP server need to be on the streaming network. This is because all streaming traffic goes directly to the shared storage.

• On the K2 Media Client, the four GigE ports are configured as two teams. On external storage models, one team is for the control network and one team is for the media (iSCSI) network. Each team shares a single IP address. This provides redundancy. Do not attempt to un-team these ports.

Use the following procedures as necessary to implement your networking strategies.

### *NOTE: Media network (iSCSI) IP addresses and Streaming network IP addresses are assigned using the K2 System Configuration application.*

## <span id="page-188-0"></span>**Networking tips**

Establish a consistent convention for machine names and IP addresses. It is recommended that you embed a root name or other unique identifier for this particular K2 Storage System in the computer name. Also, a common convention for IP addresses is to use a numerical pattern or sequence in the IP addresses to indicate device-types and/or ports, as in the following example:

#### *NOTE: This example assumes a subnet mask of 255.255.255.0*

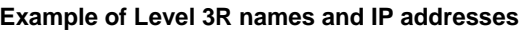

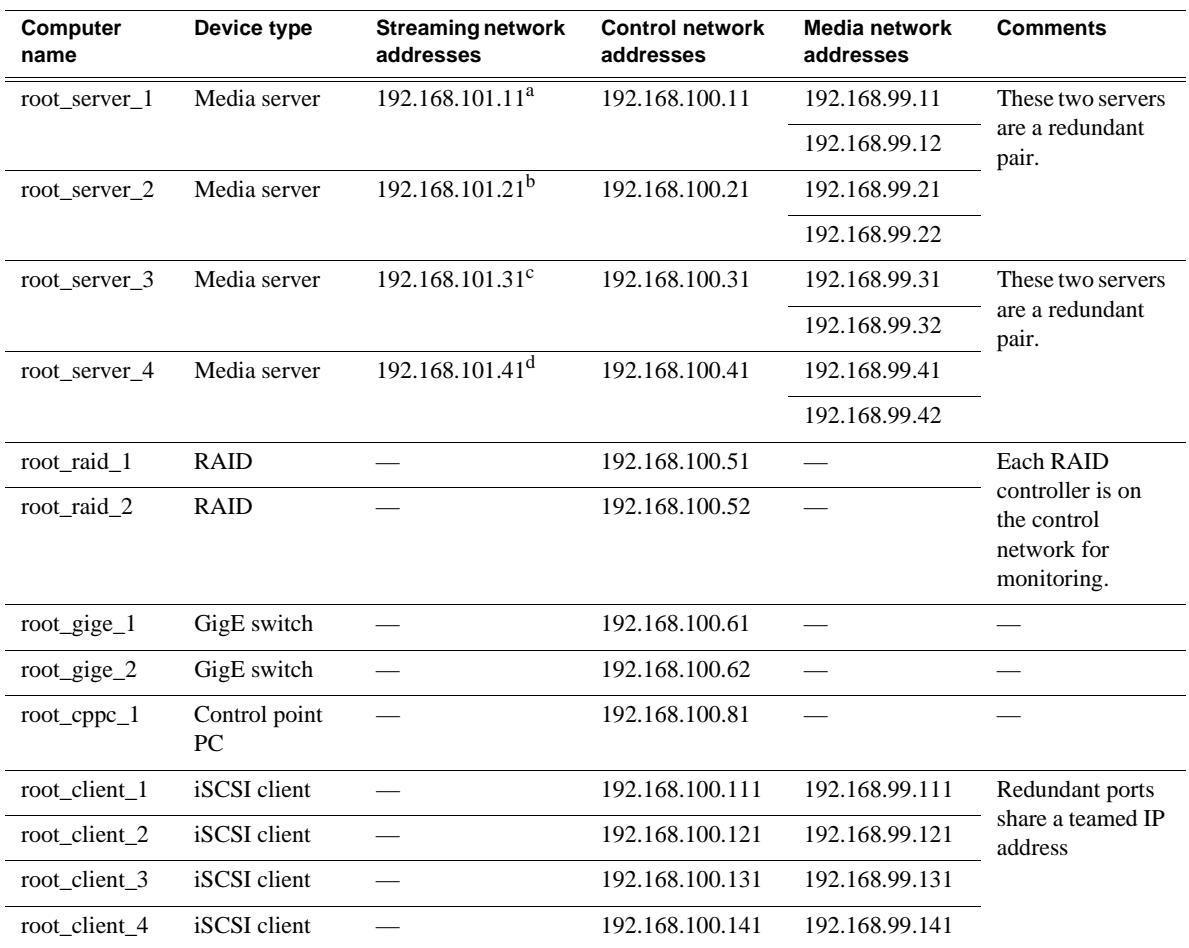

a.This NIC is not used, since this server does not take the role of FTP server

<sup>b.</sup>This NIC is not used, since this server does not take the role of FTP server

c.This IP address must resolve to hostname root\_server\_3\_he0

 $d$ This IP address must resolve to hostname root\_server\_4\_he0

## <span id="page-189-0"></span>**Setting up host tables**

The *hosts* file is used by the network to determine the IP address of devices on the network when only a the device name (hostname) is given. The steps that follow describe how to edit the *hosts* file located at *C:\Windows\system32\drivers\etc\hosts* on Windows XP and Windows 2003 Server operating system computers. If you include the names and addresses of all the devices on the network, then you can copy the same file onto all the other K2 devices instead of editing the *hosts* file on each K2 device.

Add the "\_he0" suffix to hostnames associated with FTP/Streaming ports. Refer to the *K2 Media Client System Guide* for more information.

If transferring to or from a Profile XP or Open SAN system via UIM, the *hosts* file must also follow UIM naming conventions for those systems. Refer to the *UIM Instruction Manual*.

To edit the *hosts* file manually:

1. Open the following file using Notepad or some other text editing application:

*C:\Windows\system32\drivers\etc\hosts*

2. Enter all IP addresses with machine names. The text format is simple. First type the Ethernet IP address, then use the TAB key or Space bar to insert a few spaces. Then type the machine name.

Here is an example:

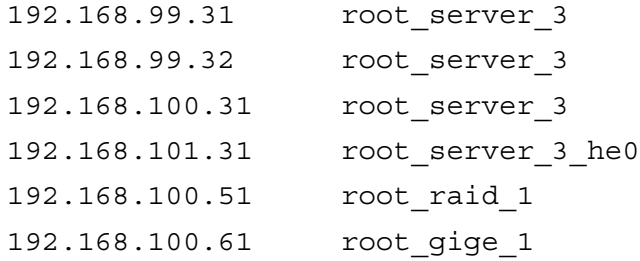

- 3. Save the file and exit the text editor.
- 4. Copy the new *hosts* file onto all the other machines. This is easier than editing the file on each machine.

### <span id="page-189-1"></span>**Testing the control network**

To test the control network use the *ping* command as follows:

- 1. On the control point PC, click **Start | Run**. The Run dialog box opens.
- 2. Type cmd and click **OK**. The command prompt window opens.
- 3. Type ping, then a space, then the name of one of your K2 Storage System devices, such as the Gigabit Ethernet switch, as in the following example:

ping root\_gige\_1

4. Press **Enter**.

The ping command should return the IP address of the device, as in the following example:

```
Pinging root_gige_1.mycorp.com [192.168.100.61] with 
32 bytes of data:
```

```
Reply from 192.168.100.61: bytes=32 time=10ms TTL=127
Reply from 192.168.100.61: bytes=32 time<10ms TTL=127
Reply from 192.168.100.61: bytes=32 time<10ms TTL=127
Reply from 192.168.100.61: bytes=32 time<10ms TTL=127
```
This verifies that the name of the device is being correctly resolved to the IP address, which indicates that on the Control Point PC the host table entry is correct.

- 5. Ping the other K2 Storage System devices to which you have assigned control network IP addresses.
- 6. Go to each Windows device in the K2 Storage System and repeat this procedure. This verifies that network communication is correct to and from all devices.

# **Configuring the level 3R storage system**

Use the topics in this section to do the initial configuration of the level 3R storage system.

- ["Prerequisites for initial configuration" on page 192](#page-191-0)
- ["Defining a new K2 Storage System" on page 193](#page-192-0)
- ["Configuring the media server 1A Part 1" on page 195](#page-194-0)
- ["Configuring RAID" on page 197](#page-196-0)
- ["Creating a new file system" on page 204](#page-203-0)
- ["Configuring the media server 1A Part 2" on page 205](#page-204-0)

## <span id="page-191-0"></span>**Prerequisites for initial configuration**

Before beginning your initial configuration, make sure the devices of the K2 Storage System meet the following prerequisites. Refer to sections earlier in this manual for detailed information. Also refer to [Chapter 7, "Description of K2 Storage Devices"](#page-222-0).

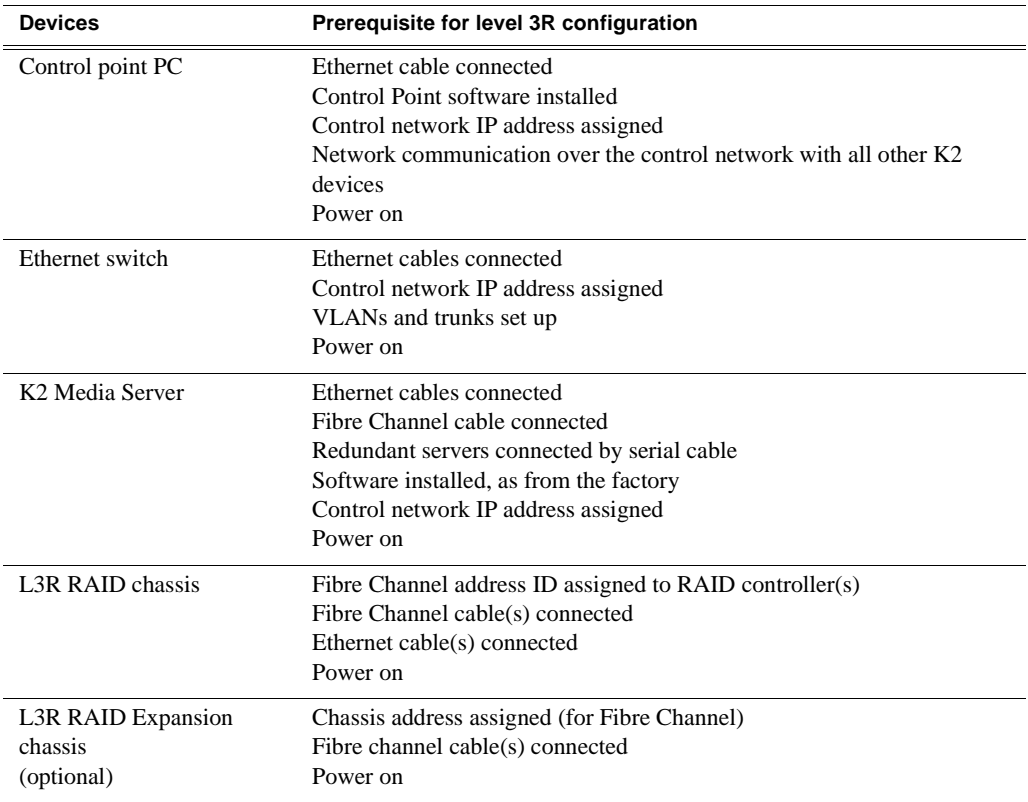

## <span id="page-192-0"></span>**Defining a new K2 Storage System**

Define a level 3R K2 Storage System as follows:

1. On the control point PC, open the K2 System Configuration application. A login dialog box opens.

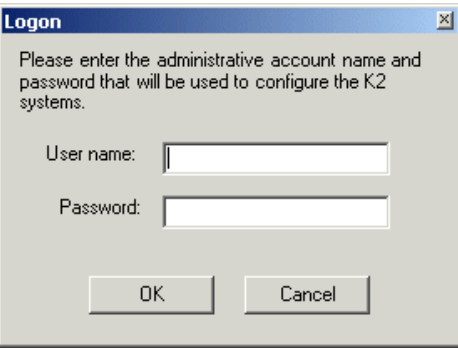

- 2. Log in to the K2 System Configuration application with the Windows adminstrator account. By default this as follows:
	- Username: administrator
	- Password: adminK2

Refer to ["Setting up application security" on page 262](#page-261-0) for more information about administrator accounts and logging in to applications.

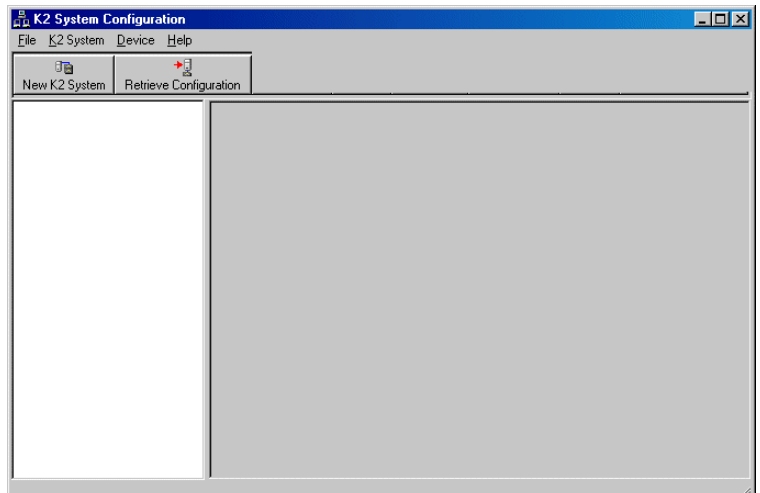

3. Click **New K2 System**. The New K2 System wizard opens.

### *Chapter 6 Installing the Level 3R Storage System*

Follow the on-screen text to define your level 3R K2 Storage System, as described in the following table.

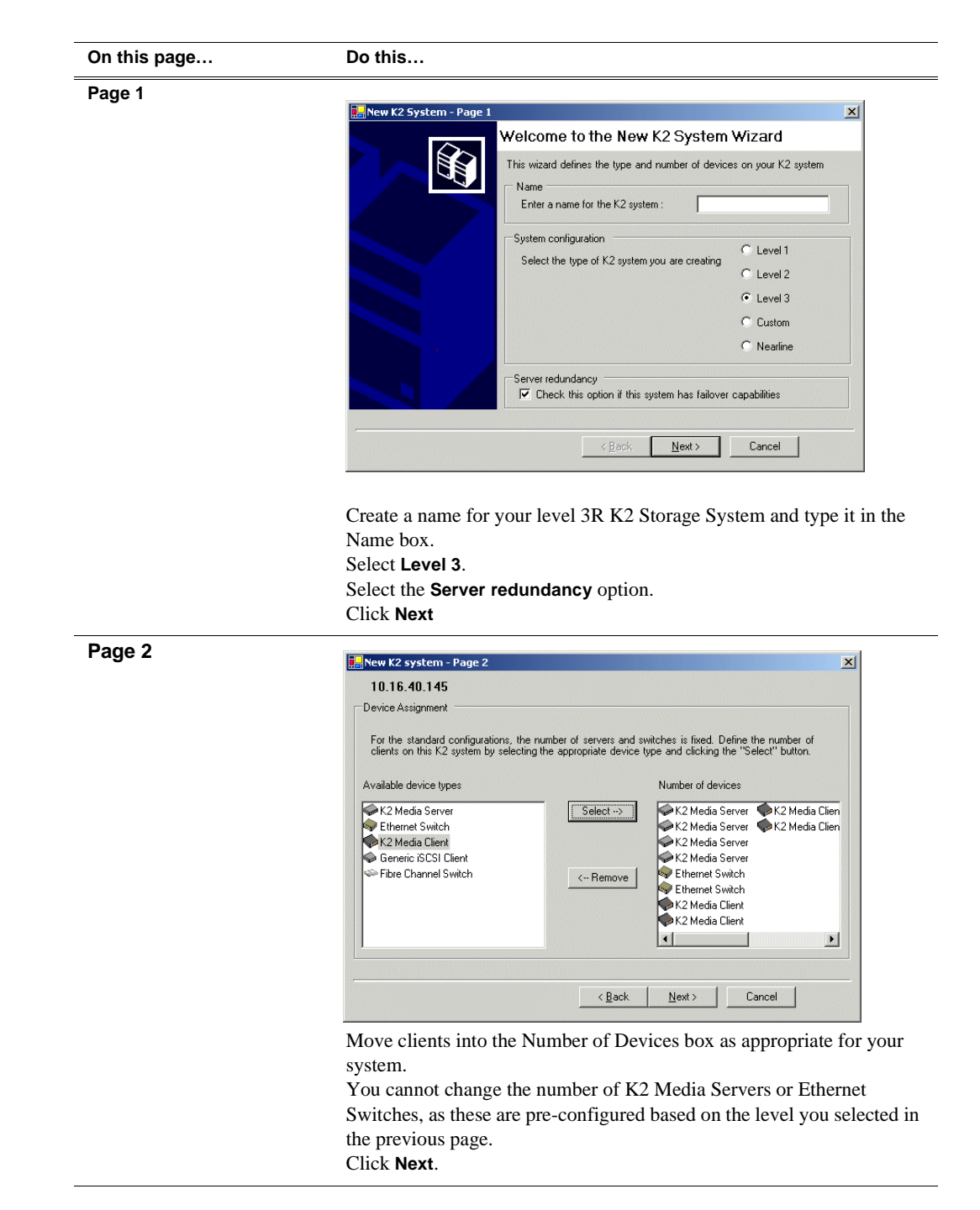

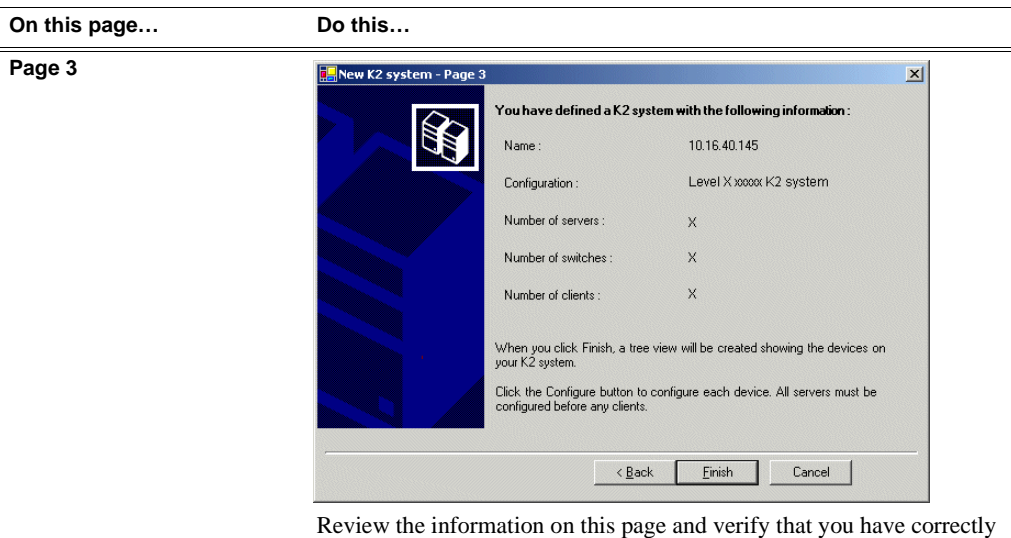

defined your K2 Storage System.

For a level 3R storage system you should have the following:

- Two Gigabit Ethernet switches
- Four K2 Media Servers

• The number and type of clients appropriate for your system.

Click **Finish**. The Define New K2 Storage System wizard closes.

Your K2 Storage System appears in the tree view of the K2 System Configuration application.

Continue with the next procedure ["Configuring the media server 1A - Part 1".](#page-194-0)

## <span id="page-194-0"></span>**Configuring the media server 1A - Part 1**

1. In the K2 System Configuration application tree view, select [**PrimaryK2Server]**.

PrimaryK2Server]

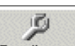

2. Click the **Configure** button. Configure The Configure K2 Server wizard opens. Follow the on-screen text to configure the media server for a level 3R K2 Storage

### *Chapter 6 Installing the Level 3R Storage System*

System, as described in the following table:

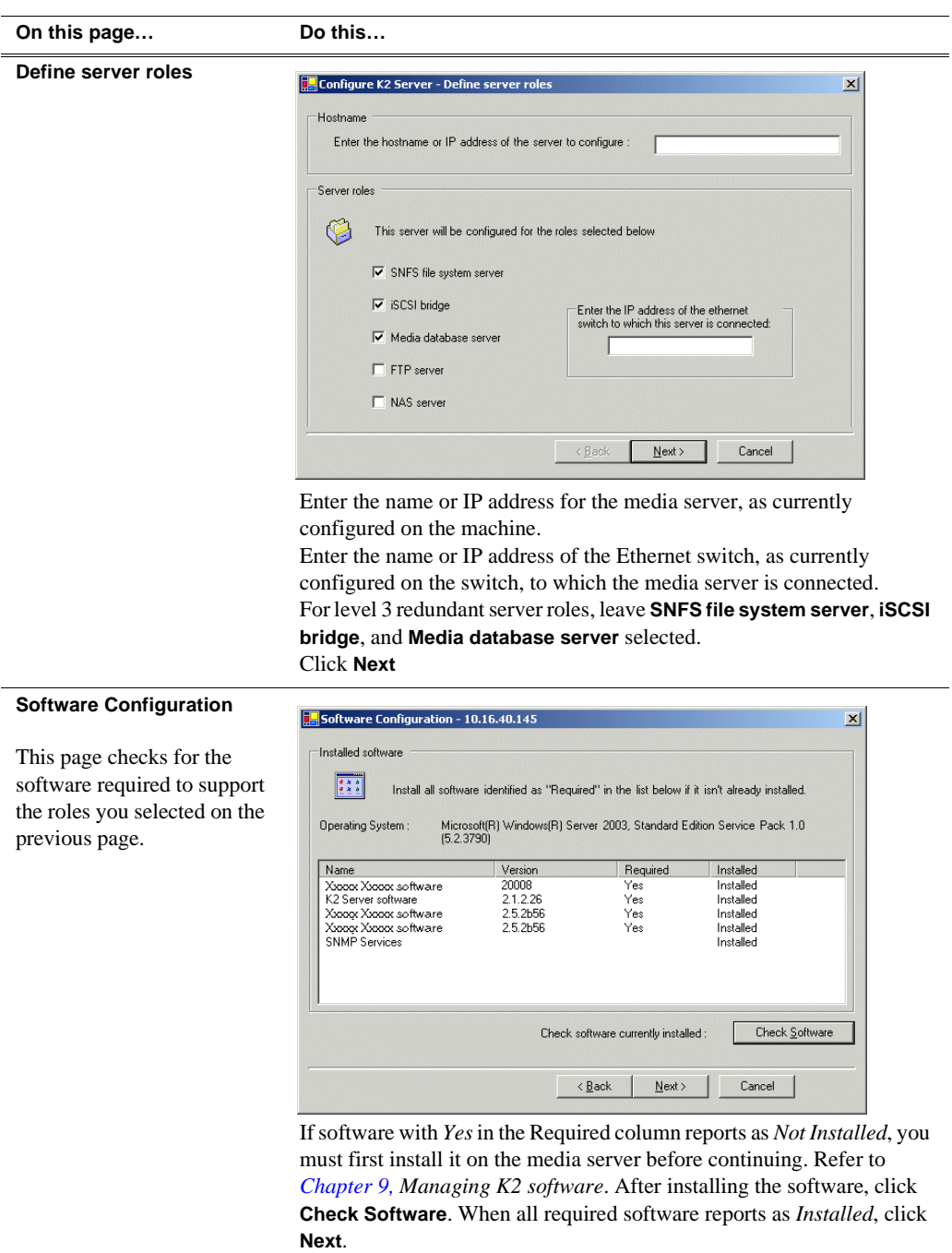

### *Configuring RAID*

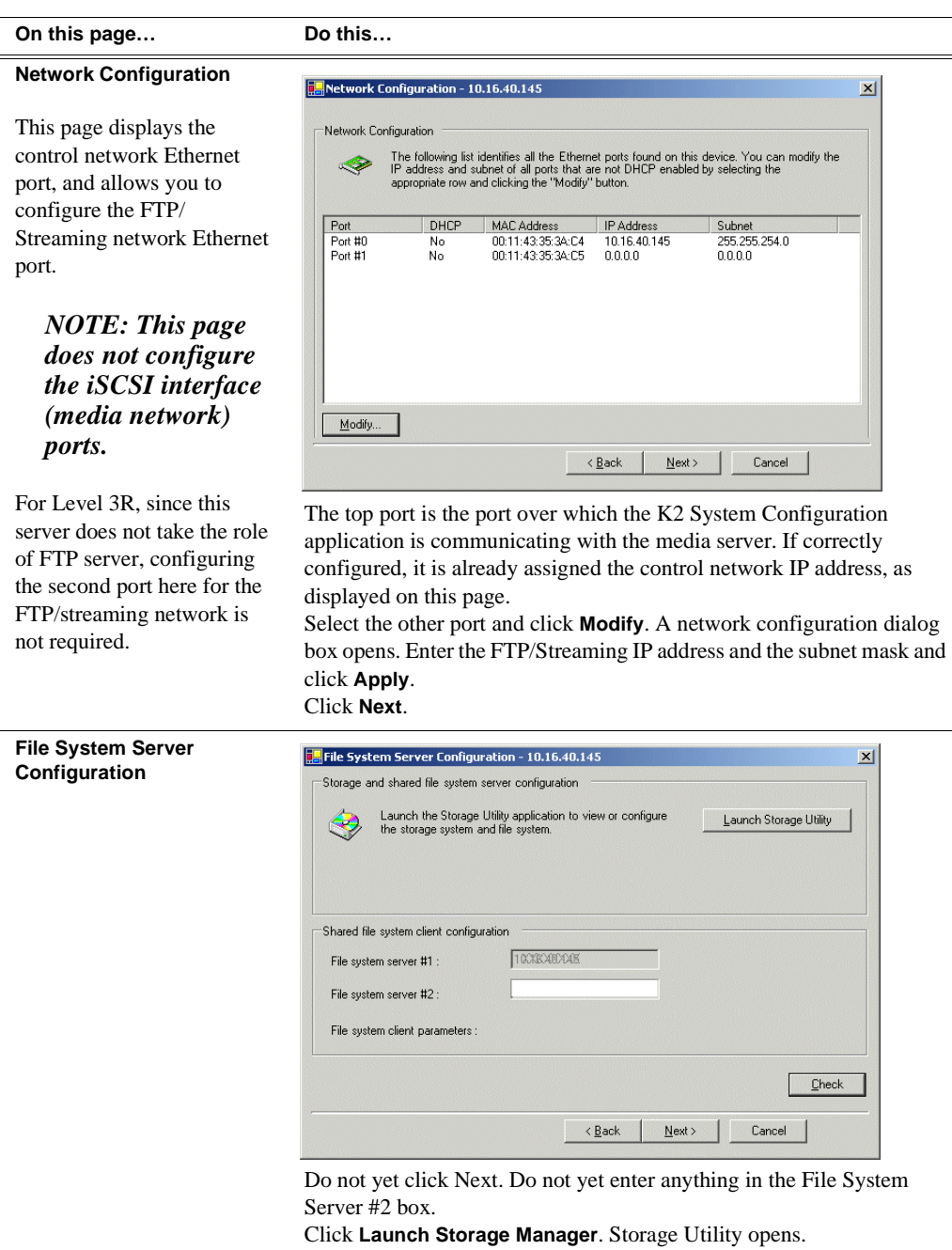

3. Continue with the next procedure ["Configuring RAID"](#page-196-0) to use Storage Utility to configure the storage and file system.

Leave the Configure K2 Server wizard open while you are using Storage Utility. When you are done with Storage Utility, you continue with the wizard, as explained in ["Configuring the media server 1A - Part 2" on page 205](#page-204-0).

# <span id="page-196-0"></span>**Configuring RAID**

Use Storage Utility to complete the configuration of the L3R RAID chassis, as explained in the following topics:

- ["Configuring L3R RAID network and SNMP settings"](#page-197-0)
- ["Binding disk modules"](#page-198-0)

Refer to ["Prerequisites for initial configuration" on page 192](#page-191-0) to confirm that the RAID storage is ready for configuration.

### <span id="page-197-0"></span>**Configuring L3R RAID network and SNMP settings**

Use the Storage Utility to configure the following settings for the level 3R RAID controllers:

- IP address
- Subnet mask
- Gateway Address
- SNMP trap destinations

For level 3R RAID, network and SNMP settings are set and stored on the RAID controller module. Therefore if the RAID chassis has two controllers, each controller has its own network settings and the RAID chassis exists as two entities on the control network. In addition, the RAID storage device is configured by default for the SNMP community name "public". If your site's policies require using a different SNMP community name, contact your Grass Valley representative.

To configure these settings, do the following:

- 1. Launch Storage Utility from the K2 System Configuration application as in the previous procedure. If the RAID chassis has two controllers, you will configure the network settings on the controller currently selected when you launch Storage Utility.
- 2. As prompted, wait while Storage Utility gathers system information, then Storage Utility opens.
- 3. In Storage Utility tree view, expand the node for the L3R RAID, right-click the icon for a L3R RAID controller, and select **Configuration | Network Properties**. The Controller Network Settings dialog box opens. For a level 3R RAID chassis with two controllers, these settings are for controller connected to the K2 Media Server currently selected (or being configured) in the K2 System Configuration application.

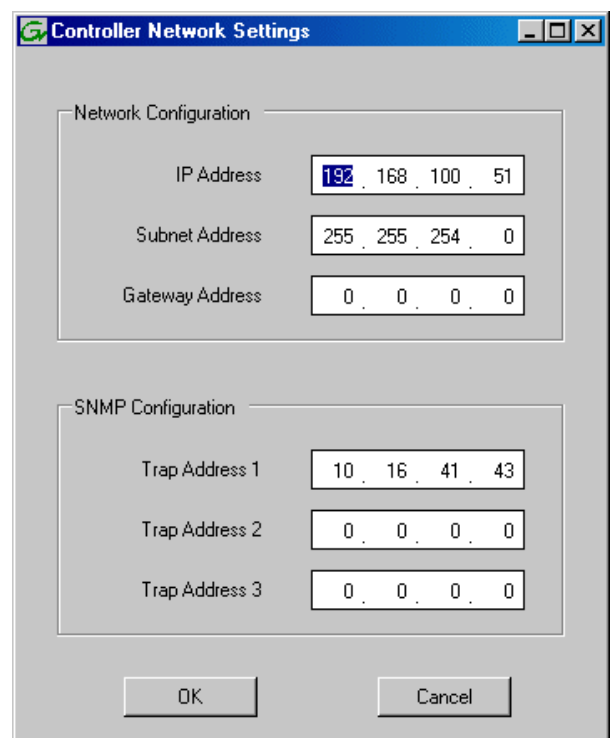

- 4. Enter the control network IP address and other network settings.
- 5. You want SNMP trap messages go to the NetCentral server PC, so for SNMP Configuration enter the IP address of the NetCentral server PC. You can also enter IP addresses for other SNMP managers to which you want to send SNMP trap messages.
- 6. Click **OK** and **OK** to save settings and close.
- 7. For a level 3R RAID chassis with two controllers, you must also configure network settings on the other controller. You can do this when you configure the K2 media server connected to the other controller.
- 8. In Storage Utility click **View | Refresh**. Continue with the next procedure ["Binding](#page-198-0)  [disk modules"](#page-198-0).

#### <span id="page-198-0"></span>**Binding disk modules**

Use the following procedure to bind disk modules as required for the level 3R storage system.

#### *NOTE: Binding destroys all user data on the disks.*

1. In the Storage Utility main window, identify bound LUNs and unbound disks by their placement in the hierarchy of the tree view. In the following illustration, disk numbers are represented by "XX". Refer to ["Identifying disks" on page 290](#page-289-0) for an explanation of how disks are actually numbered in Storage Utility.

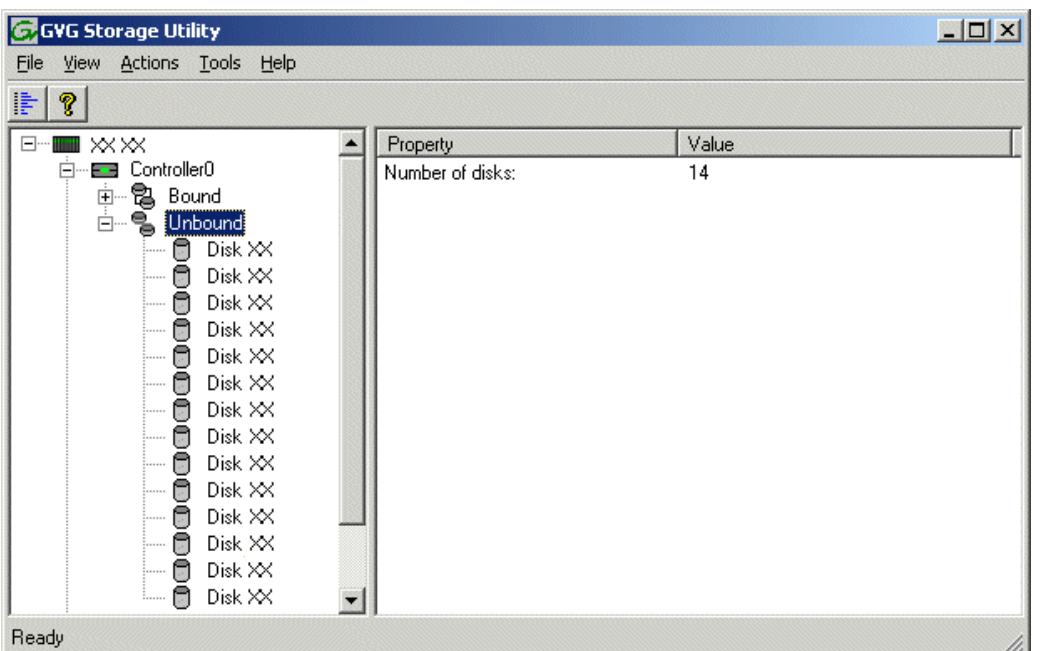

Redundant systems store metadata files and journal files on the RAID chassis, which requires a RAID 1 LUN (two disks) for metadata storage and a RAID 1 LUN (two disks) for journal storage. These LUNs must be bound from the first four disks (counting from left to right as you face the front of the RAID chassis) in the primary RAID chassis. These disks must be 15K rpm drives. In addition, the fifth disk in the primary RAID chassis (also a 15K drive) is bound as a Hot Spare. This fifth 15K disk then provides Hot Spare functionality for the other four 15K disks (the RAID 1 LUNs) only. Optionally, you can also use some of your other 10K disks (in groups of five) as Hot Spares for your media storage LUNs. Refer to ["Binding Hot Spare drives" on page 294](#page-293-0) for more information.

View disk properties and identify the four disks you will use for the RAID 1 LUNs, the one 15K Hot Spare disk, any other disks that you intend to use for media LUN Hot Spares, and the remainder of the disks that are available for media storage LUNs. Make sure you select disks appropriately as you bind LUNs in the remainder of this procedure.

- 2. For redundant systems that use RAID 1 LUNs, you must now create the separate RAID 1 storage for metadata files and journal files. To bind unbound disks for metadata and journal storage, do the following:
	- a. Right-click the **Unbound** node for the controller, then select **Bind LUNs** in the context menu. (If the RAID chassis has two controllers, both controllers are represented by the single "Controller" node)

The Bind LUN dialog box opens showing all unbound disks for the controller listed in the Available Disk list.

### *Configuring RAID*

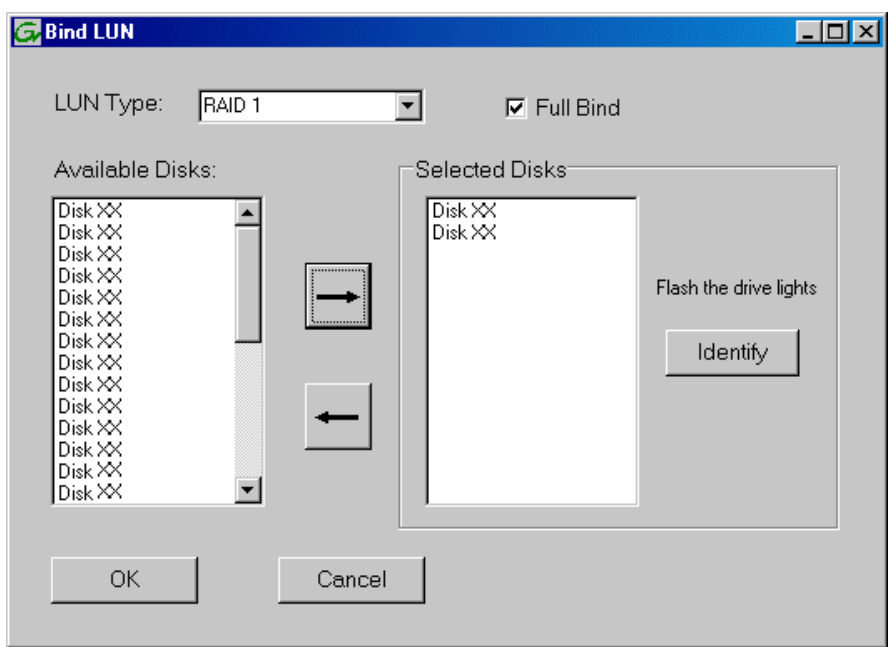

b. In the **LUN TYPE** drop down box, select **RAID 1**.

#### *NOTE: Leave Full Bind selected. Do not uncheck it.*

- c. In the Available Disks box, select two contiguous disks at the top of the list. These should be the first two disks in the primary RAID chassis. (TIP: Use 'shift-click' or 'control-click' to select disks.) This creates a RAID 1 LUN for metadata storage.
- d. Click the add (arrow) button to add disks to the Selected Disks list.

#### *NOTE: As an aid in identifying a disk module's physical location, select it in the Selected Disks list, then click* **Identify Disks.** *This causes the disk drive light to flash.*

- e. Click **OK** to close the Binding LUN dialog box and begin the binding process. The Progress Report dialog box opens, showing the status of the binding process.
- f. Close the Progress Report and repeat the previous steps, selecting two more contiguous disks to create another RAID 1 LUN for journal storage. These should be the next two disks in the primary RAID chassis.
- g. Make the fifth disk in the primary RAID chassis a Hot Spare. In the **LUN TYPE** drop down box, select **Hot Spare**.
- h. In the Available Disks box, select the fifth disk in the primary RAID chassis.
- i. Click the add (arrow) button to add the disk to the Selected Disks list.
- j. Click **OK** to close the dialog box and begin the binding process.
- 3. To bind unbound disks for media storage, do the following:
	- a. Right-click the **Unbound** node for a controller, then select **Bind LUNs** in the context menu. (If the RAID chassis has two controllers, both controllers are

represented by the single "Controller" node)

The Bind LUN dialog box opens showing all unbound disks for the controller listed in the Available Disk list.

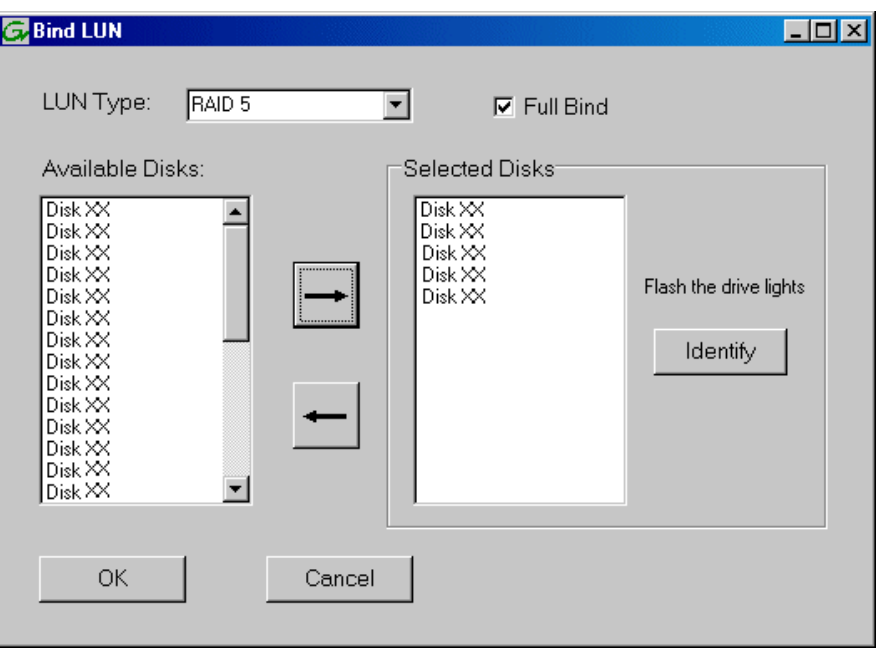

*NOTE: Leave Full Bind selected. Do not uncheck it.*

- b. In the **LUN TYPE** drop down box, select **RAID 5**.
- c. In the Available Disks box, select five contiguous disks at the top of the list. (TIP: Use 'shift-click' or 'control-click' to select disks.).
- d. Click the add (arrow) button to add disks to the Selected Disks list.

#### *NOTE: As an aid in identifying a disk module's physical location, select it in the Selected Disks list, then click* **Identify Disks.** *This causes the disk drive light to flash.*

e. Click **OK** to close the Binding LUN dialog box and begin the binding process. The Progress Report dialog box opens, showing the status of the binding process.

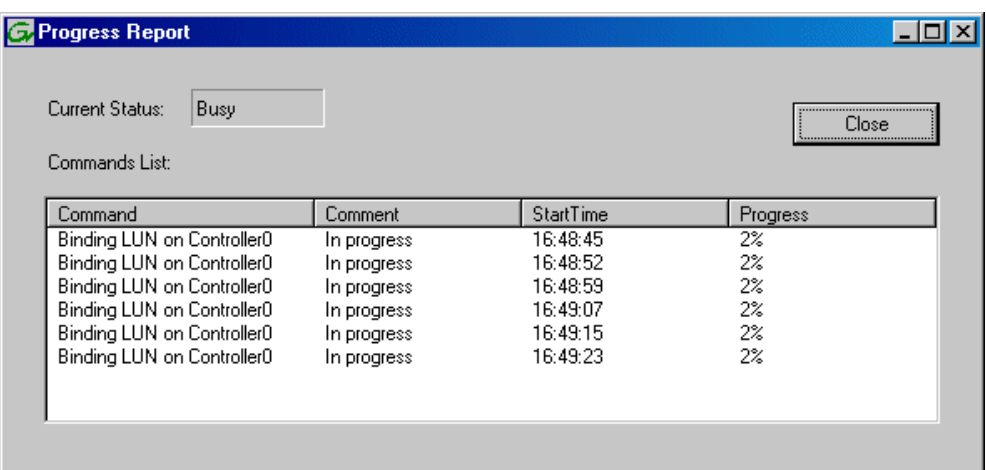

f. Close the Progress Report and repeat these steps for other unbound disks. If specified by your system design, you can bind some disks as Hot Spares, as explained in ["Binding Hot Spare drives" on page 294.](#page-293-0) When you are done, if you did not bind any extra Hot Spares, you should have the following results:

For level three redundant storage, on the primary RAID chassis you should have two RAID 1 LUNs of two disks each, one Hot Spare Disk, and two RAID 5 LUNs of five disks each. For each optional Expansion chassis, you would have an additional three RAID 5 LUNs of five disks each.

#### *NOTE: L3R RAID controllers can take several hours to bind a LUN. Make sure you initiate multiple simultaneous binding processes to reduce the overall time.*

g. Upon 100% completion, click **Close** in Progress Report window.

#### *NOTE: Do not proceed until all LUNs are finished binding.*

- 4. Restart the K2 Media Server.
- 5. Continue with the next procedure ["Creating a new file system".](#page-203-0)

# <span id="page-203-0"></span>**Creating a new file system**

1. In Storage Utility, click **Tools | Make New File System**. The Setting dialog box opens.

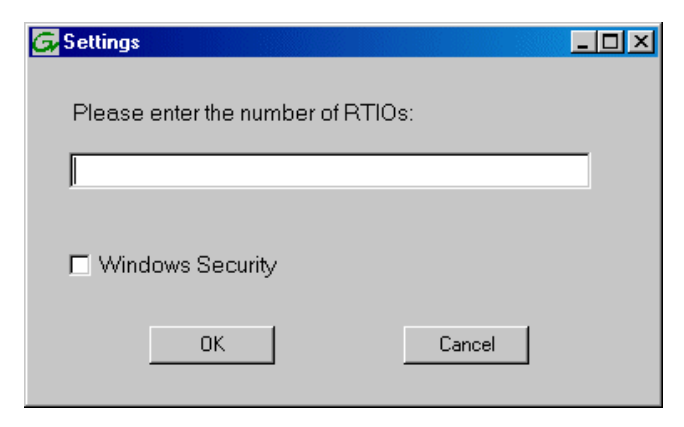

- 2. For the Real Time Input/Output (RTIO) rate, enter the value specified by your system design. If you do not know this value, contact your Grass Valley representative.
- 3. If the K2 Storage System is to be accessed by only K2 Media Clients you can leave Windows Security unchecked. If accessed by NewsEdits, refer to the *NewsShare Technical Reference Guide* for instructions.
- 4. Click **OK**. The Set Stripe Group dialog box opens.

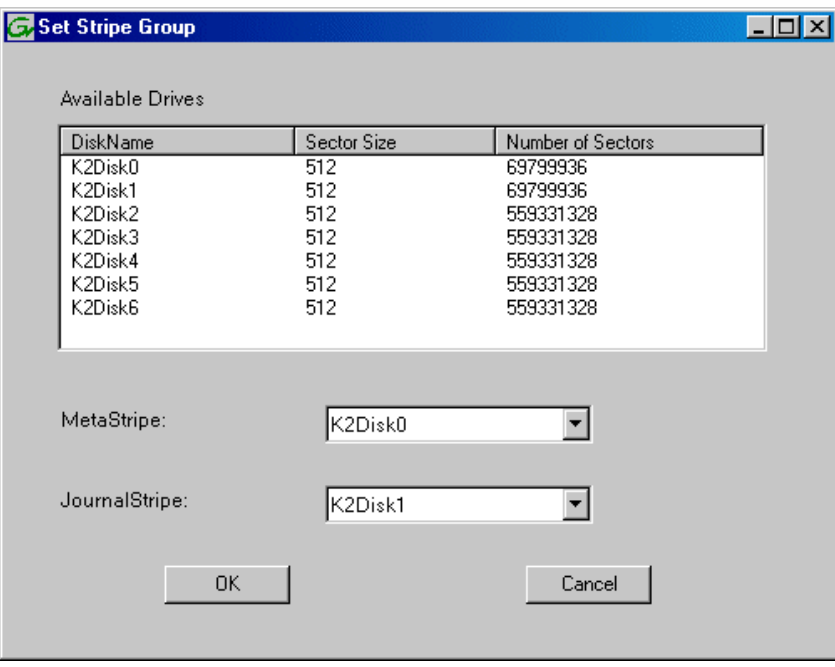

5. If you have RAID 1 LUNS, assign a RAID 1 LUN as a metadata stripe and another

RAID 1 LUN as a journal stripe. You can distinguish RAID 1 LUNs from media LUNs by the value in the Number of Sectors column.

6. Click **OK**. The Configuration File dialog box opens.

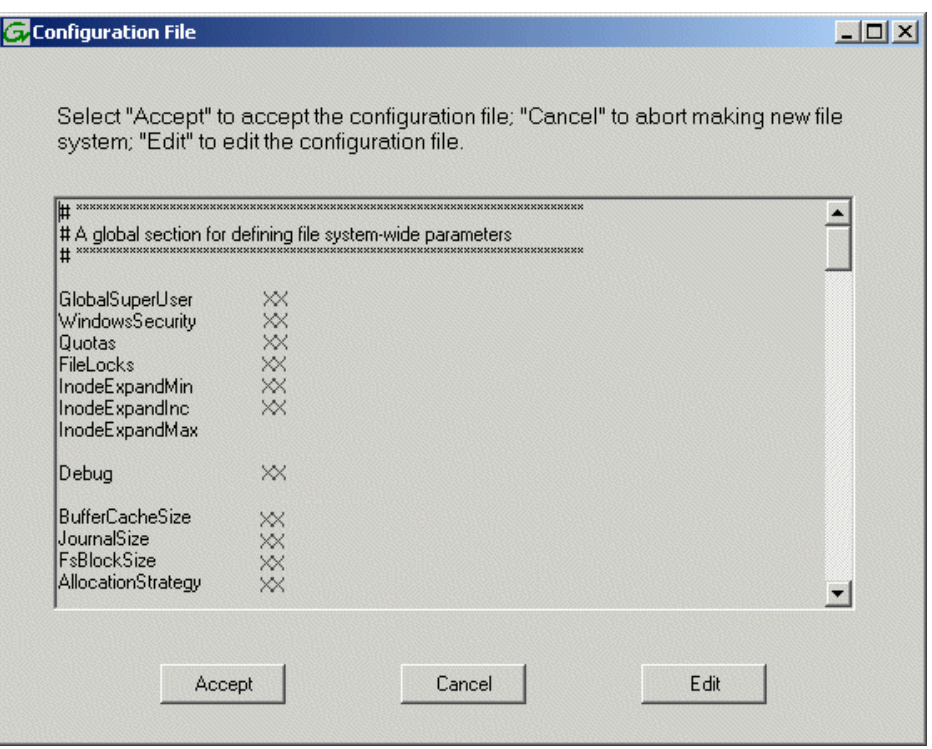

The configuration file for the media file system is displayed. You can verify media file system parameters by viewing this file. Do not edit this file. Click **Accept**.

A "…Please wait…" message box displays progress and a "…succeeded…" message confirms the process is complete.

- 7. A message informs you that you must restart the media server, however the restart at the end of the Configure K2 Server wizard suffices, so you do not need to restart now.
- 8. Close the Storage Utility.
- 9. Continue with the next procedure ["Configuring the media server 1A Part 2".](#page-204-0)

### <span id="page-204-0"></span>**Configuring the media server 1A - Part 2**

1. Return to the Configure K2 Server page from which you launched Storage Utility and proceed as described in the following table:

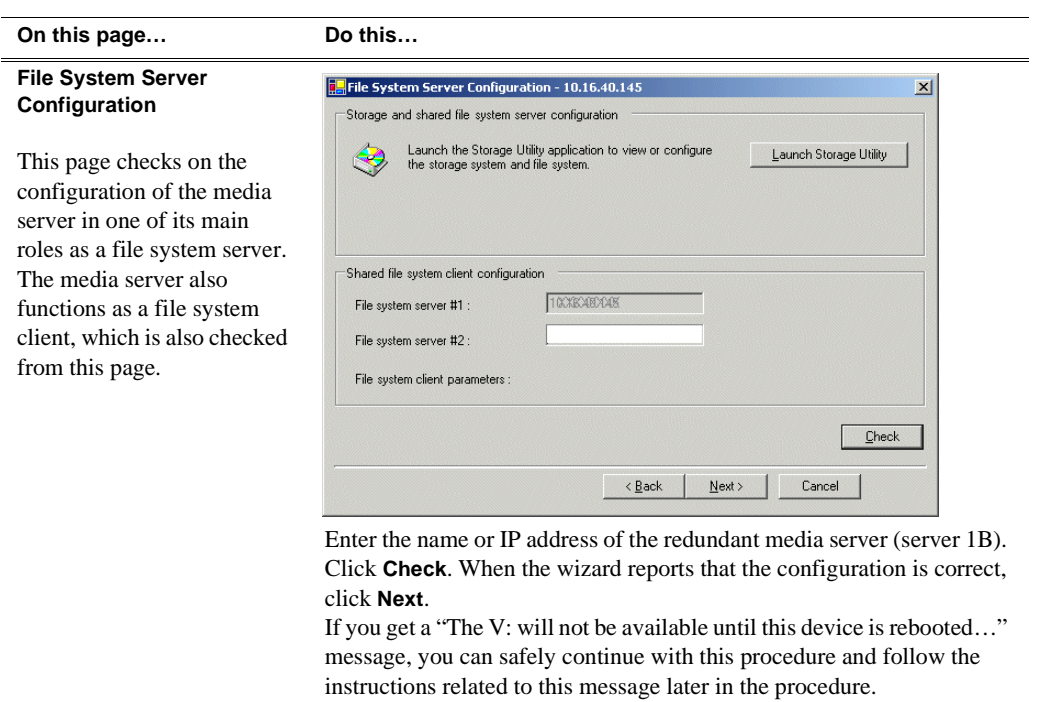

#### **On this page...** Do this

#### **iSCSI Bridge Server Configuration**

This page manages the components that bridge between iSCSI (the GigE media network) and the Fibre Channel connection to the RAID storage. You configure network settings on the iSCSI adapters and the page validates that the Fibre Channel adapter is in place and that the media LUNs are visible as iSCSI targets.

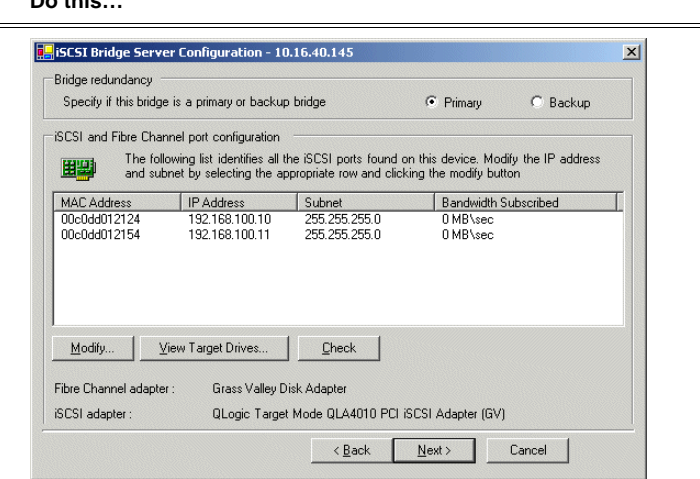

#### For level 3 redundant, select **Primary**.

Select an iSCSI adapter and click **Modify**. A network configuration dialog box opens. Enter the media network IP address and the subnet mask and click **Apply**. Do the same for the other iSCSI adapter. Click **Check**. The Validation Report opens.

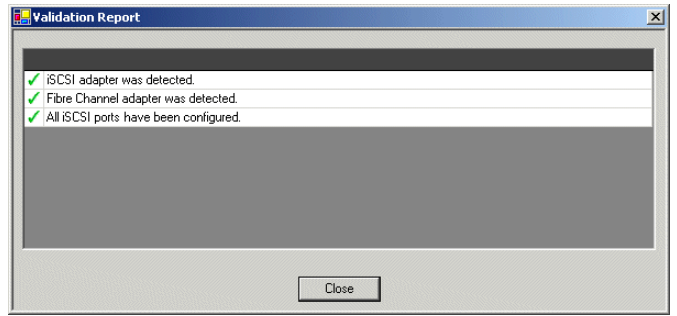

Confirm that the iSCSI configuration is successful. Close the Validation Report and then click **Next**.

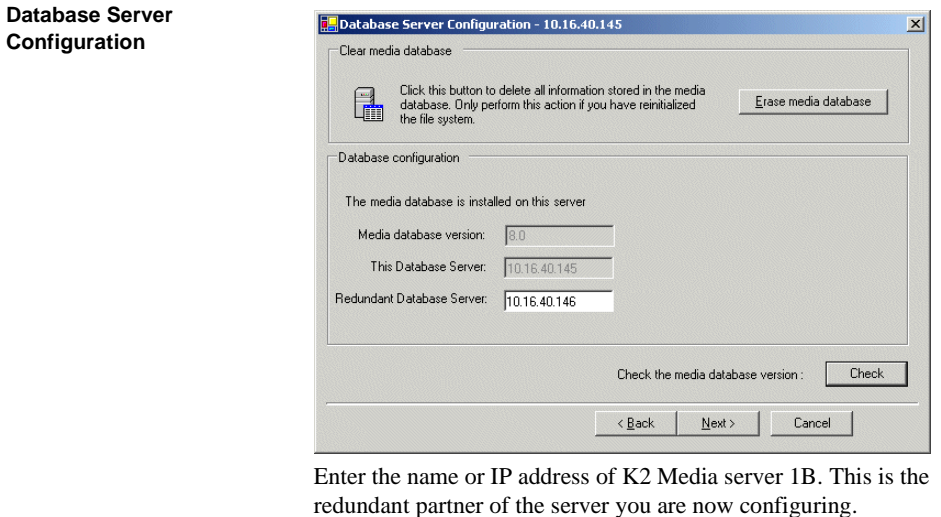

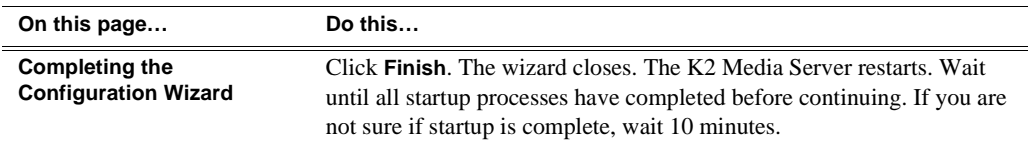

# **Configuring the redundant media server 1B**

You must wait for the primary media server to restart before continuing. To verify, from the control point PC open the MS-DOS command prompt and use the "ping" command.

For level 3 redundant, after you have configured the first media server (server 1A) you next configure its redundant partner media server (server 1B).

- 1. In the K2 System Configuration application tree view, select the media server you are configuring as server IB.
- 2. Click the **Configure** button. The Configure K2 Storage System Server wizard opens. Follow the on-screen text to configure the server for a level 3R K2 Storage System, as described in the following table. Some screens require no input from you, as they are based on the configurations already completed on a previously configured media server.

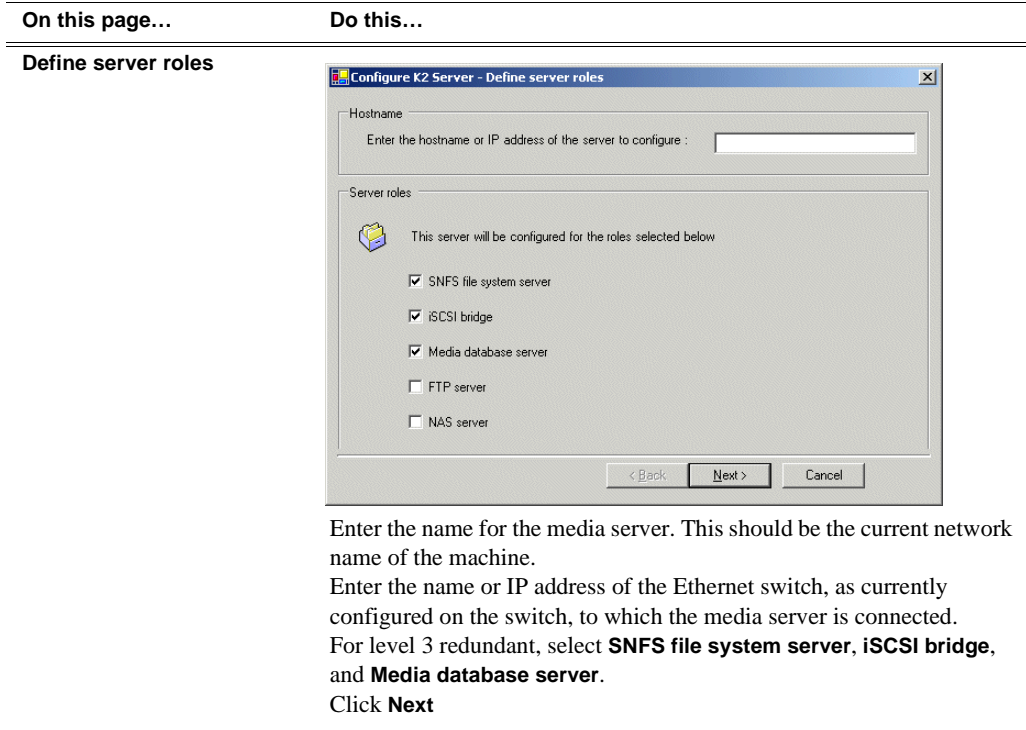

#### **On this page… Do this…**

#### **Software Configuration**

This page checks for the software required to support the roles you selected on the previous page.

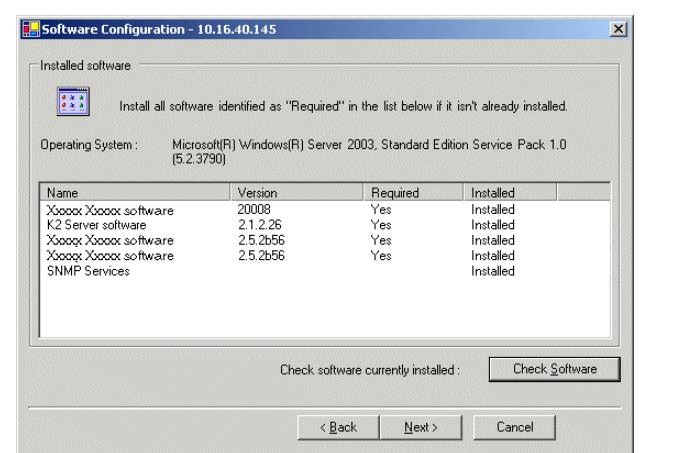

If software with *Yes* in the Required column reports as *Not Installed*, you must first install it on the media server before continuing. Refer to *[Chapter 9, Managing K2 software](#page-240-0)*. After installing the software, click **Check Software**. When all required software reports as *Installed*, click **Next**.

#### **Network Configuration**

This page displays the control network Ethernet port, and allows you to configure the FTP/ Streaming network Ethernet port.

> *NOTE: This page does not configure the iSCSI interface (media network) ports.*

For Level 3R, since this server does not take the role of FTP server, configuring the second port here for the FTP/streaming network is not required.

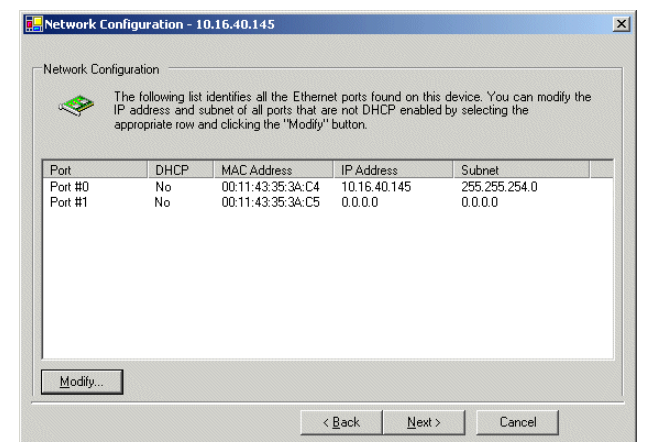

The top port is the port over which the K2 System Configuration application is communicating with the media server. If correctly configured, it is already assigned the control network IP address, as displayed on this page.

Select the other port and click **Modify**. A network configuration dialog box opens. Enter the FTP/Streaming IP address and the subnet mask and click **Apply**. Click **Next**.

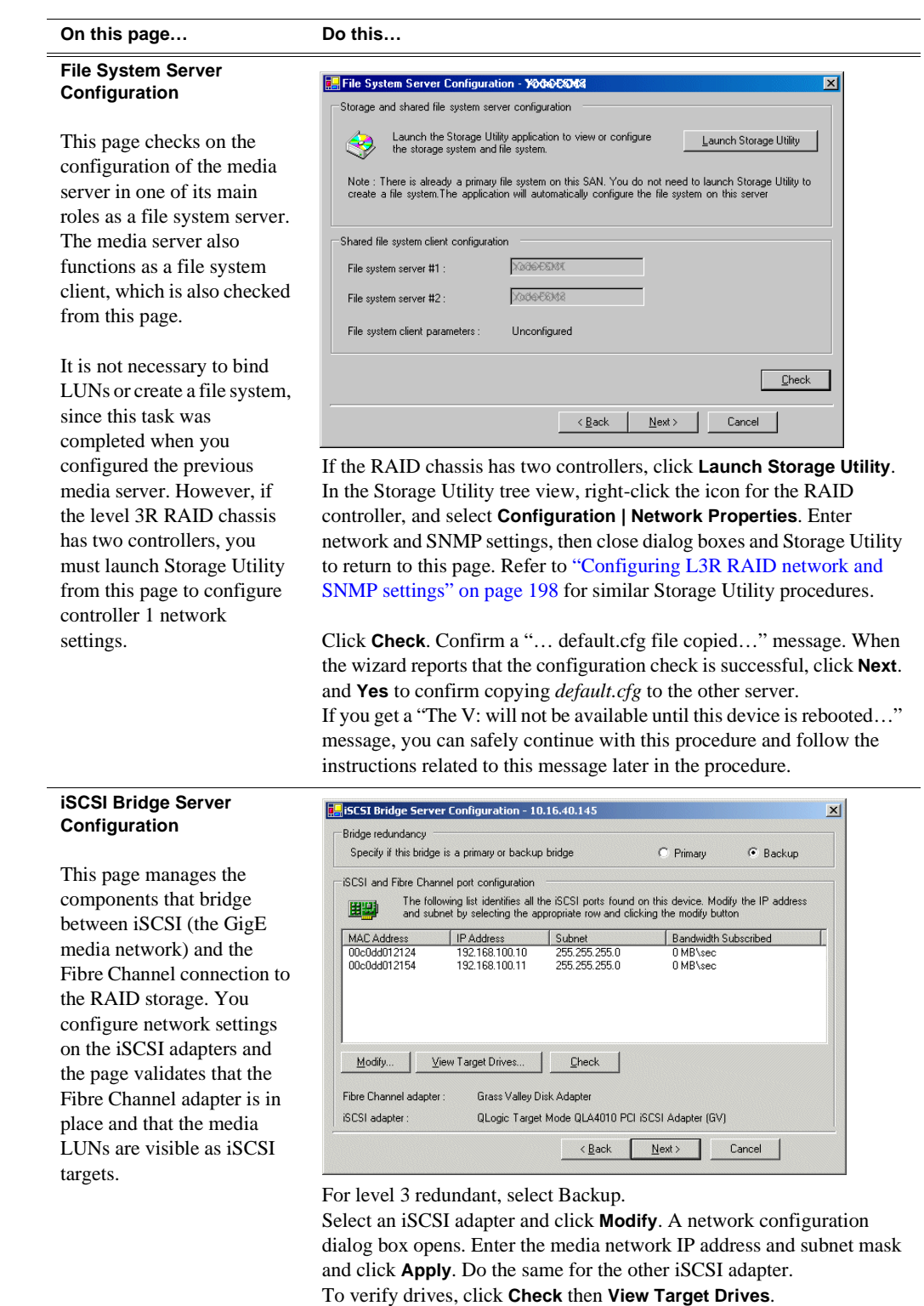

Click **Next**.

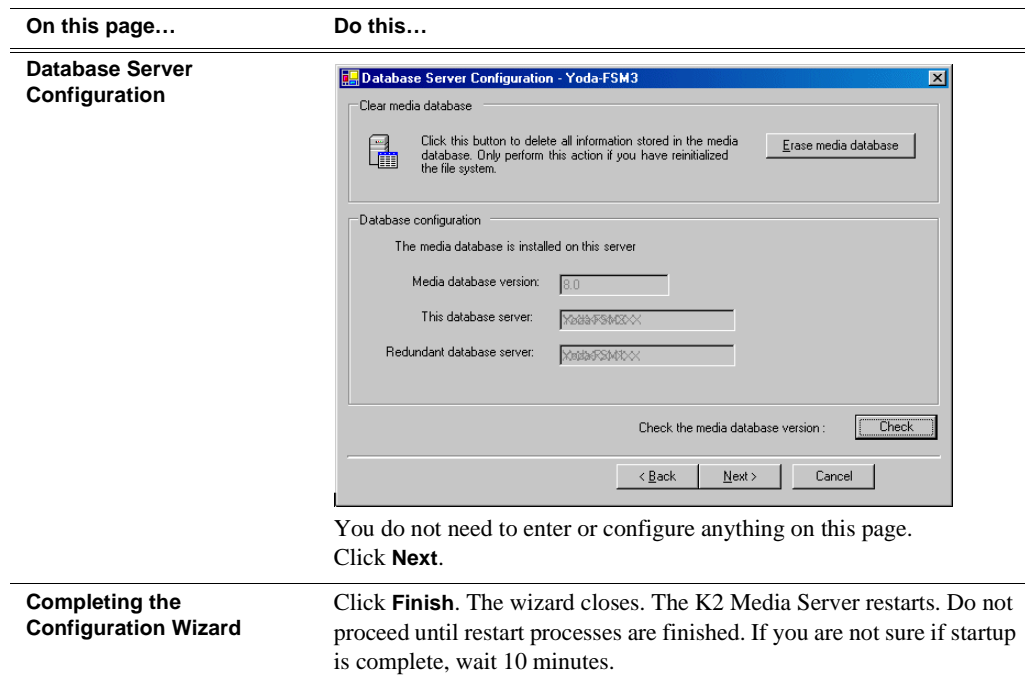

If you got a "The V: will not be available until this device is rebooted…" message on the File System Server Configuration page, after the K2 Media Server restarts, do the following:

1. In the K2 System Configuration application tree view, under the K2 Media Server select the File System Server node.

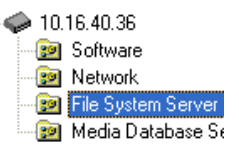

The File System Server Configuration page appears.

2. Click **Check** and verify that the V: drive is shared. This is required for NAS server functionality.

### **Configuring media server 2A**

For level 3 redundant, after you have configured the first server (server 1A) and its redundant partner media server (server 1B) you next configure the other "A" server (server 2A).

- 1. In the K2 System Configuration application tree view, select the media server you are configuring as server 2A.
- 2. Click the **Configure** button. The Configure K2 Server wizard opens. Follow the on-screen text to configure the server for a level 3R K2 Storage System, as described in the following table. Some screens require no input from you, as they are based on the configurations already completed on a previously configured

# *Chapter 6 Installing the Level 3R Storage System*

media server.

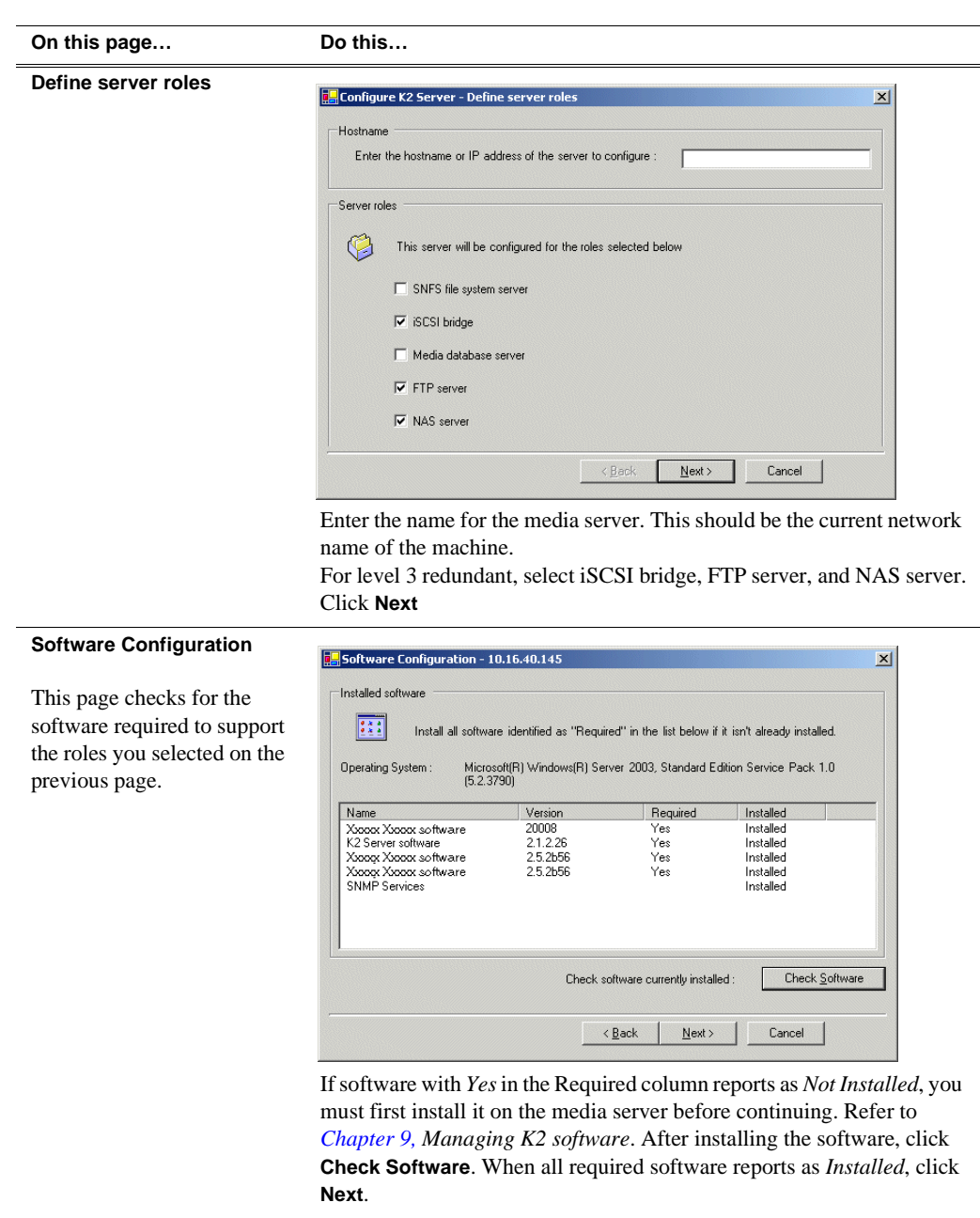

# *Configuring media server 2A*

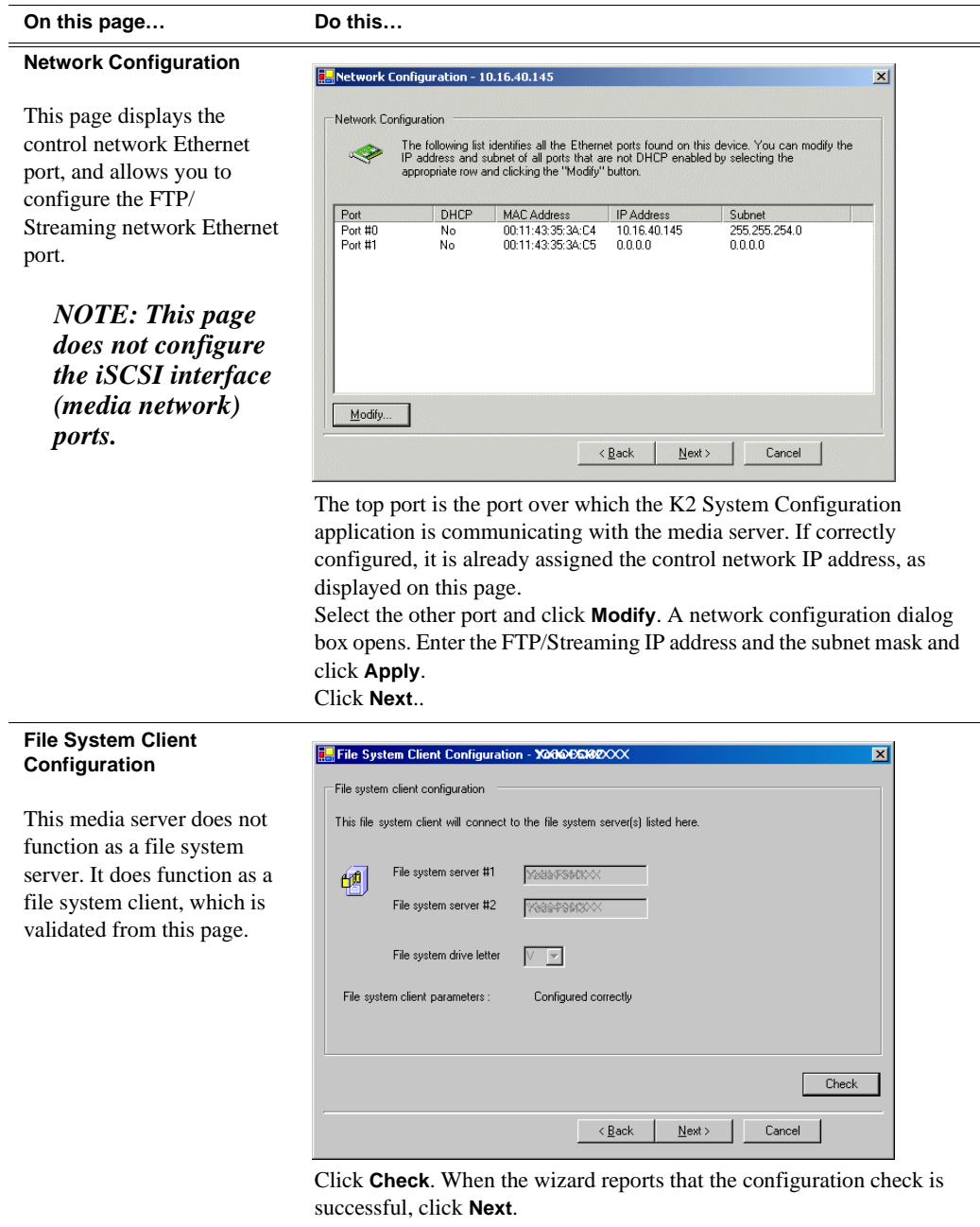

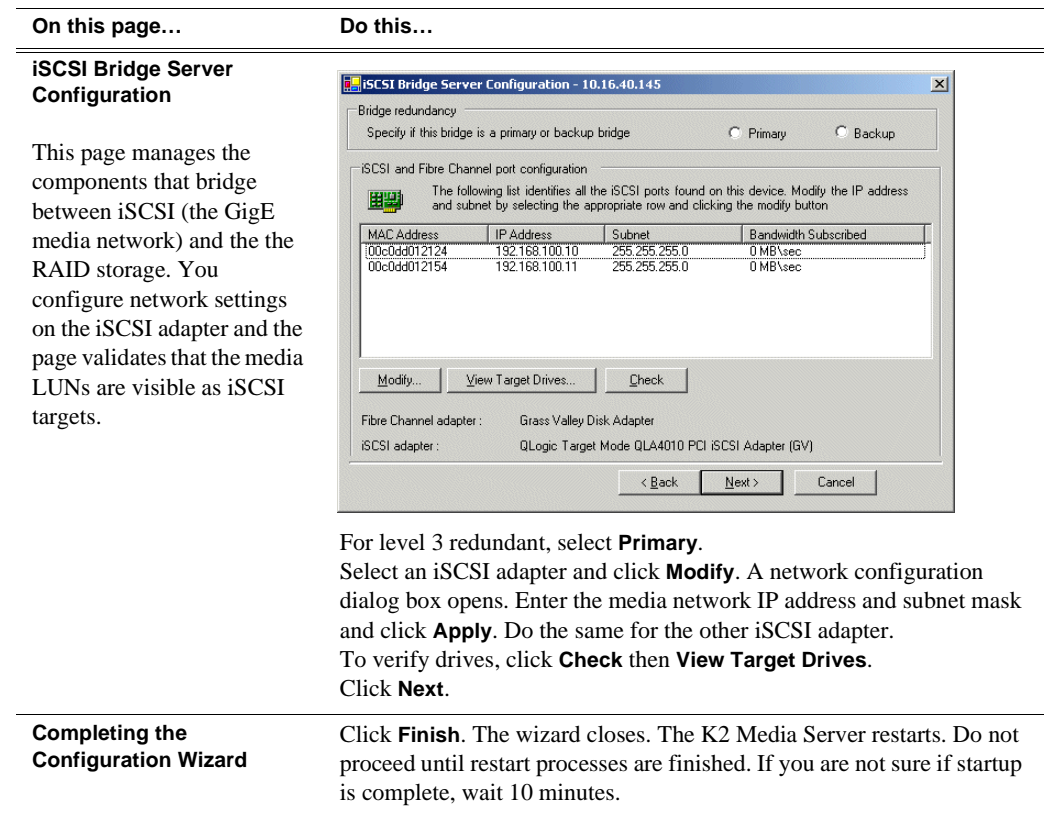

## **Configuring the redundant media server 2B**

You must wait for server 2A to restart before continuing.

For level 3 redundant, the last media server to configure is server 2B. It is the redundant partner to server 2A.

- 1. In the K2 System Configuration application tree view, select the media server you are configuring as server 2B.
- 2. Click the **Configure** button. The Configure K2 Server wizard opens. Follow the on-screen text to configure the server for a level 3R K2 Storage System, as described in the following table. Some screens require no input from you, as they are based on the configurations already completed on a previously configured

# *Configuring the redundant media server 2B*

media server.

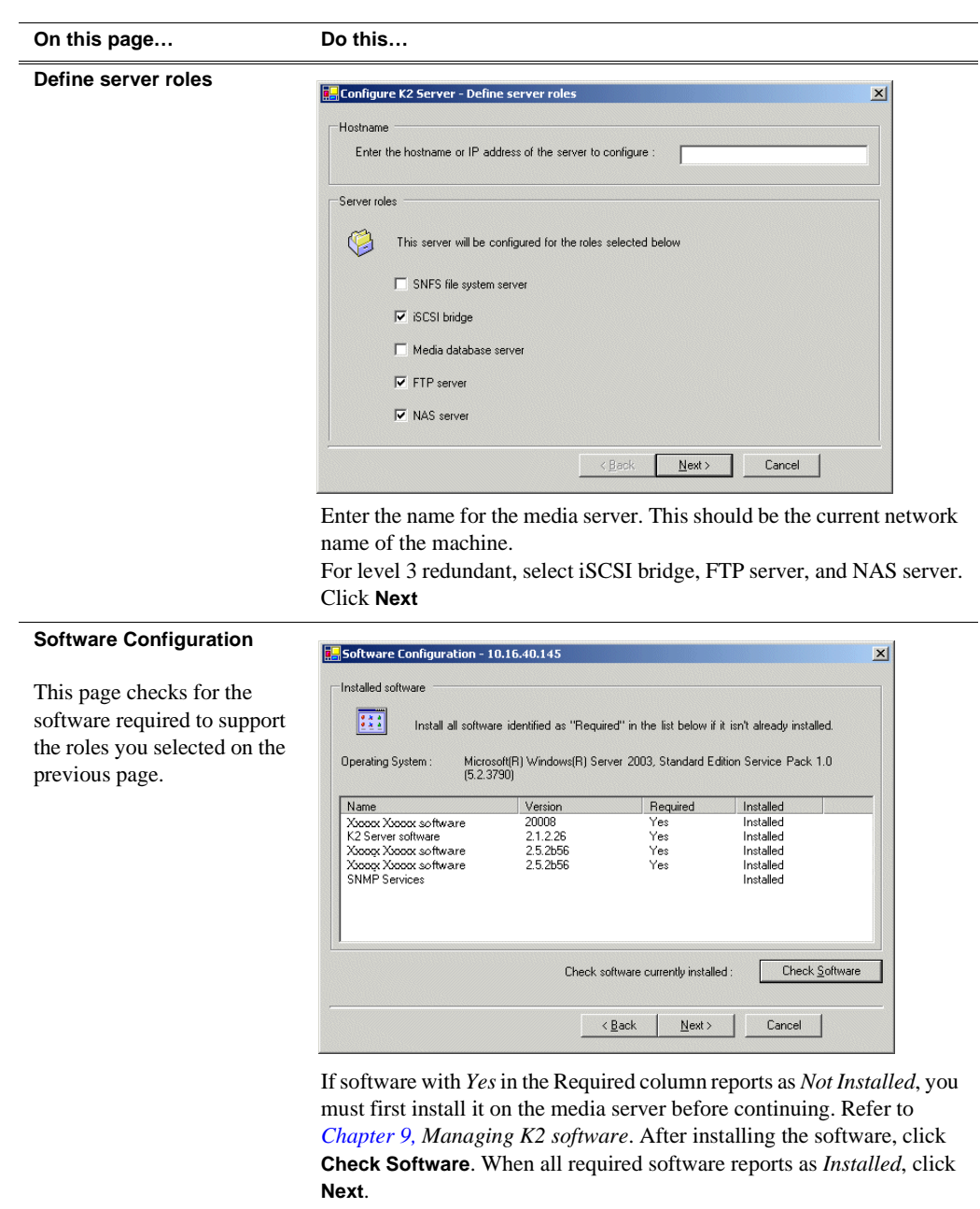

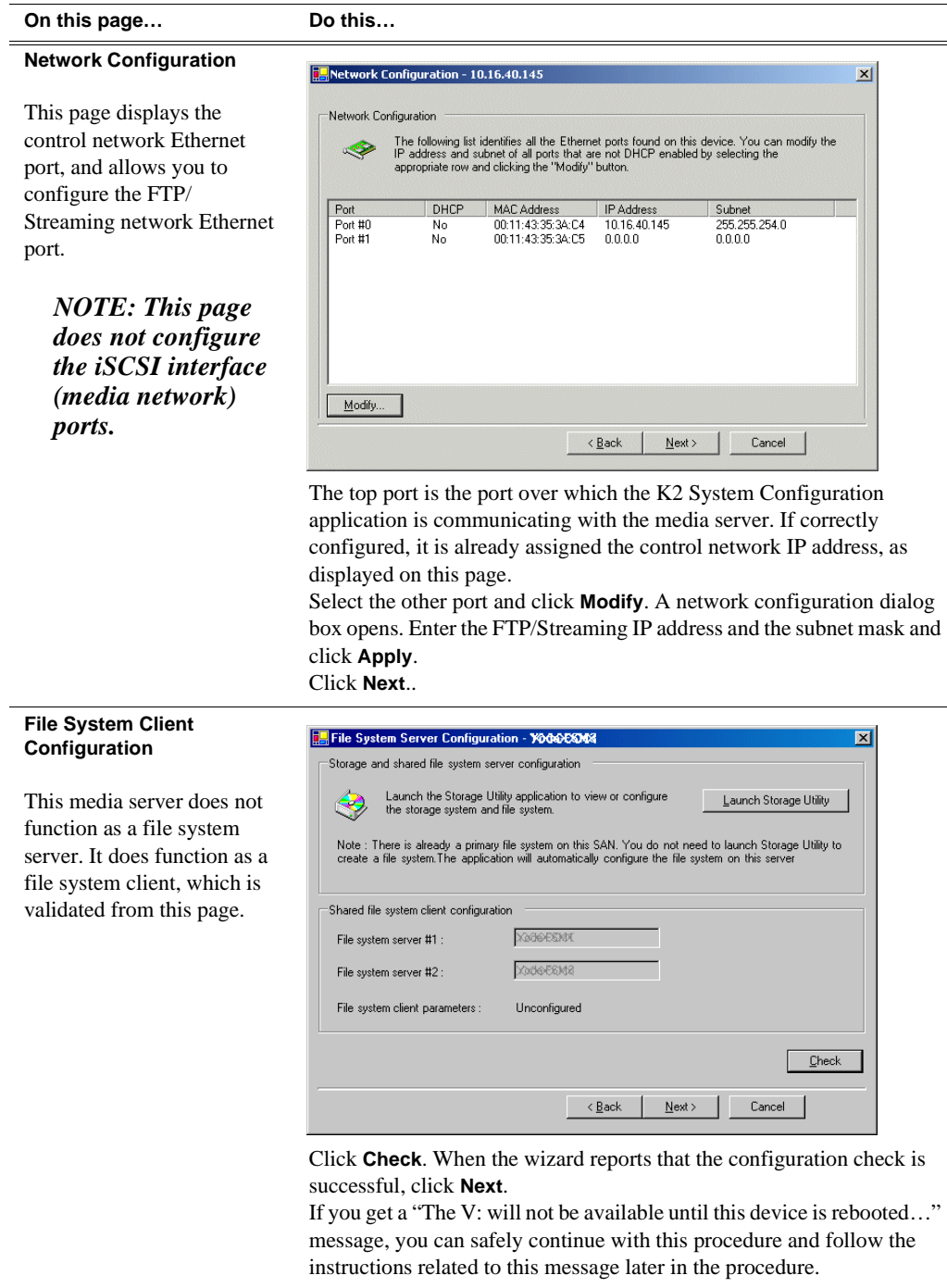
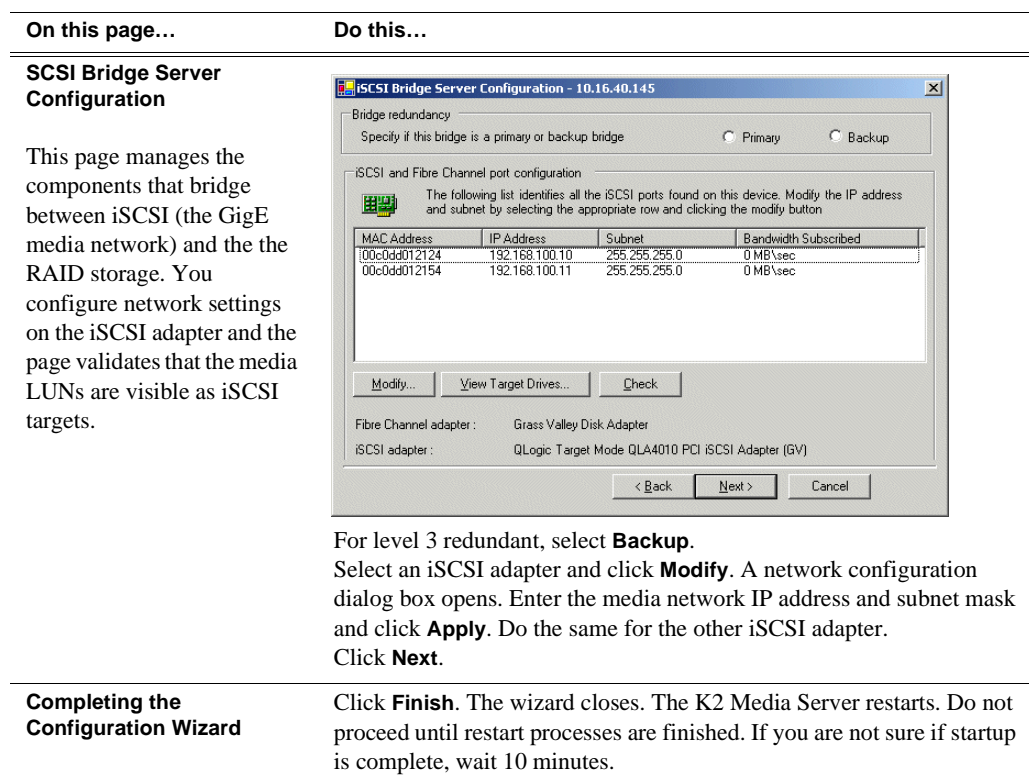

If you got a "The V: will not be available until this device is rebooted…" message on the File System Server Configuration page, after the K2 Media Server restarts, do the following:

1. In the K2 System Configuration application tree view, under the K2 Media Server select the File System Server node.

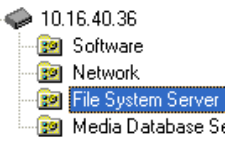

The File System Server Configuration page appears.

2. Click **Check** and verify that the V: drive is shared. This is required for NAS server functionality.

Your configurations for the level 3R K2 Storage System are complete.

# **Adding K2 Storage System clients**

You can add now clients, such as K2 Media Clients or NewsEdits, to the K2 Storage System and configure them using the K2 System Configuration application.

- For NewsEdits, refer to the *NewsShare Technical Reference Guide* for instructions.
- For K2 Media Clients, refer to *K2 Media Client System Guide* for instructions.

# **Basic operations for level 3R storage**

Use the following procedures as you work on your level 3R storage system:

- ["Level 3R power-off procedure"](#page-217-0)
- ["Level 3R power-on procedure"](#page-218-0)
- ["Using FTP for file transfer"](#page-219-0)

For other procedures refer to ["Administering and maintaining the K2 Storage](#page-260-0)  [System" on page 261.](#page-260-0)

#### <span id="page-217-0"></span>**Level 3R power-off procedure**

Use the following sequence to power-off the level 3R storage system.

- 1. Power-off all K2 Media clients or other iSCSI clients.
- 2. From the K2 System Configuration application, in the tree view select the name of the K2 Storage System, which is the top node of the storage system tree. Then click

the **Server Control Panel** button.  $\frac{f_n}{\text{Served Panel}}$  The Server Control Panel opens.

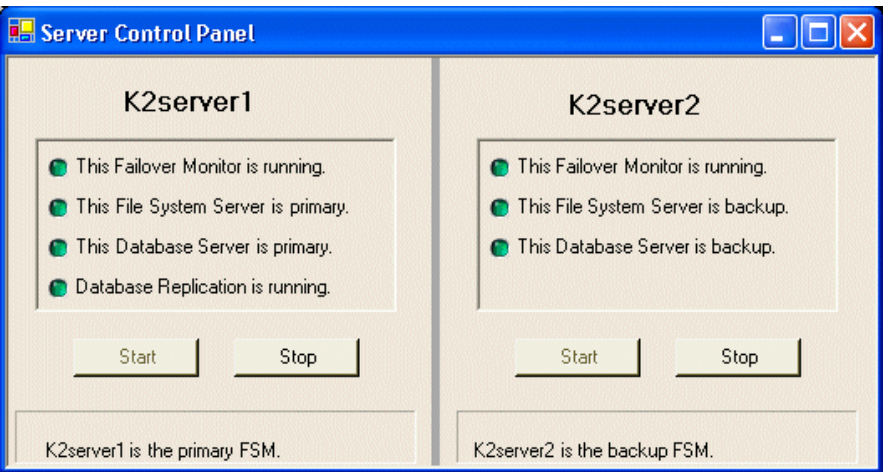

- 3. Take note of which is the primary K2 Media Server and which is the backup K2 Media Server. The order in which you put servers back into service when you power up the K2 Storage System is dependent on their primary/backup roles at the time when you power down the K2 Storage System.
- 4. For the backup K2 Media Server, click **Stop**. This takes the server out of service.
- 5. Shut down the backup K2 Media Server, if it does not shut down automatically.
- 6. For the primary K2 Media Server, click **Stop**. This takes the server out of service.
- 7. Shut down the primary K2 Media Server, if it does not shut down automatically.
- 8. For your other two K2 Media Servers that are the FTP servers, first shut down the

backup, then the primary.

9. Power-off the RAID controller chassis. If expansion chassis are connected, make sure the power-off of the controller chassis is prior to or simultaneous with the power-off of its connected expansion chassis. Wait approximately 30 seconds for the disk drives to spin down before proceeding.

10.Power-off all Ethernet switches.

11.Power-off the control point PC and/or the NetCentral server PC, if necessary.

### <span id="page-218-0"></span>**Level 3R power-on procedure**

Use the following steps to power-on the level 3R storage system.

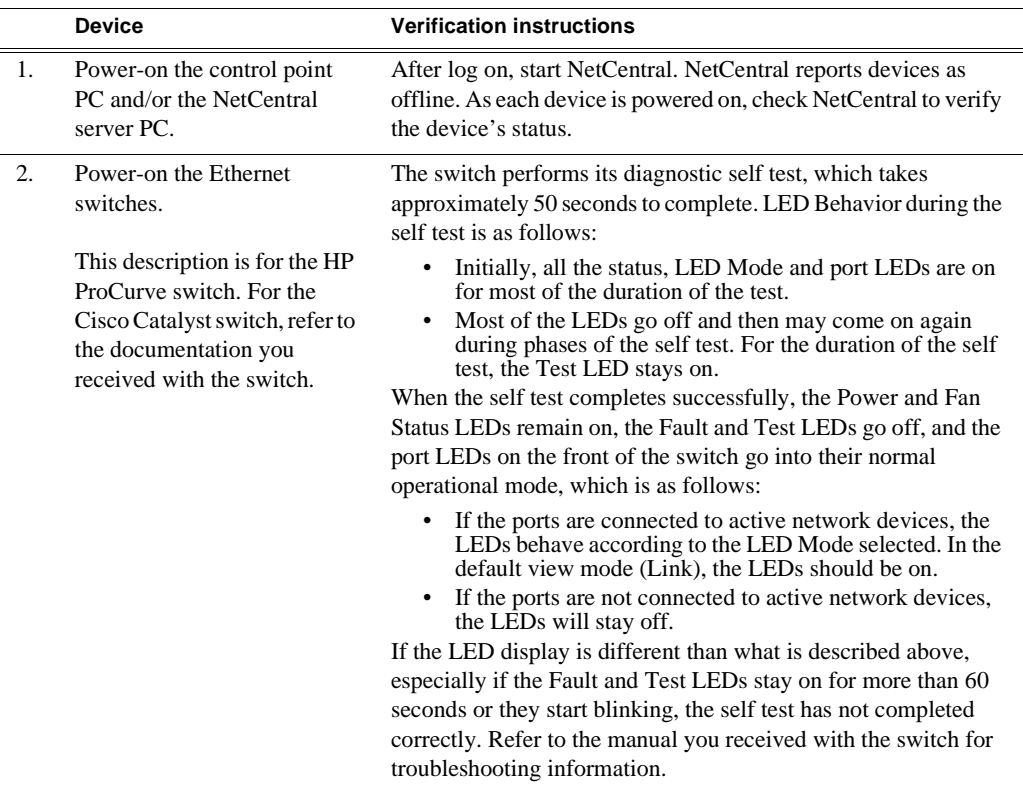

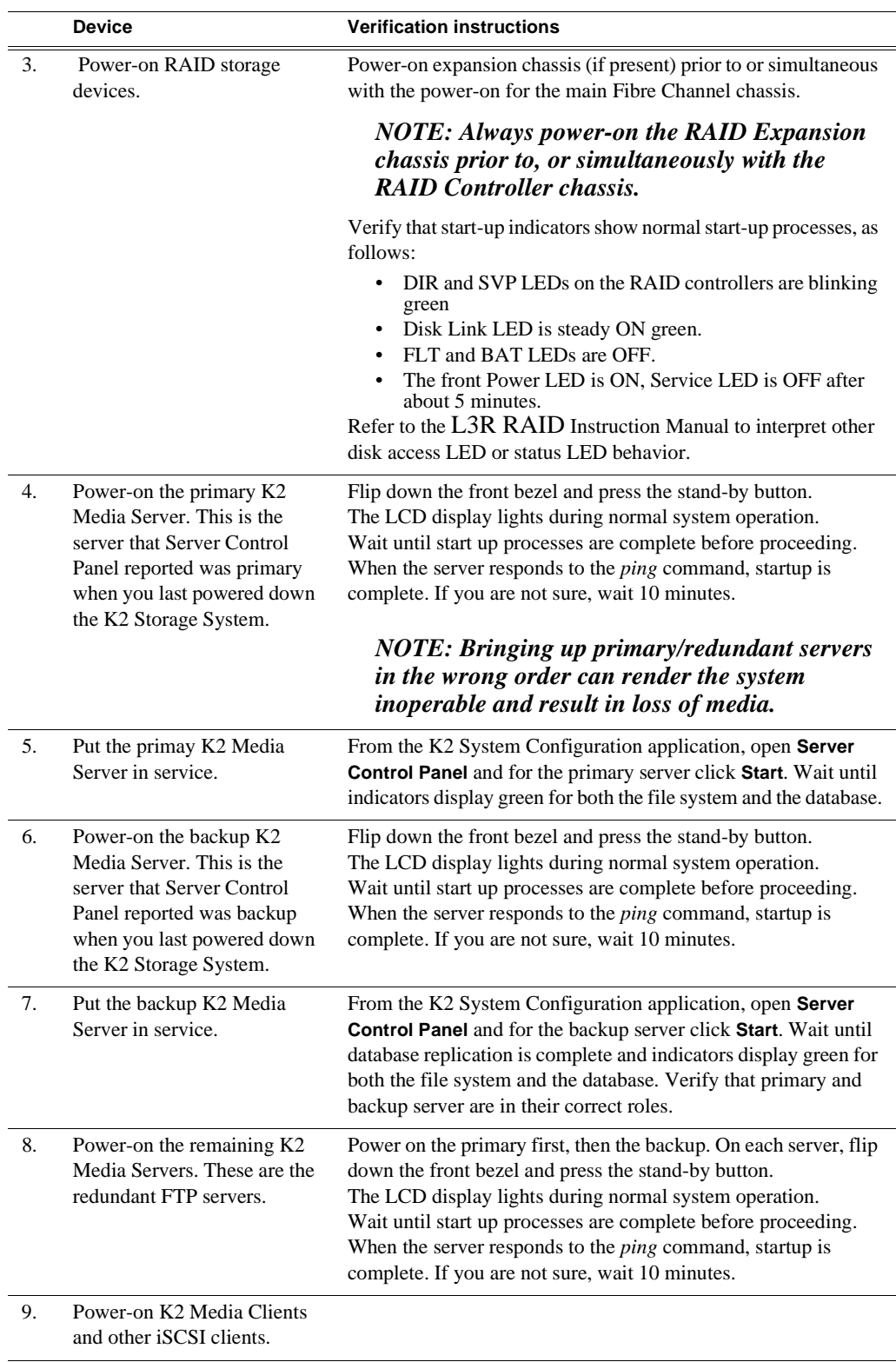

### <span id="page-219-0"></span>**Using FTP for file transfer**

Refer to Chapter 10, *[FTP on the K2 Storage System](#page-254-0)*.

*Using FTP for file transfer*

*Chapter 6 Installing the Level 3R Storage System*

# *Description of K2 Storage Devices*

This chapter contains descriptions of the devices that make up the K2 Storage System, as follows:

- ["Control point PC description" on page 224](#page-223-0)
- ["K2 Ethernet switch description" on page 225](#page-224-0)
- ["K2 Media Server description" on page 226](#page-225-0)
- ["K2 Level 1 RAID storage description" on page 228](#page-227-0)
- ["K2 Level 2 RAID storage description" on page 230](#page-229-0)
- ["K2 Level 3 RAID storage description" on page 232](#page-231-0)

# <span id="page-223-0"></span>**Control point PC description**

A control point PC runs applications from which you operate, configure, and monitor the K2 Storage System. You can have one or more PC that provide control point functionality. However, you must have only one designated control point PC on which you install and run the K2 System Configuration application.

The primary applications that can run on a control point PC are as follows:

- The K2 System Configuration application
- Storage Utility
- AppCenter
- NetCentral

Refer to Chapter 8, *[Overview of K2 Storage Tools](#page-234-0)* for descriptions of these applications.

You can purchase a control point PC from Grass Valley. In this case the PC has all the above software pre-installed at the factory. When you receive the PC it is ready to install on the K2 Storage System control network and begin using with minimal configuration.

You can also build your own control point PC by installing and configuring software on an existing PC. Refer to Chapter 9, *[Managing K2 software](#page-240-0)* for instructions.

### <span id="page-223-1"></span>**Control point PC system requirements**

If you are building your own control point PC, the machine you chose must meet the following requirements. These requirements assume that the PC is dedicated to its function as the control point for the K2 Storage System and that no other applications run on the PC that could interfere with system performance.

Control point PC system requirements are as follows:

- Microsoft Windows XP Professional, Service Pack 2 • 400 MB hard disk space
- Minimum 512 MB RAM, 1 GB recommended.
- Graphics acceleration with at least 128 MB memory
- Java JRE 1.3.1 12 and 1.4.2 05

• Microsoft .NET Framework 1.1

- Pentium 4 or higher class processor, 2 Switch configuration interface. GHz or greater
- This is required for the HP Ethernet

# <span id="page-224-0"></span>**K2 Ethernet switch description**

The K2 Ethernet switch provides the primary network fabric of the K2 Storage System. The switch supports Gigabit Ethernet connections, which provides the bandwidth required for the iSCSI media traffic.

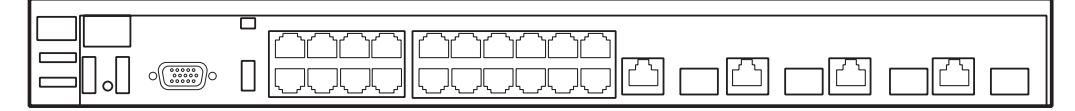

The recommended K2 Ethernet switch is a HP ProCurve Switch 3400cl-24G. This switch has been tested and qualified for the K2 Storage System. The switch is a store-and-forward device offering low latency for high-speed networking. In addition, the switch offers full network management capabilities.

You can also use a Cisco Catalyst 3750 Gigabit Ethernet switch, as supplied by Grass Valley, if required by your site.

Refer to the manuals that you receive with the switch for more information.

### **K2 Ethernet switch specifications**

**Characteristic Specification** Ports 24 auto-sensing  $10/100/1000B$ ase-TX RJ-45 ports 4 dual-personality ports, either auto-sensing 10/100/ 1000Base-T RJ-45 or mini-GBIC One slot is provided in the back of the device to support a two port 10 Gigabit per second Ethernet (10-GbE) module to provide box connectivity to other switch boxes, to a 10 Gigabit per second concentrator or to any Ethernet compatible uplink Dimensions 44.3 cm (17.42 in) W x 36.7 cm (14.4 in) D x  $\overline{4.4}$  cm (1.7 in) H Weight 4.62 kg (10.20 lbs) Input voltage 100-127/200-240 volts, 50/60 Hz Temperature Operating:  $0^{\circ}$ C to  $55^{\circ}$ C (32 $^{\circ}$ F to 131 $^{\circ}$ F) Non-operating: -40°C to 70°C (-40°F to 158°F) Relative humidity: (non-condensing) Operating: 15% to 95% at 40°C (104°F) Non-operating: 15% to 90% at 65°C (149°F) Maximum altitude Operating: 4.6 Km (15,000 ft) Non-operating: 4.6 Km (15,000 ft)

The K2 Ethernet switch (HP ProCurve 3400cl-24G) has specifications as follows:

# <span id="page-225-0"></span>**K2 Media Server description**

The central component of level 2, 2R, 3, and 3R storage systems is the K2 Media Server. It is built on a Dell PowerEdge 2850 platform.

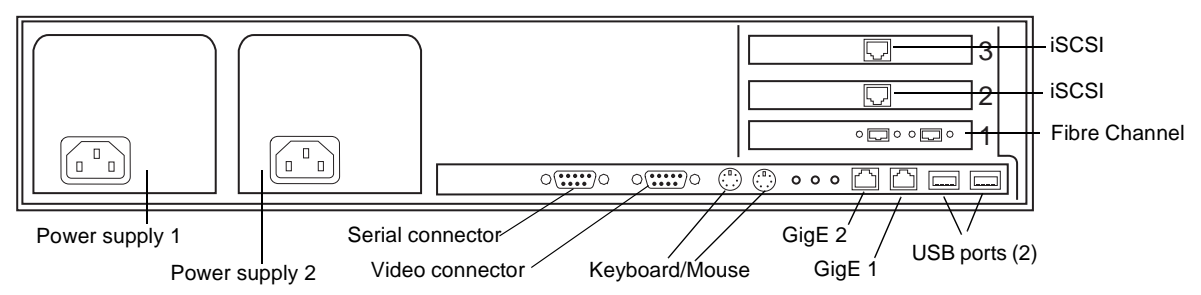

The following interfaces provide K2 Storage System functionality:

- Two GigE ports on the motherboard
- Two iSCSI interface cards. Also referred to as TOEs (TCP/IP Offload Engines).
- One Fibre Channel card with two Fibre Channel ports. This is the Grass Valley Fibre Channel card.

Refer to Chapter 9, *[Managing K2 software](#page-240-0)* for a description of software components:

### **K2 Media Server specifications**

The K2 Media Server is built on a Dell 2850 PowerEdge server platform, with specifications as follows:

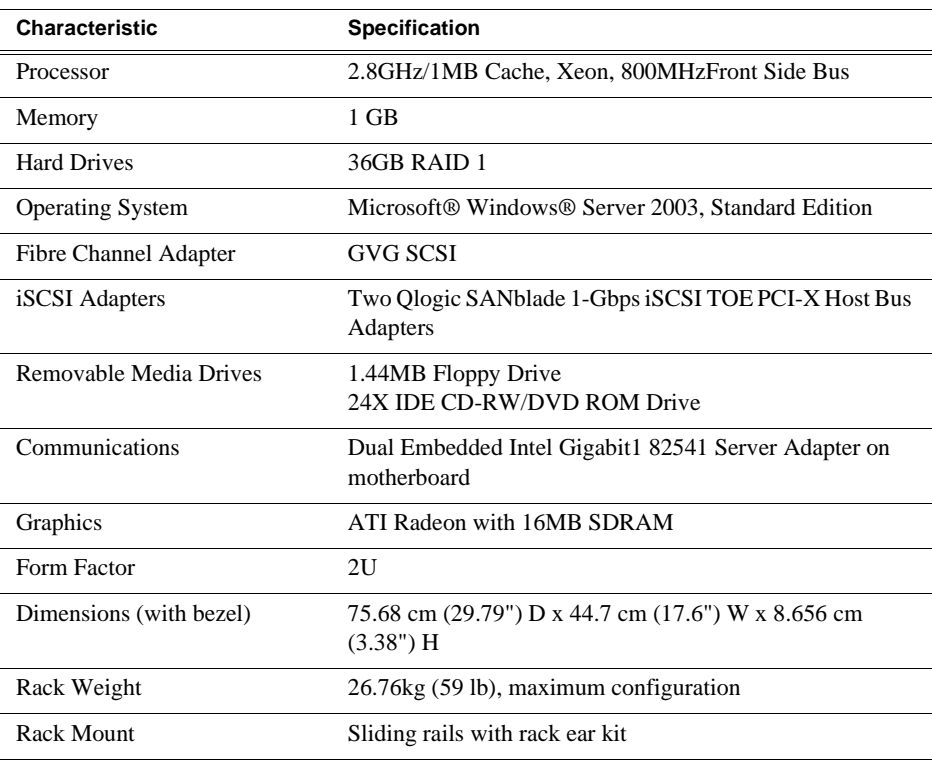

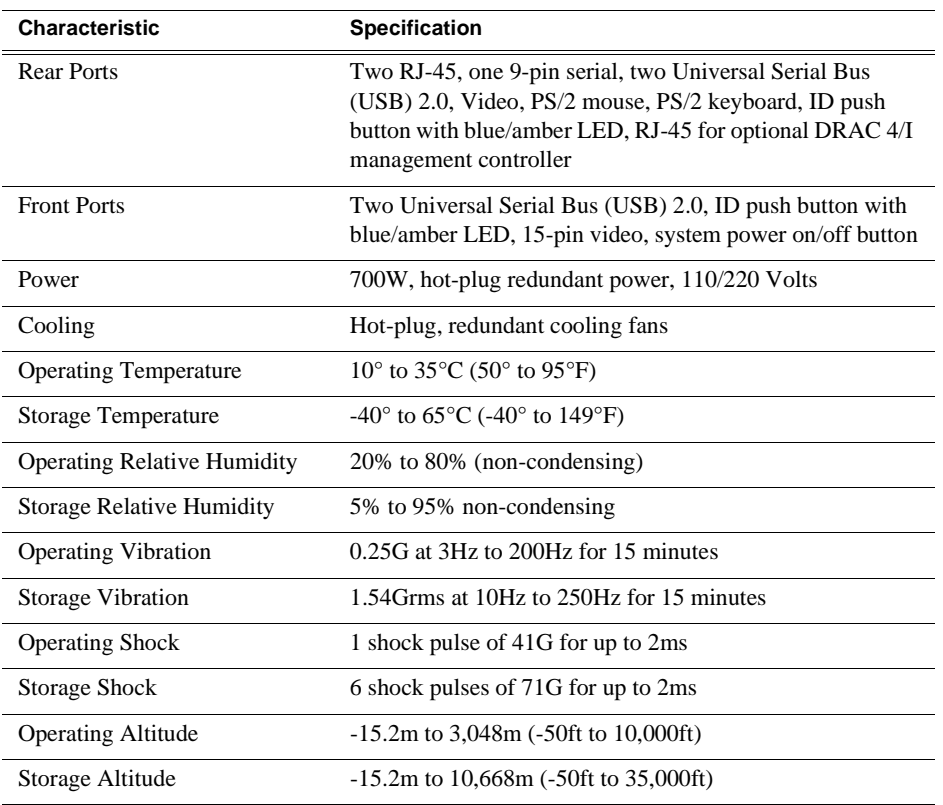

# <span id="page-227-0"></span>**K2 Level 1 RAID storage description**

For the level 1 K2 Storage System, the RAID storage device takes the role of both media server and RAID storage. The SCSI connection between the media server and the RAID disks is therefore internal only, which means no Fibre Channel connections or separate RAID storage devices are required. This allows iSCSI clients to connect via the Gigabit Ethernet fabric to the L1 RAID storage device. The L1 RAID storage device uses the same chassis as the Grass Valley K2 Media Client product and repurposes components found in that product and in the K2 Media Server to provide the combined functionality required for level 1 K2 storage.

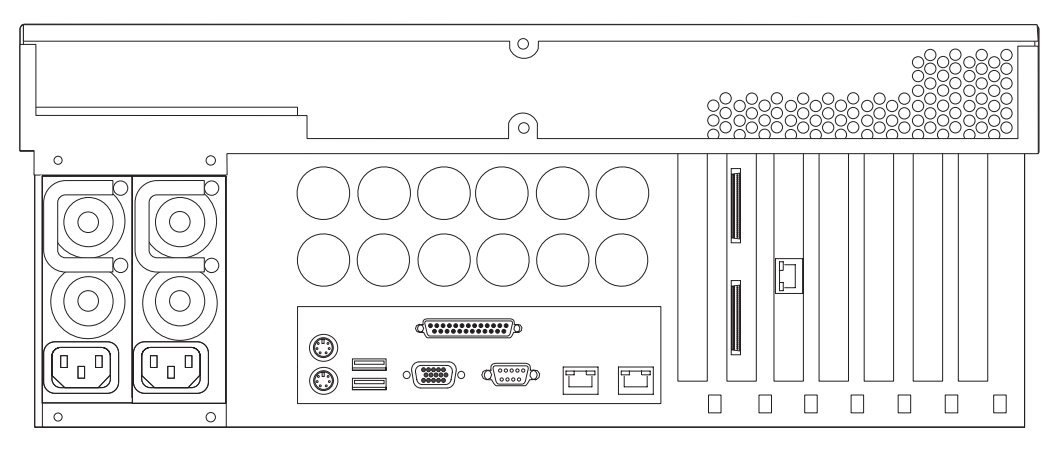

The L1 RAID storage device includes a Windows operating system PC which runs the media server applications. It has one iSCSI interface adapter, which provides the Gigabit Ethernet iSCSI media port for the media network.

The L1 RAID storage device houses 12 internal disk drives and a SCSI RAID adapter. The drives are configured as six RAID 1 LUNs of 2 drives each. One LUN is the system drive and the other five LUNs provide the shared media storage.

For servicing information on the L1 RAID storage system, refer to the *K2 Level 1 RAID Storage Instruction Manual*.

### **K2 Level 1 RAID specifications**

The K2 Level 1 RAID storage chassis uses the same chassis as the K2 Media Client, with specifications as follows:

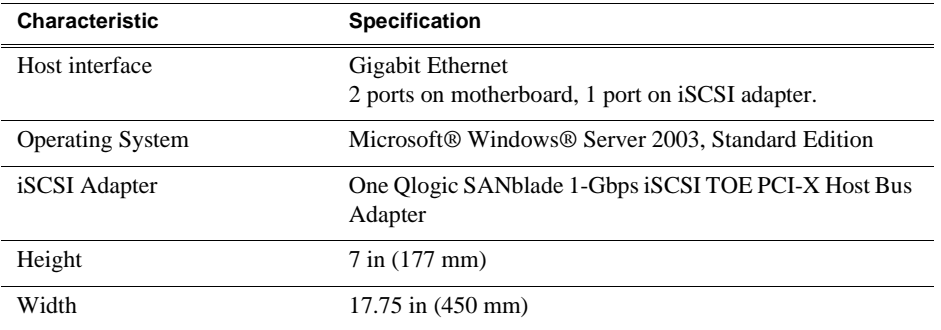

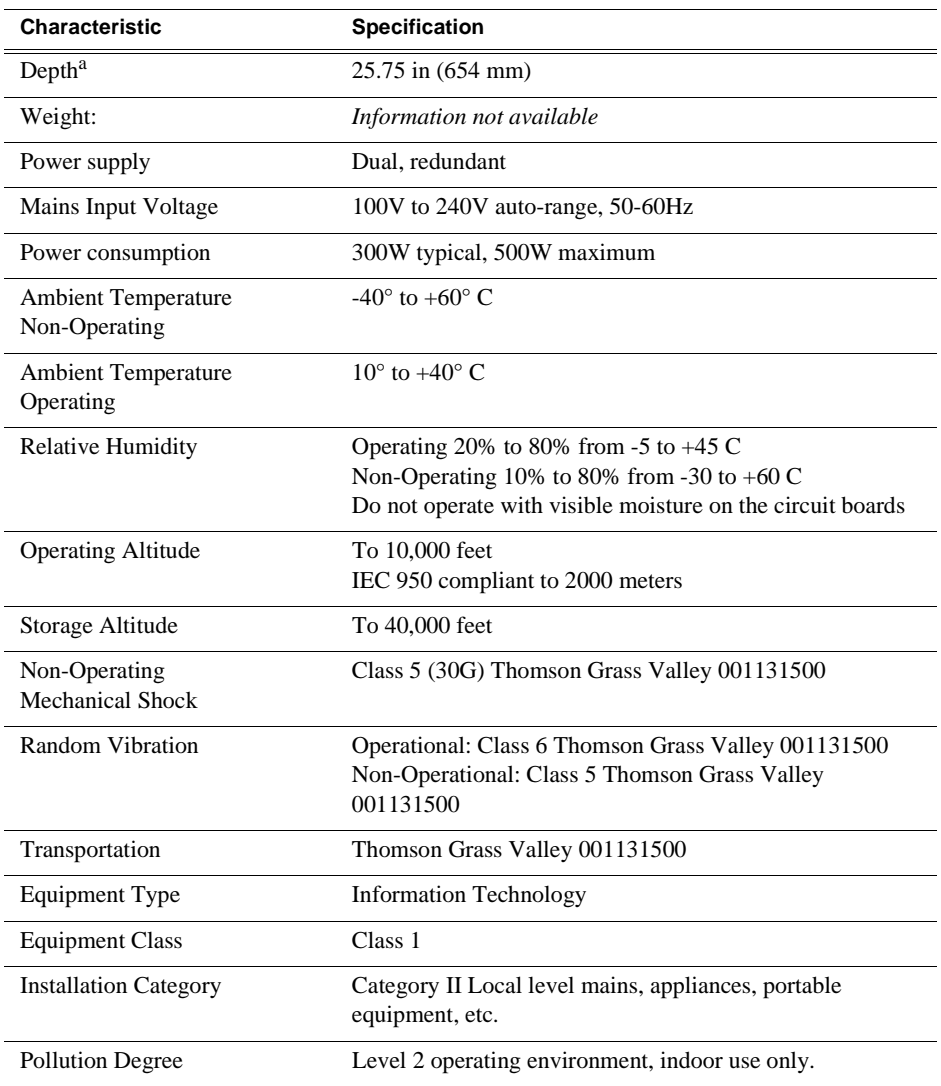

<sup>a.</sup> Adjustable rack-mounting ears accommodate different rack depth limitations.

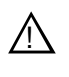

*WARNING: Always use a grounded outlet to supply power to the system. Always use a power cable with a grounded plug, such as the one supplied with the system.*

# <span id="page-229-0"></span>**K2 Level 2 RAID storage description**

The K2 Level 2 RAID Storage is used in Level 2 and Level 2R K2 Storage Systems. The RAID storage device is a high performance, high availability mass storage system. The L2 RAID chassis 2Gb/s host interface supports industry standard Fibre Channel technology.

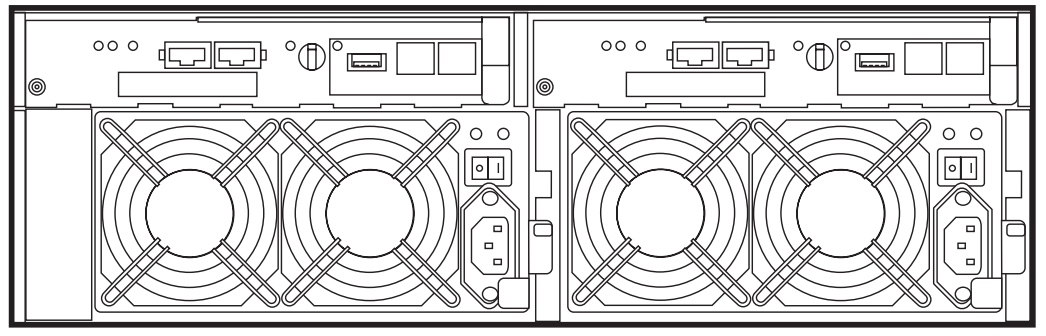

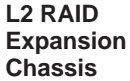

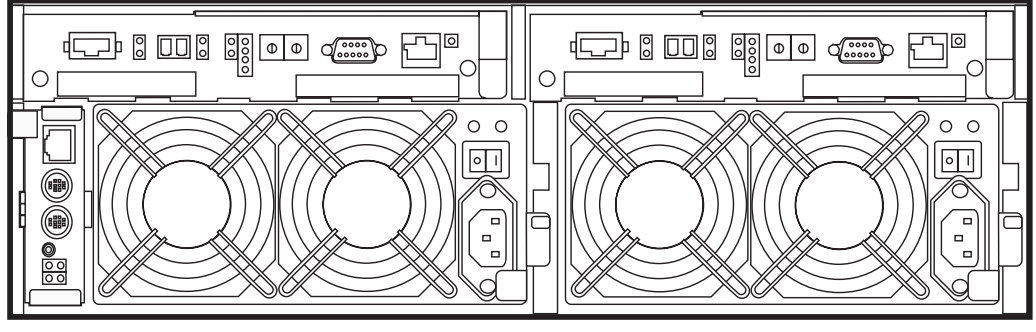

#### **L2 RAID Chassis**

The L2 RAID chassis utilizes dual FC-AL technology, allowing two loop configurations within a single chassis. Port-BypassCircuits have been added to maintain loop integrity during failures without user intervention. Each loop and associated Port Bypass Circuits along with all other active components are on redundant, separate hot swappable modules. With two RAID Controllers, the two loops within a single standard chassis are configured as a single loop with a backup loop in standby mode.

The L2 RAID chassis contains from fifteen half-height 3.5" Fibre Channel Arbitrated Loop (FC-AL) disk drives. The chassis also supports one or two hardware RAID Controllers in one 3U high rack-mountable chassis.

The L2 RAID Expansion Chassis provides additional storage capacity. The Expansion Chassis has one or two Expansion Adapters installed, but has no LAN card. Only one L2 RAID Expansion Chassis can be connected to a single L2 RAID chassis comprising a single disk-array storage system with a total of 30 drives.

#### *NOTE: Grass Valley does not support mixing disk drives of differing capacities in a file system stripe group.*

For servicing information on the L2 RAID storage system, refer to the *K2 Level 2 RAID Storage Instruction Manual*.

### **K2 Level 2 RAID specifications**

The K2 Level 2 RAID chassis is a NEC S1300 model, with specifications as follows:

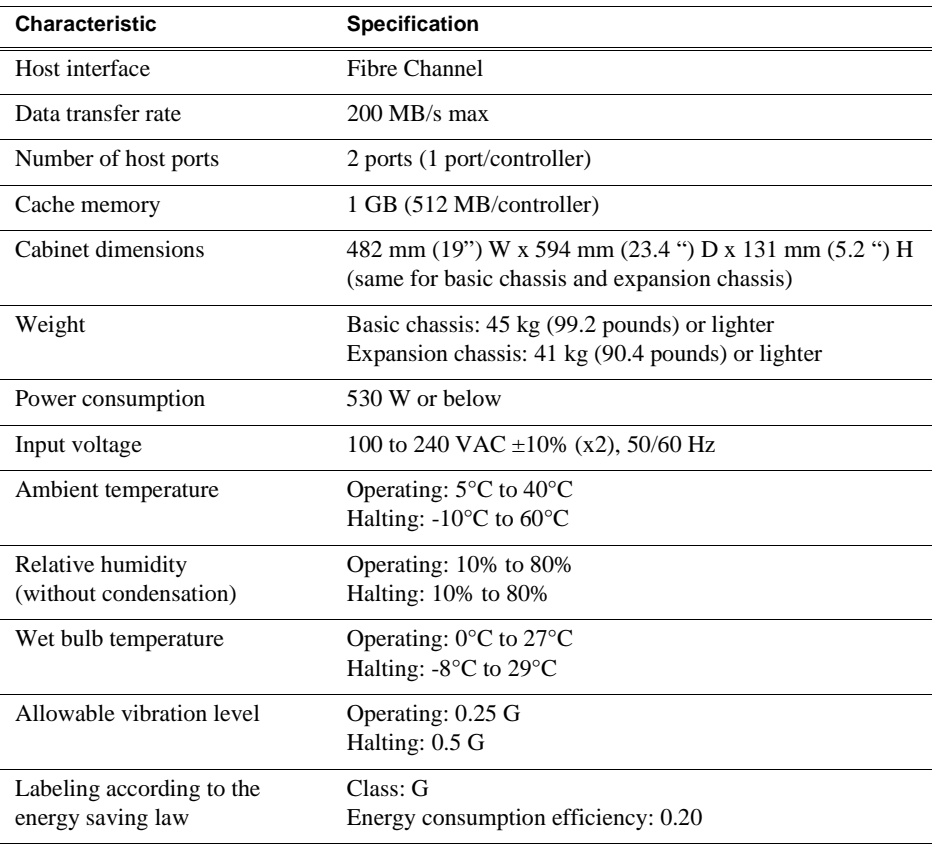

# <span id="page-231-0"></span>**K2 Level 3 RAID storage description**

The K2 Level 3 RAID Storage is used in Level 3 and Level 3R K2 Storage Systems. The RAID storage device is a high performance, high availability mass storage system. The L3 RAID chassis 2Gb/s host interface supports industry standard Fibre Channel technology.

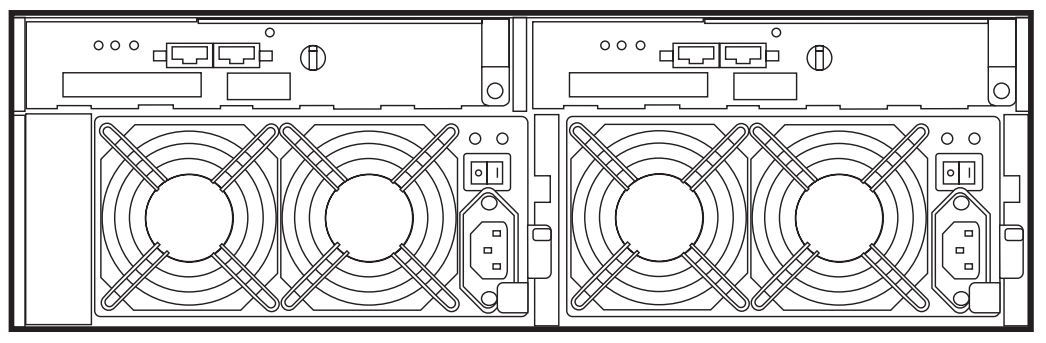

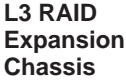

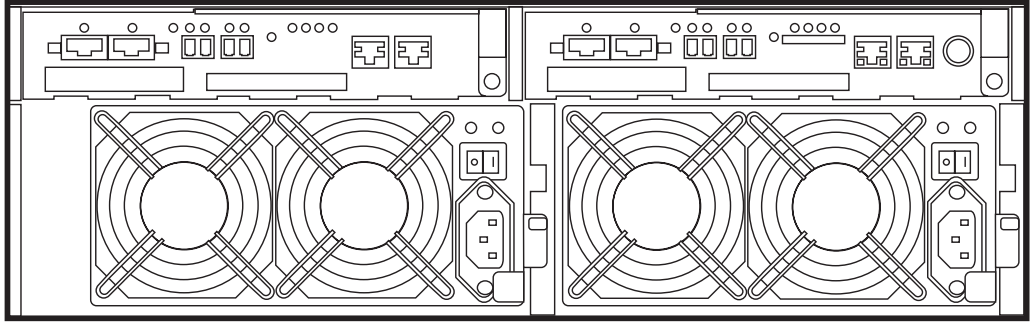

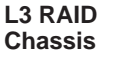

Four FC host ports are available, so that the L3 RAID chassis can be connected directly to up to four media servers without Fibre Channel switches. The L3 RAID chassis utilizes dual FC-AL technology, allowing four loop configurations within a single chassis. Port-BypassCircuits have been added to maintain loop integrity during failures without user intervention. Each loop and associated Port Bypass Circuits along with all other active components are on redundant, separate hot swappable modules. With two RAID Controllers, the two loops within a single standard chassis are configured as a single loop with a backup loop in standby mode.

High-performance RAID processors that enable inter-controller communication at 2GB/s are installed to implement the shared memory system. This feature not only enhances the performance, but also helps dynamic load balancing of the host interfaces.

The Switch based disk enclosures permits high-speed access to the disk drives being used.

The L3 RAID chassis contains from fifteen half-height 3.5" Fibre Channel Arbitrated Loop (FC-AL) disk drives. The chassis also supports one or two hardware RAID Controllers in one 3U high rack-mountable chassis.

The L3 RAID Expansion Chassis provides additional storage capacity. The Expansion Chassis has one or two Expansion Adapters installed. Up to seven L3 RAID Expansion Chassis can be connected to a single L3 RAID chassis comprising a single disk-array storage system with up to 120 drives.

#### *NOTE: Grass Valley does not support mixing disk drives of differing capacities in a file system stripe group.*

For servicing information on the L3 RAID storage system, refer to the *K2 Level 3 RAID Storage Instruction Manual*.

### **K2 Level 3 RAID specifications**

The K2 Level 3 RAID chassis is a NEC S1400 model, with specifications as follows:

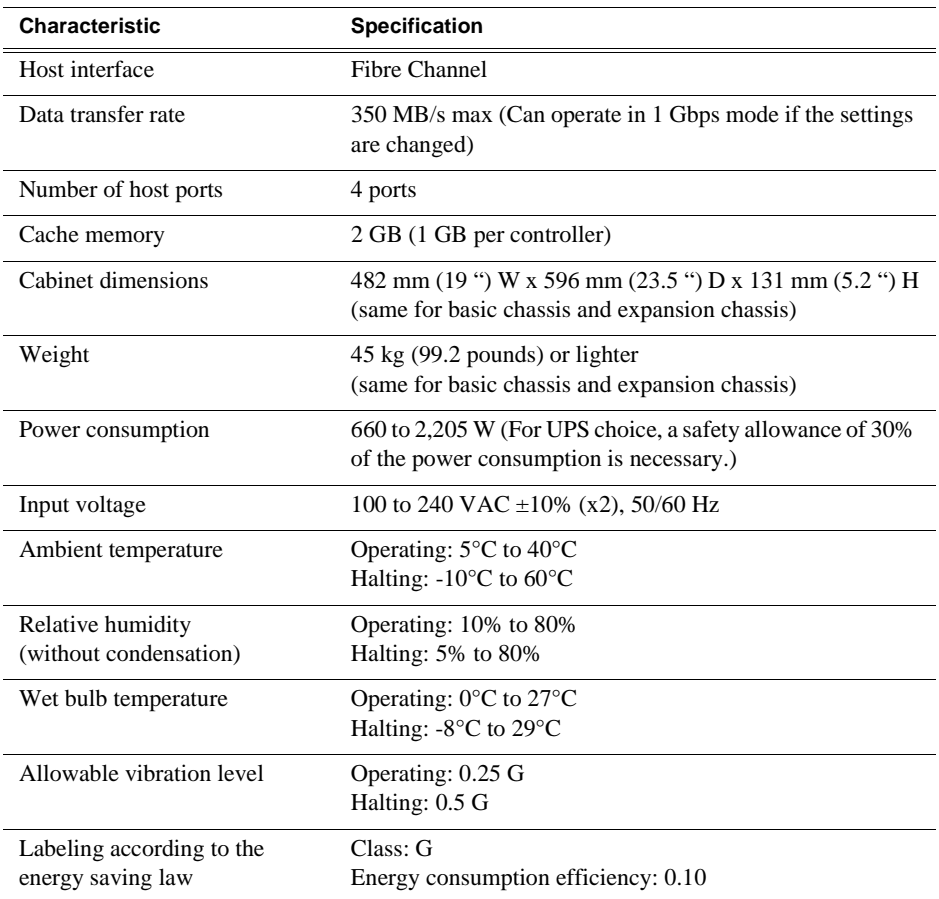

*Chapter 7 Description of K2 Storage Devices*

# <span id="page-234-0"></span>*Overview of K2 Storage Tools*

Topics in the chapter include the following:

- ["K2 System Configuration" on page 235](#page-234-1)
- ["Server Control Panel" on page 237](#page-236-0)
- ["Storage Utility" on page 237](#page-236-1)
- ["NetCentral" on page 238](#page-237-0)

# <span id="page-234-1"></span>**K2 System Configuration**

The K2 System Configuration application (K2 Config) is the primary tool for configuring the K2 Storage System. Once the devices of the storage system are cabled and are communicating on the control network, you can do all the configuration required to create a working K2 Storage System using the K2 System Configuration application.

After your K2 Storage System is initially installed and configured, as instructed in the installation chapters earlier in this manual, if you need to reconfigure the system you should do so using the K2 System Configuration Application. While some reconfiguration tasks can be accomplished without using the K2 System Configuration Application, it is not recommended. Using the K2 System Configuration Application enforces consistent policy and sequencing for reconfiguration tasks, which makes the system easier to maintain and aids in troubleshooting should a problem arise.

The K2 System Configuration application runs on a control point PC and accesses the devices of the K2 Storage System via the control network. You can configure the devices of the K2 Storage System as follows:

- K2 Media Client and K2 Media Server These devices are configured directly by the K2 System Configuration application.
- K2 Level 2 RAID and Level 3 RAID storage devices The K2 System Configuration application launches a remote instance of Storage Utility, which configures RAID storage devices. Storage Utility components run on the K2 Media Server and the configuration actually takes place via the Fibre Channel connection between the K2 Media Server and the RAID storage device.
- K2 Level 1 RAID The media server parameters are configured by the K2 System Configuration application while the RAID storage parameters are configured by Storage Utility.
- Ethernet switches The K2 System Configuration application can launch a switch's web-based configuration application.

If necessary, you can install and run the K2 System Configuration application on multiple PCs in your facility. Refer to ["Accessing a K2 Storage System from multiple](#page-267-0)  [PCs" on page 268](#page-267-0) for constraints and considerations.

To open the K2 System Configuration application do the following:

- 1. On the control point PC open the K2 System Configuration application shortcut on the desktop. The K2 System Configuration application log in dialog box opens.
- 2. Log in using the designated administrator account for configuring K2 Storage System devices. By default this account is as follows:

Username: administrator

Password: adminK2

3. The K2 System Configuration application opens.

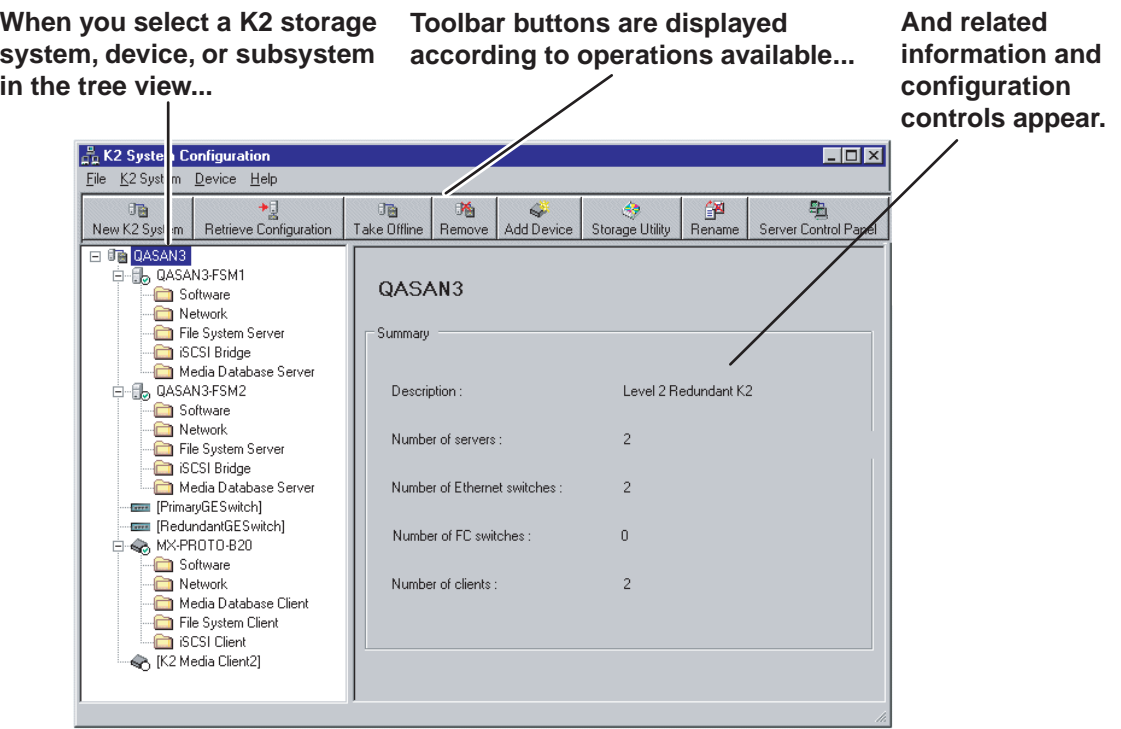

If you have one or more K2 Storage Systems currently configured, the K2 System Configuration application displays the systems in the tree view.

If you have not yet configured a K2 Storage System, the K2 System Configuration application opens with the tree view blank. Refer to the installation chapters earlier in this manual to add and configure a new K2 Storage System.

You can expand and select nodes in the tree view to view K2 Storage Systems, individual devices, and configuration settings. When you do so, the K2 System Configuration application displays information as found in a configuration file, rather than continuously polling devices to get their latest information. The configuration file is saved on the V: drive, along with the media files in the shared storage system. The configuration file is updated and saved whenever you change a configuration using the K2 System Configuration application. That is why you must always use the K2 System Configuration application to change settings on the storage system, so the most recently changed configurations will always be stored in the configuration file and displayed.

# <span id="page-236-0"></span>**Server Control Panel**

Server Control Panel allows you to monitor and control the current status of a K2 Media Server in its roles as the media file system server and the media database server. This is especially useful for redundant K2 Storage Systems (Level 2R and Level 3R), as you must know if a media server is currently acting as primary or as backup before attempting any troubleshooting or service work.

Server Control Panel displays information about the Failover Service, the media file system server primary/redundant roles, the media database primary/redundant roles, and database replication.

#### **If your K2 Storage System does not have redundant servers, only the left panel (one server) appears.**

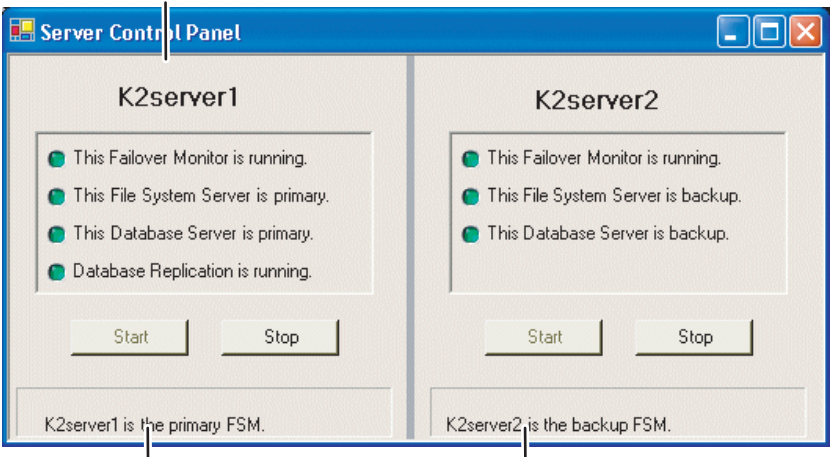

**If your K2 Storage System has redundant servers, both panels (two servers) appear.**

#### *NOTE: Do not click Stop or Start unless you intend to manually control the current primary/redundant roles. Using these buttons can trigger an automatic system recovery (failover) event.*

To launch Server Control Panel, in the the K2 System Configuration application, click

瑥 the **Server Control Panel** button. Server Control Panel You can also launch Server Control Panel on the local K2 Media Server. When you do so you must log in with administrator-level privileges.

Refer to procedures in Chapter 11, *[Administering and maintaining the K2 Storage](#page-260-0)  [System](#page-260-0)* to use Server Control Panel for maintenance, service, and other tasks.

# <span id="page-236-1"></span>**Storage Utility**

You should be aware that there are two versions of Storage Utility:

• Storage Utility for the K2 Storage System

• Storage Utility for internal storage K2 Media Client models only

This section explains Storage Utility for the K2 Storage System. Refer to the *K2 System Guide* to learn about Storage Utility for internal storage K2 Media Client models.

#### *NOTE: Do not run Storage Utility on an external storage K2 Media Client. For external storage, run Storage Utility only via the K2 System Configuration application.*

The Storage Utility is your primary access to the media file system, the media database, and media disks of the K2 Storage System for configuration, maintenance, and repair. It is launched from the K2 System Configuration application.

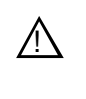

#### *CAUTION: Use the Storage Utility only as directed by a documented procedure or by Grass Valley Support. If used improperly, the Storage Utility can render your K2 Storage System inoperable or result in the loss of all your media.*

The Storage Utility's primary functionality is hosted by the K2 media server. The Storage Utility uses the Fibre Channel connection between the K2 media server and the RAID storage device for access and configuration. When you launch Storage Utility from the K2 System Configuration application on the control point PC, you use a Storage Utility remote interface to control the main application as it runs on the K2 Media Server.

The Storage Utility requires that the storage system be in an offline operating mode before it allows any configuration to take place. Use the K2 System Configuration application to take your K2 Storage System devices offline before configuring with Storage Utility. This means all media access operations are disabled while you are using the Storage Utility.

*NOTE: Do not run Storage Utility as a stand-alone application, separate from the K2 System Configuration application. To maintain a valid K2 Storage System all configuration must be controlled and tracked through the K2 System Configuration application.*

Refer to Chapter 11, *[Administering and maintaining the K2 Storage System](#page-260-0)* for procedures for using Storage Utility.

# <span id="page-237-0"></span>**NetCentral**

NetCentral is Grass Valley's monitoring application and is required on a K2 Storage System. The NetCentral server component runs on a NetCentral server PC, which could also be a K2 system control point PC. The devices of the K2 Storage System report status, primarily via Simple Network Management Protocol (SNMP), to NetCentral on the NetCentral server PC.

You must get the NetCentral system installed and running, and you must be fully monitoring the K2 configuration control point PC with NetCentral before you begin configuring the K2 Storage System with the K2 System Configuration application. Refer to "Sending K2 configuration to NetCentral" in the installation chapter earlier in this manual for more information.

Refer to the *NetCentral User Guide* to get the NetCentral system installed and operating. You must install a NetCentral device provider on the NetCentral server PC for each type of device you are monitoring. For detailed information about setting up and monitoring each type of device, go to the NetCentral **Help** menu and read the online help for the device-type.

*Chapter 8 Overview of K2 Storage Tools*

# <span id="page-240-0"></span>*Managing K2 software*

This chapter provides information about the software components of the K2 Storage System. Topics include the following:

- ["About K2 software"](#page-240-1)
- ["Installing K2 software"](#page-242-0)
- ["Backup and recovery strategies"](#page-245-0)

# <span id="page-240-1"></span>**About K2 software**

The primary software installations for the K2 Storage System and K2 products are as follows:

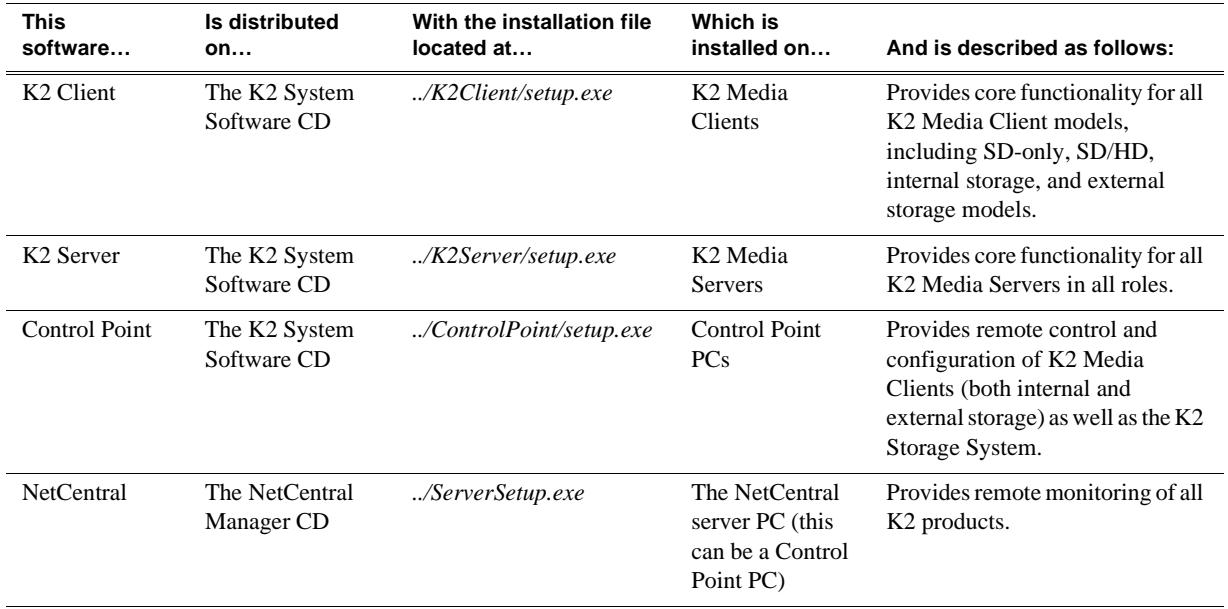

In addition, the following software is installed in special cases:

• Multi-Path I/O software — You must install this software on K2 Media Clients that are part of a Level 2R or 3R K2 Storage System. Refer to the *K2 Media Client System Guide* for more information.

### **Software components installed**

Each of the K2 installation packages installs software components that provide the functionality for various applications and system tools. Refer to [Chapter 8,](#page-234-0) *Overview [of K2 Storage Tools](#page-234-0)* and to the *K2 Media Client System Guide* for descriptions. The components installed are as follows:

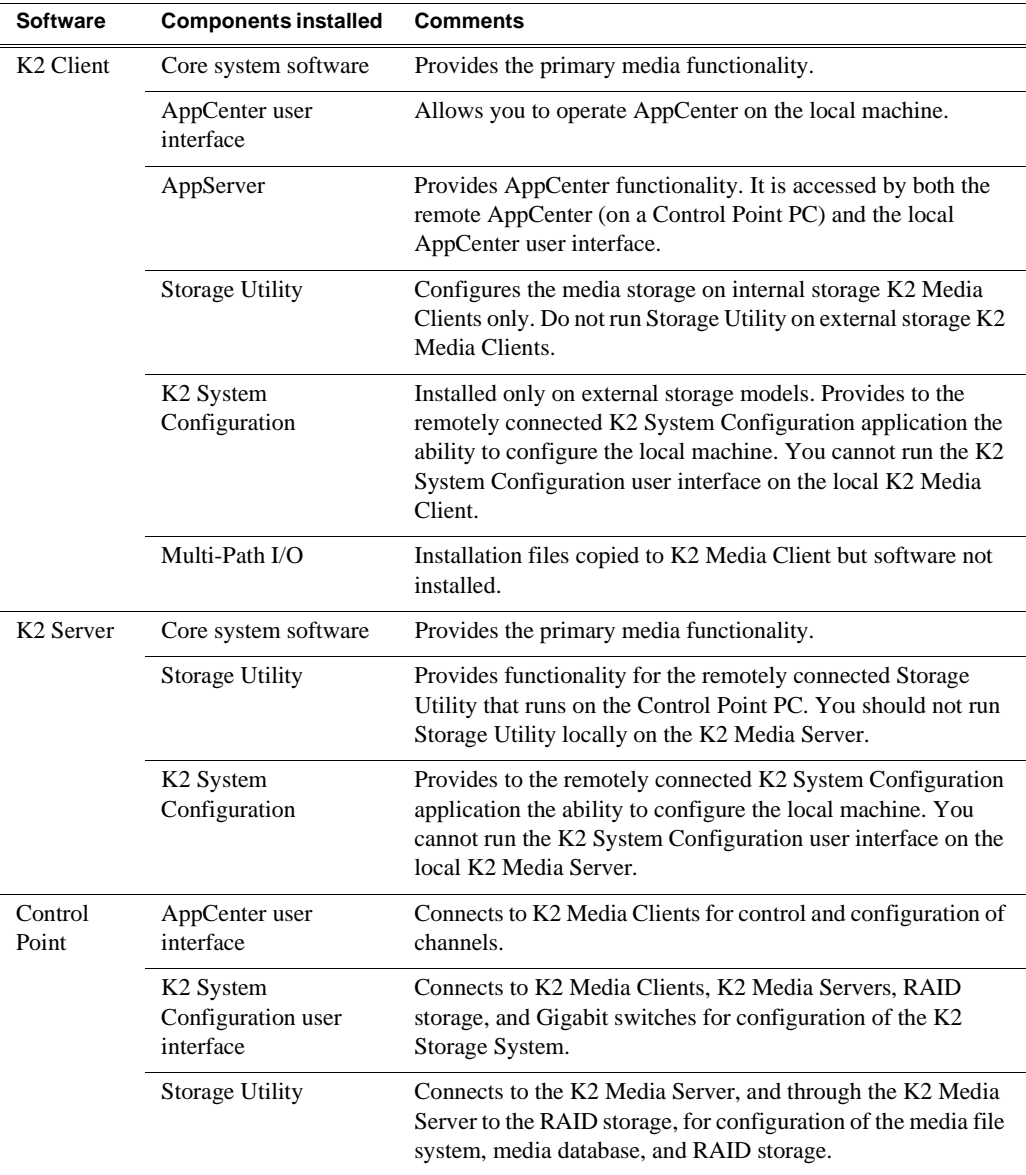

# **Installing Control Point software**

If you are using the Grass Valley control point PC, it comes from the factory with software installed, so you should not need to install software.

If you intend to use a PC that you own as a control point PC, make sure that you choose a PC that meets system requirements for supporting Control Point software. Refer to ["Control point PC system requirements" on page 224](#page-223-1). Then all that is required is to install the Control Point software from the K2 System Software CD, as referenced in the preceding section.

# <span id="page-242-0"></span>**Installing K2 software**

Except as noted in the preceding sections, when you receive your K2 Storage System, you do not need to install software. The system has the most recent software pre-installed at the factory. If you are upgrading software on a K2 Storage System, refer to the *K2 Storage System Release Notes* or the *K2 Media Client Release Notes*  for that version of software for specific software upgrade procedures.

### **Re-installing Grass Valley software**

*NOTE: Follow these instructions if you need to re-install software. If you are upgrading to a new release version, see the Release Notes for the latest information on installation procedures. For more information on recovery procedures, see ["Backup and recovery strategies" on page 246](#page-245-0).*

In most cases you can re-install the same version of software by simply running the correct *setup.exe* file from the K2 System Software CD.

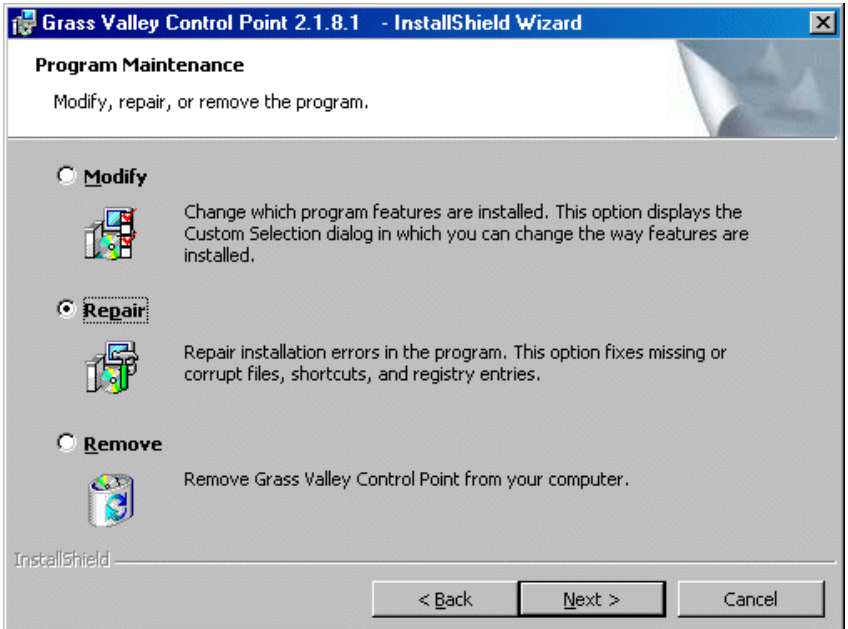

At the opening screen of the install wizard, select **Repair**, then use the following instructions for the type of software you are installing:

#### **K2 Client software**

Follow the onscreen instructions, clicking **Next** on each page.

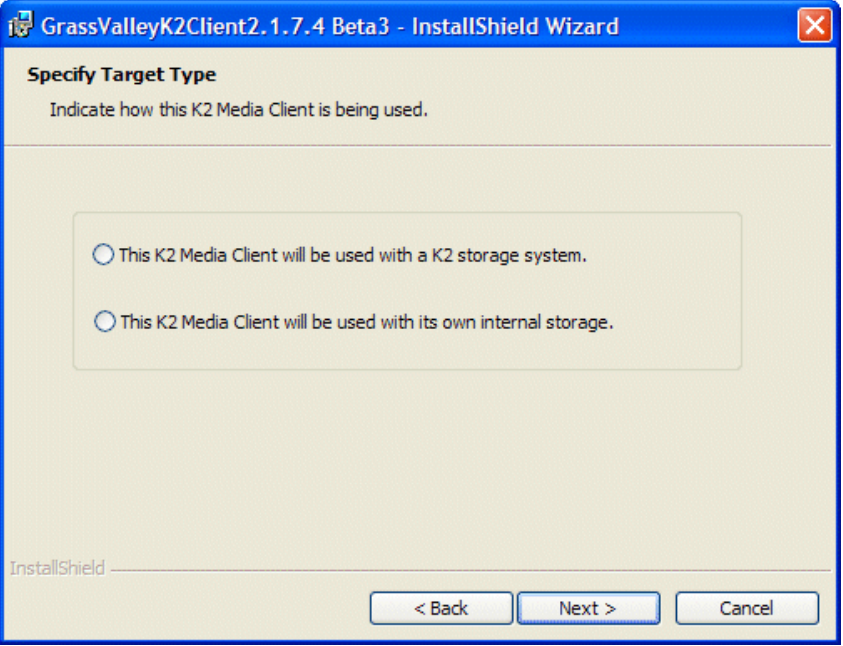

When you arrive at the Specify Target Type page, select as follows:

- **This K2 Media Client will be used with a K2 storage system** Select this option if you are installing on an external storage K2 Media Client.
- This K2 Media Client will be used with its own internal storage Select this option if you are installing on an internal storage K2 Media Client.

Click **Next** and **Finish** to complete the installation. When prompted, restart the machine.

#### **K2 Server software**

Follow the onscreen instructions. Click **Next** and **Finish** to complete the installation. When prompted, restart the machine.

#### **Control Point software**

Follow the onscreen instructions. Click **Next** and **Finish** to complete the installation.

# **Pre-installed software**

The following software is pre-installed on K2 products when you receive them from the factory. This load of pre-installed software is referred to as the "golden drive".

#### **K2 Media Client pre-installed software**

- Adobe Acrobat Reader 7.0.2
- ATI video driver for Radeon 9250
- Windows XP CD Writing Wizard
- Intel Client Instrumentation
- Intel Pro Intelligent Installer
- Intel Pro Software 10.1
- Intel Pro WMI Provider 2.0
- J2SE Runtime Environment 5.0 Update 4
- Microsoft iSCSI Initiator 2.0
- MS XML 4.0
- .NET Framework 1.1
- .NET Framework 1.1 Hotfix
- MS-SQL Desktop Engine Service Pack 3
- Power Console Plus 5.00n
- Quicktime
- StorNext 2.5.2b56
- Supero Doctor 3
- Texas Instruments VCP Install 1.2.11.3 For USB RS422 ports
- Windows Installer 3.1

### **K2 Media Server pre-installed software**

- Adobe Reader 7.0.3
- ATI Display Driver 8.08-041111a-020816C-Dell
- Dell OpenManage 4.2.0
- Dell OpenManage Array Manager
- Dell OpenManage IT Assistant
- Easy CD Creater 5 Basic 5.3.4.21
- Intel LAN Adapter SNMP Agent 1.00.0000
- Intel Pro Network Adapters & Drivers
- IT Assistant v6.5 SP3
- J2SE RunTime Environment 5.0 Update 4 1.5.0.40
- MS J# Redistributable Package 1.1
- MS SQL 2000 SP3 8.00.760
- MS XML 4.0 SP2 Parser & SDK 4.20.9818.0
- OpForce IT Automation Suite v2.1
- OSA BMC Management Utility
- SQL XML 3.0 80.1529.1
- StorNext File System 2.5.2b56
- SanSurfer Control iX 1.0.0.0
- Windows Server 2003 SP1
- Updates KB896428, KB883939, KB890046, KB896358, KB896422, KB898715, KB901214, KB903235

### **Grass Valley Control Point PC pre-installed software**

- Broadcom Gigabit Integrated Controller
- Conexant D850 V.9x DFVc Modem
- Dell Resource CD
- HighMAT Extension to WinXP CD Writing Wizard
- .NET Framework 1.1
- .NET Framework 1.1 Hotfix
- MS XML 4.0 Parser & SDK
- \*TrendMicro OfficeScan Client
- Windows Installer 3.1
- Windows Media Connect

# <span id="page-245-0"></span>**Backup and recovery strategies**

On the Level 1 RAID Storage device and on the K2 Media Server, there are three partitions on the system drive to support backup and recovery strategies as follows:

- The C: drive is for the Windows operating system and applications.
- The D: drive is for the media file system (SNFS) and the media database (SQL). This allows you to restore the Windows operating system on the C: drive, yet keep the files on the D: drive intact. You can also restore the D: drive itself, however your backup and recovery strategy is different for non-redundant and redundant systems, as follows:
	- On non-redundant servers (levels 1, 2, and 3) the media file system program, metadata, and journal files are on the D: drive. Also the media database program and data files are on the D: drive. Therefore if you ever have a D: drive fault and you need to recover the data files (metadata, journal, and database), you can only restore them to the "snap-shot" contained in the most recent disk image you created. When you do this you restore the program files as well.
	- For redundant K2 Storage Systems (levels 2R and 3R), the media file system program is on the D: drive, but the metadata and journal files are stored on the shared RAID storage. Also the media database program and data files are on the D: drive, but the data files are replicated to the redundant server. Therefore, if you ever have a D: drive fault, you can restore the media file system and database programs from a recovery disk image, and then restore the data files

(metadata, journal, database) from their protected locations elsewhere.

• The E: drive is for storing a system image of the other partitions. From the E: drive you can restore images to the C: and D: drives.

When you receive a Level 1 RAID Storage device or a K2 Media Server from the factory, the machine has its own default factory image stored on the E: drive. This image is specific to the individual machine. It is not generic for all machines of similar model. It contains all the system specific information, such as a unique hostname, Windows key, and MAC addresses. From this image you can restore the machine to the same state as when it leaves the factory.

You receive a recovery CD with your Level 1 RAID Storage device or K2 Media Server. This recovery CD does not contain a disk image. Rather, the recovery CD is bootable and contains the Acronis True Image software necessary to create and restore a disk image. You also receive a similar recovery CD for K2 Media Clients, but it is specifically for the desktop Windows operating system (Windows XP), rather than for the server Windows operating system (Windows 2003 server) which runs on the Level 1 RAID Storage device and the K2 Media Server. You cannot interchange these recovery CDs.

After your Level 1 RAID Storage device or K2 Media Server is installed, configured, and running in your system environment, you should create new recovery disk images for the machine to capture settings changed from default. These "first birthday" images are the baseline recovery image for the machine in its life in your facility. You should likewise create new recovery disk images after completing any process that changes system software or data, such as a software upgrade. In this way you retain the ability to restore to a recent "last known good" state.

For the highest degree of safety, you should create a set of disk image recovery CDs, in addition to storing disk images on the E: partition. Since system drives are RAID protected, in most failure cases the disk images on the E: partition will still be accessible. But in the unlikely even of a catastrophic failure whereby you lose the entire RAID protected system drive, you can use your disk image recovery CDs to restore the system.

*NOTE: Recovery disk images do not back up the media files themselves. You must implement other mechanisms, such as a redundant storage system or mirrored storage systems, to back up media files.*

The recommended recovery disk image process is summarized in the following steps.

#### **At the K2 Media Server first birthday…**

- 1. Boot from the Recovery CD.
- 2. Create a set of disk image recovery CDs. These CDs contain the C:, D:, and E: partitions.
- 3. Create a disk image, writing the disk image to the E: partition. This disk image contains the C: and D: partitions.
- 4. Copy the disk image from the E: partition to another location, such as a network drive.

#### **At milestones, such as after software upgrades…**

- 1. Boot from the Recovery CD.
- 2. Create a disk image, writing the disk image to the E: partition. This disk image contains the C: and D: partitions.
- 3. Copy the disk image from the E: partition to another location, such as a network drive.

#### **If you need to restore the K2 Media Server…**

- 1. Boot from the Recovery CD.
- 2. If the E: partition is accessible, read the image from the E: partition to restore the C: partition, restore the D: partition, or restore both partitions.
- 3. If the E: partition is not accessible, do the following:
	- a. Read the disk image from your set of CDs and restore all three partitions.
	- b. Restart into Windows.
	- c. Copy your most recent disk image to the E: partition.
	- d. Boot from the Recovery CD.
	- e. Read the image from the E: partition to restore the C: partition, restore the D: partition, or restore both partitions.

Plan a recovery strategy that is appropriate for your facility, then refer to the following procedures as necessary to implement your strategy.

### **Creating a recovery disk image for storing on E:**

Do the following at the local K2 Media Server to create a disk image of the C: partition and the D: partition and store the image file on the E: partition:

- 1. Make sure that media access is stopped and that the K2 Media Server on which you are working is out of service.
- 2. If you have not already done so, connect keyboard, monitor, and mouse to the K2 Media Server.
- 3. Insert the Recovery CD and restart the machine.

The machine boots from the disc. The Acronis True Image program loads.

4. In the Acronis True Image main window, double-click **Create Image**.

The Create Image Wizard opens.

5. On the Welcome page, click **Next**.

The Selecting Partitions to Image page opens.

6. Select the **System (C:)** and the **Database (D:)** partitions and then click **Next**.

The Image Archive Creation page opens.

7. In the tree view select the **Backup (E:)** partition and then enter the name of the image file you are creating. Create the file name using the K2 Media Server hostname and the date. Name the file with the .tib extension. For example, if the hostname is K2Server1, in the File name field you would have E:\K2Server1\_20051027.tib. Click **Next**.

The Image Archive Splitting page opens.

8. Leave the selection at **Automatic** and then click **Next**.

The Compression Level page opens.

9. Leave the selection at **Normal** and click **Next**.

The Image Archive Protection page opens.

10. You can leave the password fields blank, so that no password is required to restore from the image file. Click **Next**.

The Comment page opens.

11. If desired, enter image comments, such as the date, time, and software versions contained in the image you are creating. Click **Next**.

The "…ready to proceed…" page opens.

12. Verify that you are creating images from the C: and D: partitions and writing to the E: partition. Click **Proceed**.

The Commit Pending Operations page opens and displays progress.

- 13. When a "The image was successfully created" message appears, click **OK**.
- 14. Exit the Acronis True Image program.

The K2 Media Server restarts automatically.

- 15. Remove the Recovery CD while the K2 Media Server is shutting down.
- 16. Upon restart, log on to Windows.
- 17. Open Windows Explorer and find the image file on the E: partition.

### **Creating a recovery disk image CD set**

Do the following at the local K2 Media Server to create a disk image of the entire system drive, which includes the C:, D:, and E: partitions, and store the image file on a set of CDs:

- 1. Make sure that media access is stopped and that the K2 Media Server on which you are working is out of service.
- 2. If you have not already done so, connect keyboard, monitor, and mouse to the K2 Media Server.

#### *Chapter 9 Managing K2 software*

- 3. Insert the Recovery CD and restart the machine. The machine boots from the disc. The Acronis True Image program loads.
- 4. In the Acronis True Image main window, double-click **Create Image**. The Create Image Wizard opens.
- 5. On the Welcome page, click **Next**.

The Selecting Partitions to Image page opens.

6. Select **Disk 1** to select the System (C:), the Database (D:), and the Backup (E:) partitions and then click **Next**.

The Image Archive Creation page opens.

7. In the tree view select **CD-RW Drive (F:)** and then enter the name of the image file you are creating. Create the file name using the K2 Media Server hostname and the date. Name the file with the .tib extension. For example, if the hostname is K2Server1, in the File name field you would have F:\K2Server1\_20051027.tib. Click **Next**.

The Compression Level page opens.

8. Leave the selection at **Normal** and click **Next**.

The Image Archive Protection page opens.

9. You can leave the password fields blank, so that no password is required to restore from the image file. Click **Next**.

The Comment page opens.

10. If desired, enter image comments, such as the date, time, and software versions contained on the image you are creating. Click **Next**.

The "…ready to proceed…" page opens.

- 11. Remove the Recovery CD and insert a blank CD.
- 12. Verify that you are creating an image from Disk 1 and writing to the CD-RW Drive (F:). Click **Proceed**.

The Commit Pending Operations page opens and displays progress.

- 13. Remove and insert CDs as prompted. As you remove each burned CD make sure you label it correctly to show the sequence of CDs.
- 14. When a "The image was successfully created" message appears, click **OK**.
- 15. Exit the Acronis True Image program.

The K2 Media Server restarts automatically.

16. Remove any CD that is still in the CD drive while the K2 Media Server is shutting down.

#### **Restoring from a recovery disk image on E:**

The following procedure can be used on a K2 Media Server that needs its image restored.

1. Make sure that media access is stopped and that the K2 Media Server on which you

are working is out of service.

- 2. If you have not already done so, connect keyboard, monitor, and mouse to the K2 Media Server.
- 3. Insert the Recovery CD and restart the machine. If there is a problem restarting, hold the standby button down for five seconds to force a hard shutdown. Then press the standby button again to startup.

The machine boots from the disc. The Acronis True Image program loads.

4. In the Acronis True Image main window, double-click **Restore Image**.

The Restore Image Wizard opens.

5. On the Welcome page, click **Next**.

The Image Archive Selection page opens.

6. In the tree view expand the node for the E: partition and select the image file, then click **Next**:

The Verify Archive Before the Restoring page opens.

7. Leave the selection at **No, I don't want to verify** and then click **Next**.

The Partition or Disk to Restore page opens.

8. Select **System (C:)** and then click **Next**.

The Restored Partition Location page opens.

9. Select **System (C:)** and then click **Next**.

The Restored Partition Type page opens.

10. Leave the selection at **Active** and then click **Next**.

The Restored Partition Size page opens.

11. Leave settings at their defaults. The size reported in the upper pane is the size detected of the actual C: partition. This should be the same as that reported in the Partition size field in the middle of the page. Free space before and Free space after should both be reported at 0 bytes. Click **Next**.

The Next Selection page opens.

- 12. Depending on the partitions you are restoring, do one of the following:
	- If you are restoring only the C: partition, select **No, I do not** and then click **Next**. The "…ready to proceed…" page opens.

Skip ahead to [step 18.](#page-251-0)

• If you are also restoring the D: partition, select **Yes, I want to restore another partition or hard disk drive** and then click **Next**.

The Partition or Disk to Restore page opens. Continue with the next step in this procedure.

13. Select **Database (D:)** and then click **Next**.

The Restored Partition Location page opens.

14. Select **Database (D:)** and then click **Next**.

#### *Chapter 9 Managing K2 software*

The Restored Partition Type page opens.

15. Leave the selection at **Primary** and then click **Next**.

The Restored Partition Size page opens.

16. Leave settings at their defaults. The size reported in the upper pane is the size detected of the actual D: partition. This should be the same as that reported in the Partition size field in the middle of the page. Free space before and Free space after should both be reported at 0 bytes. Click **Next**.

The Next Selection page opens.

17. Select **No, I do not** and then click **Next**.

The "…ready to proceed…" page opens.

<span id="page-251-0"></span>18. Verify that you are restoring the correct partition or partitions. Click **Proceed**.

The Commit Pending Operations page opens and displays progress.

- 19. Insert CDs as prompted. If a red X error message is displayed, you can safely click **OK** and continue to insert CDs as prompted.
- 20. When a "The image was successfully restored" message appears, click **OK**.
- 21. Exit the Acronis True Image program.

The K2 Media Server restarts automatically.

22. Remove any CD currently in the CD drive while the K2 Media Server is shutting down.

### **Restoring from a recovery disk image CD set**

The following procedure can be used on a K2 Media Server that needs all three partitions on the system drive restored.

- 1. Make sure that media access is stopped and that the K2 Media Server on which you are working is not being used.
- 2. If you have not already done so, connect keyboard, monitor, and mouse to the K2 Media Server.
- 3. Insert the Recovery CD and restart the machine. If there is a problem restarting, hold the standby button down for five seconds to force a hard shutdown. Then press the standby button again to startup.

The machine boots from the disc. The Acronis True Image program loads.

- 4. Insert the last CD (volume) in your recovery disk image CD set. For example, if there are three CDs that make up the disk image, insert the third CD.
- 5. In the Acronis True Image main window, double-click **Restore Image**.

The Restore Image Wizard opens.

6. On the Welcome page, click **Next**.

The Image Archive Selection page opens.

7. In the tree view expand the node for the CD ROM drive and select the image file, then click **Next**:
The Verify Archive Before the Restoring page opens.

- 8. Leave the selection at **No, I don't want to verify** and then click **Next**. The Partition or Disk to Restore page opens.
- 9. Select **Disk 1** to select all three partitions and then click **Next**. The Restored Partition Sizing page opens.
- 10. Select **No, I don't want to resize source partitions** and then click **Next**. The Restored Hard Disk Drive Location page opens.
- 11. Select **Disk 1** and then click **Next**.

The Non-Empty Destination Hard Disk Drive page opens.

- 12. Select **Yes…delete all partitions…** and then click **Next**. The Next Selection page opens.
- 13. Select **No, I do not** and then click **Next**.

The "…ready to proceed…" page opens.

14. Verify that you are restoring partitions. Click **Proceed**.

The Commit Pending Operations page opens and displays progress.

- 15. Insert CDs as prompted. If a red X error message is displayed, you can safely click **OK** and continue to insert CDs as prompted.
- 16. When a "The image was successfully restored" message appears, click **OK**.
- 17. Exit the Acronis True Image program.

The K2 Media Server restarts automatically.

18. Remove the Recovery CD while the K2 Media Server is shutting down.

#### *Chapter 9 Managing K2 software*

# *Chapter 10*

# *FTP on the K2 Storage System*

Topics in this chapter include the following:

- ["About networks and FTP"](#page-254-0)
- ["About the K2 FTP interface"](#page-256-0)

# <span id="page-254-0"></span>**About networks and FTP**

You must have a dedicated network for FTP/streaming transfers in and out of the K2 Storage System. This network is reserved for FTP/streaming traffic as follows:

- The network must be on a separate subnet.
- Dedicated GigE cables must be connected to the FTP GigE port on K2 Media Servers that take the role of FTP server.
- Dedicated FTP ports on K2 Media Servers and other devices must have static IP addresses.
- For network hostname resolution, hostnames mapped to the static FTP IP addresses must have a "\_he0" suffix appended to the name.

Also refer to the networking sections in the installation chapters earlier in this manual for network information specific to each K2 Storage System level.

#### **Sample network configuration and hosts file**

The following diagram illustrates one possible configuration setup, with both the control network and the FTP/Streaming network shown. The media (iSCSI) network is not shown. This diagram includes a K2 Media Client with internal storage, a K2 Media Client with external storage (as on a K2 Storage System), a K2 Media Server (as an FTP server on K2 Storage System), as well as other Grass Valley systems.

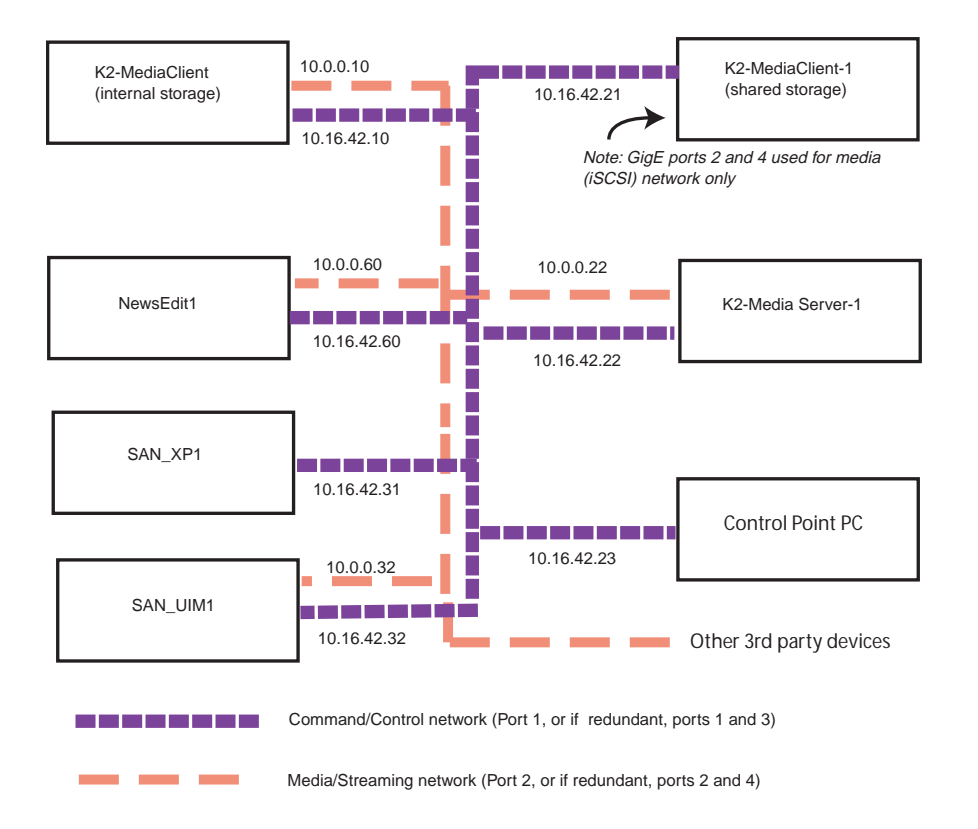

The following example shows the contents of a default Windows hosts file with new lines added that match the IP addresses and host names in the previous sample diagram.

All lines beginning with a # are comments and can be ignored or deleted.

```
# Copyright (c) 1993-1995 Microsoft Corp.
# This is a sample HOSTS file used by Microsoft TCP/IP for 
Windows.
# This file contains the mappings of IP addresses to host 
names. Each
# entry should be kept on an individual line. The IP address 
should
# be placed in the first column followed by the corresponding 
host name.
# The IP address and the host name should be separated by at 
least one
# space.
# Additionally, comments (such as these) may be inserted on
```

```
individual
# lines or following the machine name denoted by a '#' symbol.
#
# For example:
# 102.54.94.97 rhino.acme.com # source server
# 38.25.63.10 x.acme.com # x client host
127.0.0.1 localhost
10.16.42.10K2-MediaClient
10.0.0.10K2-MediaClient_he0
10.16.42.21 K2-MediaClient-1
10.16.42.22 K2-MediaServer-1
10.0.0.22 K2-MediaServer-1_he0
10.16.42.23 ControlPointPC
10.16.42.60 NewsEdit1
10.0.0.60 NewsEdit1_he0
10.16.42.31 SAN_XP1
10.0.0.32 SAN_XP1_he0 SAN_UIM1_he0
10.16.42.32 SAN_UIM1
```
### <span id="page-256-0"></span>**About the K2 FTP interface**

An application writer may choose to initiate media file transfers via FTP. If you do not have a preferred brand of FTP software, you can use Microsoft Internet Explorer. The K2 FTP interface displays with a GXF folder and an MXF folder. Use the appropriate folder, depending on if you are transferring GXF or MXF.

If connecting to the FTP server on a K2 system from a third-party Windows PC, make sure that the PC has TCP Window scaling enabled. (For more information on TCP Window scaling, see the Microsoft Support Knowledge Base web site.)

The K2 FTP server runs on K2 Media Servers that have the role of FTP server. While it also runs on internal storage K2 Media Clients (stand-alone), it is important to understand that it does *not* run on external storage K2 Media Clients. When you FTP files to/from a K2 Storage System, you use the FTP server on the K2 Media Server, not on the K2 Media Client that accesses the shared storage on the K2 Storage System. If you attempt to transfer FTP files to/from one of the K2 Storage System clients, the transfer fails. For information on streaming/transfer procedures in general, see the *K2 Media Client User Guide*.

#### *NOTE: When using FTP in a shared storage environment, please ensure that all FTP communication takes place on the FTP/Streaming network, and not on the Command/Control network.*

The following section describes the supported FTP commands.

#### **FTP commands supported**

The following table lists the FTP commands that the K2 FTP server supports.

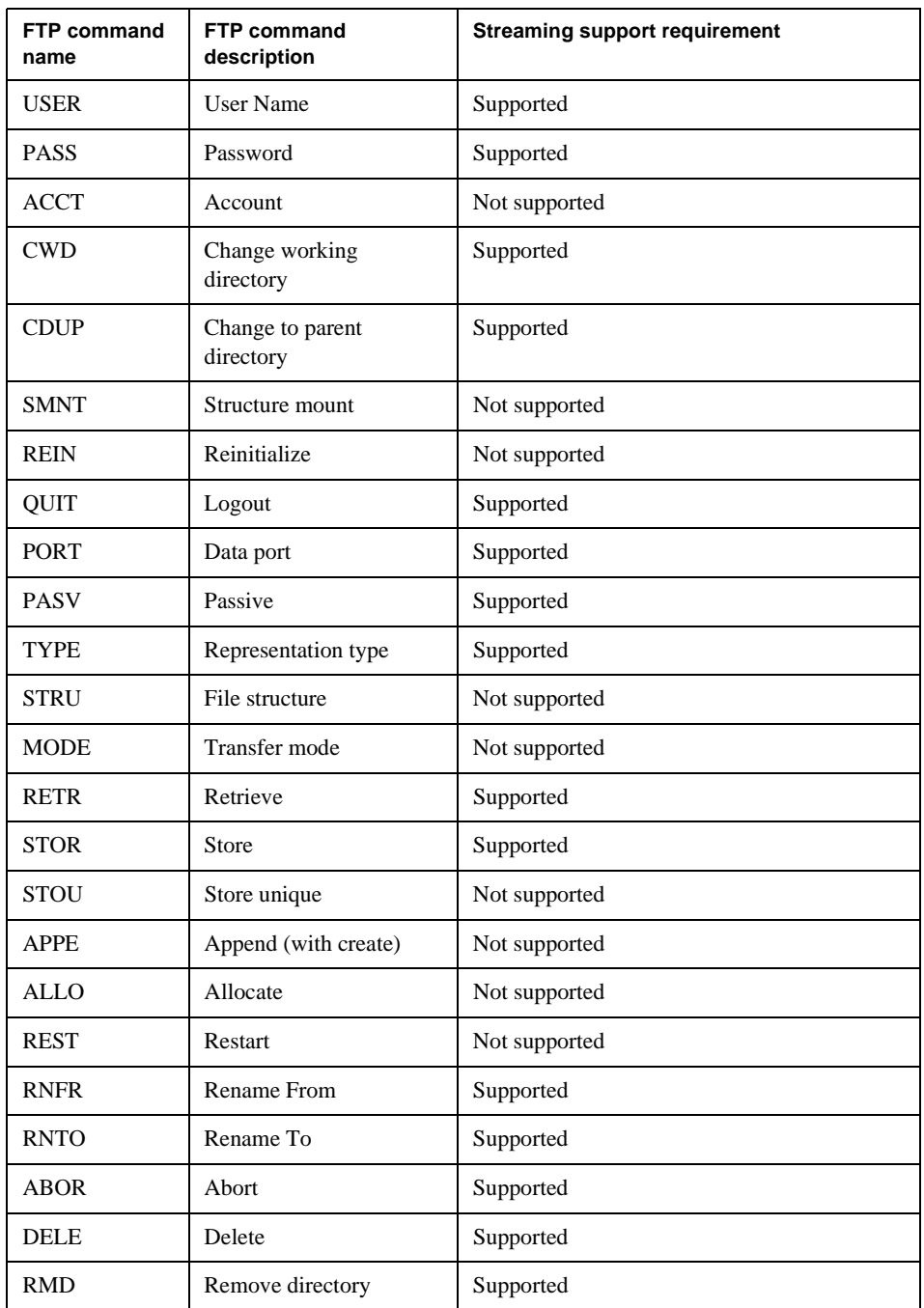

#### *About the K2 FTP interface*

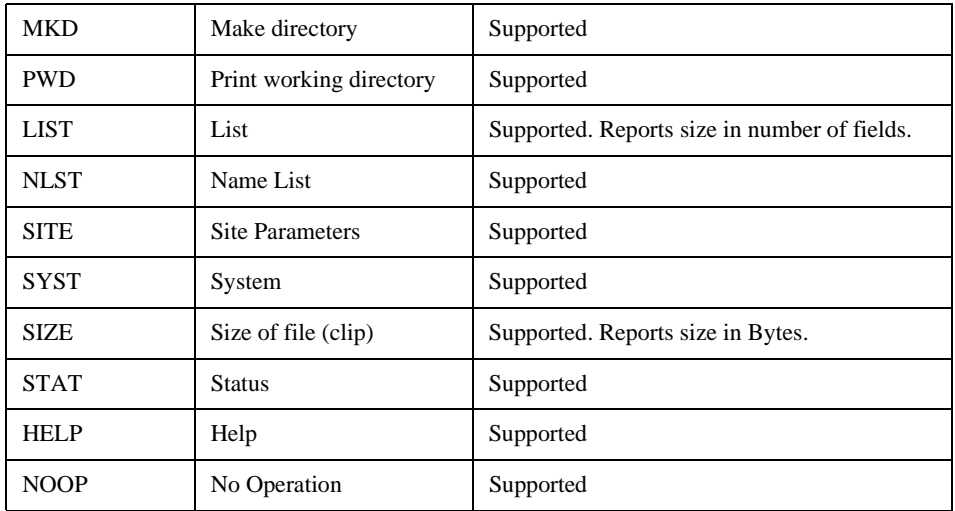

*Chapter 10 FTP on the K2 Storage System*

# *Chapter 11*

# *Administering and maintaining the K2 Storage System*

Topics in this chapter include the following:

- ["Setting up application security" on page 262](#page-261-0)
- ["Virus scanning and protection policies" on page 262](#page-261-1)
- ["Synchronizing system clocks" on page 264](#page-263-0)
- ["Modifying K2 Storage System settings" on page 265](#page-264-0)
- ["Managing redundancy on a K2 Storage System" on page 270](#page-269-0)
- ["Working with K2 Media Servers" on page 274](#page-273-0)
- ["Working with K2 Media Clients" on page 279](#page-278-0)
- ["Using Storage Utility" on page 283](#page-282-0)
- ["Working on the media file system and database" on page 285](#page-284-0)
- ["Working with RAID storage" on page 289](#page-288-0)
- ["Working with Ethernet switches" on page 301](#page-300-0)

# <span id="page-261-0"></span>**Setting up application security**

The K2 System Configuration application and the Storage Utility application both require that you be logged in to the application with administrator privileges in order to modify any settings. These privileges are based on the Windows account that you use when you log in to the K2 System Configuration application. When you open Storage Utility from within the K2 System Configuration application, the account information is passed to Storage Utility, so you do not need to log in separately to Storage Utility.

You must use a Windows account that has local administrator privileges on the machine to be configured. For example, when you are on a control point PC and you run the K2 System Configuration application for the purpose of configuring a K2 Media Server, the account with which you log in to the K2 System Configuration application must be present on the K2 Media Server and must have administrator privileges on the K2 Media Server.

By default, all K2 Storage System machines are set up with the following accounts:

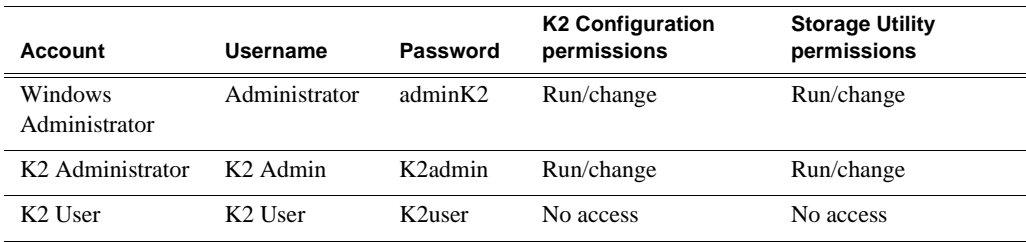

For initial setup and configuration, you can use the default Windows Administrator username and password to log in to applications and machines as you work on your K2 Storage System. However, for ongoing security you should change the username/ password and/or create unique accounts with similar privileges. When you do this, you must ensure that the accounts are present locally on all K2 Storage System machines, including control point PCs, K2 Media Servers, K2 Media Clients, and other iSCSI clients.

NetCentral also has accounts for security levels, as follows:

- NetCentral Administrator
- NetCentral Technician
- NetCentral User

Refer to the *NetCentral User Guide* for more information.

The NetCentral Administrator account maps to the K2 Administrator account, and the NetCentral User account maps to the K2 User account. Account information is passed between NetCentral and the K2 System Configuration application.

# <span id="page-261-1"></span>**Virus scanning and protection policies**

The K2 Media Client and K2 Media Server is based on a standard Windows operating system platform. It is important to defend this system against virus or SpyWare attacks. Grass Valley supports the scanning of system drives (the disk drives or drive partition used to house the operating system and installed application software) from

a PC that is running the scanning program while the K2 computers are being used to record or play video to air. The anti-virus package executing on the PC can be scheduled to scan the system drives of multiple K2 Systems.

The following strategies are recommended for virus scanning:

- Run the scanning software on a dedicated PC that connects to the K2 system via a network mount. Do not run scanning software locally on the K2 Media Client or K2 Media Server.
- Connect to the K2 computer via 100BaseT network. This constrains the bandwidth and system resources consumed, so as to not interfere with media operations. Do not connect and scan via Gigabit Ethernet.
- Grass Valley does not support the running of anti-virus programs on a K2 computer itself at the same time the system is being used to record or play video to air.

With these recommended strategies, you should be able to scan K2 computers without interrupting media access.

In addition, the following protection policies are recommended:

- Where possible, K2 systems should be run in a closed and protected environment without network access to the corporate IS environment or the outside world.
- If the K2 system must operate in a larger network, Grass Valley recommends that access be through a gateway or firewall to provide anti-virus protection. The firewall should allow incoming HTTP (TCP ports 80 and 280) connections for client and configuration connections to the K2 system inside the private network. Additionally, ports should allow incoming packets so requests to the Proxy NAS can be properly processed. The port that needs to be open is port 445 for TCP and UDP for Windows and SAMBA shares. If your site's policies require that these port numbers change, contact Grass Valley support for assistance.
- Access to the K2 system should be controlled in order to limit the likelihood of malicious or unintended introduction of viruses.
- The front and rear USB ports of the K2 Media Client and K2 Media Servers should normally be disabled; they should only be used by Windows administrators. On a K2 Media Client, be careful that you do not disable the internal USB connection to the RS-422 boards. Refer to the *K2 Media Client System Guide*.

## **Ports used by K2 services**

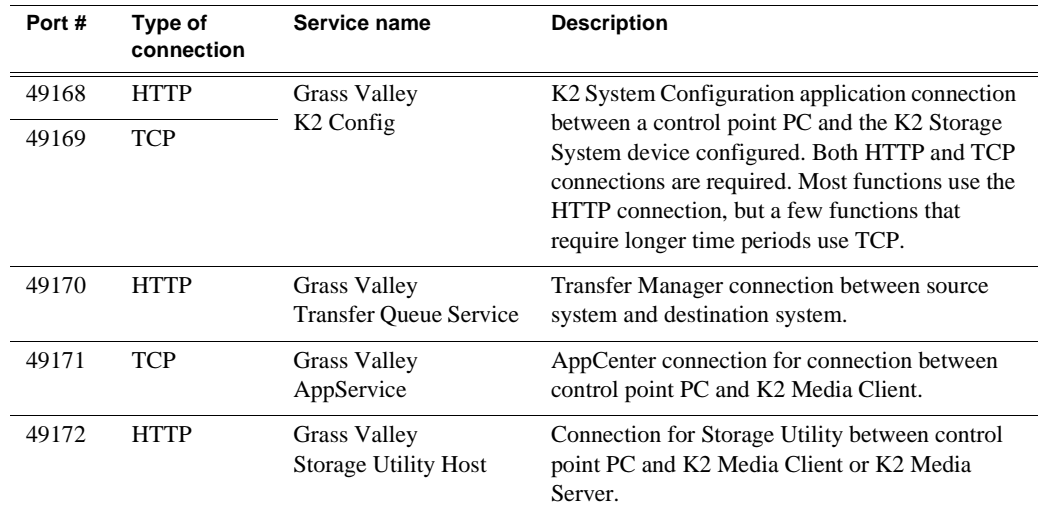

The following ports are used by the applications and system tools of the K2 family of products:

# <span id="page-263-0"></span>**Synchronizing system clocks**

It is required that the system clocks on the devices of the K2 Storage System be kept synchronized. The main purpose for this time synchronization is so that entries in the various logs on the K2 Storage System devices can be correlated. The following procedure describes a mechanism by which clocks are synchronized. If your facility has other mechanisms by which you synchronize system clocks, you can use your own methods, as long as it accomplishes the goal of keeping the system clocks synchronized.

To synchronize system clocks, do the following:

- 1. Designate a K2 Media Server as the time server.
- 2. On each K2 Media Client, iSCSI client, and any additional K2 Media Servers, in the Windows **Control Panel** open **Date and Time**.
- 3. On the **Internet Time** tab, enter the K2 Media Server that is the time server.

# <span id="page-264-0"></span>**Modifying K2 Storage System settings**

Use the procedures in this section when changing settings on an existing K2 Storage System. These are the settings that define the K2 Storage System. Procedures are as follows:

- ["Accessing K2 Storage System features" on page 265](#page-264-1)
- ["Renaming a K2 Storage System" on page 265](#page-264-2)
- ["Adding devices to a K2 Storage System" on page 265](#page-264-3)
- ["Removing a K2 Storage System" on page 267](#page-266-0)
- ["Accessing a K2 Storage System from multiple PCs" on page 268](#page-267-0)
- ["Reconnecting to a K2 Storage System" on page 269](#page-268-0)
- ["Taking a K2 Storage System offline" on page 269](#page-268-1)
- ["Bringing a K2 Storage System online" on page 269](#page-268-2)

#### <span id="page-264-1"></span>**Accessing K2 Storage System features**

In the K2 Configuration Application, features for modifying K2 Storage System settings are as follows:

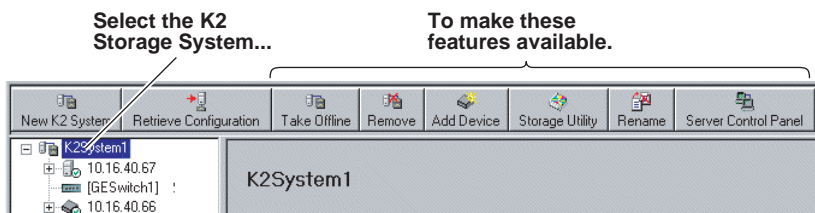

#### <span id="page-264-2"></span>**Renaming a K2 Storage System**

The requirements for renaming an existing K2 Storage System are as follows:

- You must be logged in to the K2 System Configuration application with permissions equivalent to K2 administrator or higher.
- The devices of the K2 Storage System do not need to be offline, and there is no restart of devices required.

To rename an existing K2 Storage System, do the following:

- 1. In the tree view, select the current name of the K2 Storage System, which is the top node of the storage system tree.
- 2. Click **Rename**. The Rename dialog box opens.
- 3. Enter the new name of the storage system and click **Apply**.

#### <span id="page-264-3"></span>**Adding devices to a K2 Storage System**

Refer to the following topics to add devices to an existing K2 Storage System:

- ["Adding an iSCSI client"](#page-265-0)
- ["Adding an Ethernet switch"](#page-266-1)
- ["Adding a K2 Media Server"](#page-266-2)

Also refer to ["Adding a K2 Media client" on page 280](#page-279-0).

#### <span id="page-265-0"></span>**Adding an iSCSI client**

Refer to the documentation for the type of iSCSI client you are adding. If you are adding a NewsEdit, refer to the *NewsShare Technical Reference Guide*. The options and configurations for generic iSCSI clients are different than those available for a K2 Media Client, so you should not attempt this procedure without specific instructions for the type of iSCSI client you are adding.

The requirements for adding an iSCSI client to an existing K2 Storage System are as follows:

- You must be logged in to the K2 System Configuration application with permissions equivalent to K2 administrator or higher.
- The devices of the K2 Storage System do not need to be offline, and there is no restart of devices required.

To add an iSCSI client to an existing K2 Storage System, do the following:

- 1. In the tree view, select the name of the K2 Storage System, which is the top node of the storage system tree.
- 2. Click **Add Device**. The Add Device dialog box opens.

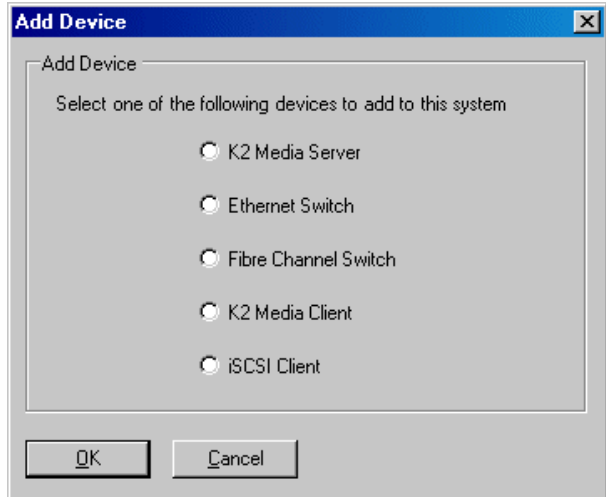

- 3. Select **iSCSI Client**.
- 4. Click **OK**. The new iSCSI client appears in the tree view.
- 5. Configure the iSCSI client as appropriate.

#### <span id="page-266-1"></span>**Adding an Ethernet switch**

The requirements for adding a Gigabit Ethernet switch to an existing K2 Storage System are as follows:

- You must be logged in to the K2 System Configuration application with permissions equivalent to K2 administrator or higher.
- The devices of the K2 Storage System do not need to be offline, and there is no restart of devices required.

To add a Gigabit Ethernet switch to an existing K2 Storage System, do the following:

- 1. In the tree view, select the name of the K2 Storage System, which is the top node of the storage system tree.
- 2. Click **Add Device**. The Add Device dialog box opens.
- 3. Select **Ethernet Switch**.
- 4. Click **OK**. The new switch appears in the tree view.
- 5. Configure the switch as appropriate.

#### <span id="page-266-2"></span>**Adding a K2 Media Server**

Adding a K2 Media Server to an existing K2 Storage System is not supported as a customer procedure. This is because adding a K2 Media Server fundamentally changes the baseline design of the system, which means you must dismantle the existing system and create a new system. This requires custom design and implementation services that should only be attempted by qualified Grass Valley personnel.

#### <span id="page-266-0"></span>**Removing a K2 Storage System**

The requirements for removing a K2 Storage System from the K2 System Configuration application are as follows:

- You must be logged in to the K2 System Configuration application with permissions equivalent to K2 administrator or higher.
- The K2 Storage System can continue operations while it is removed from the K2 System Configuration application. There is no need to put devices offline or restart devices.
- For ongoing maintenance and support, you must always have at least one control point from which you can access the K2 Storage System with the K2 System Configuration application. If you have installations of the K2 System Configuration application on multiple control point PCs, do not remove the K2 Storage System from all control point PCs at the same time.

To remove a K2 Storage System from the K2 System Configuration application, do the following:

- 1. In the tree view, select the name of the K2 Storage System, which is the top node of the storage system tree.
- 2. Click **Remove**. The storage system is removed from the tree view.

#### <span id="page-267-0"></span>**Accessing a K2 Storage System from multiple PCs**

It is recommended that you install the K2 System Configuration application on one PC only in your facility. This eliminates potential problems in the installation, configuration, and maintenance of your K2 Storage System.

However, if necessary you can install and run the K2 System Configuration application on multiple PCs in your facility. The rule for multiple access is that the first instance of the K2 System Configuration application to access a K2 Storage System in essence "locks out" any other instances. It is therefore recommended that you constrain your use of the application from multiple PCs as follows:

- Designate a control point PC as the configuration PC and then configure the K2 Storage System or device from that PC only.
- On the other control point PCs, limit operations to view-only when accessing the K2 Storage System. You can select nodes in the tree view to view devices, roles, and subsystems. However, do not click any buttons except the "Check" buttons that appear on property pages.

To access a K2 Storage System from multiple control point PCs, do the following:

- 1. Install Control Point software on the designated K2 System Configuration control point PC and complete the initial system configuration. Close the K2 System Configuration application on that PC.
- 2. Install Control Point software on another control point PC and open the K2 System Configuration application.
- 3. Select **Retrieve Configuration** and enter the name or IP address of the K2 Media Server for the K2 Storage System. If the K2 Storage System has multiple K2 Media Servers, you must enter the name or IP address of the server configured first, which is designated as server 1, server A, or server 1A, depending on the level of the system.

If there is another instance of the K2 System Configuration application on a different control point PC currently accessing the K2 Storage System, a message informs you of this and you are not allowed to access the system.

If access is allowed, a Retrieving Configuration message box shows progress. It can take over 30 seconds to retrieve the configuration. When the configuration is retrieved, the K2 Storage System appears in the tree view. Make sure that you only attempt view-only operations from this PC. Do not configure the K2 Storage System from this PC.

4. Repeat the previous steps for other control point PCs from which you need access to the K2 Storage System.

When you expand and select nodes in the tree view to view K2 Storage Systems, individual devices, and configuration settings, the K2 System Configuration application displays information as found in a configuration file, rather than continuously polling devices to get their latest information. The configuration file is saved on the V: drive, along with the media files in the shared storage system. When you use the Retrieve Configuration feature, you are connecting to the configuration file.

#### <span id="page-268-0"></span>**Reconnecting to a K2 Storage System**

If you replace the K2 System Configuration control point PC or otherwise lose the connection to a K2 Storage System from the K2 System Configuration application, you can reconnect. The requirements for reconnecting to a K2 Storage System from the K2 System Configuration application are as follows:

• You must be logged in to the K2 System Configuration application with permissions equivalent to K2 administrator or higher.

To reconnect to a K2 Storage System, select **Retrieve Configuration** and enter the name or IP address of the K2 Media Server for the K2 Storage System. If the K2 Storage System has multiple K2 Media Servers, you must enter the name or IP address of the server configured first, which is designated as server 1, server A, or server 1A, depending on the level of the system.

The K2 Storage System appears in the tree view.

#### <span id="page-268-1"></span>**Taking a K2 Storage System offline**

To take a K2 Storage System offline, do the following:

- 1. Stop all media access.
- 2. Take all K2 Media Clients and all iSCSI clients offline. Refer to ["Taking all K2](#page-279-1)  [Media Clients offline" on page 280](#page-279-1).
- 3. Take all K2 Media Servers out of service. If you have redundant servers, make sure that you know (and remember) which server is the current primary and which server is the current backup, and that you take primary/backup servers out of service in the proper order. Refer to ["Taking a K2 Media Server out of service" on](#page-273-1)  [page 274.](#page-273-1)

#### <span id="page-268-2"></span>**Bringing a K2 Storage System online**

To bring a K2 Storage System online, do the following:

- 1. Verify that RAID storage devices, Ethernet switches, and other supporting system are powered up. Refer to the installation chapter for your level of K2 Storage System earlier in this manual for power on procedures.
- 2. If K2 Media Servers are powered down, power them up. Refer to the installation chapter for your level of K2 Storage System earlier in this manual for power on procedures.
- 3. Place K2 Media servers in service. If you have redundant servers, make sure that you place primary/backup servers in service in the proper order. Refer to ["Placing](#page-274-0)  [a K2 Media Server in service" on page 275.](#page-274-0)
- 4. Bring all K2 Media Clients and all iSCSI clients online. Refer to ["Bringing a K2](#page-279-2)  [Media Client online" on page 280](#page-279-2).

### <span id="page-269-0"></span>**Managing redundancy on a K2 Storage System**

If you have a redundant K2 Storage System (Level 2R or Level 3R), use the procedures in this section to control the primary/redundant roles of the K2 Media Servers. Procedures are as follows:

- ["Identifying current primary/backup K2 Media Servers" on page 270](#page-269-1)
- ["Triggering an intentional failover" on page 272](#page-271-0)

#### <span id="page-269-1"></span>**Identifying current primary/backup K2 Media Servers**

Before attempting any configuration or service work on a redundant K2 Media Server, you must be know if server is the current primary server or the current backup server for the media file system and database. While most configuration and service work can be accomplished on a backup server without affecting the operation of the Storage System, if you attempt configuration or service work on the operating primary server, it will likely result in record/play failures and/or a loss of media.

To identify the current primary/backup K2 Media Server, use one or more of the methods described in the following procedures:

#### **Identifying primary/backup from NetCentral**

While monitoring the K2 Media Server in NetCentral, do the following:

- 1. In the NetCentral tree view, select the K2 Media Server.
- 2. Click the **Facility** view control button
- 3. Open the **Roles** subsystem
- 4. Click the **Media Database Server** link.

The Media Database Server dialog box opens and reports the Failover Mode as either Primary or Backup.

#### **Identifying primary/backup from the K2 System Configuration application**

- 1. In the tree view, select the name of the K2 Storage System, which is the top node of the storage system tree.
- 2. Click the **Server Control Panel** button. The Server Control Panel opens.

#### **If your K2 Storage System does not have redundant servers, only the left panel (one server) appears.**

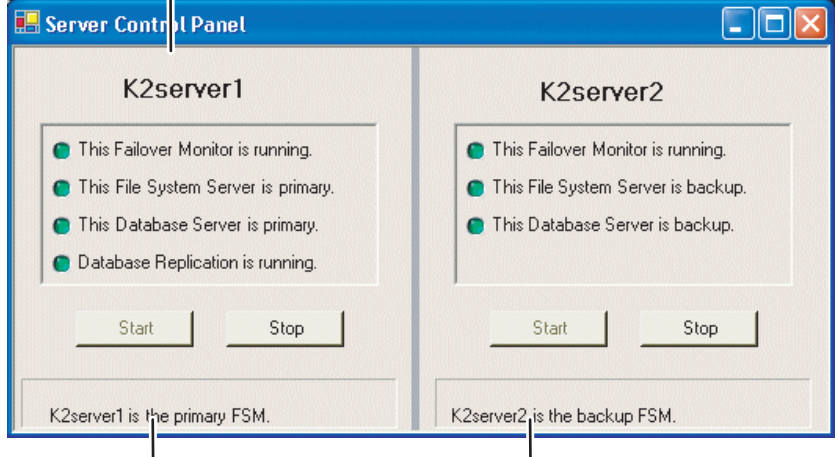

#### **If your K2 Storage System has redundant servers, both panels (two servers) appear.**

- 3. Identify the primary K2 Media Server and the backup K2 Media Server.
- 4. Also determine if database replication is currently taking place. You must not attempt to trigger an intentional failover event or otherwise take servers out of service until database replication is complete.

If the K2 Storage System does not have redundant servers, only one server (the left half of the Server Control Panel) is displayed, and there is no indicator for database replication.

#### **Identifying primary/backup from the local K2 Media Server**

- 1. If you have not already done so, connect keyboard, monitor, and mouse to the K2 Media Server and log on to Windows.
- 2. On the Windows desktop, click **Start | Grass Valley | Server Control Panel**.
- 3. Log on to Server Control panel with administrator-level permissions. The Server Control Panel opens.

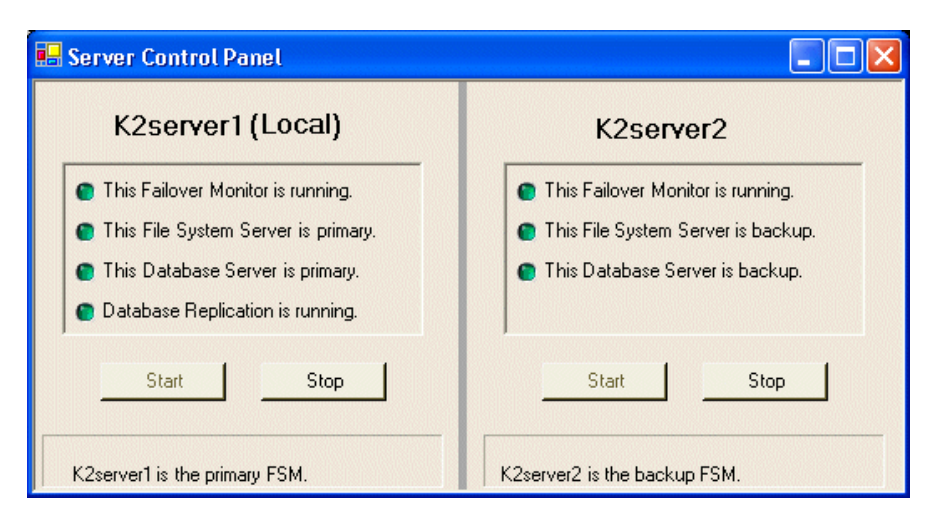

4. Determine if the local machine is currently the primary K2 Media Server or the backup K2 Media Server.

If the K2 Storage System does not have redundant servers, only one server (the left half of the Server Control Panel) is displayed, and there is no indicator for database replication.

#### <span id="page-271-0"></span>**Triggering an intentional failover**

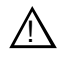

#### *WARNING: Do not attempt this procedure except under the supervision of qualified Grass Valley personnel.*

The following procedures render the primary K2 Media Server unqualified to carry out its role in managing the K2 Storage System. The backup K2 Media Server detects this condition and triggers a failover in which it takes the primary FSM out of service and takes control of the K2 Storage System. Therefore, before using these procedures, verify that the backup K2 Media Server is fully operational and qualified to take control of the K2 Storage System. If there has been a recent failover event, wait until media database replication processes are complete. Also, be aware that the failover capabilities of the K2 Storage System are degraded until you place the machine back into service as the backup K2 Media Server.

You should stop all media access before attempting this procedure. If media access is underway, there will be period of time in which media loss will occur.

In the following procedures, K2server1 and K2server2 represent your redundant K2 Media Servers. The procedure begins with K2server1 acting as the primary K2 Media Server.

- 1. Verify primary/backup roles, make sure that replication is complete, and make sure K2server2 (the backup) is qualified and ready to become primary.
- 2. From the K2 System Configuration application, open **Server Control Panel**.
- 3. In Server Control Panel for K2server1 click **Stop**. This starts the failover process.

K2server1 shuts down. K2server2 detects (via the absence of the heartbeat signal

on the serial cable) that K2server1 is gone, so K2server2 takes over as primary.

- 4. Allow the failover process to complete, until K2server2 is operating correctly in its new role as the primary K2 Media Server for the K2 Storage System.
- 5. Verify K2server2 as primary as explained in ["Identifying current primary/backup](#page-269-1)  [K2 Media Servers" on page 270](#page-269-1).
- 6. Start up K2server1. It is now out of service. Failover Monitor service is off. If you need to do service work on K2server1, you can do it now. After your work is complete, proceed with the next step.
- 7. In Server Control Panel, for K2server1, click **Start**. This starts Failover Monitor service, which notifies K2server2 (via a heartbeat signal on the serial cable) that K2server1 is coming online as backup.

K2server1 is not yet qualified to act as backup because the Movie database is potentially out-of-sync with the Movie database on K2server2. The Failover Monitor service detects this, so it triggers the replication of the media database from K2server2 onto K2server1.

- 8. In Server Control Panel, monitor the database replication process. Wait until database replication completes, as reported by the Server Control Panel.
- 9. After database replication is complete, verify K2server1 as backup as explained in ["Identifying current primary/backup K2 Media Servers" on page 270.](#page-269-1)
- 10.All failover processes are complete. All media management mechanisms are now running and K2server1 is now qualified and acting as the backup.

## <span id="page-273-0"></span>**Working with K2 Media Servers**

Use the procedures in this section when doing configuration or service work on a K2 Media Server that is part of an existing K2 Storage System. Procedures are as follows:

- ["Accessing K2 Media Server features" on page 274](#page-273-2)
- ["Taking a K2 Media Server out of service" on page 274](#page-273-1)
- ["Placing a K2 Media Server in service" on page 275](#page-274-0)
- ["Shutting down or restarting a K2 Media Server" on page 276](#page-275-0)
- ["Removing a K2 Media Client" on page 281](#page-280-0)
- ["Identifying K2 Media Server software versions" on page 276](#page-275-1)
- ["Modifying K2 Media Server network settings" on page 276](#page-275-2)
- ["Modifying K2 Media Server media network settings" on page 277](#page-276-0)
- ["Recovering from a failed K2 Media Server system battery" on page 278](#page-277-0)

#### <span id="page-273-2"></span>**Accessing K2 Media Server features**

In the K2 Configuration Application, features for working on a K2 Media Server are as follows:

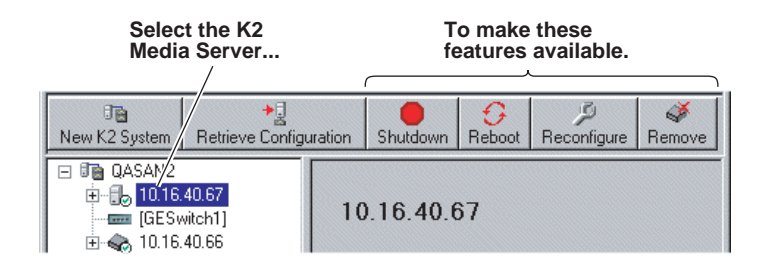

#### <span id="page-273-1"></span>**Taking a K2 Media Server out of service**

This procedure applies to K2 Media Servers that are taking the role of media file system and database server.

When you put a K2 Media Server out of service you stop services such that the K2 Media Server is prevented from functioning as a media file system and/or database server. In this state no media operations can take place.

If there is just one K2 Media Server in the role of media file system and database server (levels 1, 2, and 3), before you take the K2 Media Server out of service, you should stop all media access on the K2 Storage system. To keep media access stopped, you should take all K2 Media Clients offline.

If there are redundant K2 Media Servers currently in service (both primary and backup) in the role of media file system and database server (levels 2R and 3R), take only the backup out of service. Do not take the primary out of service. If you take the primary out of service it will trigger a failover event. If the K2 Media Server that you want to take out of service is currently the primary, you have the following options:

- Make the current primary K2 Media Server the backup in an orderly fashion. Refer to ["Triggering an intentional failover" on page 272.](#page-271-0) Then, when K2 Media Server is the backup, you can take it out of service.
- Take the current backup out of service (shutdown) so that the primary K2 Media Server is the only file system/database server currently in service. You can then take the primary K2 Media Server out of service without triggering a failover event.

To take a media file system/database K2 Media Server out of service, do the following:

- 1. Stop all media access on the K2 Storage System.
- 2. In the K2 System Configuration application tree view, select the K2 Storage System.
- 3. Select **Server Control Panel**. The Server Control Panel opens.
- 4. Identify the K2 Media Server you intend to take out of service. If there are redundant K2 Media Servers, consider that you might trigger a failover event. Refer to the explanation earlier in this section and to ["Triggering an intentional](#page-271-0)  [failover" on page 272.](#page-271-0)
- 5. When you are sure that you understand the implications of taking the K2 Media Server out of service, click the **Stop** button for that server. If required by current primary/backup roles, the K2 Media Server shuts down automatically. If the server does not shut down automatically, shut it down manually. Then restart the server. The server then starts up in an out of service state.

#### <span id="page-274-0"></span>**Placing a K2 Media Server in service**

This procedure applies to K2 Media Servers that are taking the role of media file system and database server.

When you put a K2 Media Server in service you start the failover service software. This makes the K2 Media Server capable of taking the role of media file system and database server. If a redundant K2 Media Server is currently in service as primary, placing the backup K2 Media Server in service triggers the media database replication process, in which the media database on the backup is synched up with the media database on the primary.

On K2 Storage Systems with redundant K2 Media Servers in the role of media file system and database server, you must manually place the server in service whenever you power up or restart the server. This is because the Failover Monitor service which must be running to qualify the server in the role of media file system and database server—is set to manual start mode. It does not start automatically. This allows you to control server redundancy in the various shutdown, powerup, restart scenarios you might encounter between your two servers.

To place a K2 Media Server in service, do the following:

- 1. In the K2 System Configuration application tree view, select the K2 Media Server.
- 2. Select **Server Control Panel**. The Server Control Panel opens.
- 3. Identify the K2 Media Server you intend to place in service, and consider the following:
- On non-redundant K2 Storage Systems (levels 1, 2, and 3), check to see if the Failover Monitor service is already running. In most cases it will be, since when the K2 Media Server starts up, the Failover Monitor service starts automatically. If it is not running, continue with this procedure.
- On redundant K2 Storage Systems (level 2R and 3R), verify that the Failover Monitor service is not running on the server you intend to place in service. Also make sure that the media database is healthy on the K2 Media Server currently acting as primary. If you know there are problems with the media database on the primary server, these problems will likely be populated to the backup K2 Media Server via the media database replication process when you place it in service, in which case you should not place the backup server in service.
- 4. For the K2 Media Server that you want to place in service, click the **Start** button. This starts the failover service. If you are placing a backup K2 Media Server into service, the database replication process begins. Database replication must complete before the server is qualified to act as the backup server.

#### <span id="page-275-0"></span>**Shutting down or restarting a K2 Media Server**

To shut down or restart a K2 Media server that is in the role of media file system and database server, first put the server out of service, as explained in the procedures earlier in this section. Then you can shut down or restart the K2 Media Server.

To shut down or restart a K2 Media server that is not in the role of media file system and database server, such as a FTP server, you must remember that the K2 Media Server hosts the iSCSI interface adapters by which clients access the shared storage. Therefore, you should stop all media access before shutting down or restarting any K2 Media Server.

#### <span id="page-275-1"></span>**Identifying K2 Media Server software versions**

Your options for identifying K2 Media Server software version are as follows:

- In NetCentral, select the **Facility** button, then in the tree view open the node for the K2 Media Server. This exposes the subsystems. You can find software version information on property pages for the **Software** subsystem and the **Roles** subsystem.
- In the K2 System Configuration application tree view, open the node for the K2 Media Server. This exposes the nodes for individual configuration pages. Select the **Software** configuration page to view software version information. To check for recent changes in software, click the **Check** button.

#### <span id="page-275-2"></span>**Modifying K2 Media Server network settings**

Read the following sections for considerations and procedures for modifying network settings on a K2 Media Server.

#### **Modifying K2 Media Server control network settings**

If the K2 Media Server takes the role of media file system and database server, modifying its control network settings on an existing K2 Storage System is not supported as a customer procedure. This is because the network identity of the K2 Media Server is embedded throughout the K2 Storage System. To reconfigure this network identity, you must reconfigure the entire system from the start. Contact your Grass Valley representative for assistance.

#### **Modifying K2 Media Server FTP network settings**

You can modify the FTP network settings using the K2 System Configuration application without directly affecting the media file system or database. However, you must be aware of the requirements of your site's FTP, file transfer, and streaming system design, as the FTP network settings will likely need to be changed elsewhere.

#### <span id="page-276-0"></span>**Modifying K2 Media Server media network settings**

Use this procedure if you must change the IP address assigned to an iSCSI interface board on a K2 media server or on a K2 Level 1 RAID storage device. This should not be necessary for a normally operating system and in fact it should be avoided if possible, as it requires a complete reconfiguration of all iSCSI clients.

To change the IP address assigned to an iSCSI interface board, open the K2 System Configuration application on the control point PC and do the following:

- 1. Make sure you know the load balancing bandwidth parameters for each of the iSCSI clients, as you must re-enter these values later in this procedure.
- 2. Put all the devices of the K2 storage system in an offline or out of service state. Refer to the appropriate procedures in this chapter.
- 3. Remove all iSCSI clients from the K2 Storage System. To do this, select each iSCSI client and click **Remove**.
- 4. In the tree view, expand the node for the media server or level 1 RAID storage device that has the iSCSI interface adapter for which you need to change the IP address and click the **iSCSI Bridge** node. The iSCSI Bridge Server configuration page opens.
- 5. Select the iSCSI adapter for which you need to change the IP address and click **Modify**. A network configuration dialog box opens. Enter the media network IP address and subnet mask and click **Apply**.
- 6. Add each iSCSI client again and reconfigure. Make sure you enter the same bandwidth values (load balancing) for each client as the values originally configured.
- 7. Place the devices of the K2 Storage System back online.

#### **Replacing an iSCSI interface adapter (TOE card)**

If you must replace one of the iSCSI interface adapters (TOE cards) in a K2 Media Server, do the following:

- 1. In the K2 System Configuration application, for the K2 Media Server with the faulty iSCSI interface adapter, open the iSCSI bridge page and make a note of the IP addresses of the adapters. Later in this procedure you must assign the replacement adapter the same IP address as currently assigned to the faulty adapter.
- 2. Take the clients of the K2 Storage System offline and take all K2 Media Servers out of service.
- 3. Power down the K2 Media Server with the faulty iSCSI interface adapter and replace the iSCSI interface adapter. Refer to the service documentation on the Dell Documentation CD for procedures.
- 4. Power up the K2 Media Server.
- 5. In the K2 System Configuration application, open the iSCSI bridge page of the K2 Media Server. It displays the replacement adapter, identified by MAC address, with its IP address set to  $0.0.0.0$ .
- 6. Assign the replacement adapter the same IP address as originally assigned to the faulty adapter.
- 7. Restart the K2 Media Server to put the change into effect.
- 8. Place the K2 Media Server or Servers in service. Refer to procedures earlier in this chapter as appropriate for your K2 Storage System level and/or redundant server configuration.

#### <span id="page-277-0"></span>**Recovering from a failed K2 Media Server system battery**

When the system battery in a K2 Media Server fails (non rechargeable) the system configuration is lost, and the system will not complete startup processes when the battery is replaced.

To recover from a failed battery, do the following:

1. Restart the K2 Media Server.

A startup screen displays the message "Invalid configuration information - Please run setup program. Time of day not set - Please run setup program."

- 2. Press **F2** to enter setup.
- 3. Set the system date and time
- 4. Select **System Setup | Integrated Devices**
- 5. Select **RAID**. This also sets ChA and ChB to RAID
- 6. Restart the K2 Media Server.

A startup screen displays the message "Warning: Detected mode change from SCSI to RAID on ChA of the embedded RAID system."

7. Select **Yes**.

A startup screen displays the message "Warning: Detected mode change from SCSI to RAID on ChB of the embedded RAID system."

8. Select **Yes**.

The K2 Media Server restarts as normal.

When startup completes, normal operation is restored.

# <span id="page-278-0"></span>**Working with K2 Media Clients**

Use the procedures in this section when doing configuration or service work on a  $K2$ Media Client that is part of an existing K2 Storage System. Procedures are as follows:

- ["Accessing K2 Media Client features" on page 279](#page-278-1)
- ["Taking a K2 Media Client offline" on page 279](#page-278-2)
- ["Taking all K2 Media Clients offline" on page 280](#page-279-1)
- ["Bringing a K2 Media Client online" on page 280](#page-279-2)
- ["Shutting down or restarting a K2 Media Client" on page 280](#page-279-3)
- ["Adding a K2 Media client" on page 280](#page-279-0)
- ["Removing a K2 Media Client" on page 281](#page-280-0)
- ["Adding a K2 Media client" on page 280](#page-279-0)
- ["Identifying K2 Media Client software versions" on page 282](#page-281-0)
- ["Modifying K2 Media Client control network settings" on page 282](#page-281-1)
- ["Modifying K2 Media Client media network settings" on page 282](#page-281-2)
- ["Modifying load balancing" on page 283](#page-282-1)

#### <span id="page-278-1"></span>**Accessing K2 Media Client features**

In the K2 Configuration Application, features for working on a K2 Media Client are as follows:

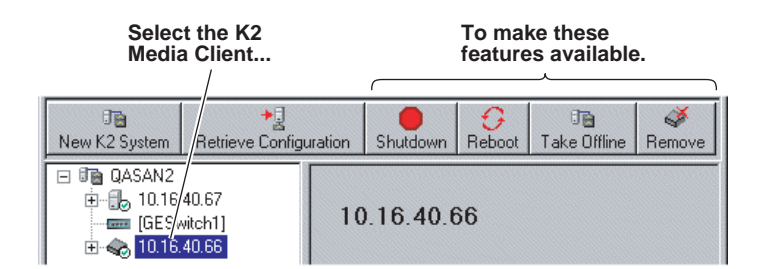

#### <span id="page-278-2"></span>**Taking a K2 Media Client offline**

When you put a K2 Media Client into the offline state, its channels are disconnected from the media database. In this state no media operations can take place. While there are no configuration tasks for which the offline state is required, you can use the Take Offline feature whenever you want to prevent media access operations from starting.

Before taking a K2 Media Client offline, you should stop all media access.

To take a K2 Media Client offline, in the tree view select the K2 Media Client and then click **Take Offline** and then **Yes** to confirm.

#### <span id="page-279-1"></span>**Taking all K2 Media Clients offline**

You can take all the K2 Media Clients in a K2 Storage System offline with one operation. When you put a K2 Media Client into the offline state, its channels are disconnected from the media database. In this state no media operations can take place. While there are no configuration tasks for which the offline state is required, you can use the Take Offline feature whenever you want to prevent media access operations from starting.

Before taking K2 Media Clients offline, you should stop all media access.

To take all K2 Media Clients offline, in the tree view select the K2 Media Server and then click **Take Offline** and then **Yes** to confirm.

#### <span id="page-279-2"></span>**Bringing a K2 Media Client online**

You have two options for bringing K2 Media Client that is currently in the offline state back into the online state, as follows:

- Restart the K2 Media Client. When the K2 Media Client starts up, it is always in the online state.
- In the K2 System Configuration application tree view, select the K2 Media Client and then click **Bring Online**.
- In the K2 System Configuration application tree view, select the top node of the K2 Storage System, and then click **Bring Online**. This brings all the K2 Media Clients in the storage system online.

#### <span id="page-279-3"></span>**Shutting down or restarting a K2 Media Client**

Before you shut down or restart a K2 Media Client, you should stop all media access.

Your options for shutting down a K2 Media Client are as follows:

- Do a local shutdown/restart via AppCenter. Assuming a keyboard, monitor, and mouse is connected to the local K2 Media Client, in AppCenter select **System | Shutdown**, then select **Shutdown** or **Restart** and **OK**. AppCenter exits, Windows shuts down and powers off the K2 Media Client.
- Do a local shutdown/restart via Windows. Assuming a keyboard, monitor, and mouse is connected to the local K2 Media Client, if AppCenter is not open, you can use the normal Windows procedure to shutdown.
- Do a remote shutdown/restart via the K2 System Configuration application. In the tree view select the K2 Media Client and then click **Shutdown** or **Reboot**.
- Do a local hard shutdown. Use this method only when there is a problem that prevents you from using one of the other methods for an orderly shutdown. To do a hard shutdown, hold down the standby button for approximately five seconds. To restart, press the standby button again.

#### <span id="page-279-0"></span>**Adding a K2 Media client**

The requirements for adding a K2 Media client to an existing K2 Storage System are as follows:

• You must be logged in to the K2 System Configuration application with

permissions equivalent to K2 administrator or higher.

- The K2 Storage System must have adequate bandwidth available to meet the bandwidth needs of the K2 Media Client you are adding.
- The devices of the K2 Storage System do not need to be offline, and there is no restart of devices required.

To add a K2 Media Client to an existing K2 Storage System, do the following:

- 1. In the tree view, select the name of the K2 Storage System, which is the top node of the storage system tree.
- 2. Click **Add Device**. The Add Device dialog box opens.

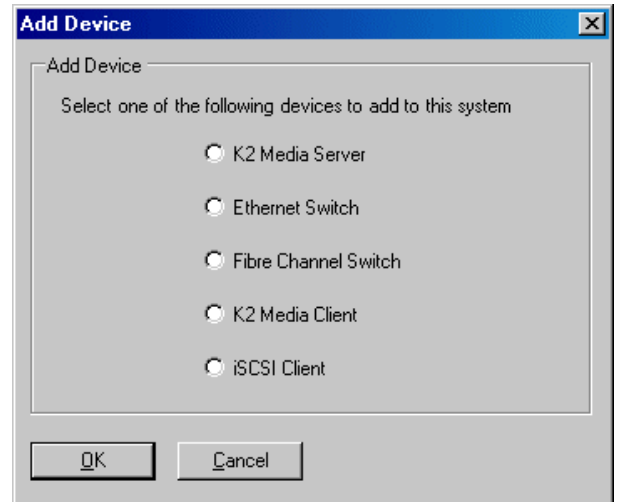

- 3. Select the **K2 Media Client**.
- 4. Click **OK**. The new client device appears in the tree view.
- 5. Configure the K2 Media Client as appropriate.

#### <span id="page-280-0"></span>**Removing a K2 Media Client**

The requirements for removing a K2 Media Client from an existing K2 Storage System are as follows:

- You must be logged in to the K2 System Configuration application with permissions equivalent to K2 administrator or higher.
- Media access must be stopped on the K2 Media Client you are removing.
- You can remove a K2 Media Client without disrupting the operation of the rest of the storage system.

To remove a K2 Media Client, do the following:

- 1. Stop media access on the K2 Media Client. To do this you can select the K2 Media Client and click **Take Offlline**.
- 2. In the tree view, select K2 Media Client.

3. Click **Remove** and **Yes** to confirm. The K2 Media Client is removed from the tree view.

#### <span id="page-281-0"></span>**Identifying K2 Media Client software versions**

Your options for identifying K2 Media Client software version are as follows:

- In NetCentral, select the **Facility** button, then in the tree view open the node for the K2 Media Client. This exposes the subsystems. You can find software version information on property pages for the **Software** subsystem.
- In the K2 System Configuration application tree view, open the node for the K2 Media Client. This exposes the nodes for individual configuration pages. Select the **Software** configuration page to view software version information. To check for recent changes in software, click the **Check** button.

#### <span id="page-281-1"></span>**Modifying K2 Media Client control network settings**

To modify the hostname or IP address of a K2 Media Client, use the following procedure. Refer to procedures elsewhere in this chapter for the details of individual steps.

- 1. Make sure you know the load balancing (bandwidth) parameters currently set for the K2 Media Client in the K2 System Configuration application. You must reconfigure these parameters later in this procedure.
- 2. Remove the K2 Media Client from the K2 Storage System.
- 3. Modify the hostname or IP address.
- 4. Edit *hosts* files or other name resolution mechanisms for all the devices of the K2 Storage System.
- 5. Add the K2 Media Client as a new device to the K2 Storage System, load balancing the K2 Media Client just as it was previously. This is important, as you want the K<sub>2</sub> System Configuration application to assign it to the same available bandwidth on the same iSCSI target as previously.

#### <span id="page-281-2"></span>**Modifying K2 Media Client media network settings**

To modify the media network IP address of a K2 Media Client, use the following procedure. Refer to procedures elsewhere in this document for the details of individual steps.

- 1. Stop media access on the K2 Media Client.
- 2. In the K2 System Configuration application, open the Network configuration page for the K2 Media Client.
- 3. Modify the IP address.
- 4. Edit *hosts* files or other name resolution mechanisms for all the devices of the K2 Storage System.
- 5. Restart the K2 Media Client.

#### <span id="page-282-1"></span>**Modifying load balancing**

Modifying the iSCSI load balancing on an existing K2 Storage System is not supported as a customer procedure. This is because the load balancing is a fundamental baseline for the design of the system. To change the load balancing specifications requires custom design and implementation services that should only be attempted by qualified Grass Valley personnel.

Refer to the *K2 Media Client System Guide* for a general discussion of load balancing.

# <span id="page-282-0"></span>**Using Storage Utility**

When doing configuration or service work on the media file system, the media database, or the RAID storage devices of an existing K2 Storage System, the primary tool is the Storage Utility. Refer to ["Storage Utility" on page 237](#page-236-0) for a general description.

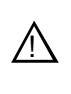

*CAUTION: Use the Storage Utility only as directed by a documented procedure or by Grass Valley Support. If used improperly, the Storage Utility can render your K2 Storage System inoperable or result in the loss of all your media.*

The installation chapters earlier in this document provide instructions for using Storage Utility as you initially set up and configure a level 1 through level 3 redundant K2 Storage System. You should refer to those instructions for information that is specific to the level of your K2 Storage System. Procedures in this section are as follows:

- ["Accessing Storage Utility" on page 283](#page-282-2)
- ["Overview of Storage Utility" on page 284](#page-283-0)

#### <span id="page-282-2"></span>**Accessing Storage Utility**

To access the Storage Utility, you must open it from within the K2 System Configuration application. Access permissions are passed from the K2 System Configuration application to the Storage Utility as it opens, so make sure that you are logged in with sufficient permissions.

You open the Storage Utility from within the K2 System Configuration application in the following ways:

- In the K2 System Configuration application tree view, select the name of the K2 Storage System, which is the top node of the storage system tree. Then click the **Storage Utility** button. Storage Utility opens. In this case the connection to the RAID storage devices is via the K2 Media Server first configured, which is designated as server 1, server A, or server 1A, depending on the level of the storage system.
- In the K2 System Configuration application tree view, open the node for a K2 Media Server and select the **File System Server** node to open its property page. On the property page click **Launch Storage Utility**. Storage Utility opens. In this case the connection to the RAID storage devices is via the selected K2 Media Server.

*NOTE: Do not run Storage Utility on an external storage K2 Media Client. For external storage, run Storage Utility only via the K2 System Configuration application.* 

*NOTE: Do not run Storage Utility as a stand-alone application, separate from the K2 System Configuration application. To maintain a valid K2 Storage System all configuration must be controlled and tracked through the K2 System Configuration application.*

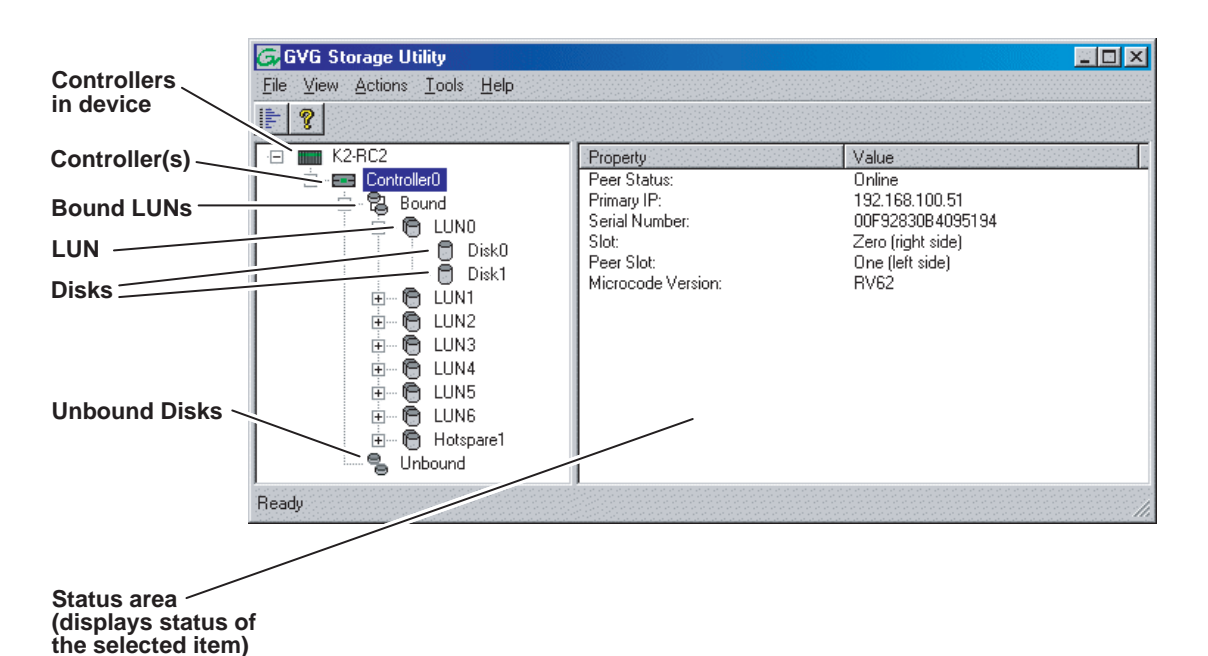

#### <span id="page-283-0"></span>**Overview of Storage Utility**

The Storage Utility user interface includes a tree view in the left-hand pane, and a status information area displayed in the right-hand pane. The tree view displays the hardware that make up the RAID storage system connected. The context menus in the tree view are used to configure storage. The right-hand status pane displays information about the item selected in the tree view. The tree view hierarchy is as follows:

**Controllers in device** - Provides a logical grouping of the RAID Controllers in a primary RAID chassis.

**Controller** - Represents the RAID Controllers found. These are numbered in the order discovered. The controller icon represents both RAID Controller A and, if installed, RAID Controller B. To determine if an optional RAID Controller B is installed, select the Controller icon in the tree view, then examine the status pane for peer status.

**Bound LUNs** - Expanding the Bound node displays all bound LUNs.

**LUN** - Represents a bound LUN. Expanding the LUN node displays the disk modules that make up the LUN.

**UnBound disks** - Expanding the UnBound node, displays all unbound disk modules.

**Disks** - Represents the disk modules.

The Storage Utility detects disks available and lists them on the opening screen.

Refer to the following procedures to use Storage Utility for maintenance and configuration tasks

# <span id="page-284-0"></span>**Working on the media file system and database**

Use the procedures in this section when doing configuration or service work on the media file system or the media database of an existing K2 Storage System. Procedures are as follows:

- ["Checking the media file system" on page 285](#page-284-1)
- ["Cleaning unreferenced files and movies" on page 285](#page-284-2)
- ["Making a new media file system" on page 286](#page-285-0)
- ["Expanding the media file system by capacity" on page 288](#page-287-0)
- ["Expanding the media file system by bandwidth" on page 288](#page-287-1)

#### <span id="page-284-1"></span>**Checking the media file system**

This procedure checks the media file system but retains current media files. The requirements for this procedure are as follows:

- You must access Storage Utility (via the K2 System Configuration application login) with permissions equivalent to K2 administrator or higher.
- When you access Storage Utility, the K2 Storage System must be offline.
- All iSCSI clients and K2 Media Clients in the K2 Storage System must be offline.

#### *NOTE: This procedure can take 20 hours or more on a large storage system. Do not start this process unless you have adequate time set aside.*

To check the media file system, do the following:

- 1. Click **Tools | Check File System**.
- 2. A message box appears "Checking media file system. Please wait". Observe progress.

If problems are discovered they are reported. If the check process passes, when the process is complete a message appears to confirm success.

3. Click **OK** to dismiss the results.

Your file system has been checked.

#### <span id="page-284-2"></span>**Cleaning unreferenced files and movies**

These procedures allow you to keep the media database and the media files in sync. You can check the movies (clips) in the media database for the references to media files that should be currently stored on the media disks. Likewise, you can check for

media files that are not referenced by a movie in the media database. If you find any unreferenced files or movies, you can delete them. The requirements for these procedures are as follows:

- You must access Storage Utility (via the K2 System Configuration application login) with permissions equivalent to K2 administrator or higher.
- When you access Storage Utility, the K2 Storage System must be offline.
- All iSCSI clients and K2 Media Clients in the K2 Storage System must be offline.

To clean unreferenced files, do the following:

- 1. Click **Tools | Clean Unreferenced Files**.
- 2. A message box appears "…searching…Please wait". Observe progress.
- 3. A message box reports results. Respond as follows:
	- If no unreferenced files are found, click **OK** to dismiss the results.
	- If unreferenced files are discovered, you are prompted to delete them. Click **Yes** to delete the files or **No** to leave the files intact.

To clean unreferenced movies, do the following:

- 1. Click **Tools | Clean Unreferenced Movies**.
- 2. A message box appears "…searching…Please wait". Observe progress.
- 3. A message box reports results. Respond as follows:
	- If no unreferenced movies are found, click **OK** to dismiss the results.
	- If unreferenced movies are discovered, you are prompted to delete them. Click **Yes** to delete the movies or **No** to leave the movies intact.

#### <span id="page-285-0"></span>**Making a new media file system**

The requirements for this procedure are as follows:

- You must access Storage Utility (via the K2 System Configuration application login) with permissions equivalent to K2 administrator or higher.
- When you access Storage Utility, the K2 Storage System must be offline.
- All iSCSI clients and K2 Media Clients in the K2 Storage System must be shut down.

#### *NOTE: You lose all media with this procedure.*

To make a new media file system, do the following:

1. Click **Tools | Make New File System**.

The Settings dialog box opens.

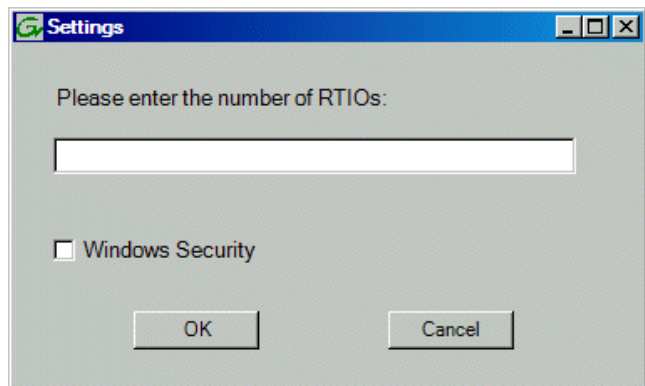

- 2. Configure the Settings dialog box as follows:
	- For Real Time Input Output (RTIOs), enter the number specified for the design of your K2 Storage System. Contact your Grass Valley representative if you do not know this number.
	- For Windows Security on a K2 Storage System with only K2 Media Clients, leave this setting unchecked.
	- For Windows Security on a K2 Storage System with NewsEdits, refer to the *NewsShare Technical Reference Guide*.

Click **OK**. The Configuration File dialog box opens.

3. On the Configuration File dialog box, you can view media file system settings, but do not attempt to change them. Click **Accept**.

A "Making new file system. Please wait" message box displays progress.

- 4. When a message "Succeeded to make the new file system…" appears, click **OK**.
- 5. Restart the K2 Media Server.
- 6. You now have a blank (empty) file system. However, the media database still contains references to media files which are no longer present in the file system. To clear the media database do the following:
	- a. In the K2 System Configuration application tree view, open the node for the K2 Media Server and select the **Database Server** node to open its property page.
	- b. On the Database Server property page click **Erase media database**.

A message box displays progress.

- c. Wait until a message confirms that the process is complete. This can take several minutes.
- d. If you have redundant K2 Media Servers, repeat these steps to clear the media database on the other (redundant) server.
- 7. Close Storage Utility.
- 8. Place the K2 Storage System back online.

#### <span id="page-287-0"></span>**Expanding the media file system by capacity**

#### *NOTE: This procedure should only be attempted under the supervision of qualified Grass Valley support personnel. Contact your Grass Valley representative for assistance.*

If you need to increase the storage capacity of your K2 Storage System, you can do so by adding one or more Expansion Chassis, up to the maximum number of chassis allowed for your level of storage.

When expanding by capacity, you must add enough storage to support the entire bandwidth load of the system. For example, if the current system requires six LUNs to support its bandwidth specification, then you must add another six LUNs to expand the system's storage capacity.

When you add an Expansion Chassis to increase storage capacity, use the following procedure:

- 1. Install and cable the Expansion Chassis.
- 2. Bind the LUNs in the Expansions Chassis using Background Bind.
- 3. When binding is complete, put the K2 Storage System in an offline state as follows:
	- You must access Storage Utility (via the K2 System Configuration application login) with permissions equivalent to K2 administrator or higher.
	- When you access Storage Utility, the K2 Storage System must be offline.
	- All iSCSI clients and K2 Media Clients in the K2 Storage System must be shut down.
- 4. Restart the K2 Media Server.
- 5. In Storage Utility, select **Tools | Expand File System By Capacity**.
- 6. A message box reports progress. When a message reports success, the process is complete.

#### <span id="page-287-1"></span>**Expanding the media file system by bandwidth**

This procedure should only be attempted by qualified Grass Valley support personnel. Contact your Grass Valley representative for assistance.
## **Working with RAID storage**

Use the procedures in this section when doing configuration or service work on the RAID storage devices of an existing K2 Storage System. Procedures are as follows:

- ["Checking RAID storage subsystem status" on page 289](#page-288-0)
- ["Checking controller microcode" on page 290](#page-289-0)
- ["Identifying disks" on page 290](#page-289-1)
- ["Get controller logs" on page 291](#page-290-0)
- ["Unbind LUN" on page 291](#page-290-1)
- ["Binding LUNs" on page 292](#page-291-0)
- ["Binding Hot Spare drives" on page 294](#page-293-0)
- ["Loading RAID controller microcode" on page 295](#page-294-0)
- ["Downloading disk drive firmware" on page 295](#page-294-1)
- ["Replacing a disk module" on page 296](#page-295-0)
- ["Replacing a controller" on page 297](#page-296-0)
- ["Configuring Level 2 RAID chassis network and SNMP settings" on page 298](#page-297-0)
- ["Configuring Level 3 RAID chassis network and SNMP settings" on page 299](#page-298-0)

### <span id="page-288-0"></span>**Checking RAID storage subsystem status**

Some limited status information for storage subsystems is displayed in the Storage Utility. This can be helpful when configuring storage. You can view status information by selecting items in the tree view.

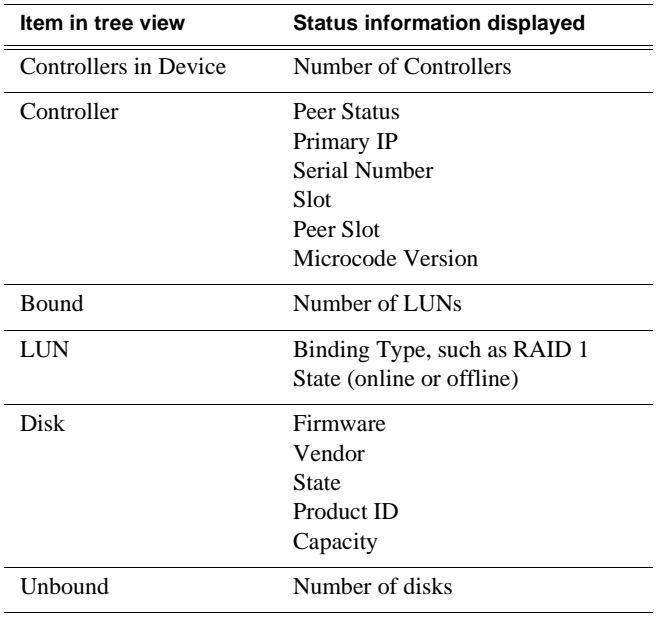

### <span id="page-289-0"></span>**Checking controller microcode**

<span id="page-289-2"></span>As explained in the previous section, to check controller microcode, in Storage Utility select the controller in the tree view and the microcode version is displayed.

### <span id="page-289-1"></span>**Identifying disks**

When you do maintenance or service work on your RAID storage, it is important for many tasks that you positively identify the disk or disks on which you are working. Your primary indicators for this are the numbering of the disks in Storage Utility and the ability to flash the disk LED on a physical disk or a group of disks.

<span id="page-289-3"></span>Disk numbering in Storage Utility uses the following conventions:

- Level 2 RAID disks are numbered with a normal decimal sequence, starting with zero (0, 1, 2, 3, etc.). However, it is important to note that there is no disk 15. The primary RAID chassis contains disks 0 through 14, while the Expansion Chassis contains disks 16 through 30.
- <span id="page-289-4"></span>• Level 3 RAID disks are numbered with a hexadecimal convention, as follows:

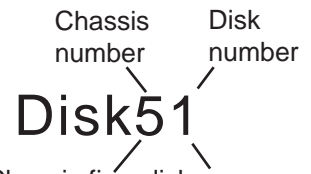

For example, in Expansion Chassis five, disk one

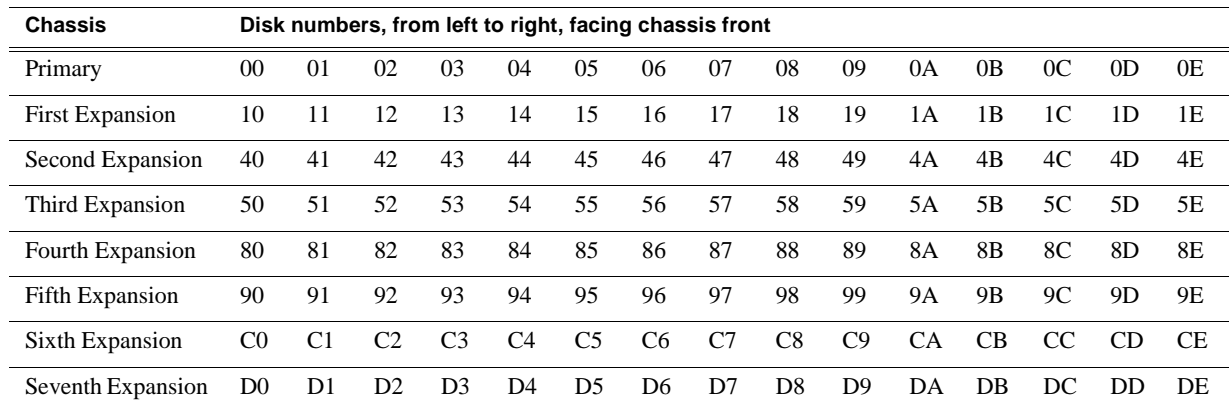

In addition, Storage Utility's Identify feature allows you to flash the disk LEDs so that you can physically locate a specific disk module or group of disk modules that make up a LUN. Always use the disk identify feature before removing and replacing a failed disk module. Accidentally removing the wrong disk module can destroy all data on the disk drives.

To identify RAID disks do the following:

1. Open Storage Utility and in the tree view expand all nodes so that all disks are

displayed.

- 2. Open the bezel on the RAID storage chassis or otherwise make sure you can see disk LEDs.
- 3. Identify the disks in a LUN or identify a single disk, as follows:
	- a. In the Storage Utility tree view, right-click a LUN or right-click a single disk, then select **Identify LUN** or **Identify Disk** in the context menu. A message box opens with a message that informs you that a disk or disks are blinking.
	- b. The LEDs on the disk or disks display a flashing pattern. Verify the location of the disk or disks.

#### <span id="page-290-2"></span><span id="page-290-0"></span>**Get controller logs**

1. In the Storage Utility tree view, select the controller.

- 2. Click **Actions | Get Controller Logs**.
- 3. A message informs you of the location of the logs.
- 4. Find the log files on the K2 Media Sever at *C:\profile\logs*.

#### <span id="page-290-1"></span>**Unbind LUN**

Unbinding reverses the bind process. Unbinding might be needed when reconfiguring a storage system. Level 2 and Level 3 RAID storage devices allow unbinding LUNs independently. For the Level 1 RAID storage chassis you can only unbind one LUN at a time.

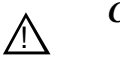

# *CAUTION: Unbinding destroys all data stored on disk modules.*

The requirements for this procedure are as follows:

- You must access Storage Utility (via the K2 System Configuration application login) with permissions equivalent to K2 administrator or higher.
- When you access Storage Utility, the K2 Storage System must be offline.
- All iSCSI clients and K2 Media Clients in the K2 Storage System must be shut down.

To unbind a LUN, do the following:

- 1. In the tree view, right-click the LUN and select **Unbind LUN**.
- 2. When warning messages appear "…destroy all existing media…" and "Are you sure?", click **OK** to continue. The Unbind LUNs dialog box opens.

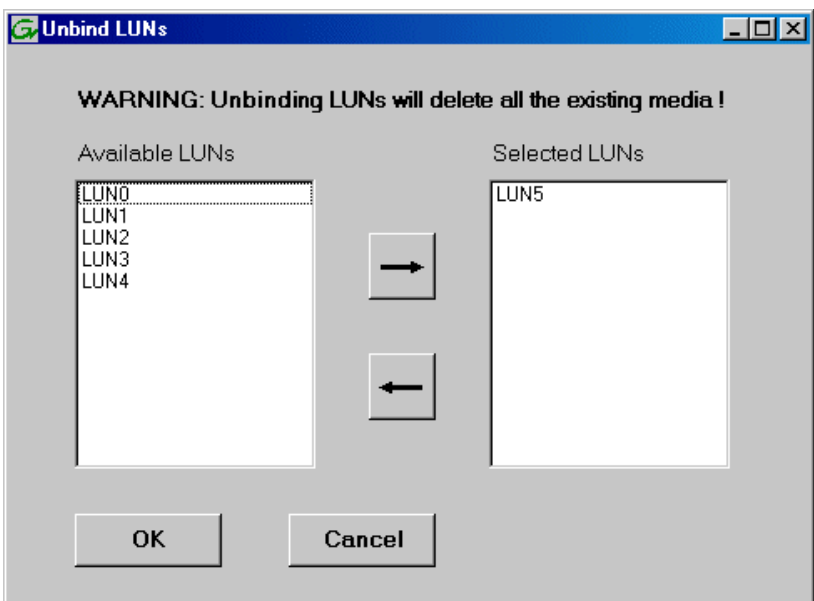

3. Verify that the LUN or LUNs you intend to unbind is in the Selected LUNs box. If not, select LUNs and click the arrow buttons until the LUNs you intend to bind are in the Selected LUNs box and the LUNs you do not intend to unbind are in the Available LUNs box.

#### *NOTE: As an aid in identifying a disk module's physical location, select it in the Selected Disks list, then click* **Identify Disks.** *This causes the disk drive LED to flash.*

- 4. Click **OK** to close the Unbind LUNs dialog box and begin the unbinding process. The Progress Report dialog box opens, showing the status of the unbinding process.
- 5. When progress reports 100% complete, the LUN is unbound.
- 6. Restart the K2 Media Server.

### <span id="page-291-0"></span>**Binding LUNs**

Binding disk modules formats them into a logical units called LUNs. The disks that make up a LUN are accessed as a contiguous disk space. Disk modules must be bound before they can be part of the video storage file system.

You can use the Storage Utility to bind disk modules as RAID 1, RAID 3, RAID 5, or as hot spare LUNs, depending on the storage needs of your system.

For simplicity, the Storage Utility only allows binding the first available (at the top of the Available Disks list) contiguous disk modules into LUNs. After binding, disk modules become slot specific and cannot be moved to other disk module slots.

The requirements for this procedure are as follows:

• You must access Storage Utility (via the K2 System Configuration application login) with permissions equivalent to K2 administrator or higher.

- When you access Storage Utility, the K2 Storage System must be offline.
- All iSCSI clients and K2 Media Clients in the K2 Storage System must be shut down.

To bind a LUN, do the following:

1. In the tree view, right-click the **Unbound** node and select **Bind LUN**. (Peer controllers that share the same set of disks are automatically selected as a pair.)

The Bind LUN dialog box opens showing all unbound disks for the controller listed in the Available Disk list.

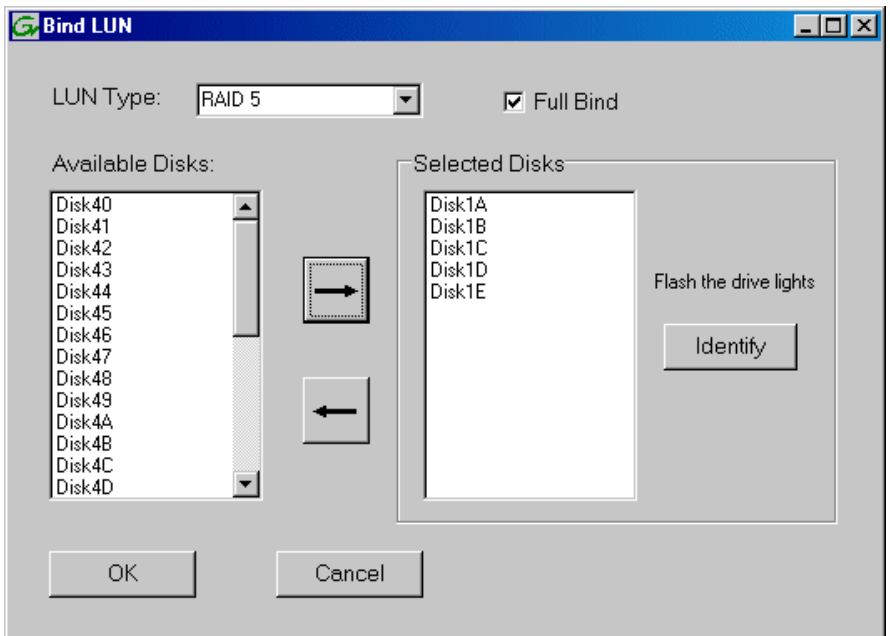

- <span id="page-292-1"></span>2. Configure the Full Bind checkbox as follows:
	- If you are binding all the LUNs for a new or a reconfigured storage system, leave Full Bind selected. To do a Full Bind, the K2 Storage System must be in the offline mode.
	- If you are adding LUNs to an existing storage system you can uncheck Full Bind. This allows a background bind process. With a background bind the binding process runs on the new LUNs while media access continues on the existing LUNs of the storage system. You can do a background bind while the K2 Storage System is in the online mode.
- <span id="page-292-0"></span>3. In the **LUN TYPE** drop down box, select the RAID type. For Level 2 RAID you can select RAID 1 or RAID 3. For Level 3 RAID you can select RAID 1 or RAID 5. Refer to the installation chapter earlier in this document for your level of storage system for specific instructions.
- 4. In the Available Disks box, select contiguous disks at the top of the list as appropriate for the RAID type. (TIP: Use 'shift-click' or 'control-click' to select disks.)

5. Click the add (arrow) button to add disks to the Selected Disks list.

#### *NOTE: As an aid in identifying a disk module's physical location, select it in the Selected Disks list, then click* **Identify Disks.** *This causes the disk drive LED to flash.*

- 6. Click **OK** to close the Bind LUN dialog box and begin the binding process. The Progress Report dialog box opens, showing the status of the binding process.
- 7. Close the Progress Report and repeat these steps for other unbound disks.

#### *NOTE: RAID controllers can take several hours to bind a LUN. Make sure you initiate multiple simultaneous binding processes to reduce the overall time.*

- 8. Upon 100% completion, click **Close** in Progress Report window.
- 9. Restart the K2 Media Server.

### <span id="page-293-1"></span><span id="page-293-0"></span>**Binding Hot Spare drives**

You can bind disks as hot spare drives. Hot spare drives are on standby and are used in the event of a drive failure in a LUN. If a drive fails, the RAID Controller automatically selects a hot spare drive to use in place of the failed drive. This prevents the system from operating in a degraded state.

<span id="page-293-2"></span>If the drives you want to designate as hot spares are bound as part of a LUN, you must unbind the drives first, then bind them as hot spares. To function as a Hot Spare, the drive must be at least as fast and have at least as much capacity as the failed drive it replaces.

The requirements for this procedure are as follows:

- You must access Storage Utility (via the K2 System Configuration application login) with permissions equivalent to K2 administrator or higher.
- When you access Storage Utility, the K2 Storage System must be offline.
- All iSCSI clients and K2 Media Clients in the K2 Storage System must be shut down.

To bind drives as hot spare drives, do the following:

1. In Storage Utility, right-click the **Unbound** node for a controller, then select **Bind LUNs** in the context menu. (Peer controllers that share the same set of disks are automatically selected as a pair.)

The Binding LUN dialog box opens showing all unbound disks for the controller listed in the Available Disk list.

- 2. Select **Hot Spare** using the LUN TYPE drop-down box.
- 3. In the Available Disks box, select the disk(s) to be used as hot spares, then click the add (arrow) button to add them to the Selected Disks list.

#### *NOTE: As an aid in identifying a disk module's physical location, select it in the Selected Disks list, then click* **Identify Disks.** *This causes the disk drive LED to flash.*

4. Click **OK** to close the Binding LUN… dialog box and begin the binding process. The Progress Report dialog box opens, showing the status of the binding process.

- 5. Upon 100% completion, click **Close** in Progress Report window.
- 6. Restart the K2 Media Server.

### <span id="page-294-0"></span>**Loading RAID controller microcode**

<span id="page-294-2"></span>You might be instructed in K2 release notes to upgrade the RAID Controller microcode on the RAID chassis. This allows you to take advantage of the RAID enhancements and benefit from improved reliability.

To upgrade RAID Controller microcode, do the following:

1. In Storage Utility, right-click a controller in the tree view, then select **Advanced | Load Controller Microcode**. Redundant controllers that share the same set of disks are automatically selected and upgraded as a pair.

The Open File dialog box appears.

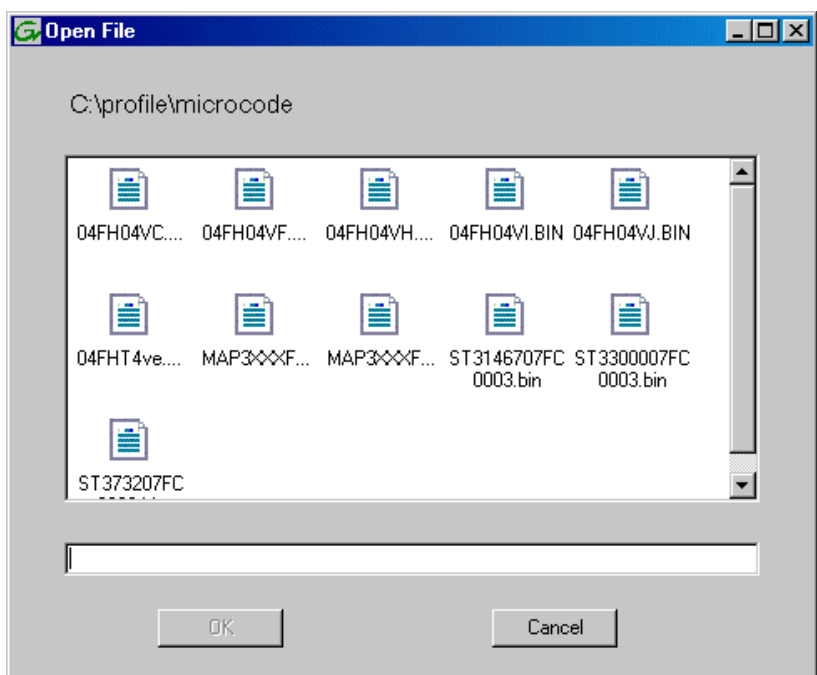

- 2. In the Open File dialog box, browse to the latest controller microcode file for your controller, select the file, and click **OK**.
- 3. The Progress Report window appears showing the microcode upgrade task and the percentage completion.
- 4. On 100% completion, power cycle the RAID controller chassis, then restart the K2 Media Server.

### <span id="page-294-4"></span><span id="page-294-1"></span>**Downloading disk drive firmware**

<span id="page-294-3"></span>You might be instructed K2 release notes to upgrade disk drive firmware. This allows you to take advantage of the disk drive enhancements and benefit from improved performance and reliability.

To determine your disk drive type and current firmware version, select a disk drive icon in the Storage Utility tree view, then note the drive properties reported in the right-hand pane. Use the following procedure if you need to download disk drive firmware.

#### *NOTE: The disk drives on each controller are upgraded one at a time which can take as long as 2 minutes per drive. Take this into consideration when scheduling the upgrade.*

Requirements for this procedure are as follows:

- All K2 Media Clients and other iSCSI clients must be powered down, or in some other way disconnected from the K2 Storage System.
- The K2 Media Server through which Storage Utility is connected to the RAID Storage must be powered up.
- All other K2 Media Servers must be powered down.

To download disk drive firmware, do the following:

1. In the Storage Utility, right-click a controller in the tree view, then select **Advanced | Download Disk Firmware** in the context menu. The Open File dialog box opens.

#### *NOTE: You can download firmware to a single disk by right-clicking a disk icon in the tree view.*

- 2. In the Open File dialog box, browse to the latest firmware file for your disks, select the file, and click.
- 3. Click **OK.**

The Progress Report window appears showing the disk firmware download task and the percentage completion.

4. When finished, restart the RAID storage and the K2 Media Server.

### <span id="page-295-1"></span><span id="page-295-0"></span>**Replacing a disk module**

In the event of a disk drive failure, you'll repair the system by replacing the disk module as soon as possible. Refer to the Instruction Manual for your level of RAID storage chassis for information on removing and replacing disk modules.

#### *NOTE: Always use Storage Utility to physically identify the failed disk module. Accidently removing the wrong disk module can destroy all media on the disk drives.*

When the RAID controller detects that the disk module has failed, it automatically disables the disk module. This is reported in Storage Utility, and you should verify that the disk module is disabled before removing it.

In some cases you might suspect that the disk module is going bad, but the controller has not yet detected a failure and has therefore not yet disabled the drive. In this case you should manually disable the disk module before you remove it. This avoids momentary interruptions in signal output that can occur. The disabled state is

persistent and the disk remains disabled even if the RAID chassis is restarted. After replacing the disabled disk module, the disk rebuild process starts automatically, which also enables the disk module.

To replace a disk module, do the following:

- 1. Open Storage Utility.
- 2. Expand the tree view to display bound disks.

#### *NOTE: Disks modules may not be visible in the tree view if they are part of a newly bound LUN. You must restart your RAID chassis and the K2 Media Server to allow the drive modules to be seen in Storage Utility.*

- 3. Identify the disk in question. Refer to ["Identifying disks" on page 290.](#page-289-1)
- 4. Select the disk module icon and check its status, then proceed as follows:
	- If the disk module reports as disabled, proceed to the next step in this procedure.
	- If the disk module reports as online, right-click the disk module and select **Advanced | Disable Drive**, then click **OK** to continue. A message "…operation succeeded…" appears. The disk is disabled, as reported by the disk fault LED.

#### *NOTE: If you accidentally disable the wrong disk module, you can enable it again by removing it and then replacing it in the chassis.*

5. Remove and replace the disk module.

Refer to procedures in the Instruction Manual for your level of RAID storage chassis.

On inserting the replacement disk module, the RAID controller automatically starts rebuilding the drive. You can verify rebuild status by looking at the disk access LED on the front of the disk module, or by checking disk status in Storage Utility.

6. Wait approximately 1 minute for the disk to initialize.

The disk ready LED is flashing.

- 7. To check rebuild status, do one of the following:
	- Select the replacement disk icon in Storage Utility, then view the disk status in the right-hand pane. You may need to refresh the Storage Utility display. On completion, the drive status changes from *Rebuilding* to *Online*.
	- Open the Progress dialog box, by clicking **View | Progress Report**.

#### <span id="page-296-0"></span>**Replacing a controller**

If the RAID chassis has a single controller (non-redundant), you must take the K2 Storage System offline before replacing a failed controller. Refer to procedures in the Instruction Manual for your level of RAID storage chassis. The remainder of this procedure does not apply to non-redundant systems.

If the RAID chassis has redundant controllers and is properly cabled and configured for a redundant K2 Storage System, you can replace a failed controller while media access is underway, as described in this procedure. When a controller detects a fault

on its redundant partner controller, the good controller disables the faulty controller automatically. In most cases an error message informs you of the fault and when you check the controller's status in Storage Utility it reports as disabled.

<span id="page-297-1"></span>However, you can also manually disable a controller. In the event that one of the RAID controllers appears operational, but also reports faults through various log files and status indicators, you can choose to disable the controller and replace it. Disabling the controller and removing it in this way avoids interruptions in signal output that can occur if the module fails or if it is simply hot swapped while it is the active controller. When the replacement RAID controller module is installed, it is automatically enabled and becomes the backup controller.

For the Level 3 primary RAID chassis with two controllers, if the replacement controller's firmware is not the same as the firmware on the redundant (currently installed) controller, the firmware on the replacement controller is automatically upgraded or downgraded to match the current system level firmware.

#### *NOTE: Refer to the Instruction Manual for your level of RAID storage chassis for procedures on removing and replacing the RAID controller module.*

To replace a controller, do the following:

- 1. Open the Storage Utility.
- 2. Expand the tree view to display the controllers.
- 3. Select the controller and check its status, then proceed as follows:
	- If the faulty controller reports as disabled, proceed to the next step in this procedure.
	- If the faulty controller reports as online, right-click the controller icon in the tree view, and select **Advanced | Disable Controller 0** or **Disable Controller 1**, then click **OK** to continue.

The RAID controller is disabled. You can check controller status in the Storage Utility. You may need to refresh the display.

#### *NOTE: If you accidentally disable the wrong controller, you can enable it again by removing it and then replacing it in the chassis.*

4. Remove and replace the disabled RAID controller module.

Refer to procedures in the Instruction Manual for your level of RAID storage chassis.

5. On inserting the replacement RAID controller, it initializes and is automatically enabled to become the "backup" RAID controller.

### <span id="page-297-0"></span>**Configuring Level 2 RAID chassis network and SNMP settings**

Through Storage Utility you can configure the following settings on a RAID chassis:

- IP address
- Subnet mask
- Gateway Address

• SNMP trap destinations

For the Level 2 RAID chassis, network and SNMP settings are set and stored on the LAN card. Therefore, if the RAID chassis has two RAID controllers, they are configured as a single device, as in the following procedure.

1. In the Storage Utility, right-click the icon for a RAID controller and select **Configuration | Network Properties**. The Network Settings dialog box opens.

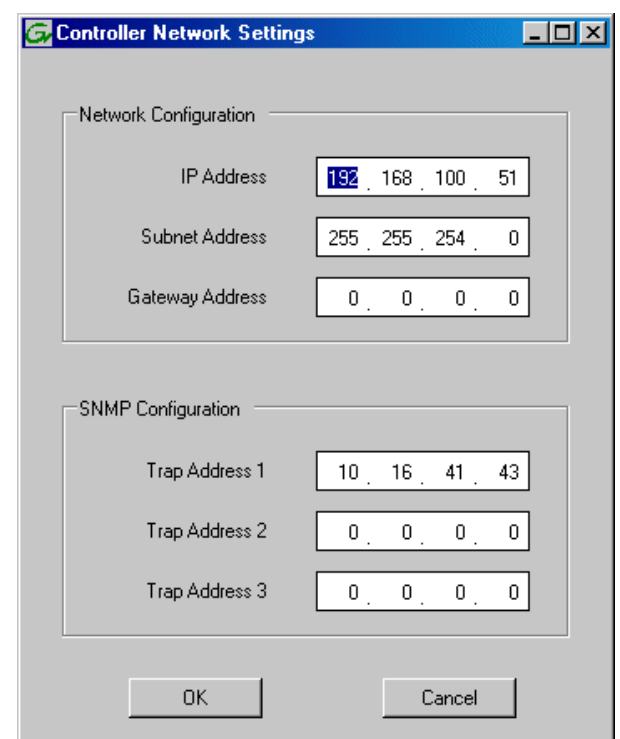

- 2. Enter network settings.
- 3. For each SNMP manager to which you want to send SNMP trap messages, enter the IP address of the PC hosting the manager. For monitoring with NetCentral, enter the IP address of the NetCentral server PC.
- 4. Click **OK** to save settings and close.
- 5. Restart the RAID chassis to put SNMP configuration changes into effect.

### <span id="page-298-0"></span>**Configuring Level 3 RAID chassis network and SNMP settings**

Thought Storage Utility you can configure the following settings on a RAID chassis:

- IP address
- Subnet mask
- Gateway Address
- SNMP trap destinations

For the Level 3 RAID chassis, network and SNMP settings are set and stored on the RAID controller. Therefore, if the RAID chassis has two controllers, each controller must be configured separately, as in the following procedure.

- 1. In the K2 System Configuration application tree view, open the node for a K2 Media Server and select the **File System Server** node to open its property page. On the property page click **Launch Storage Utility**. Storage Utility opens.You can now configure the network settings on the controller connected to the selected K2 Media Server.
- 2. In the Storage Utility, right-click the icon for a RAID controller and select **Configuration | Network Properties**. The Network Settings dialog box opens.

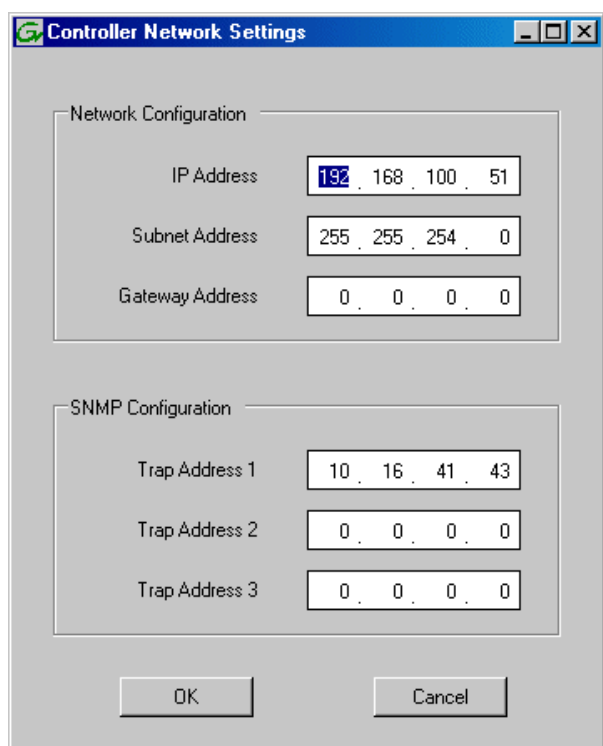

- 3. Enter network settings.
- 4. For each SNMP manager to which you want to send SNMP trap messages, enter the IP address of the PC hosting the manager. For monitoring with NetCentral, enter the IP address of the NetCentral server PC.
- 5. Click **OK** to save settings and close.
- 6. If you are working on a Level 3 RAID chassis with two RAID controllers, repeat this procedure except in the K2 System Configuration select the K2 Media Server connected to the other RAID controller.
- 7. Restart the RAID chassis to put SNMP configuration changes into effect.

## **Working with Ethernet switches**

Use the procedures in this section when doing configuration or service work on a Gigabit Ethernet switch that is part of an existing K2 Storage System.

In the K2 Configuration Application, features for working on a Ethernet switch are as follows:

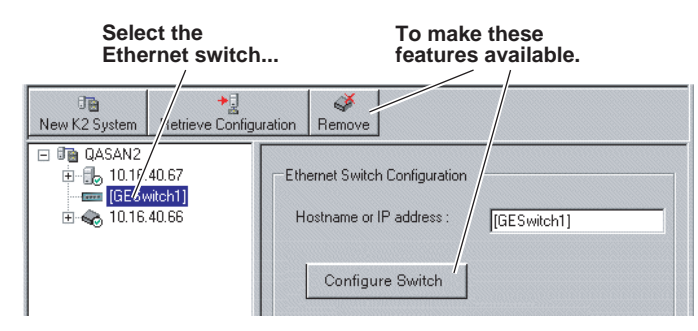

From the K2 System Configuration application, you can click the **Configure Switch** button to open the switch's web configuration application. Refer to the installation procedures earlier in this document for switch configuration information for levels 1 through 3R storage systems.

*Chapter 11 Administering and maintaining the K2 Storage System*

# *Index*

### **Symbols**

.NET Framework [245](#page-244-0) \_he0 [37](#page-36-0), [69](#page-68-0), [104,](#page-103-0) [147](#page-146-0), [188,](#page-187-0) [255](#page-254-0)

## **Numerics**

100BaseT [263](#page-262-0) 15K rpm drives [200](#page-199-0)

## **A**

Acronis [248](#page-247-0) administrator privileges [262](#page-261-0) anti-virus [263](#page-262-1) AppCenter [280](#page-279-0) AppServer [242](#page-241-0) art [237](#page-236-0) Authentication trap [61](#page-60-0), [98](#page-97-0), [139,](#page-138-0) [180](#page-179-0) Authentication traps [29](#page-28-0), [58](#page-57-0), [94](#page-93-0), [136,](#page-135-0) [176](#page-175-0)

## **B**

backup and recovery [246](#page-245-0) battery [278](#page-277-0) battery replacement [10](#page-9-0) bind LUNs background [293](#page-292-0)

## **C**

C drive [246](#page-245-1) CAT5 [27](#page-26-0) CD, software [241](#page-240-0) certifications and compliances [11](#page-10-0) Cisco Catalyst 3750 Gigabit Ethernet switch [225](#page-224-0) Cisco Catalyst switch [27](#page-26-1) Cisco switch [28](#page-27-0), [56](#page-55-0), [93](#page-92-0), [134,](#page-133-0) [175](#page-174-0) configuration file [236](#page-235-0), [268](#page-267-0) Configure K2 Server [214](#page-213-0) console connection to the switch [28,](#page-27-1) [56,](#page-55-1) [93,](#page-92-1) [134](#page-133-1), [175](#page-174-1) Control network [36](#page-35-0), [69](#page-68-1), [104,](#page-103-1) [147](#page-146-1), [188](#page-187-1) control network IP address [125,](#page-124-0) [166](#page-165-0), [209,](#page-208-0) [213,](#page-212-0) [216](#page-215-0) Control point PC system requirements [224](#page-223-0) control point PC description [224](#page-223-1) Grass Valley [27,](#page-26-2) [55,](#page-54-0) [91,](#page-90-0) [133](#page-132-0), [173,](#page-172-0) [224](#page-223-2)

system requirements [27,](#page-26-3) [55,](#page-54-1) [91](#page-90-1), [133,](#page-132-1) [173](#page-172-1) Control Point software [241](#page-240-1) installing [243](#page-242-0) controller logs [291](#page-290-2) controller microcode [290](#page-289-2), [295](#page-294-2)

## **D**

D drive [246](#page-245-2) database replication [237,](#page-236-1) [271](#page-270-0), [275](#page-274-0) DEC VT-100 [28](#page-27-2), [56](#page-55-2), [93](#page-92-2), [135,](#page-134-0) [175](#page-174-2) default.cfg [126,](#page-125-0) [210](#page-209-0) Dell PowerEdge 2850 [226](#page-225-0) device provider [35,](#page-34-0) [67](#page-66-0), [103](#page-102-0), [145](#page-144-0), [187](#page-186-0) disk drive firmware [295](#page-294-3) Disk numbering [290](#page-289-3) Downloading [295](#page-294-4)

## **E**

E drive [247](#page-246-0) electric shock, avoiding [9](#page-8-0) emission limits, certifications [11](#page-10-1) Erase media database [287](#page-286-0) Ethernet switch description [225](#page-224-1) Expansion Adapter [63](#page-62-0), [100](#page-99-0) Expansion chassis [65](#page-64-0), [101,](#page-100-0) [143](#page-142-0), [185,](#page-184-0) [231](#page-230-0) expansion chassis [182](#page-181-0)

## **F**

failover [272,](#page-271-0) [275](#page-274-1) Failover Monitor service [275](#page-274-2) FC-AL [230](#page-229-0), [232](#page-231-0) Fibre Channel K2 Media Client connected [22](#page-21-0) Fibre Channel address ID [63](#page-62-1), [99,](#page-98-0) [141,](#page-140-0) [182](#page-181-1) Fibre Channel card [226](#page-225-1) Fibre Channel RAID Chassis hot spare drives [294](#page-293-1) fire hazard, avoiding [9](#page-8-1) firewall [263](#page-262-2) first birthday [247](#page-246-1) FTP commands [258](#page-257-0) FTP GigE port [255](#page-254-1) FTP interface [257](#page-256-0) FTP IP address [255](#page-254-2)

#### *Index*

FTP server [255](#page-254-3) FTP/Streaming IP address [125,](#page-124-1) [166](#page-165-1), [209,](#page-208-1) [213](#page-212-1), [216](#page-215-1) FTP/streaming ports [37](#page-36-1), [69,](#page-68-2) [104,](#page-103-2) [147,](#page-146-2) [188](#page-187-2) FTP/streaming transfers [255](#page-254-4) full Bind [293](#page-292-1)

## **G**

Gateway Address RAID [78,](#page-77-0) [114](#page-113-0), [157,](#page-156-0) [198](#page-197-0) golden drive [244](#page-243-0) Graphics acceleration [27](#page-26-4), [55](#page-54-2), [91](#page-90-2), [133,](#page-132-2) [174](#page-173-0) Grass Valley PC Monitoring software [36](#page-35-1), [67](#page-66-1), [103,](#page-102-1) [145](#page-144-1), [187](#page-186-1) grounding, safety [9](#page-8-2) GXF [257](#page-256-1)

## **H**

hard shutdown [280](#page-279-1) heartbeat signal on the serial cable [272](#page-271-1) hexadecimal [290](#page-289-4) host names [37](#page-36-2), [69](#page-68-3), [104,](#page-103-3) [147](#page-146-3), [188](#page-187-3) hosts file [38](#page-37-0), [70,](#page-69-0) [105](#page-104-0), [148,](#page-147-0) [190](#page-189-0), [256](#page-255-0) hosts files [37](#page-36-3), [69](#page-68-4), [104,](#page-103-4) [147](#page-146-4), [188,](#page-187-4) [282](#page-281-0) Hot Spare [116,](#page-115-0) [200](#page-199-1), [294](#page-293-2) hot spare drives [294](#page-293-1) Hot Spares [81,](#page-80-0) [119,](#page-118-0) [160](#page-159-0), [203](#page-202-0) hot swap [298](#page-297-1) HP Ethernet Switch java [27](#page-26-5), [55](#page-54-3), [91](#page-90-3), [133,](#page-132-3) [174](#page-173-1) HP ProCurve Switch 3400cl-24G [225](#page-224-2) HTTP [264](#page-263-0)

## **I**

injury precautions [9](#page-8-3) Intel [245](#page-244-1) Internet SCSI (iSCSI) [22](#page-21-1) IP address RAID [78,](#page-77-1) [114](#page-113-1), [157,](#page-156-1) [198](#page-197-1) IP address of the Ethernet switch [124](#page-123-0), [208](#page-207-0) IP addresses [37,](#page-36-4) [70,](#page-69-1) [105](#page-104-1), [148,](#page-147-1) [189](#page-188-0) iSCSI clients [35,](#page-34-1) [37,](#page-36-5) [66,](#page-65-0) [69,](#page-68-5) [102](#page-101-0), [104,](#page-103-5) [144](#page-143-0), [147,](#page-146-5) [186](#page-185-0), [188](#page-187-5), [266](#page-265-0), [277](#page-276-0) iSCSI configuration [85](#page-84-0), [123,](#page-122-0) [164](#page-163-0), [207](#page-206-0) iSCSI interface adapter [61](#page-60-1), [98,](#page-97-1) [139](#page-138-1), [180](#page-179-1), [228](#page-227-0), [277](#page-276-1)

## **J**

Java [27](#page-26-6), [55](#page-54-4), [91](#page-90-4), [133,](#page-132-4) [174](#page-173-2), [224](#page-223-3) journal files [116](#page-115-1), [200](#page-199-2) journal stripe [121,](#page-120-0) [205](#page-204-0)

## **K**

K2 Administrator [262](#page-261-1) K2 Client software [241](#page-240-2) K2 Media Server description [226](#page-225-2) K2 Media Server system battery [278](#page-277-1) K2 Server software [241](#page-240-3) K2 software installing [243](#page-242-1) K2 System Configuration [235](#page-234-0), [242](#page-241-1) K2 User [262](#page-261-2)

## **L**

LED level 1 RAID [52](#page-51-0) level 2 RAID [87](#page-86-0), [129](#page-128-0) level 3 RAID [169,](#page-168-0) [220](#page-219-0) switch [52,](#page-51-1) [87,](#page-86-1) [129](#page-128-1), [168,](#page-167-0) [219](#page-218-0) load balancing [277,](#page-276-2) [282](#page-281-1), [283](#page-282-0) logs [264](#page-263-1)

## **M**

Make New File System [48](#page-47-0), [82](#page-81-0), [120,](#page-119-0) [161](#page-160-0), [204](#page-203-0) maximum cable length [27](#page-26-7) media database [238](#page-237-0) media disk drive naming [285](#page-284-0) media file system [285,](#page-284-1) [286](#page-285-0) checking [285](#page-284-1) Media network [36,](#page-35-2) [69,](#page-68-6) [104](#page-103-6), [147,](#page-146-6) [188](#page-187-6) media network IP address [50,](#page-49-0) [85,](#page-84-1) [123](#page-122-1), [126,](#page-125-1) [164](#page-163-1), [167](#page-166-0), [207,](#page-206-1) [210](#page-209-1), [214,](#page-213-1) [217](#page-216-0) metadata files [116,](#page-115-2) [200](#page-199-3) metadata stripe [120](#page-119-1), [204](#page-203-1) Microsoft .NET [224](#page-223-4) Microsoft .NET Framework [27,](#page-26-8) [55](#page-54-5), [91](#page-90-5), [133,](#page-132-5) [174](#page-173-3) Multi-Path I/O software [241,](#page-240-4) [242](#page-241-2) Multi-path I/O software [35,](#page-34-2) [67,](#page-66-2) [103](#page-102-2), [145,](#page-144-2) [187](#page-186-2) MXF [257](#page-256-2)

### **N**

name resolution [37](#page-36-6), [69](#page-68-7), [104,](#page-103-7) [147](#page-146-7), [188](#page-187-7)

NAS server [127](#page-126-0), [211](#page-210-0), [217](#page-216-1) NetCentral [35](#page-34-3), [67](#page-66-3), [103,](#page-102-3) [145](#page-144-3), [187,](#page-186-3) [238](#page-237-1) license [27,](#page-26-9) [55](#page-54-6), [92](#page-91-0), [133,](#page-132-6) [174](#page-173-4) NetCentral Administrator [262](#page-261-3) NetCentral Manager CD [241](#page-240-5) NetCentral software [241](#page-240-6) NetCentral Technician [262](#page-261-4) NetCentral User [262](#page-261-5) Network Configuration [45,](#page-44-0) [77,](#page-76-0) [113](#page-112-0), [156,](#page-155-0) [197](#page-196-0) Networking requirements [36,](#page-35-3) [69,](#page-68-8) [104](#page-103-8), [147,](#page-146-8) [188](#page-187-8) NewsEdits [37,](#page-36-7) [49,](#page-48-0) [69,](#page-68-9) [82,](#page-81-1) [104](#page-103-9), [120](#page-119-2), [147](#page-146-9), [161](#page-160-1), [188](#page-187-9), [204](#page-203-2), [266](#page-265-1), [287](#page-286-1)

### **P**

partitions [246](#page-245-3) Password [262](#page-261-6) PC Monitoring software [36,](#page-35-4) [67,](#page-66-4) [103](#page-102-4), [145,](#page-144-4) [187](#page-186-4) PFC500/E defined [231](#page-230-1), [233](#page-232-0) PFR700 replacing failed disk [296](#page-295-1) ping command [39,](#page-38-0) [71,](#page-70-0) [106](#page-105-0), [149](#page-148-0), [190](#page-189-1) ports [264](#page-263-2) power cords, certification [11](#page-10-2) power-off K2 Storage System [51,](#page-50-0) [86,](#page-85-0) [128](#page-127-0), [168,](#page-167-1) [218](#page-217-0) power-on K2 Storage System [52](#page-51-2), [86](#page-85-1), [129,](#page-128-2) [168](#page-167-2), [219](#page-218-1) primary/backup roles [128](#page-127-1), [218,](#page-217-1) [270](#page-269-0) product damage precautions [9](#page-8-4) Proxy NAS [263](#page-262-3)

## **Q**

Quicktime [245](#page-244-2)

## **R**

RAID [228](#page-227-1) RAID 1 [116,](#page-115-3) [200](#page-199-4) RAID chassis address [64](#page-63-0), [100,](#page-99-1) [142](#page-141-0), [184](#page-183-0) RAID Controller [230](#page-229-1), [284](#page-283-0) RAID description level 1 [228](#page-227-2) level 2 [230](#page-229-2) level 3 [232](#page-231-1) RAID diagnostic cabling [63,](#page-62-2) [99](#page-98-1) RAID diagnostic ID switches [64,](#page-63-1) [100](#page-99-2) RAID Ethernet [63,](#page-62-3) [99,](#page-98-2) [141](#page-140-1), [183](#page-182-0)

RAID Expansion Chassis [231,](#page-230-2) [233](#page-232-1) Real Time Input Output (RTIOs) rate [287](#page-286-2) Real Time Input/Output (RTIO) rate [48](#page-47-1), [82](#page-81-2), [120,](#page-119-3) [161](#page-160-2), [204](#page-203-3) recovery [246](#page-245-4) recovery CD [247](#page-246-2) replacing failed disk PFR700 [296](#page-295-1) Retrieve Configuration [268](#page-267-1) roles, K2 Media Server level 1 [44](#page-43-0) level 2 [76](#page-75-0) level 2R [112](#page-111-0) level 3 [155](#page-154-0) level 3R [196](#page-195-0)

## **S**

safety certification [13](#page-12-0) grounding [9](#page-8-2) summary [9](#page-8-5) terms and symbols [10](#page-9-1) SAMBA shares [263](#page-262-4) security [262](#page-261-7) serial cable [273](#page-272-0) serial connection, K2 Media Server [98](#page-97-2) Server Control Panel [128](#page-127-2), [218](#page-217-2), [237](#page-236-2), [270](#page-269-1) service safety summary [11](#page-10-3) Small Computer System Interface (SCSI) [22](#page-21-2) SNMP community name [29](#page-28-1), [57](#page-56-0), [94](#page-93-1), [135,](#page-134-1) [176](#page-175-1) SNMP trap [29,](#page-28-2) [35,](#page-34-4) [36](#page-35-5), [58](#page-57-1), [61](#page-60-2), [67,](#page-66-5) [79,](#page-78-0) [94,](#page-93-2) [98](#page-97-3), [103,](#page-102-5) [115](#page-114-0), [136,](#page-135-1) [139](#page-138-2), [145,](#page-144-5) [158](#page-157-0), [176,](#page-175-2) [180](#page-179-2), [187,](#page-186-5) [199](#page-198-0) RAID [78,](#page-77-2) [114](#page-113-2), [157,](#page-156-2) [198](#page-197-2) software components [242](#page-241-3) Specify Target Type [244](#page-243-1) SpyWare [262](#page-261-8) Storage Utility [78,](#page-77-3) [114](#page-113-3), [157](#page-156-3), [198,](#page-197-3) [235](#page-234-1), [237,](#page-236-3) [242,](#page-241-4) [283](#page-282-1) StorNext [245](#page-244-3) Streaming network [36,](#page-35-6) [69,](#page-68-10) [104](#page-103-10), [147,](#page-146-10) [188](#page-187-10) Subnet mask RAID [78,](#page-77-4) [114](#page-113-4), [157,](#page-156-4) [198](#page-197-4) subnet mask [37,](#page-36-8) [70](#page-69-2), [105](#page-104-2), [148](#page-147-2), [189](#page-188-1) Supero Doctor [245](#page-244-4) support, Grass Valley [19](#page-18-0) synchronizing the media file system [285](#page-284-2) system diagram

#### *Index*

level 2 storage [54](#page-53-0) level one storage [26](#page-25-0) level three redundant [172](#page-171-0) level three storage [132](#page-131-0) level two redundant [90](#page-89-0)

## **T**

TCP [264](#page-263-3) TCP ports [263](#page-262-5) TCP Window scaling [257](#page-256-3) TCP/IP Offload Engines (TOE) [226](#page-225-3) teams [37,](#page-36-9) [69,](#page-68-11) [105](#page-104-3), [147,](#page-146-11) [189](#page-188-2) trunks [30](#page-29-0), [58](#page-57-2), [94](#page-93-3), [136,](#page-135-2) [176](#page-175-3)

## **U**

UDP [263](#page-262-6) UIM [38](#page-37-1), [70](#page-69-3), [106,](#page-105-1) [149](#page-148-1), [190](#page-189-2) unreferenced files or movies [286](#page-285-1) USB ports [263](#page-262-7) Username [262](#page-261-9)

## **V**

ventilation [9](#page-8-6) video driver [244](#page-243-2) virus scanning [262](#page-261-10) VLANs [30,](#page-29-1) [58,](#page-57-3) [95,](#page-94-0) [136](#page-135-3), [177](#page-176-0) VT-100 [28,](#page-27-3) [56,](#page-55-3) [93,](#page-92-3) [135](#page-134-2), [175](#page-174-3)

## **W**

web site, for Thomson Grass Valley [17](#page-16-0) Windows account [262](#page-261-11) Windows Administrator [262](#page-261-12) Windows Security [287](#page-286-3)

## **X**

XML [245](#page-244-5)